# **SYBASE®**

Working with Web and JSP Targets

# **PowerBuilder®**

10.5

#### DOCUMENT ID: DC77883-01-1050-01

#### LAST REVISED: March 2006

Copyright © 1991-2006 by Sybase, Inc. All rights reserved.

This publication pertains to Sybase software and to any subsequent release until otherwise indicated in new editions or technical notes. Information in this document is subject to change without notice. The software described herein is furnished under a license agreement, and it may be used or copied only in accordance with the terms of that agreement.

To order additional documents, U.S. and Canadian customers should call Customer Fulfillment at (800) 685-8225, fax (617) 229-9845.

Customers in other countries with a U.S. license agreement may contact Customer Fulfillment via the above fax number. All other international customers should contact their Sybase subsidiary or local distributor. Upgrades are provided only at regularly scheduled software release dates. No part of this publication may be reproduced, transmitted, or translated in any form or by any means, electronic, mechanical, manual, optical, or otherwise, without the prior written permission of Sybase, Inc.

Sybase, the Sybase logo, ADA Workbench, Adaptable Windowing Environment, Adaptive Component Architecture, Adaptive Server, Adaptive Server Anywhere, Adaptive Server Enterprise, Adaptive Server Enterprise Monitor, Adaptive Server Enterprise Replication, Adaptive Server Everywhere, Adaptive Warehouse, Afaria, Answers Anywhere, Anywhere Studio, Application Manager, AppModeler, APT Workbench, APT-Build, APT-Edit, APT-Execute, APT-Translator, APT-Library, AvantGo Mobile Delivery, AvantGo Mobile Inspection, AvantGo Mobile Marketing Channel, AvantGo Mobile Pharma, AvantGo Mobile Sales, AvantGo Pylon, AvantGo Pylon Application Server, AvantGo Pylon Conduit, AvantGo Pylon PIM Server, AvantGo Pylon Pro, Backup Server, BizTracker, ClearConnect, Client-Library, Client Services, Convoy/DM, Copernicus, Data Pipeline, Data Workbench, DataArchitect, Database Analyzer, DataExpress, DataServer, DataWindow, DataWindow .NET, DB-Library, dbQueue, Developers Workbench, DirectConnect, DirectConnect Anywhere, Distribution Director, e-ADK, E-Anywhere, e-Biz Impact, e-Biz Integrator, E-Whatever, EC Gateway, ECMAP, ECRTP, eFulfillment Accelerator, Embedded SQL, EMS, Enterprise Application Studio, Enterprise Client/Server, Enterprise Connect, Enterprise Data Studio, Enterprise Manager, Enterprise SQL Server Manager, Enterprise Work Architecture, Enterprise Work Designer, Enterprise Work Modeler, eProcurement Accelerator, EWA, Financial Fusion, Financial Fusion Server, Gateway Manager, GlobalFIX, iAnywhere, iAnywhere Solutions, ImpactNow, Industry Warehouse Studio, InfoMaker, Information Anywhere, Information Everywhere, InformationConnect, InternetBuilder, iScript, Jaguar CTS, jConnect for JDBC, M2M Anywhere, Mach Desktop, Mail Anywhere Studio, Mainframe Connect, Maintenance Express, Manage Anywhere Studio, M-Business Anywhere, M-Business Channel, M-Business Network, M-Business Suite, MDI Access Server, MDI Database Gateway, media.splash, MetaWorks, mFolio, Mirror Activator, MySupport, Net-Gateway, Net-Library, New Era of Networks, ObjectConnect, ObjectCycle, OmniConnect, OmniSQL Access Module, OmniSQL Toolkit, Open Biz, Open Client, Open ClientConnect, Open Client/Server, Open Client/Server Interfaces, Open Gateway, Open Server, Open ServerConnect, Open Solutions, Optima++, PB-Gen, PC APT Execute, PC DB-Net, PC Net Library, Pharma Anywhere, PocketBuilder, Pocket PowerBuilder, Power++, power.stop, PowerAMC, PowerBuilder, PowerBuilder Foundation Class Library, PowerDesigner, PowerDimensions, PowerDynamo, PowerScript, PowerSite, PowerSocket, Powersoft, PowerStage, PowerStudio, PowerTips, Powersoft Portfolio, Powersoft Professional, PowerWare Desktop, PowerWare Enterprise, ProcessAnalyst, QAnywhere, Rapport, RemoteWare, RepConnector, Replication Agent, Replication Driver, Replication Server, Replication Server Manager, Replication Toolkit, Report-Execute, Report Workbench, Resource Manager, RFID Anywhere, RW-DisplayLib, RW-Library, Sales Anywhere, SDF, Search Anywhere, Secure SQL Server, Secure SQL Toolset, Security Guardian, SKILS, smart.partners, smart.parts, smart.script, SOA Anywhere, SQL Advantage, SQL Anywhere, SQL Anywhere Studio, SQL Code Checker, SQL Debug, SQL Edit, SQL Edit/TPU, SQL Everywhere, SQL Modeler, SQL Remote, SQL Server, SQL Server Manager, SQL SMART, SQL Toolset, SQL Server/CFT, SQL Server/DBM, SQL Server SNMP SubAgent, SQL Station, SQLJ, STEP, SupportNow, S.W.I.F.T. Message Format Libraries, Sybase Central, Sybase Client/Server Interfaces, Sybase Financial Server, Sybase Gateways, Sybase IQ, Sybase MPP, Sybase SQL Desktop, Sybase SQL Lifecycle, Sybase SQL Workgroup, Sybase User Workbench, SybaseWare, Syber Financial, SyberAssist, SybFlex, SyBooks, System 10, System 11, System XI (logo), SystemTools, Tabular Data Stream, TradeForce, Transact-SQL, Translation Toolkit, UltraLite, UltraLite.NET, UNIBOM, Unilib, Uninull, Unisep, Unistring, URK Runtime Kit for UniCode, VisualWriter, VQL, WarehouseArchitect, Warehouse Control Center, Warehouse Studio, Warehouse WORKS, Watcom, Watcom SQL, Watcom SQL Server, Web Deployment Kit, Web.PB, Web.SQL, WebSights, WebViewer, WorkGroup SQL Server, XA-Library, XA-Server, XcelleNet, and XP Server are trademarks of Sybase, Inc. 10/05

Unicode and the Unicode Logo are registered trademarks of Unicode, Inc.

All other company and product names used herein may be trademarks or registered trademarks of their respective companies.

Use, duplication, or disclosure by the government is subject to the restrictions set forth in subparagraph (c)(1)(ii) of DFARS 52.227-7013 for the DOD and as set forth in FAR 52.227-19(a)-(d) for civilian agencies.

Sybase, Inc., One Sybase Drive, Dublin, CA 94568.

# **Contents**

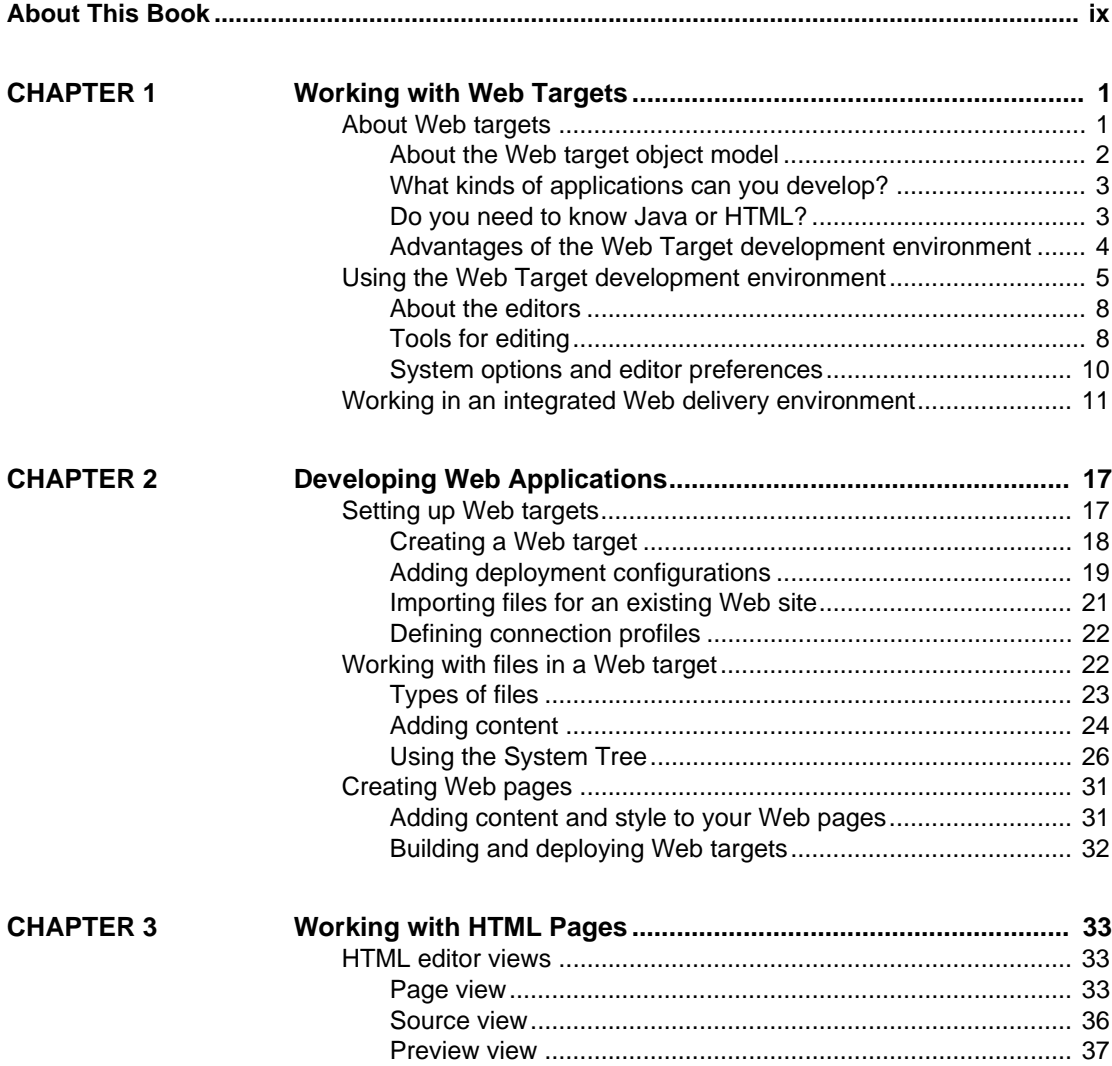

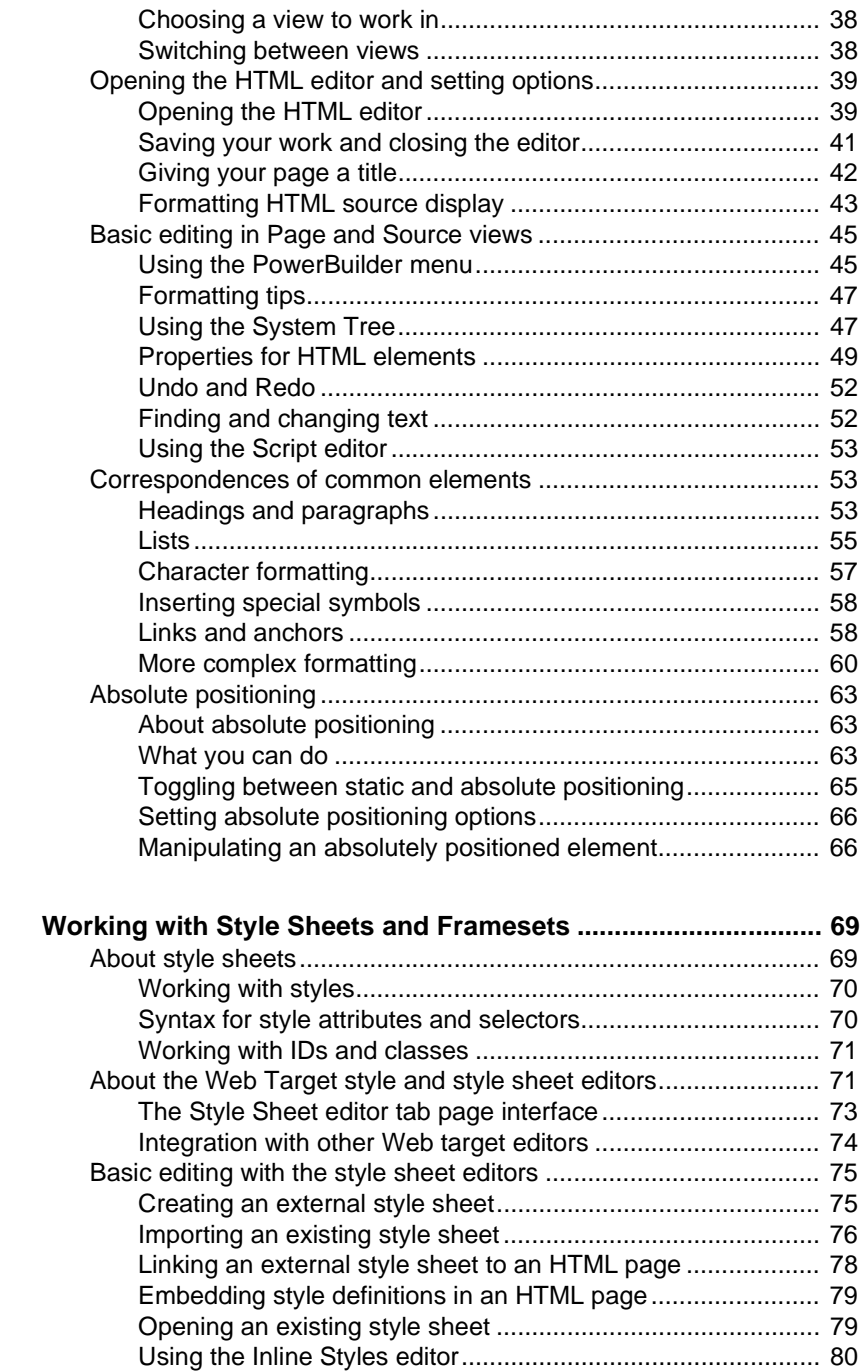

**CHAPTER 4** 

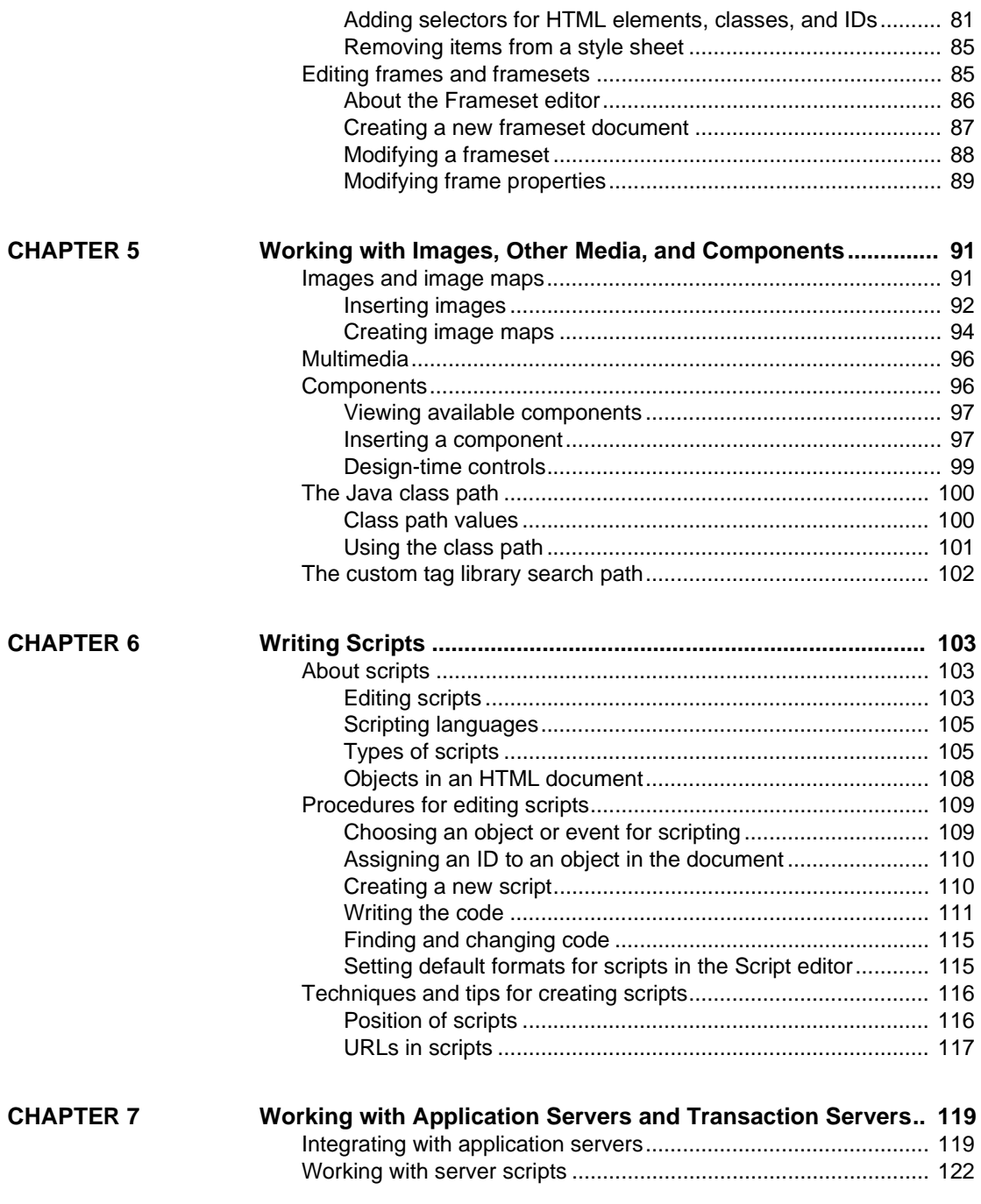

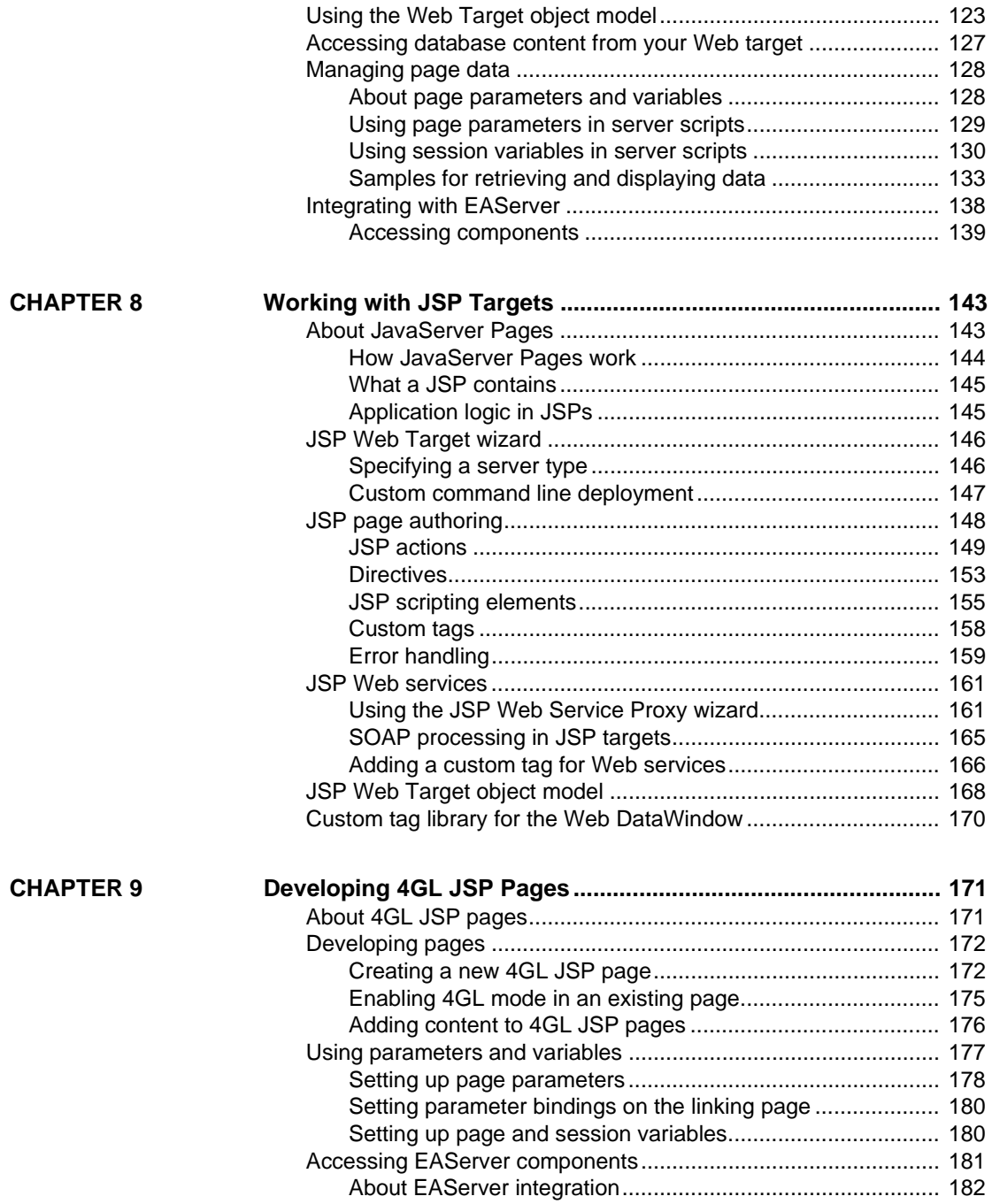

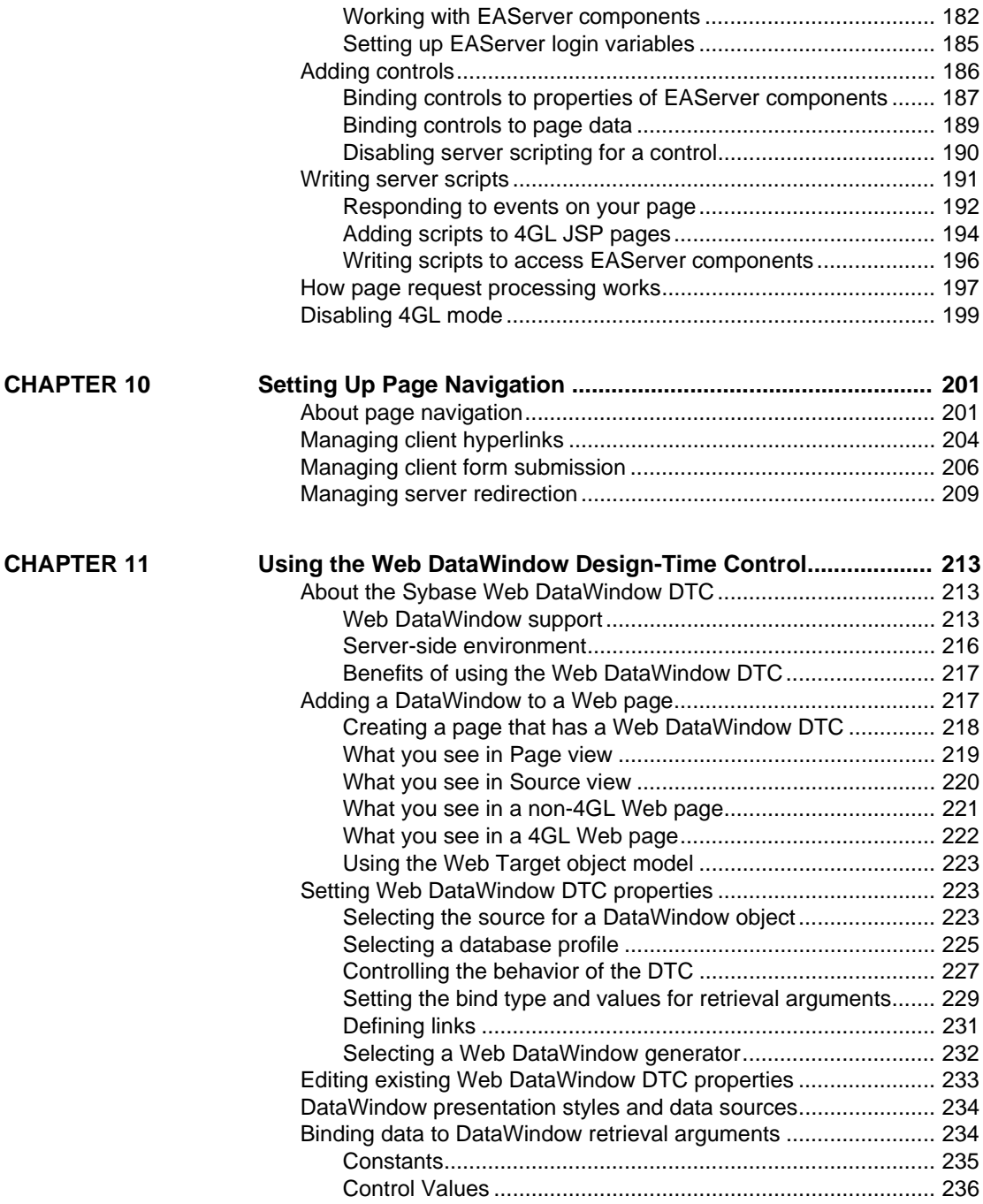

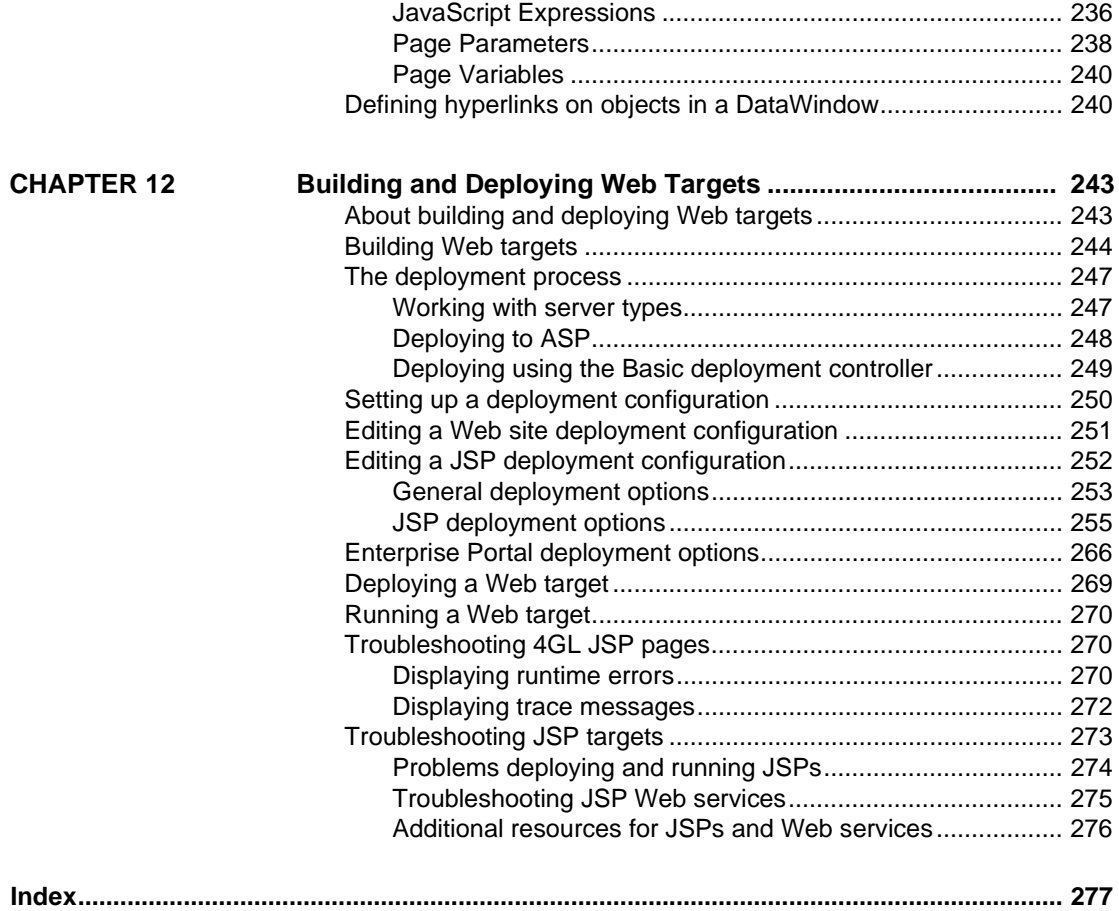

# <span id="page-8-0"></span>**About This Book**

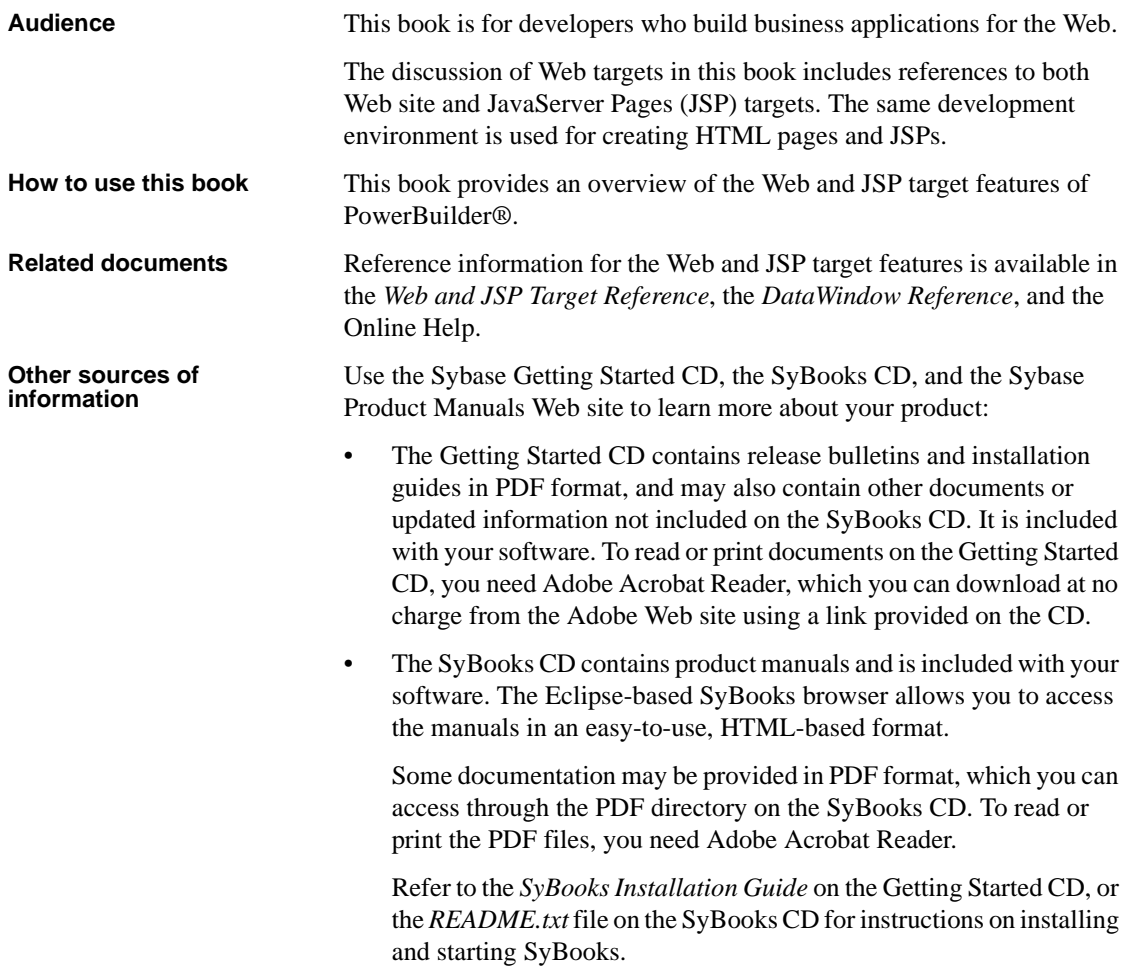

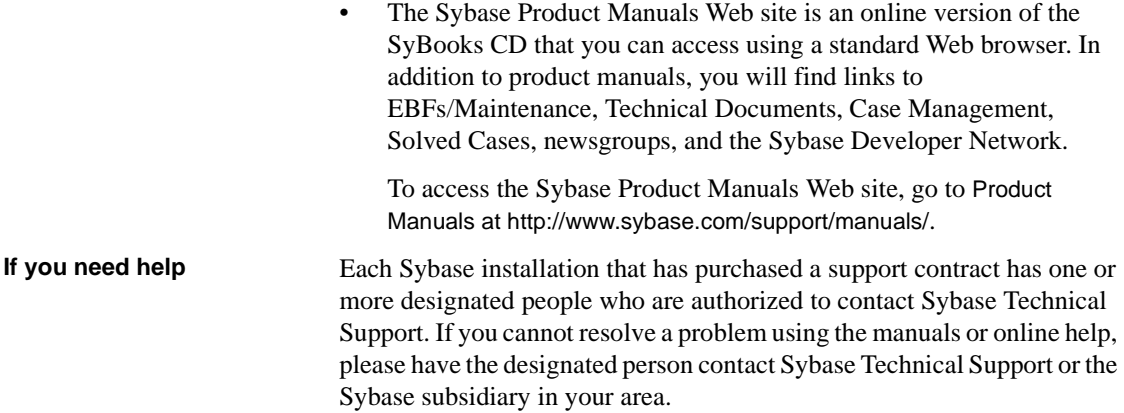

<span id="page-10-0"></span>

# CHAPTER 1 **Working with Web Targets**

About this chapter This chapter describes Web targets and how you work with them in PowerBuilder. The same development environment is used for creating Java Server Pages (JSP) and HTML Web pages. **Contents Topic Page** [About Web targets 1](#page-10-2) [Using the Web Target development environment 5](#page-14-1)

[Working in an integrated Web delivery environment 11](#page-20-1)

# <span id="page-10-2"></span><span id="page-10-1"></span>**About Web targets**

A Web target is a collection of files and components used to create a Web application. A Web application can represent part or all of a Web site. Web applications created using PowerBuilder Web targets deliver dynamic, interactive content by integrating database data, scripting for client- and server-side events, and access to components stored on middle-tier servers. Using the PowerBuilder development environment simplifies how you develop and maintain these types of Web applications. Development environment PowerBuilder lets you develop both PowerScript and Web targets in a workspace. You can add as many targets to a workspace as you want, and open and edit objects in multiple targets. If your Web application uses DataWindow® and EAServer components, you can work with all of them in a single workspace. PowerBuilder provides an intuitive user interface, combined with wizards that step you through complex or repetitive tasks to help you develop pages faster and spend less time on Web site maintenance. Deployment environment You can deploy Web applications to JSP page servers or Active Server Pages (ASP). JSP targets can be deployed to Apache Tomcat, Sybase EAServer, or other JSP 1.2 compatible servers. ASP or Web Site targets can be deployed to a static file system folder or to an FTP server directory.

The page servers can in turn access components on transaction servers such as EAServer or Microsoft COM+. If you use Tomcat as a JSP server, you can still access components running on EAServer in your Web applications. With JSP targets, you can use 4GL Web technology to manage page data and easily integrate middle-tier components into Web pages.

For more information on 4GL Web technology, see [Chapter 9, "Developing](#page-180-0)  [4GL JSP Pages."](#page-180-0)

# <span id="page-11-0"></span>**About the Web target object model**

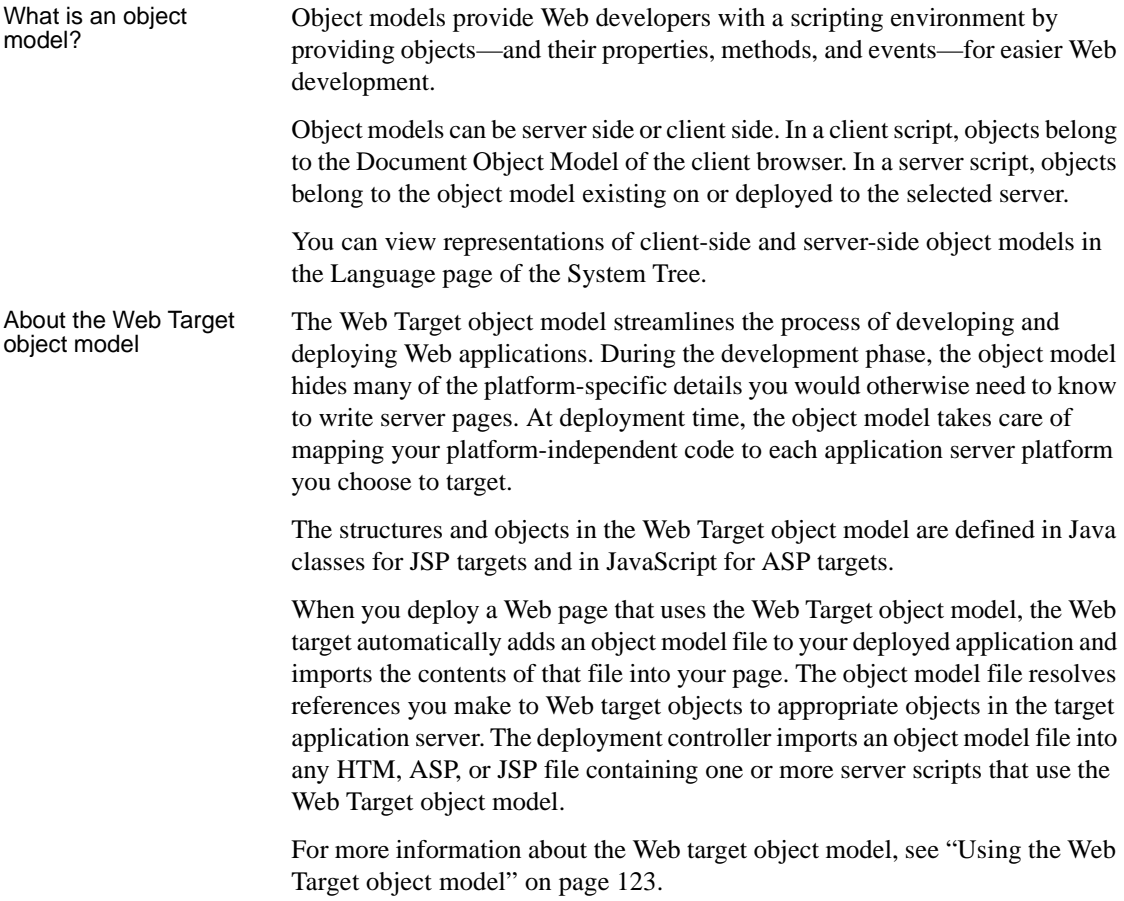

### <span id="page-12-0"></span>**What kinds of applications can you develop?**

The applications you build with PowerBuilder for JSP targets and ASP targets can include simple text-based Web pages as well as complex Web pages with:

- Client- and server-side scripting
- Database content
- Web DataWindows
- Components, such as EAServer components (including Enterprise JavaBeans) or ActiveX controls
- Component transaction server access
- Dynamic, data-driven Dynamic business-critical Web applications typically use application servers to display data stored in a database and present interactive interfaces through which users execute business transactions in real time. The Web DataWindow, easily created within the Web Target development environment, gives your page real-time access to databases for retrieval and update.
- Open applications Web targets you build in PowerBuilder support an open architecture. The basic Web Target object model supports server-side programming for multiple application servers, enabling you to develop Web targets for deployment to multiple servers. To provide dynamic content for your Web applications, you can create server-side scripts in Java for JSP targets, or you can create scripts in JavaScript or any ECMA-compliant script (VBScript, JScript, and others).
- 4GL applications 4GL extensions to the Web Target object model provide server-side event processing and generate server-side code automatically from selections you make in the Web Target user interface. For Web site targets, 4GL applications must be used with EAServer. For JSP targets, 4GL applications can be deployed to EAServer, Tomcat, or other JSP 1.2 compatible JSP servers.

### <span id="page-12-1"></span>**Do you need to know Java or HTML?**

HTML is one of the underlying technologies for your Web site, so it helps to know what it can and cannot do. However, you can edit pages in the Web target HTML editor without knowing HTML syntax. Page view (one of three views) in the HTML editor feels more like a word processor than a code editor.

You can also create styles in the Style Sheet editor without knowing the syntax for style definitions. If you do know HTML, the editors help you create more complex HTML layouts like tables and forms.

For JSP targets, you can edit pages in the HTML editor without knowing Java syntax. When you drag and drop controls onto a page, the HTML editor adds code that you can see in the Source view. For 4GL pages, this includes Java code to construct the control using 4GL object model classes.

If you need to create scripts, you certainly need to know about the objects on your page and their events, as well as the syntax of your scripting language. In addition to providing an object view of your document, the System Tree shows you the HTML object model.

### <span id="page-13-0"></span>**Advantages of the Web Target development environment**

The Web Target development environment simplifies the configuration and coding tasks for your applications. Wizards and dialog boxes let you provide the information an application needs while the development tool takes care of implementation details.

**Simplifies Web application creation** You can use three wizards to create a new Web target: the JSP Target wizard, the Web Site wizard, and the Source Controlled Web Target wizard.

The JSP Target wizard prompts you to select a JSP server and select connection properties for the server. The wizard also steps you through the Deployment Configuration wizard screens.

The Web Site wizard prompts you for a target name and suggests default Source and Build folders.

The Source Controlled Target wizard creates a Web target that is checked in to source control.

**Helps automate deployment configuration** After you create a Web Site target, you can manually run the Deployment Configuration wizard. You access the Deployment Configuration wizard through the Web target properties sheet. When you set up a deployment configuration, you specify the type of server you want your Web files to run on—the available choices depend on your target type.

For JSP targets, you can choose either Tomcat or EAServer as your JSP server. For Web site targets, your deployment target can be Active Server Pages or Basic (a file system that can be used by a Web server of your choice).

**Dynamically extends supported object models** The Web Target object model extends the programming interface for your Web pages by simplifying how you include connections to databases, Web DataWindows, and EAServer components, and how you handle error reporting. The entries you make in dialog boxes generate server scripts that you can extend and customize.

The Web Target object model supports an open architecture. However, 4GL extensions cannot be used with ASP Web site targets.

**Automates link management** The build process for Web targets verifies the links between files, writing warnings for broken links or bad syntax to the Output window. It does not attempt to fix the links and it does not prevent deployment of the target files.

**Enables the use of a team environment** If you create Web targets in a team environment, you can control file access though the source control system you have configured for your workspace. You work with the source control system the same way as for PowerScript targets in PowerBuilder, except that for Web targets, you do not need to compile the files you obtain from the source control server.

# <span id="page-14-1"></span><span id="page-14-0"></span>**Using the Web Target development environment**

When you work in the Web Target environment, you do so within the context of a PowerBuilder workspace. Inside this workspace a Web target includes all of the files you need to produce a Web application (a Web site or part of a Web site). When you create or open a Web target, a comprehensive set of Web development features is available to you.

#### Web Target tools The Web Target development environment provides the following development and authoring features:

- **System Tree** As an active resource for programming information, the System Tree lists language elements and object models for HTML and scripting. It lets you view the list of controls on a Web page and the properties and methods available to them. It also lets you view components and component methods available on EAServer servers, and custom tag libraries that you want to use with your JSP applications.
- **HTML editor** The primary development tool is the HTML editor. In it, you typically use the Page view to add controls and the Source view to edit text.

The editor lets you include lists, links and anchors, tables, forms, images, components, and other features in your Web pages.

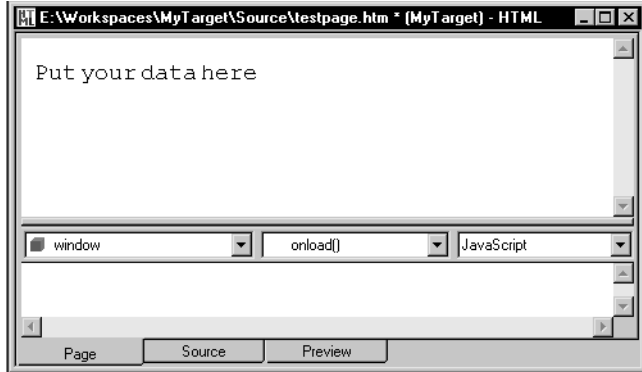

#### *Table 1-1: HTML editor views*

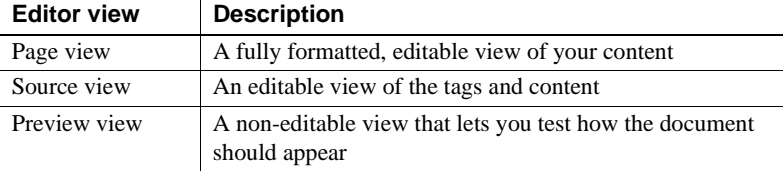

**• Script editor** The script editor supports writing both client- and server-side scripts. The editor is available as an integrated part of the HTML editor or as a standalone tool.

#### *Table 1-2: Script editor features*

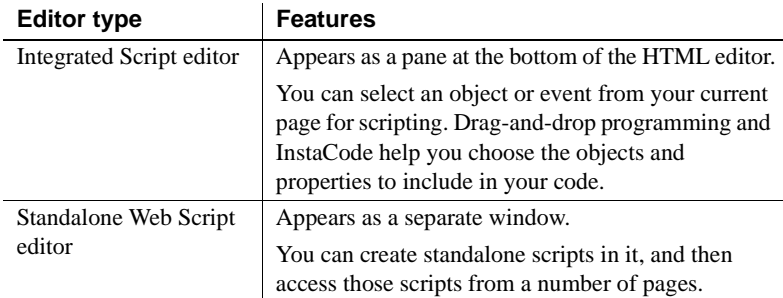

**• Cascading Style Sheet editor** You can define styles for a set of HTML files, or for individual HTML files, by creating style definitions in the Cascading Style Sheet editor. Quick access to styles through a tabbed dialog box lets you create embedded and inline styles as well as separate style sheets.

- **Frameset editor** The Frameset editor helps you to edit and work with framesets in a document. A Frameset wizard helps with the initial creation of frameset documents.
- **Wizards** PowerBuilder wizards guide you though setup tasks, such as creating workspaces, targets, Web pages, 4GL Web pages, DataWindow elements, script files, EAServer components, and many others. You must add a Web target to your workspace before you can use the page or script creation wizards.
- **4GL Web pages** When you develop 4GL Web pages, you can easily create page parameters and also variables that you can bind to controls. On 4GL pages you can also select and code server-side events from the integrated Script editor.
- **Design-time controls (DTCs)** Design-time controls create basic HTML and script from information you provide in property sheets that display when you drop a DTC on a Web page in the HTML editor.

The Web DataWindow DTC provides an easy way to access a database from a Web page. It displays dynamic database content in a variety of presentation styles and supports inserts, updates, and deletes against the database.

- **To-Do List** The To-Do List tracks your progress in completing tasks for your targets. The To-Do List for a Web target works the same way as it does for other targets in PowerBuilder.
- **Deployment controllers** The deployment controllers manage server-specific coding and configuration. When you create content and scripts using the Web Target object model, you can create one version of your source files rather than one for each server destination. The Web target deployment controller automatically modifies the scripts for compatibility with the servers that you select for your Web site deployment.
- **Link management** A Web target displays information in the Output window about broken links from one file to another whenever you build a target. This gives you the opportunity to fix links before you deploy the target.

# <span id="page-17-0"></span>**About the editors**

PowerBuilder includes several editors for preparing HTML pages.

| <b>Editor</b>                | <b>Description</b>                                                                                                    |
|------------------------------|----------------------------------------------------------------------------------------------------|
| HTML editor                  | Provides views, which let you:                                                                                                    |
|                              | Edit in a WYSIWYG word-processing window (Page view)                                                                                       |
|                              | Edit in a color-coded window of HTML tags and content (Source)<br>view)                                                                    |
|                              | Preview the page as it would appear in a browser (Preview view)                                                                            |
| Script editor                | Either standalone or integrated with an HTML or JSP page. The<br>Script editors let you:                                                   |
|                              | Write scripts for objects and events in the page                                                                                           |
|                              | Save scripts in external files that you link to the page                                                                                   |
| <b>Style Sheet</b><br>editor | Either global, embedded, or inline (available from property sheets<br>of elements and controls on your page). Style Sheet editors let you: |
|                              | Create external style sheets, embedded styles, and inline styles                                                                           |
|                              | Edit styles in tabbed pages that hide style sheet syntax                                                                                   |
|                              | View the output of editing from a Source tab                                                                                               |
| Frameset<br>editor           | Lets you define frames graphically and specify the HTML pages to<br>display in the frames.                                                 |

*Table 1-3: Web target editors*

### <span id="page-17-1"></span>**Tools for editing**

Several tools help you develop content in the editors.

#### **Toolbars**

There are several toolbars that include buttons for:

• Saving, undo/redo, using the clipboard, searching, and setting properties

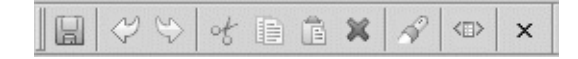

• Inserting HTML elements such as lines, tables, images, hyperlinks, anchors, form controls, tables, DataWindows, and components

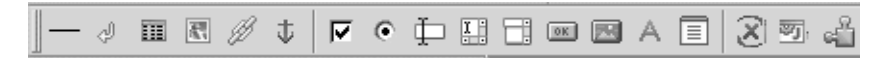

• Applying character formatting (font, style, and size changes), bold, italic, underlining, and various alignment changes

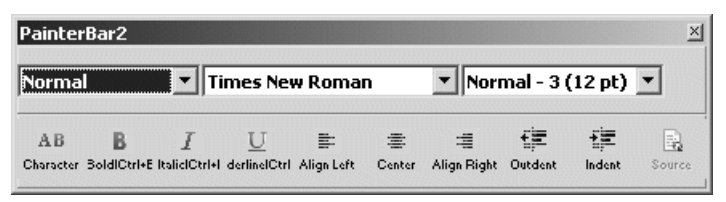

You can manage and customize the toolbars using the Toolbars dialog box that you access from the Tools>Toolbars menu. In the dialog box, you can turn on PowerTips and, by clicking the Customize button, examine toolbar icons and their commands in the Customize dialog box.

#### **System Tree**

The System Tree is an active resource. It provides a quick reference list of programming information.

The System Tree has four tabs and lists the HTML tags, language syntax, and object models that you use in the Web Target HTML and Script editors. There is information for the major browsers and scripting languages. You can view the client-side object models for Microsoft and Netscape browsers, and syntax information for VBScript and JavaScript.

The System Tree window displays by default when you start PowerBuilder for the first time. You can hide or display the System Tree using the System Tree button on the PowerBar or by selecting Window>System Tree.

For more information on using the System Tree with Web targets, see [Chapter 2, "Developing Web Applications."](#page-26-0)

#### **Wizards for HTML elements**

PowerBuilder provides several tools to help you create the more complex HTML elements: frame, table, and form. After you create the element, you can edit the tags in Source view. For tables and forms, you can add content to the element in Page view.

Frames The Frameset wizard is available from the New dialog box. You can graphically lay out the frames and specify an HTML or JSP document for each frame. After you create the frameset, you can edit the No Frames section in the editor.

If you want to change the frameset specifications, you can make the changes in Source view or in the Frameset Properties dialog box available from the Frames view pop-up menu.

Tables The Table wizard is available on the Table menu in either the Page view or Source view of the HTML editor. You can specify the columns and rows, and the alignment and color attributes. You can also add content to the cells.

> After you leave the Table wizard, you can edit the table content in Page view or Source view. In Page view, you can also use the Table menu to manipulate (insert, delete, merge, split) the table's rows, columns, and cells. In Source view, you can directly edit the TR and TD elements for the table.

Other Web Target<br>wizards Information on other Web target wizards is available elsewhere in the Sybase documentation.

| <b>Wizard type</b>                    | Where to find information                            |
|---------------------------------------|------------------------------------------------------|
| Target wizards                        | Chapter 2, "Developing Web Applications"             |
| Web page wizards                      | Chapter 3, "Working with HTML Pages"                 |
| Style Sheet wizard                    | Chapter 4, "Working with Style Sheets and Framesets" |
| Deployment<br>Configuration<br>wizard | Chapter 12, "Building and Deploying Web Targets"     |
| JavaScript<br>Caching wizard          | DataWindow Programmer's Guide                        |

*Table 1-4: Location of information about Web target wizards*

#### **Design-time controls**

PowerBuilder provides a design-time control, the Web DataWindow DTC, that lets you use DataWindow objects you have created in PowerBuilder or InfoMaker to specify data you want to display. When you insert a Web DataWindow DTC, PowerBuilder uses the DataWindow object definition to generate HTML and server-side scripting logic for the page.

For more information on the Web DataWindow DTC, see [Chapter 11, "Using](#page-222-0)  [the Web DataWindow Design-Time Control."](#page-222-0)

### <span id="page-19-0"></span>**System options and editor preferences**

To make changes to PowerBuilder system options, select Tools>System Options from the PowerBuilder menu.

The System Options dialog box has:

- Five tabs with options that apply to all target types in PowerBuilder, including Web targets.
- A sixth tab that applies to JSP targets and allows you to add search paths for custom tag libraries.

The Java tab page of the System Options dialog box allows you to include search paths—in addition to the paths defined in the system CLASSPATH variable—for applets and JavaBeans. For information on specific fields in the System Options dialog box, see the online Help and the *PowerBuilder User's Guide*.

Before you start developing Web content, you can set preferences for the Web Target Script editors. For information about configuring the Script editors, see ["Formatting HTML source display" on page 43](#page-52-0) and ["Setting default formats](#page-124-1)  [for scripts in the Script editor" on page 115.](#page-124-1)

# <span id="page-20-1"></span><span id="page-20-0"></span>**Working in an integrated Web delivery environment**

In Web delivery environments, application and transaction servers play a vital role in delivering dynamic content to Web site users by extending the capabilities of a Web server and integrating database management systems (DBMS) into the delivery strategy.

An application server processes server scripts to produce customized pages, whereas a transaction server manages components that encapsulate business logic and manage database connections. An application server can integrate with, but does not require, a transaction server.

Server types Web delivery environments use several types of application and transaction servers.

| This type of server                                        | <b>Performs these actions</b>                                |
|------------------------------------------------------------|--------------------------------------------------------------|
| Application server as a Web<br>server; personal Web server | Manages requests for Web pages                               |
| Application server as a<br>dynamic page server             | Processes server-side scripts                                |
| Component transaction server                               | Provides access to components that provide<br>business logic |
| Database management system                                 | Provides database access                                     |

*Table 1-5: Server types in Web delivery environments*

These servers can run on one machine, or run on a number of machines for load balancing. The following illustration shows an environment where the Web server and application server run on the same system, and the component transaction server on another system. In this example, the application server uses its own database to store all of the files included in the Web site:

#### *Figure 1-1: Web server environment example*

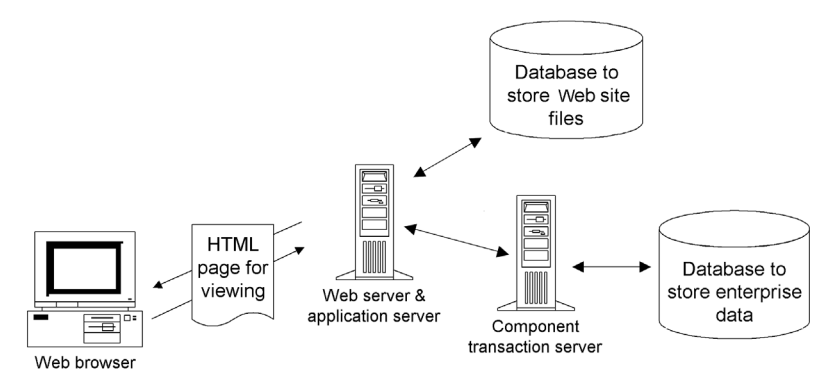

Web servers and<br>application servers

You can use any commercially available Web server that can communicate with the application servers where you deploy a Web target.

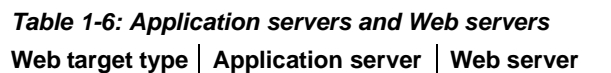

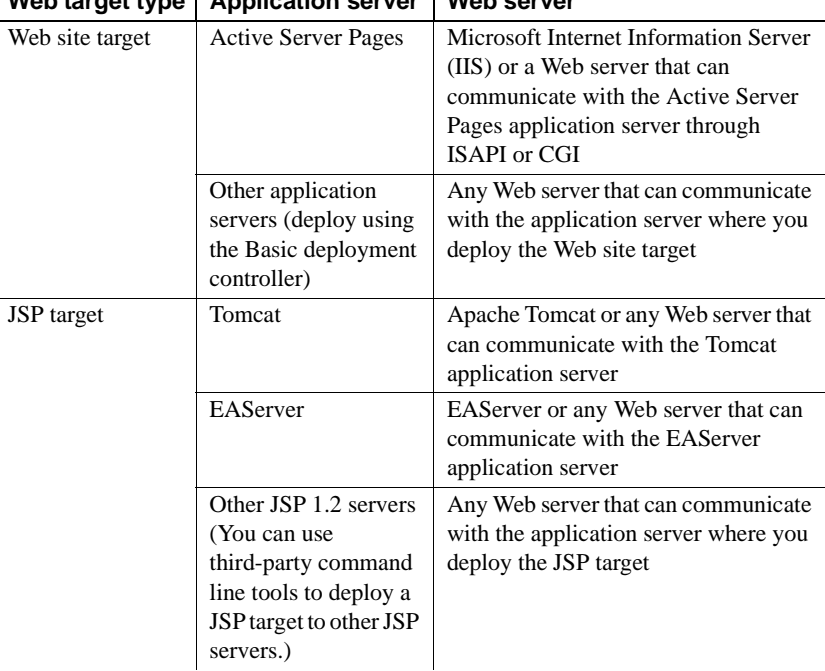

These application servers create dynamic pages on the fly by processing server-side scripts. The scripts are part of a template (source) page. A template page can contain HTML and client scripts as well as server scripts.

An application server also acts as an intermediary between a Web server and a DBMS. Page templates can be stored in one database and the data accessed from Web pages in the same or another database. The following figure shows how an application server integrates into a Web delivery environment (without a transaction server):

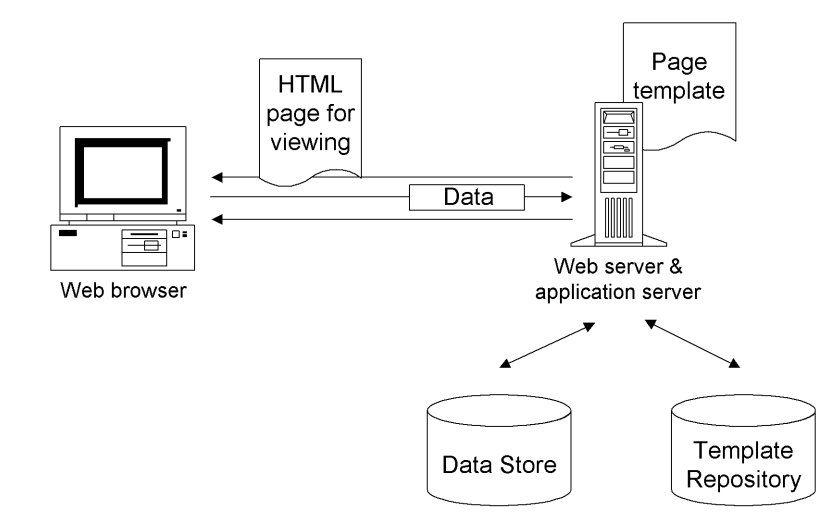

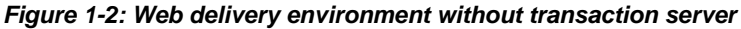

Transaction server Transaction servers are used in multitier applications to host executable components. They make it possible to shift processing to the middle tier, enabling application clients (such as Web pages) to be thin. They also handle database connections, thereby distributing the processing load and making it easy to manage connections through connection caching and pooling.

> The EAServer component transaction server can host various kinds of components, including Java classes, JavaBeans, Enterprise JavaBeans (EJBs), servlets, JSPs, and PowerBuilder objects. Web targets provide ready access to a server and its components, including Web DataWindow server components.

DBMS A key feature of dynamic Web pages is the ability to retrieve and update database information. A Web target's support for application server technologies makes it easy to incorporate dynamic database content into Web pages.

#### **Using the Web DataWindow**

Adding a Web DataWindow to a Web page facilitates retrieving and updating database information. See the *DataWindow Programmer's Guide*.

EAServer<br>environment

EAServer provides the following services:

- HTTP server
- Component transaction server (CTS)
- JSP server

The basic architecture and communications protocols used by the transaction server and the page and personal servers are shown below:

*Figure 1-3: Web delivery environment with transaction server*

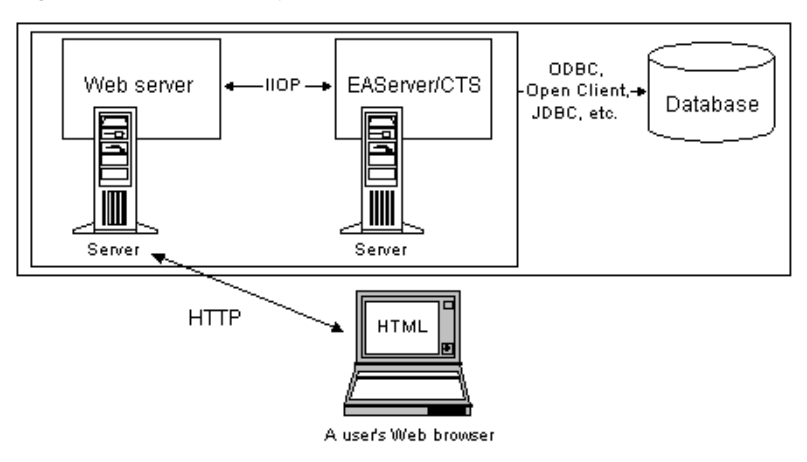

#### **Can be a single server**

The Web server and the component transaction server can be on the same server machine.

4GL Web pages provide enhanced integration with EAServer environments. They make it easy for you to access EAServer components, bind properties of those components to controls on your page, manage page data, and simplify server scripting tasks.

#### **JSP and EAServer only**

You cannot use 4GL Web pages if you deploy your Web pages to an ASP application server, or if you use a transaction server other than EAServer. A 4GL-enabled Web page can be used only in a JSP target.

For how to work with 4GL JSP pages, see [Chapter 9, "Developing 4GL JSP](#page-180-0)  [Pages."](#page-180-0)

# <span id="page-26-0"></span>CHAPTER 2 **Developing Web Applications**

About this chapter This chapter describes how to create and work with Web targets to develop Web applications.

**Contents** 

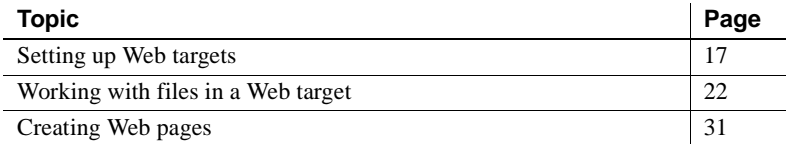

# <span id="page-26-2"></span><span id="page-26-1"></span>**Setting up Web targets**

A Web target provides the physical and management structure for the folders and files within it. When you work with a Web target, you do so within the context of a workspace. You must set up the Web target before you can begin developing content. After you set up a Web target, you can add new content or content based on existing files that you import.

To produce most Web targets, you must complete the following tasks :

- Create a Web target
- Modify Web target properties, configuring the Web target to meet your Web environment delivery requirements
- Set up connection profiles and the folder structure for your files
- Import existing files you want to use
- Create new Web pages with the Web page wizards and the HTML editor
- Add HTML elements and controls, including design-time controls, to your Web pages using drag-and-drop programming
- Write scripts that take advantage of the event-driven infrastructure provided by the Web Target object model
- Test your pages to make sure that they appear and work as planned
- Deploy your Web application to a production environment where client browsers can access your Web site

### <span id="page-27-0"></span>**Creating a Web target**

You create a Web target using the Web Site wizard or the JSP Target wizard. Creating a Web target defines the folder structure for the target.

#### ❖ **To create a Web target:**

1 From an open workspace, select File>New *or*

In the Workspace tab of the System Tree, right-click the workspace name, and select New from the pop-up menu.

2 On the Target page of the New dialog box:

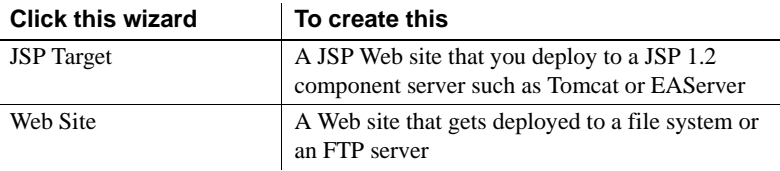

The New Target wizard starts.

3 Follow the instructions on the wizard pages.

Target Properties<br>dialog box

After you create a Web target, you can modify the target properties and add deployment configurations from the Target Properties dialog box. You access the Target Properties dialog box from the pop-up menu for a Web target in the System Tree.

The Target Properties dialog box for a Web site target has the following options for property selections:

| On this page | Set these options                                                                                                    |
|--------------|----------------------------------------------------------------------------------------------------|
| Options      | The path of the Web target's Source folder and Build folder.                                                                                                    |
| Deploy       | The local and remote deployment configurations for your target.                                                                                                    |
|              | You can also set the deployment priority of the various<br>deployment configurations, create new deployment<br>configurations, make changes to existing configurations, and<br>remove deployment configurations. |
| Run          | The start page for the target and the deployment configuration<br>you want to use for running when you click the Run button from<br>the PowerBar or select Run>Run Target from the PowerBuilder<br>menu.         |

*Table 2-1: Target properties dialog box for a Web site target* **On this page Set these options**

# <span id="page-28-0"></span>**Adding deployment configurations**

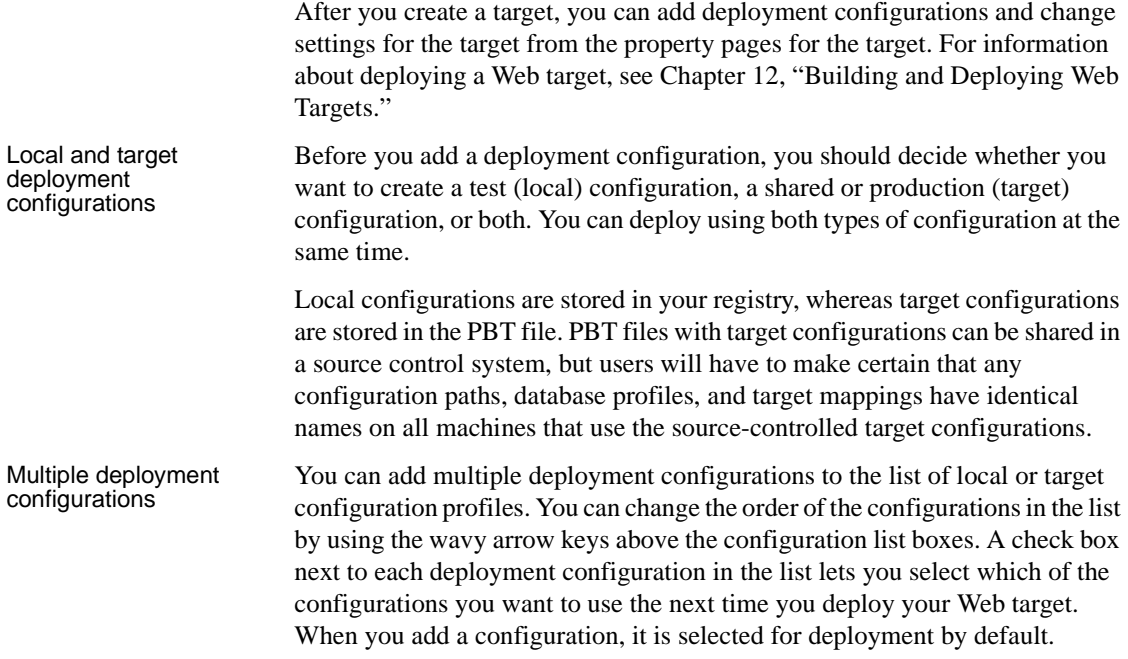

#### ❖ **To add deployment configurations:**

- 1 Right-click the Web target on the Workspace tab of the System Tree and select Properties from the pop-up menu.
- 2 Click the Deploy tab.

The Deploy page is one of three pages in the Properties dialog box for a Web Site target and a JSP target.

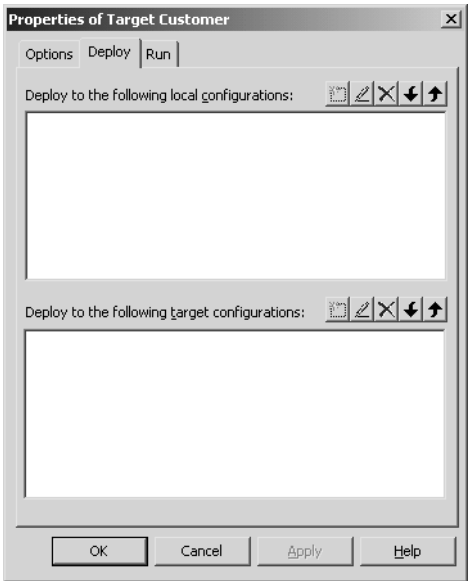

3 Click the Create New Configuration button for either a local deployment configuration or a target deployment configuration.

The New Deployment Configuration wizard starts.

4 Follow the instructions in the New Deployment Configuration wizard.

In the wizard, you provide the following information:

A name for the deployment configuration The Web server to deploy to (Active Server Page or Basic) The access to the ASP site or Web server (static file system or FTP) FTP server name, deployment directory, and login ID and password HTTP server name and port

Whether you are using the default object model or no object model How to handle failures (deploy all or nothing or only successful files) A folder name for a local copy of the deployed files

After you click Finish on the last wizard page, the new deployment configuration displays in one of the list boxes on the Deploy page of the Target Properties dialog box. You can use the toolbar above the list box to edit, delete, or change the order of the configurations in the list.

5 Click the Run tab and select a start page for your Web target.

For ASP targets, you must give the complete URL, including the server name, if you want to start your Web application from the design-time environment. For JSP targets, you do not need the complete URL.

#### **Choosing a URL (only for ASP targets)**

If you use the Choose URL dialog box (URL picker) that you access from the ellipsis button next to the Start Page field, only the file name portion of the URL that you select is added to the field. You must then type in the protocol, domain, and prefix portion of the URL (before the file name in the Start Page field) to be able to start the application from your design-time environment.

6 Select a deployment configuration that you want to use for running.

The deployment configurations you created for the current Web target are available for selection from the Deploy Configuration For Running drop-down list.

#### <span id="page-30-1"></span><span id="page-30-0"></span>**Importing files for an existing Web site**

You can import folders or multiple files into your Web target. If you want to use an existing Web site as the starting point for development, you can import the site into a Web target.

The site you import must be a file-based Web site. The folder structure of the Web site becomes the folder structure in the Web target. The Web target creates a map of the resources used by the site and tracks the content, links, and components.

Once you have imported files or a complete Web site, you can modify the content and organizational structure to suit your Web application.

- ❖ **To import files or an existing Web site into a Web target:**
	- 1 Right-click the Web target on the Workspace tab of the System Tree.
	- 2 Select Import Files or Import Folder from the pop-up menu.
	- 3 Select the files or the folder you want to import and click OK or Open.

### <span id="page-31-0"></span>**Defining connection profiles**

If you plan to use database connections or EAServer connections, you must define connection profiles for these types of connections:

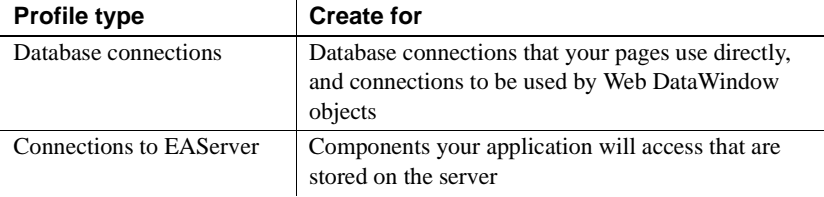

You set up database connection profiles from the Tools>Database Profile menu item. You can set up EAServer profiles either from the Tools>EAServer Profile menu item or by right-clicking anywhere on the Components tab of the System Tree.

For information on setting up these profiles, see *Connecting to Your Database*.

# <span id="page-31-2"></span><span id="page-31-1"></span>**Working with files in a Web target**

When building a Web application that uses EAServer components and DataWindows, you can use the Web target environment to develop these separate components in the same workspace. A Web target lists and tracks all of the files and folders in your Web site. The target identifies the root directory used to store source files and specifies build and deploy options.

# <span id="page-32-0"></span>**Types of files**

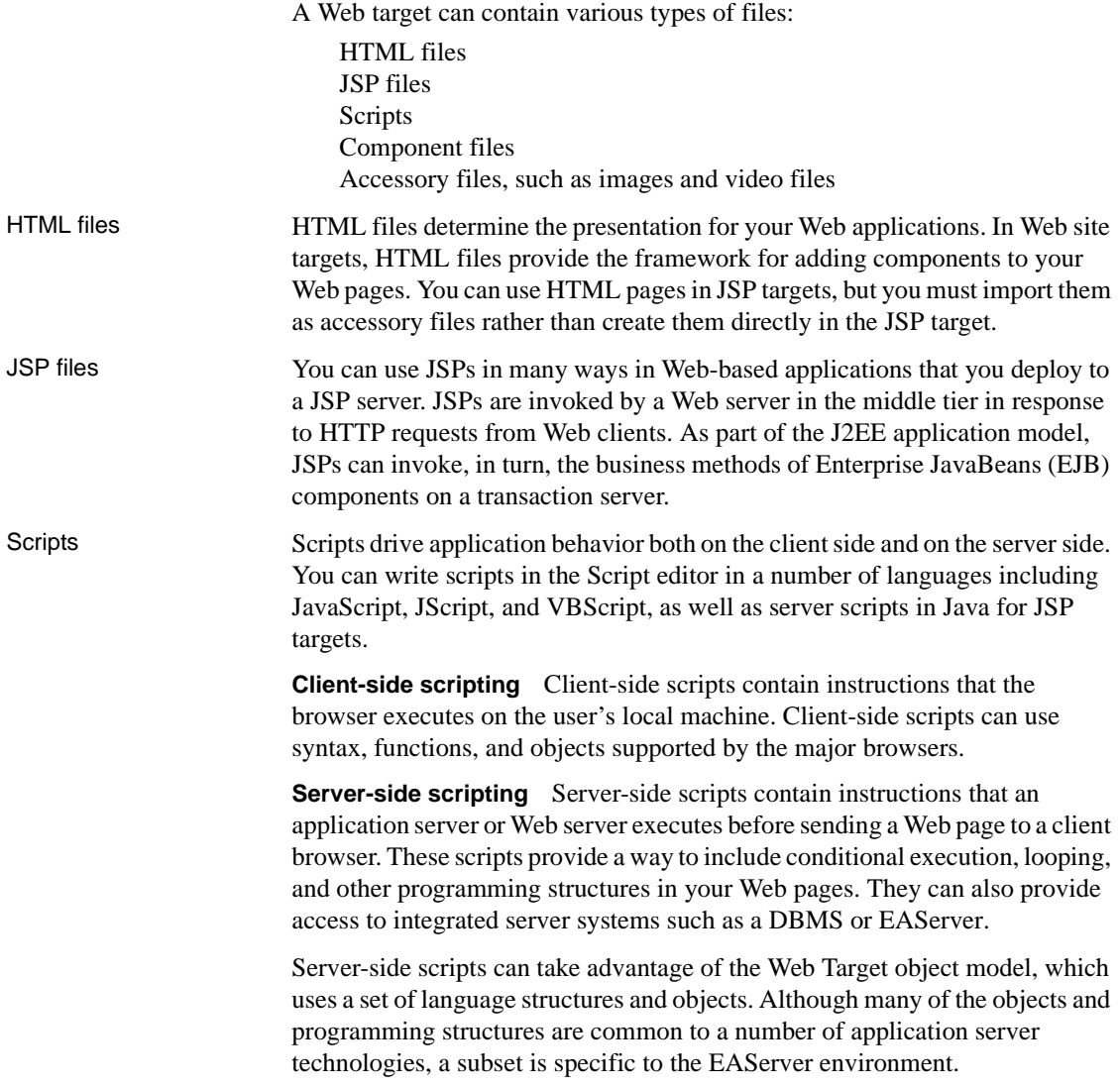

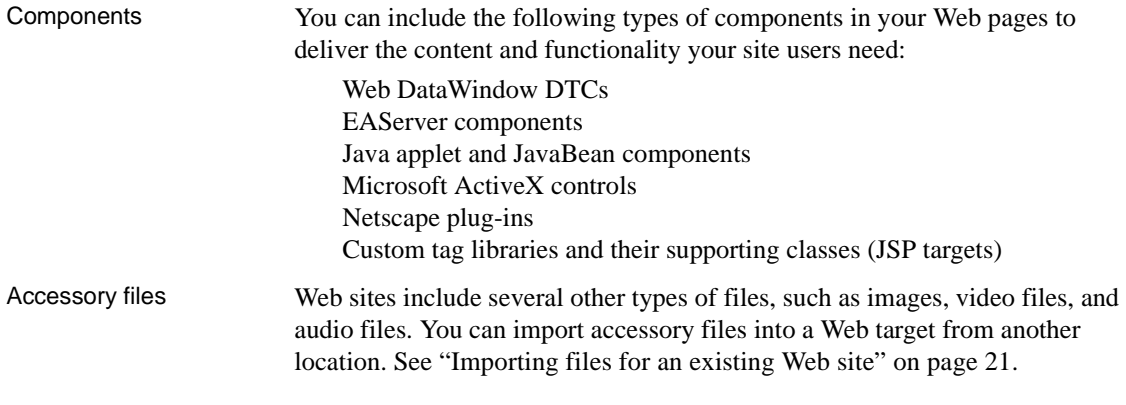

# <span id="page-33-0"></span>**Adding content**

After you create a Web target, you are ready to begin developing content. You should probably start by setting up the folder structure for your target.

Adding new folders When you add content to a Web target, you use folders to set up a logical directory structure for the content. When you deploy a Web target, the deployment engine replicates the folder structure on the server system. It also processes the content for the target Web server and application server, and rewrites link information to fit the directory structure.

#### ❖ **To add a new folder to a Web target:**

- 1 On the Workspace tab of the System Tree, right-click a Web target (or a folder under a Web target), then select New Folder from the pop-up menu.
- 2 Right-click the new folder that displays under your Web target and select Rename from the pop-up menu.
- 3 Type in the name you want to give to your folder.

Adding new HTML or<br>JSP files With a folder structure in place, you can begin adding files to those folders. The Web page of the New dialog box has wizards for creating the various types of files you can edit in a Web target.

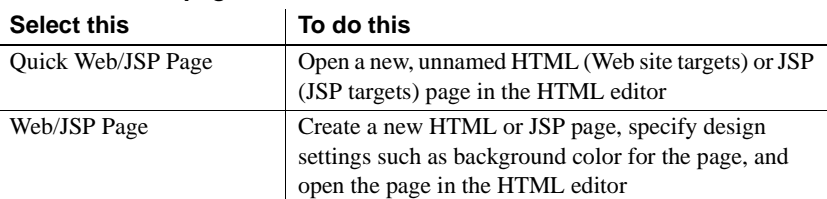

#### *Table 2-2: Web page wizards*

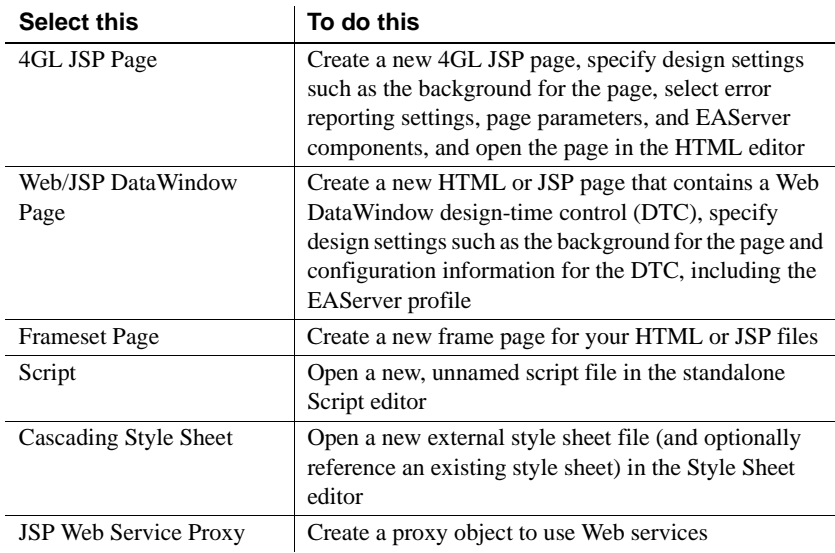

#### ❖ **To add new HTML or JSP files to a Web target:**

• Right-click a Web target, or a folder under a Web target, then click New from the pop-up menu.

New

The Web page of the New dialog box displays:

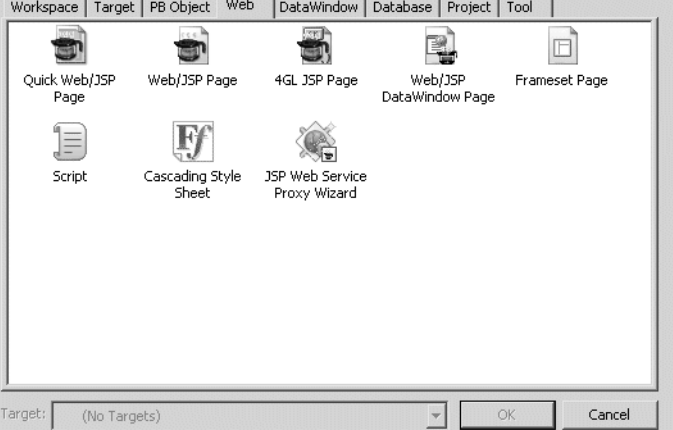

Selecting an item in the New dialog box launches a wizard that helps you set up a new file.

 $\vert x \vert$ 

# <span id="page-35-0"></span>**Using the System Tree**

The System Tree is an active resource for page development, providing an organized framework for developing your targets, pages, and components. Its four tab pages let you browse items available to your Web pages.

You can view the properties for any item in the System Tree by right-clicking the item and selecting Properties from the pop-up menu. On the Language, Components, and Page tab pages, you can view, but not change, properties.

| <b>System Tree</b><br>tab page | <b>Displays this content</b>                                                                                                    |
|--------------------------------|----------------------------------------------------------------------------------------------------|
| Workspace                      | Workspace contents — including targets, folders, files, and libraries                                                                                                    |
| Language                       | HTML tags, client- and server-side object models (listing object<br>properties, methods, and events), and scripting language elements<br>(including JavaScript and VBScript syntax elements) |
| Components                     | ActiveX controls, plug-ins, Java applets, JavaBeans, EAServer<br>components, and custom tag libraries available to your target                                                               |
| Page                           | The page components of the active page open in the HTML editor                                                                                                    |

*Table 2-3: System Tree tab pages*

You can drag and drop HTML elements, scripting resources, and other components from a System Tree tab page onto Web pages open in the HTML editor.
#### Workspace tab The Workspace tab lets you manage your targets. From it you change target properties, add, remove, and rename files and folders, migrate JSP targets created in PowerBuildes 9, and build, deploy, and run targets. The pop-up menu for a Web target gives you access to these features:

| Web target<br>pop-up menu |                                                                                                    |
|---------------------------|----------------------------------------------------------------------------------------------------|
| item                      | <b>Feature</b>                                                                                                    |
| <b>New</b>                | Displays PowerBuilder New dialog box                                                                                                    |
| New Folder                | Creates a new folder in the target                                                                                                    |
| <b>Import Files</b>       | Allows you to select files to import to the target                                                                                        |
| <b>Import Folder</b>      | Allows you to select a folder to import to the target                                                                                     |
| Incremental Build         | Builds only files in the Web target that have changed since the<br>previous build                                                         |
| <b>Full Build</b>         | Builds all files in the Web target                                                                                                    |
| Migrate JSP Target        | Migrates a JSP target created in PowerBuilder 9 to<br>PowerBuilder 10                                                                     |
| Deploy                    | Deploys the target according to the deployment<br>configurations selected in the Target Properties dialog box                             |
| Deploy To EP              | Deploys a JSP target to Sybase Enterprise Portal (EP) rather<br>than a JSP server                                                         |
| Run                       | Starts a browser that opens to the page you specify in the Start<br>Page field in the Run tab page of the Target Properties dialog<br>hox |
| <b>Remove Target</b>      | Deletes the target from the workspace                                                                                                    |
| Show                      | Toggles display of items in the System Tree                                                                                               |
| Properties                | Opens the Target Properties dialog box                                                                                                    |

*Table 2-4: Workspace tab pop-up menu selections for Web targets*

Page tab The Page tab shows the hierarchy of objects on the current page in the HTML editor. The page tab also lists properties, methods, and events for:

- Predefined Microsoft Internet Explorer page objects
- Predefined HTML objects
- Predefined JavaScript objects
- User-defined controls
- Server-side EAServer components placed on a 4GL Web page

You can create script to refer to the object or its methods, properties, and events by dragging it from the Page tab to the Source view of the HTML editor, or to the integrated Script editor.

Language tab The language tab provides quick access to: **• HTML elements and attributes** The most commonly used HTML elements appear in this list. The elements are organized alphabetically as well as by category to make browsing easy. Elements appear in categories such as format, headers, image, and multimedia. Attributes appear alphabetically under elements. You can drag an HTML element or attribute from the Language tab to the Page view or the Source view in the HTML editor, or to the Script editor. **• Script language syntax** The syntax elements for JavaScript and VBScript. You can drag a script syntax element from the Language tab to the Source view in the HTML editor, or to the Script editor. **• Object models** The objects, and their methods, properties, and events, for the Microsoft and Netscape client-side object models. Methods, properties, and events are also listed for the Web Target and Active Server Pages server-side object models, as well as for JSP implicit objects. You can drag an object model from the Language tab to the Source view in the HTML editor, or to the Script editor. Components tab The Components tab of the System Tree lists client-side and server-side ActiveX controls, plug-ins, Java applets, and JavaBeans installed on your system, and EAServer components accessible from your system. **Information about installed components** A Web target gets information about installed components from the Windows registry, browser plug-in directories, MIME extensions recognized by your primary browser, and user-specific folder lists. It relies on the Java classpath, if set on your system, to find Java applets and JavaBeans. Custom tag libraries for JSP targets must be listed (or contained in directories that are listed) on the JSP page of the System Options dialog box. You must then make sure the classes for the custom tag libraries are available to your JSP target. The list of servers on the Components tab is populated from the EAServer profiles configured for PowerBuilder. A profile must be configured for a server for it to appear on the Components tab. The server must be running for you to see the components available in its repository.

To give a page access to a component listed on the Components tab, drag the component from the Components tab to the Page view or Source view in the HTML editor.

Drag and drop You can drag files, HTML tags, objects, and methods from the System Tree into the HTML or Script editors, or you can copy from the System Tree and paste into an editor window. The result depends on the item you drag or copy, on the System Tree tab, and on the editor view:

| <b>From</b>      | To                                             | <b>Item</b>                                                                                  | <b>Result</b>                                                                                                    |
|------------------|------------------------------------------------|----------------------------------------------------------------------------------------------|----------------------------------------------------------------------------------------------------|
| Workspace<br>tab | Page view or<br>Source view                    | Text file (such<br>as HTM, JS,<br>ASP, JSP)                                                  | Creates a hyperlink to a file<br>from the current page. If the<br>HTML editor is not already<br>open, opens the item dragged<br>or copied in the appropriate<br>editor.                                                                                                    |
|                  | Page view or<br>Source view                    | Image file (such<br>as GIF, JPG, and<br>so on)                                               | Creates image element <img/><br>with link to image file in its<br>SRC attribute.                                                                                                    |
| Page tab         | Source view or<br>integrated<br>Script editor  | Object method,<br>event, or<br>property<br>available on<br>current page                      | Inserts the appropriate dot<br>notation to fully qualify the<br>object method, event, or<br>property name.                                                                                                    |
| Language tab     | Page view or<br>Source view                    | HTML element<br>(tag) that does<br>not have an<br>associated Web<br>Target property<br>sheet | If no text is selected in the<br>HTML editor, the element is<br>inserted, but you must be in or<br>switch to Source view to put<br>the cursor between the start and<br>end tags and add content. In<br>Page view, the editor formats<br>selected text according to the<br>element you dragged. |
|                  | Page view or<br>Source view                    | <b>HTML</b> element<br>(tag) that has a<br>Web Target<br>property sheet                      | Web Target property sheet<br>displays. You can fill in<br>property sheet fields before the<br>element (control) is added to<br>the open page in the editor.                                                                                                    |
|                  | Page view,<br>Source view, or<br>Script editor | Object model<br>method, event,<br>or property                                                | Inserts the appropriate dot<br>notation with text in brackets<br>that you must replace to fully<br>qualify the method, event, or<br>property.                                                                                                    |

*Table 2-5: Drag-and-drop elements from the System Tree*

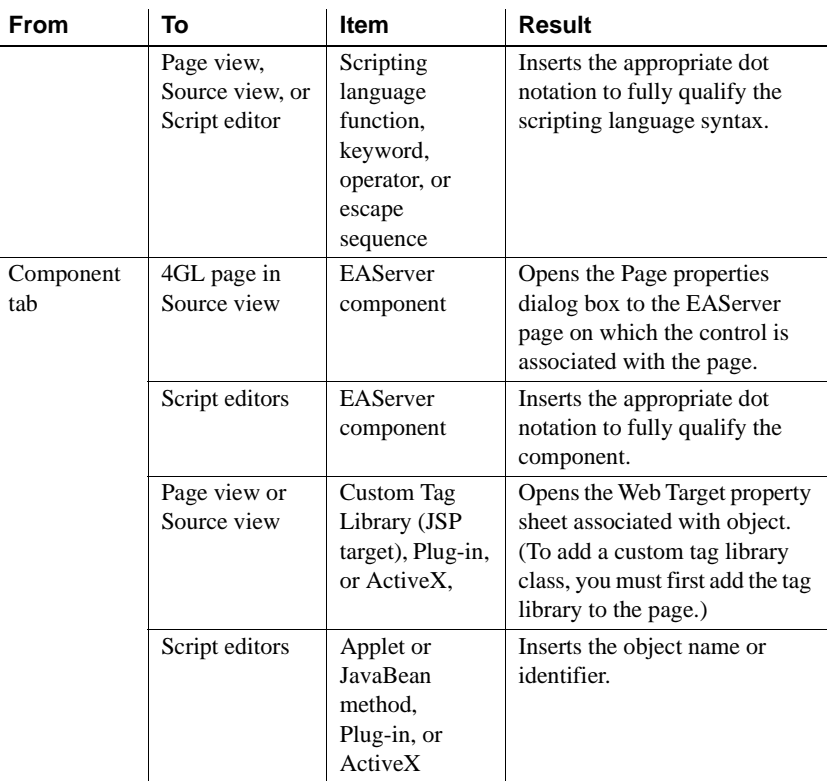

#### Copying items You can also copy items from the System Tree and paste them to the Page view or Source view.

#### ❖ **To copy items from the System Tree:**

- 1 Right-click the item you want to copy and select Copy from the pop-up menu.
- 2 Right-click in the Page view or Source view, and select Paste from the pop-up menu.
- Migrating JSP targets If you open an existing workspace created in an earlier version of PowerBuilder using File>Open Workspace or File>Recent Workspace, the new workspace could contain JSP targets created in the earlier version. To migrate a JSP target to PowerBuilder 10.5, right-click the JSP target, select Migrate Web from the pop-up menu, and click OK.

After the JSP target migration is complete, the JSPs in the target use the HTMLGenerator105 component, class IDs for design-time controls are changed to the new version, the original JSP files are saved to files with UTF-8 encoding, and the original page directive character set is changed to UTF-8 for each JSP in the target.

## **Creating Web pages**

The remainder of this book provides detailed information about how you develop pages within a Web target, and how you use the development environment to produce Web applications. This section gives an overview of the types of tasks you need to complete to develop a page, and gives references to sections in this book that describe how to complete these tasks.

## **Adding content and style to your Web pages**

You use the tools available in a Web target to add content and style to your Web application.

#### *Table 2-6: Where to find information about page content and style* For information about this topic See this chapter

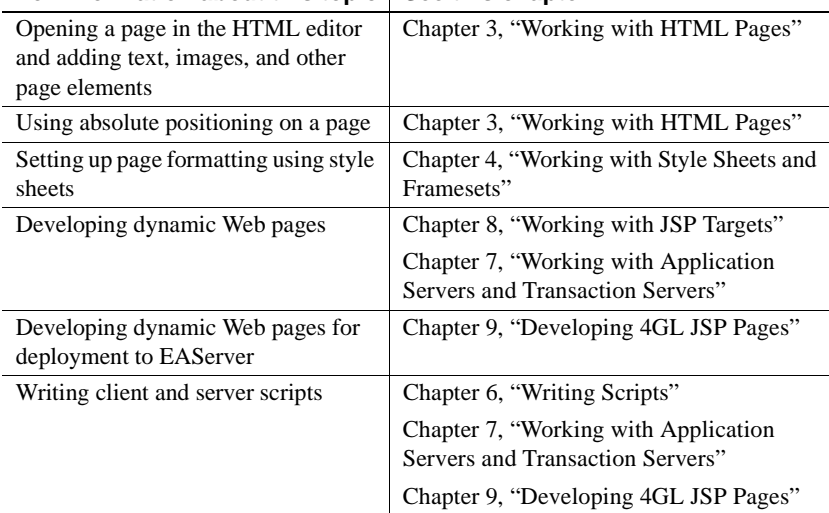

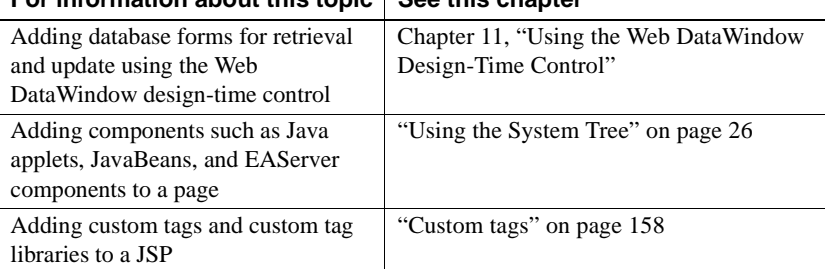

#### **For information about this topic See this chapter**

## **Building and deploying Web targets**

When you build a Web target or Web target files, the target or the files are copied from the target Source directory to the target Build directory. Building a target before you deploy it can be useful to verify links and make sure they work.

You can build Web target files in a separate action, but when you deploy a Web target or Web target files, the target files are built automatically before being deployed. You can find more information in [Chapter 12, "Building and](#page-252-0)  [Deploying Web Targets".](#page-252-0)

You can make sure that your Web pages appear and function as planned by inspecting the pages during development and then after deployment. Web servers are important for testing and deployment.

You can develop Web site applications that are independent of the application server used for production deployment. If your server-side scripting uses the Web Target object model, then mapping information supplied during deployment translates between the Web Target object model and the object model for the application server you choose.

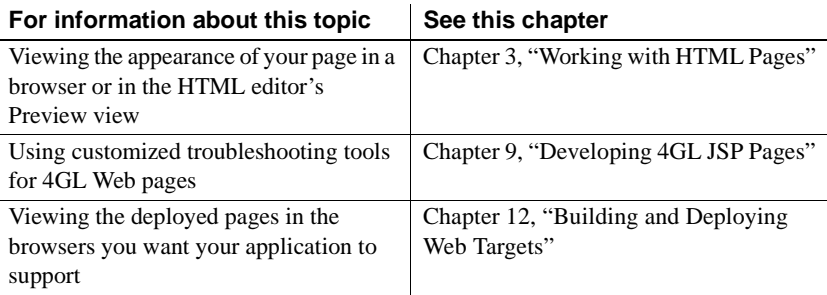

## *Table 2-7: Where to find information about testing Web targets*

## <span id="page-42-0"></span>CHAPTER 3 **Working with HTML Pages**

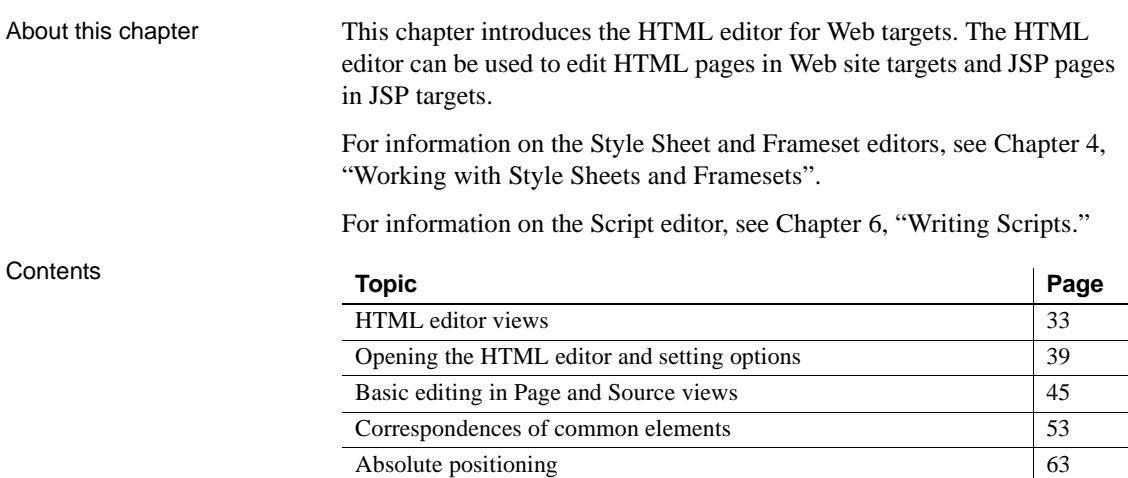

## <span id="page-42-1"></span>**HTML editor views**

The HTML editor has three views: Page, Source, and Preview. Each view provides a different way of working with your HTML project.

### **Page view**

Page view provides WYSIWYG editing for an HTML page without requiring knowledge of HTML tagging. Use Page view as your main editing environment or to supplement the editing you do in Source view.

#### **Hiding page view**

You can hide page view by selecting Design>Options and clearing the Show Page View check box. To see the change, close the HTML editor and then open it again.

## Modifying the<br>WYSIWYG view

Although Page view provides WYSIWYG editing, you can show HTML tags on your page through a toggle switch in the PowerBuilder Design menu or in the Page view pop-up menu. The tags display in symbol form inside yellow blocks. This image shows a page in Page view with the Show Non-Visual Tags menu item selected.

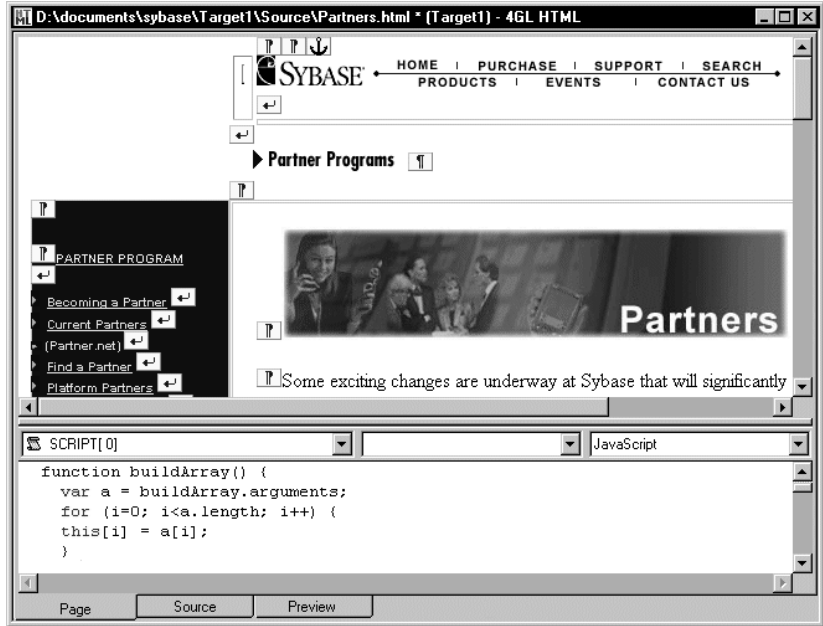

Part of a client-side script is displayed in the integrated Script editor at the bottom of Page view. For more information about the Script editor, see [Chapter 6, "Writing Scripts."](#page-112-0)

The same page looks like this when the Show Non-Visual Tags item is not selected:

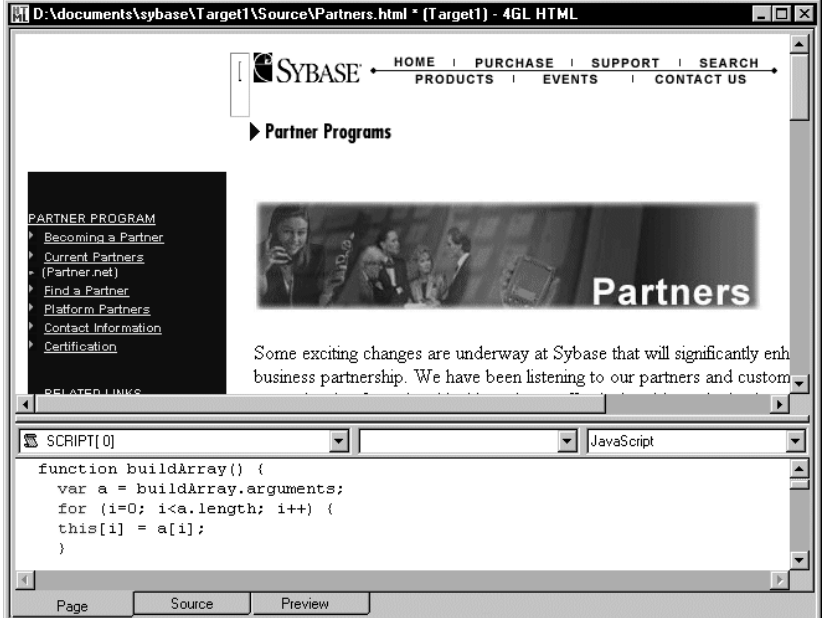

In Page view, you can also see FORM elements around controls that you insert on a non-4GL page. You can see icons for client and server scripts that you add to the page, and on JSP pages, you can see icons for JSP directives and custom tag library classes that you add to a page. These elements and icons remain visible in Page view even after you clear the Show Non-Visual Tags item, but they are not visible in the Preview view.

The basic document structure (HTML, HEAD, and BODY elements) is supplied when the page is first created. The editor creates the structure for you. Any text you type in Page view is inserted in the Body section of the HTML or JSP document.

The HEAD element includes a document title and can include links to external style sheets.

For more information on adding a page title from Page view, see ["Giving your](#page-51-0)  [page a title" on page 42](#page-51-0). For information on style sheets, see [Chapter 4,](#page-78-0)  ["Working with Style Sheets and Framesets."](#page-78-0) For information on other basic editing techniques, see ["Basic editing in Page and Source views" on page 45](#page-54-0).

# Basic document

structure

Forms on non-4GL pages and script elements

Working with Web and JSP Targets **35**

## **Source view**

Source view gives you total control over the HTML tags and content of your file, including the Head section and scripts. You can view and edit content as well as the HTML tags and their attributes.

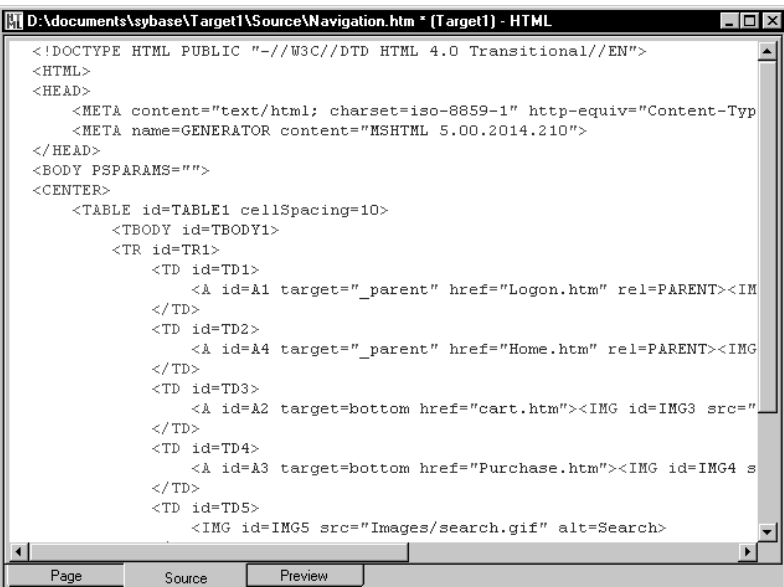

Basic document structure

Using menu items and

When you create a new HTML file and switch to Source view, the basic document structure has already been created for you, including the HTML, HEAD, and BODY elements.

In Source view you can type the tags manually, use menu items or tools, such as wizards, toolbar buttons, element property sheets, or the System Tree, and drag-and-drop items to add content and formatting. You can then edit these tags and attributes in the source code.

For more information on editing techniques in Source view, see ["Basic editing](#page-54-0)  [in Page and Source views" on page 45](#page-54-0).

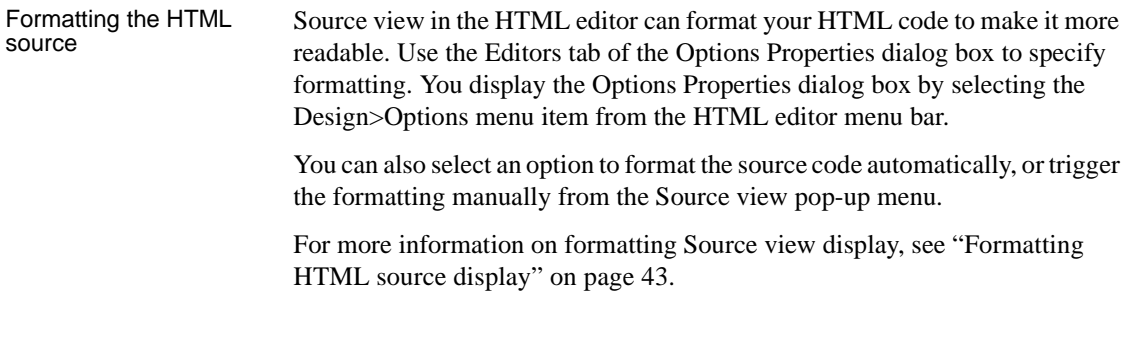

## **Preview view**

Preview view lets you test the work you do in Page and Source view. It defaults to the Microsoft Internet Explorer (IE) browser to display your current page and execute the client scripts it contains. Server scripts are ignored.

## **Choosing a view to work in**

Page view and Source view provide very different ways of working with HTML. This table lists some of the advantages and disadvantages of each view.

*Table 3-1: Choosing a view to work in*

| View   | <b>Advantages</b>                                                                                                    | <b>Disadvantages</b>                                                                                                    |
|--------|----------------------------------------------------------------------------------------------------|----------------------------------------------------------------------------------------------------|
| Page   | Displays paragraph and character<br>formatting<br>Provides easy manipulation of<br>٠<br>tables and absolute positioning of<br>elements<br>Does not require detailed HTML<br>٠<br>knowledge<br>Focuses on content, not HTML<br>٠<br>tags<br>Incorporates Script editor | No manual control over the<br>layout of the HTML source<br>code<br>Extra HTML tags added for<br>٠<br>formatting purposes<br>Some HTML elements not<br>supported<br>Cannot edit Title section of<br>٠<br>document, although you can<br>use Page Properties to set the<br>title and you can add LINK<br>and STYLE tags from the<br>Format menu |
| Source | Complete control of HTML<br>source code layout<br>Use formatting menu items as well<br>٠<br>as edit HTML tags directly<br>Edit the whole document in one.<br>٠<br>window, including HEAD and<br>scripts                                                               | Must know HTML<br>٠<br>Concentration on formatting<br>٠<br>instead of content                                                                                                    |

#### **Edit in Source view to keep HTML source from being reformatted**

If you do not want the editor to alter the layout of your HTML source, use Source view instead of Page view for all of your editing. By default, if you edit in Page view, the source will be reformatted.

## **Switching between views**

You can switch between views by clicking the tabs at the bottom of the editing pane. Each view preserves its own insertion point. When you switch back to a view, especially if you have done no editing, the cursor will be where you left it.

If you make changes in a view, it can affect the cursor position in another view. For example, if changes you make in Source view cause Page view to recalculate the layout, the cursor moves to the start of the file. If you delete or insert text in Page view that is before a Source view insertion point, the insertion point moves accordingly.

Remembering views from a previous session PowerBuilder provides an option to automatically reload any editor windows that were open when you ended your previous session. If you select this option, the next time you open your workspace, the HTML editor will redisplay the pages you had open in the previous session.

> When reloading an HTML editor window, PowerBuilder displays the view that you were last in (Page, Source, or Preview).

#### ❖ **To reload pages that were open when you ended a previous session:**

- 1 Select Tools>System Options from the PowerBuilder menu.
- 2 Select the Workspaces tab, check Reload Painters When Opening Workspace, and click OK.

## <span id="page-48-0"></span>**Opening the HTML editor and setting options**

The following procedures describe how to use the HTML editor to prepare HTML files. HTML tags and their attributes can be dragged and dropped from the Language tab of the System Tree onto a page in the HTML editor. The tags are organized alphabetically or by category.

## **Opening the HTML editor**

You can open the HTML editor with a new file that you create with a Web page wizard, or you can open the editor with an existing file, regardless of whether it is in your current Web target.

#### **Creating a new document**

PowerBuilder has several wizards that help you create new Web pages. The main Web page wizards are listed below. Each of the wizards can create an HTM file or a JSP file, depending on the type of target to which you are adding the page.

| Web page wizard            | Use this to                                                                                                    |
|----------------------------|----------------------------------------------------------------------------------------------------|
| <b>Ouick Web/JSP Page</b>  | Create an HTML page without any content (HEAD and<br>BODY elements are visible in Source view as soon as<br>you begin to add content to the page).                                                                            |
| Web/JSP Page               | Create an HTML page with a file name and optional<br>content, such as a title, an associated style sheet, a<br>background image or color selection, a header based on<br>the title, and a footer with the page creation date. |
| 4GL JSP Page               | Create a 4GL Web page with error and trace options,<br>parameter definitions, and EAServer component<br>selections in addition to the standard content options of<br>the Web Page wizard.                                     |
| Web/JSP DataWindow<br>Page | Creates an HTML page with a Web DataWindow. You<br>define the DataWindow source and connection<br>information in wizard screens.                                                                                              |

*Table 3-2: Web page wizards*

#### ❖ **To start the editor with a new document:**

- 1 Select File>New. Click the Web tab in the New dialog box.
- 2 Double-click a Web page wizard icon.
- 3 Follow the instructions in the wizard.
- 4 When the HTML editor opens, begin editing in Page view. *or*

Click the Source tab to edit in Source view.

#### **Starting the editor with an existing document**

PowerBuilder can automatically open text, style sheets, scripts, and image files. A file's treatment is based on its extension:

- Text files with TXT extensions are opened for editing in the PowerBuilder File editor.
- Text files with ASP, HTM, HTML, or JSP extensions are opened for editing in the HTML editor.
- Style sheet files are opened in the standalone Style Sheet editor.
- Script files are opened in the standalone Script editor.
- Image files are opened in a browsing window for viewing only.

#### **Dragging files onto an open page in the HTML editor**

Text files, style sheets, or script files can also be referenced as hyperlinked documents. If you drag and drop a file from the System Tree (or from an external file management system) onto an open page in the HTML editor, the dragged file is treated as a hyperlink reference, and the Hyperlink Properties dialog box displays.

#### ❖ **To open an existing Web target file:**

- Double-click the file in the Workspace tab of the System Tree
- ❖ **To open a file that is not part of a target:**
	- Select File>Open from the menu bar, select a file type in the Files Of Type text box, and browse to find the file in the Open dialog box

## **Saving your work and closing the editor**

#### ❖ **To save changes to a file:**

Select File>Save

For a new file, File>Save displays the Save As dialog box so you can name the file.

- ❖ **To create another copy of the file:**
	- Select File>Save As

If you try to close the editor without saving, it prompts you to save the changes.

## <span id="page-51-0"></span>**Giving your page a title**

Use the Page Properties dialog box to add a title and to set inline styles and parameters for your HTML or JSP page.

#### **4GL page properties for JSP targets**

If you select the Enable 4GL Web Server Side Event Model check box on the Page tab of the Page Properties dialog box, you enable additional dialog box tabs. These tabs allow you to define server-scriptable properties for your page. For information on 4GL JSP pages, see [Chapter 9, "Developing 4GL JSP](#page-180-0)  [Pages."](#page-180-0)

#### ❖ **To give your page a title:**

- 1 Right-click anywhere in a document in Page view and choose Page Properties from the pop-up menu.
- 2 Type a title for your page in the Title text box on the Page tab of the Page Properties dialog box.

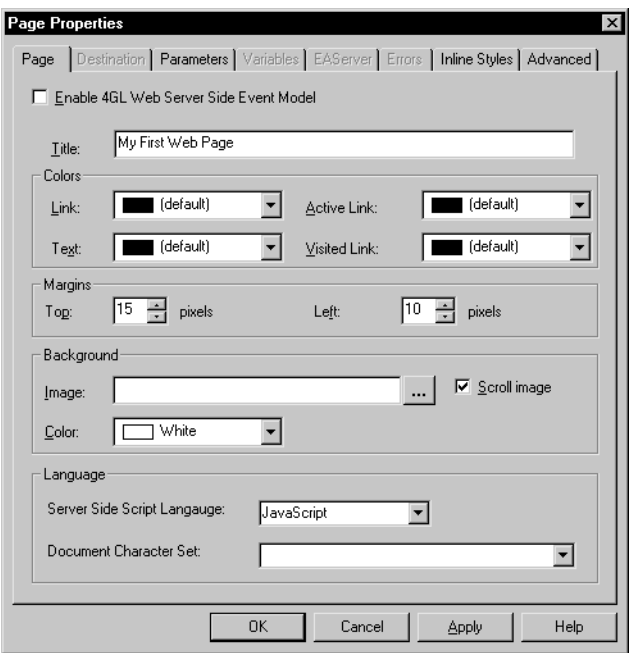

## <span id="page-52-0"></span>**Formatting HTML source display**

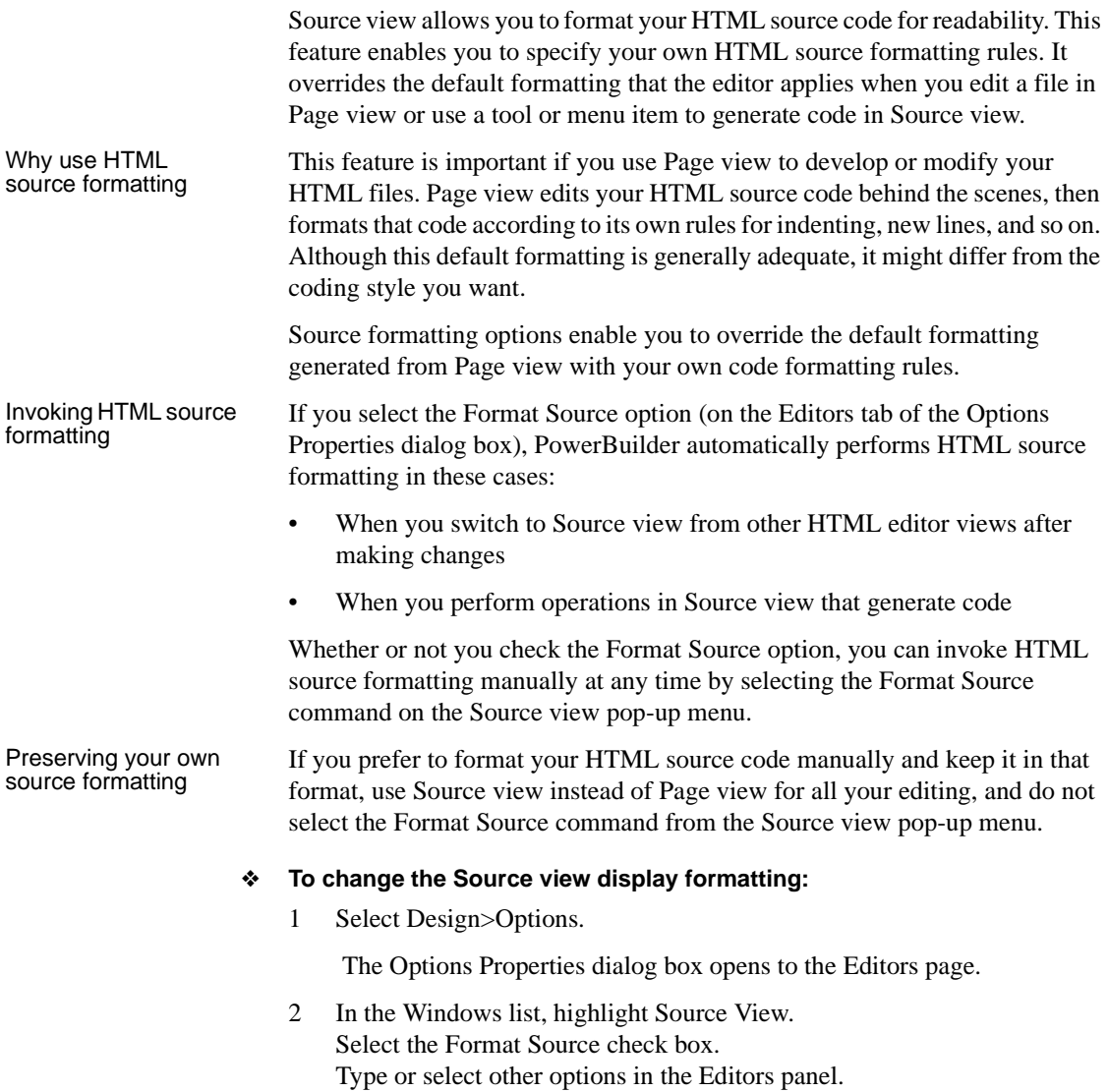

3 Select an HTML tag or Script tag from the Tags list. Select a radio button for the type of formatting you want for that tag.

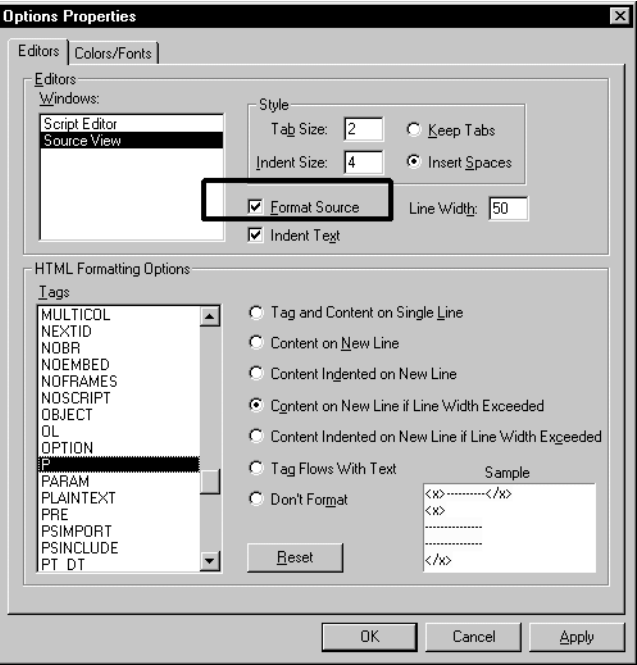

- 4 Repeat the previous step for as many types of tags as you want to format and click Apply.
- 5 Select the Colors/Fonts tab. In the Window list, highlight Source View.
- 6 Select a display element in the Types list. Modify the display element colors and fonts as desired.
- 7 Repeat the previous step for as many display element types as you want to format, and click OK.

## <span id="page-54-0"></span>**Basic editing in Page and Source views**

There are several methods for adding and changing content on your page in Page and Source views of the HTML editor:

- Using options on the PowerBuilder menu
- Clicking toolbar buttons
- Using keystrokes assigned to format settings
- Dragging elements from the System Tree into the editor
- Dragging HTML content saved in the PowerBuilder Clip Window into the editor
- Adding styles from a style sheet

#### **Validating HTML source code**

If you use toolbar or menu items to insert content or format settings in Page view, the HTML editor generates valid HTML code in Source view. If you use the same toolbar or menu items in Source view, you must make sure your choice of insertion point does not corrupt other HTML tags or otherwise invalidate the HTML structure of your document.

## **Using the PowerBuilder menu**

PowerBuilder menu items can be used to add new content or modify existing content and formatting in Page or Source view.

*Table 3-3: PowerBuilder menu items for adding or formatting page content*

| Menu item | Type of<br>content      | Description of new or existing page content                                                                                                    |
|-----------|-------------------------|----------------------------------------------------------------------------------------------------|
| Format    | Paragraph<br>formatting | You use the Format menu to choose a paragraph<br>style for the current paragraph. When you choose a<br>style, the editor puts HTML tags like P, H1, PRE, or<br>ADDRESS around the paragraph. The tags are<br>visible in Source view. |
|           | Character<br>formatting | The Character menu item lets you change the font<br>and apply bold and italic to selected text.                                                                                                    |

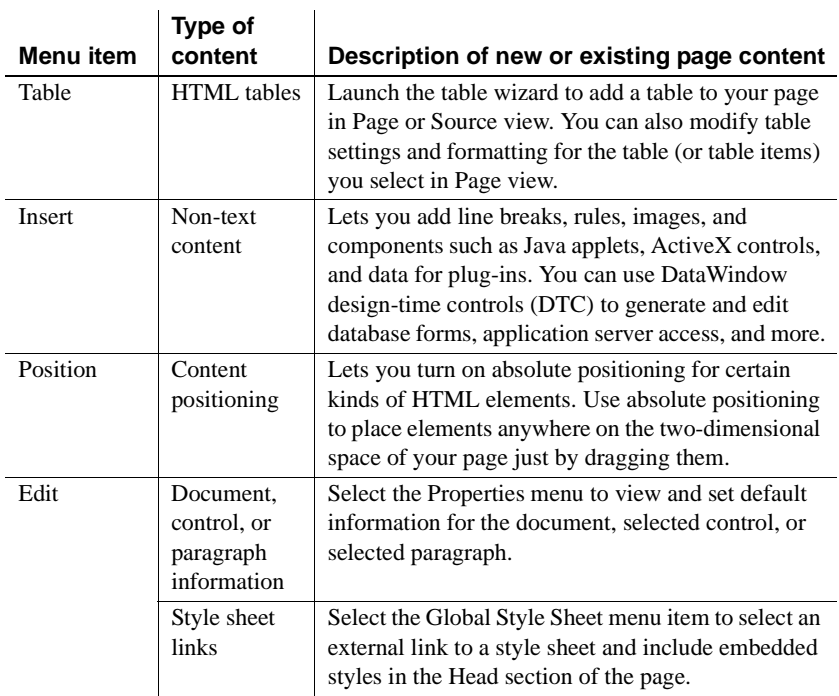

#### **Do not format empty paragraphs**

When you use the Format>Paragraph dialog box in Page view, do not format empty paragraphs. Type some text and then apply the format. Otherwise, the format you choose will be discarded.

## **Formatting tips**

Paragraph and<br>character formatting

Here are tips for some common formatting activities.

*Table 3-4: Tips for common formatting activities*

|                      | To                                                                                                    | Do this                                                                                                    |
|----------------------|----------------------------------------------------------------------------------------------------|----------------------------------------------------------------------------------------------------|
|                      | Change heading styles                                                                                                    | Select the text or put the insertion point<br>somewhere in the heading and use<br>Format>Paragraph and choose a heading level                                                                                                    |
|                      | Create lists from paragraphs                                                                                                    | Select the paragraphs or some portion of the<br>paragraphs and use Format>Paragraph and choose<br>a list type                                                                                                    |
|                      | Change font or font<br>characteristics of selected text                                                                                                    | Select the text and use Format>Character and<br>choose the preferred font type, style, or size                                                                                                    |
| Paragraph style      | The paragraph styles you can select from the Paragraph dialog box are not<br>identical to the HTML tags that are generated in the source code. For<br>correspondences between paragraph styles and HTML tags, see "Headings and<br>paragraphs" on page 53.                                                                                                    |                                                                                                    |
| Clip window          | If you regularly use a particular document template, you can store the HTML<br>or JSP file in the PowerBuilder Clip Window (up to 2048 characters per clip<br>entry) for easy reuse. Use Source view when your template includes a Head<br>section or controls. In Page view, only text elements in the Body section of the<br>page get copied to or from the Clip Window. |                                                                                                    |
| Redundant formatting | view and removing redundant tags.                                                                                                    | Both the Format menu and System Tree tend to add elements without removing<br>elements that are redundant. By using keystrokes and the toolbar, you can do a<br>better job of changing existing formatting without adding redundant tags.<br>Avoid a buildup of elements that cancel each other out by checking Source |

## **Using the System Tree**

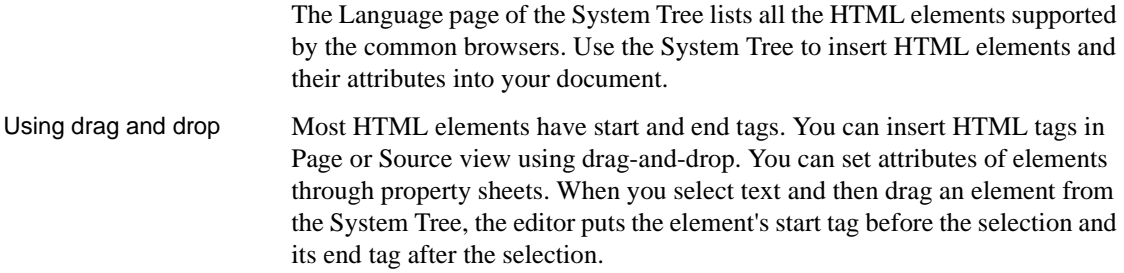

HTML elements dragged from the System Tree do not have any context. You must make sure elements and their attributes are properly nested. Because of this, the System Tree is more useful when you work in Source view. In Page view, it is better to select text before dragging or pasting elements from the System Tree onto the text.

#### Do's and don'ts for using the System Tree with Page view

Some HTML elements require you to select text in a page in the HTML editor before you can drag the elements from the System Tree to the page. Other elements (like lists) are not suited for insertion by dragging, because the results will not be properly nested. Here are some tips:

- *Do* drag to insert single-tag elements, like BR and HR. You can also use the Insert menu (or the toolbar line icon for a horizontal line).
- *Do* drag to apply simple character formatting to selected text. You can also use keystrokes or the toolbar.
- *Do* drag to apply the FONT tag to selected text. You can also use Format>Character.
- *Do* drag to change a paragraph to a heading or a heading to another heading type. The whole paragraph is affected regardless of selected text.
- *Do not* drag to create complex nested elements, like lists. Use Format>Paragraph to convert existing paragraphs to a list.

When you drag onto selected text in either Page or Source view, the text will be formatted according to the chosen element.

For some elements, such as FONT, if you drag to an insertion point, you will not see any effect, but an element is inserted anyway. In Page view you cannot position the cursor between the start and end tags, so what you type next is not affected by the element.

Other elements, such as the anchor <A> and <TABLE> elements, display a properties dialog box. If you close the properties dialog box without specifying properties, future changes to element attributes must be made using Source view.

#### Selecting text before dragging from the System Tree

#### **Inserting an element from the System Tree**

#### ❖ **To insert an element from the System Tree:**

- 1 Select text in the editor if applicable, or insert the cursor at the insertion point.
- 2 Use drag-and-drop or copy and paste to move the element from the Language tab of the System Tree to the editor where you want it to appear.

To surround the selected text with the element's start and end tag, you must place the element on top of the selected text.

If applicable, the properties dialog box for the new element displays.

3 Fill in any properties as appropriate.

#### **Inserting an attribute for an element from the System Tree**

You should use the System Tree to insert an attribute for an element only when you are editing in Source view. Dragging an attribute to the page in Page view only adds the text for the attribute—plus an equals sign—to the open page in a displayable format. (In this case it is not added as an attribute of an element.)

#### ❖ **To insert an attribute for an element from the System Tree:**

- 1 Insert the element.
- 2 Drag the attribute from the Language tab of the System Tree to its correct position within the element's brackets.
- 3 Enter a value for the attribute.

#### **Setting attributes from a properties dialog box**

You can also set attribute values using the properties dialog box for an element.

## **Properties for HTML elements**

Each HTML element has a properties dialog box for its attributes. The first tab, labeled with the element name, displays settings for the common attributes. You can define inline styles on the Inline Styles tab, or add other attributes on the Advanced tab.

In many cases, when you insert a new instance of the element, PowerBuilder displays the properties dialog box so that you can set attribute values. You can display the properties dialog box anytime.

If you give names or IDs to HTML elements, the pop-up menu that displays the available properties dialog boxes uses your name instead of the generic HTML element.

#### **Displaying element properties in Page view**

Because many tags cannot be displayed in Page view, you cannot always target a particular element. The pop-up menu includes items for all the elements in effect at the insertion point. For example, when you click on a link, you can choose to view the properties dialog box for the  $\langle A \rangle$  (link),  $\langle P \rangle$  (paragraph), or <BODY> element.

- ❖ **To display the properties dialog box for an element in Page view:**
	- 1 Right-click the element's text.
	- 2 Select one of the property menu items on the pop-up menu, such as Paragraph Properties or Body Properties.

#### **Displaying element properties in Source view**

#### ❖ **To display the properties dialog box for an element in Source view:**

• Right-click the element's start tag or end tag and select Properties from the pop-up menu

*or*

Click to set the insertion point inside the element's brackets and select Edit>Properties from the menu bar.

#### **Using the Inline Styles tab**

If you want to override styles defined in an external style sheet or in an embedded style, you can do so on the Inline Styles tab.

#### **Browser-specific implementation of style hierarchy**

Some browsers might not permit the overriding of external styles with inline styles, or might have different implementations of style hierarchies. You should always test the appearance of styles and style overrides with the browsers that will be used to view your Web site.

- ❖ **To add or modify a style definition using the Inline Styles tab:**
	- 1 In Source view, right-click the element's start tag or end tag and select Properties from the pop-up menu *or*

In Page view, select the viewable object and right-click to access the Properties dialog box.

- 2 Select the Inline style type.
- 3 Select the Inline radio button and click the Edit button.
- 4 Specify style definitions for the selected tag on the tabbed pages of the Inline Style dialog box. To modify the font of the selected item:
	- Select the Font from the Available Font window.
	- Use the arrow key to add the font to the Selected Font window. Select the new font in the Selected Font window and click OK.
- 5 In the Style Attributes and Values source box, view the styles selected. Click Apply or OK when finished defining styles.

For more information on styles, see [Chapter 4, "Working with Style Sheets and](#page-78-0)  [Framesets."](#page-78-0)

#### **Using the Advanced tab**

If an attribute you want to set does not correspond to a property on the main tab of the element properties dialog box, you can set it on the Advanced tab.

The attributes you enter are not verified as valid. Make sure you check the HTML reference or the Language tab of the System Tree for valid attributes.

- ❖ **To add an attribute on the Advanced tab:**
	- 1 From Source view right-click the element's start tag or end tag and select Properties from the pop-up menu *or*

In Page view select the viewable object, and right-click to access the Properties dialog box.

- 2 Double-click to type an appropriate value in the Attribute Name column and the Value column.
- 3 Do not include quotes when you specify the value.

If the value requires quotes (for example, if it includes spaces), they are inserted automatically.

#### ❖ **To remove a setting:**

- 1 Click anywhere on the line for the attribute you want to delete.
- 2 Press the Delete key or the Delete button.

## **Undo and Redo**

While you remain in a single view, you can use Edit>Undo multiple times to undo each change you make. You can also use Edit>Redo multiple times.

If you switch to another view, all the changes you made in the first view become a single set of changes. When you use Undo after switching views, all the changes made in the previous view are undone at once.

## **Finding and changing text**

- ❖ **To find or replace text in Page view or Source view:**
	- 1 Select Edit>Find or Edit>Replace on the menu bar *or*

Right-click a page in the HTML editor and select Find or Replace from the pop-up menu.

Settings in the dialog box let you control the direction of the search and whether upper- and lowercase letters must match the search string.

2 Specify a search string in the Find text box.

In either view, you search for the text as you see it displayed. In Source view, you can search for HTML tags and property values.

If you need to change many element tags or property values, switch to Source view. It is the most efficient way to make many similar changes.

#### **Special characters**

The editor does not support searching for special characters, such as line breaks and tabs.

## **Using the Script editor**

In Page view, the Script editor lets you associate scripts with objects and events in the HTML document. You can also define new scripts and functions that are independent of an object. The editor handles the HTML syntax for scripts automatically. You can save a script on the page itself or in an external file.

For more information, see [Chapter 6, "Writing Scripts."](#page-112-0)

## <span id="page-62-0"></span>**Correspondences of common elements**

When you insert a control or choose a paragraph or character style to include on your page, PowerBuilder adds HTML syntax to Source view that enables Web browsers to render the object or style selected.

## <span id="page-62-1"></span>**Headings and paragraphs**

You can add headings and paragraphs to your page from a dialog box that you open from Page view or Source view with the Format>Paragraph menu command. The paragraph styles in the Format Paragraph dialog box for headings and paragraphs include:

| Paragraph style<br>in Page view | <b>HTML</b> tag in<br><b>Source view</b>                                  | <b>Description</b>                                                                                                    |
|---------------------------------|---------------------------------------------------------------------------|----------------------------------------------------------------------------------------------------|
| Normal                          | $<\!\!P\!\!><\!\!P\!\!>$                                                  | A standard paragraph                                                                                                   |
| Formatted                       | $<$ PRE $><$ /PRE $>$                                                     | A paragraph that preserves all spacing<br>including extra white space and is<br>usually displayed in a monospaced font |
| Address                         | <address><br/><math>\langle</math>ADDRESS&gt;</address>                   | Usually displayed in italic                                                                                            |
| Heading 1 to<br>Heading 6       | $\langle H1 \rangle \langle H1 \rangle$ to<br>$\langle$ H6> $\langle$ H6> | Headings of various levels                                                                                             |

*Table 3-5: Format menu items for paragraphs and headings*

Other styles in the Format Paragraph dialog box can be used to format lists. For information about formatting lists, see ["Lists" on page 55.](#page-64-0)

#### ❖ **To create a heading in Page view:**

- 1 Type the heading text and leave the insertion point in the heading paragraph.
- 2 Select Format>Paragraph from the menu bar.
- 3 In the Paragraph Style list box, select one of the heading styles (Heading 1 through Heading 6).

#### ❖ **To create a heading in Source view:**

- 1 In the Body section, select the heading text *or* Put the insertion point where you want the heading to appear.
- 2 Select Format>Paragraph from the menu bar.
- 3 In the Paragraph list box, select one of the heading styles (Heading 1 through Heading 6).
- 4 After you click OK, the Header Properties dialog box appears. Add text if new, change the properties if you want, and click OK.

#### ❖ **To format text with a paragraph style in Page view:**

- 1 Type at least some of the paragraph text and leave the insertion point in the paragraph.
- 2 Select Format>Paragraph from the menu bar.
- 3 In the Paragraph Style list box, select one of the paragraph styles.

#### ❖ **To format text with a paragraph style in Source view:**

1 Select all the text of the paragraph *or*

Put the insertion point in the Body section where you want the paragraph to appear.

- 2 Select Format>Paragraph from the menu bar.
- 3 In the Paragraph Style list box, select one of the paragraph styles.
- 4 After you click OK, the Paragraph Properties dialog box appears. Change the properties if you want to, and click OK.
- 5 If you didn't select the paragraph text in step 1, type the text now between the paragraph's start and end tags.

## <span id="page-64-0"></span>**Lists**

There are several list types available in the Format>Paragraph dialog box. The basic types are numbered and bulleted. In most browsers, Menu and Directory List styles also appear as bulleted lists.

| Paragraph style<br>in Page view | HTML tag in<br>Source view                                  | <b>Description</b>                        |
|---------------------------------|-------------------------------------------------------------|-------------------------------------------|
| Numbered List                   | <0L> <ll><br/></ll>                                         | An ordered list                           |
| <b>Bulleted List</b>            | <ul><ll><br/><td>An unordered list</td></ll></ul>           | An unordered list                         |
| Directory List                  | <dir><li><br/></li></dir>                                   | A directory list                          |
| Menu List                       | <menu><li><br/></li></menu>                                 | A menu list                               |
| Definition Term                 | <dl><dt><br/><math>&lt;</math>DI<math>&gt;</math></dt></dl> | The definition term in a definition list  |
| Definition                      | $<$ DD $>$                                                  | The definition value in a definition list |

*Table 3-6: Format menu items for lists*

If you do not see the formatting you specify, you must make sure that list item tags (<LI>) precede each item in a regular (ordered or unordered) list. For a definition list, you must make sure that the correct definition tags (<DT> or <DD>) precede all the terms and definitions in the list. You must verify the positioning of the tags in Source view.

The two-part definition lists are more complicated. Procedures for using them are described separately.

#### **Ordered and unordered lists in Page view**

#### ❖ **To create a new list:**

1 With the insertion point in an empty paragraph, choose Format>Paragraph from the menu bar and select the type of list you want.

The editor inserts a number or a bullet.

2 Type the item text and press enter.

The editor inserts another numbered or bulleted paragraph.

3 Continue typing items and pressing enter.

If you press enter with the insertion point at the end of any list item, the editor inserts another item.

4 When you have finished, end the list by pressing enter in an empty list item.

The editor removes the last empty bullet or number and changes the paragraph style to Normal.

#### ❖ **To change paragraphs into list items:**

- 1 Highlight a group of paragraphs.
- 2 Select Format>Paragraph from the menu bar and choose the type of list you want.

#### **Definition lists in Page view**

Each item in a definition list has two parts: the term or phrase being defined, and the definition.

#### ❖ **To create a definition list:**

- 1 Type the first term.
- 2 With the cursor in the term paragraph, select Format>Paragraph from the menu bar and select the Definition Term paragraph style.
- 3 Back in the editor, press ENTER and type the term's definition.
- 4 In the editor, press ENTER and repeat the steps to create terms and definitions
	- *or*

Press ENTER twice to end the list.

#### **Typing definitions and formatting paragraphs in separate procedures**

Each time you press ENTER, you create another element of the same type. If you're in a Definition Term, pressing ENTER creates another term. Instead of formatting each paragraph right after you type it, you can apply formatting as needed to selected paragraphs.

#### **Lists in Source view**

**For regular lists** The Format Paragraph dialog box inserts the list container in your document. You must insert LI elements for each list item.

**For definition lists** The Format Paragraph dialog box inserts DL, DT, and DD elements when you choose the Definition Term and Definition styles. You might have to type one or more of these elements directly in the source code.

#### ❖ **To insert the list container:**

1 If the list items are already in the document, select all the items *or*

Put the insertion point in the body where the list should be.

2 Choose Format>Paragraph and select a list style.

When you click OK, the properties dialog box for the list appears. The list style name shown matches the element, not the styles of the first dialog box. (For example, Numbered List is now called Ordered List for the OL element.)

- 3 Set properties if you want to, and click OK.
- 4 For regular lists, add <LI> tags before the list items. For definition lists, make sure <DT> and <DD> tags are included before the appropriate definition list items.

## **Character formatting**

You can apply character formatting to selected text, or you can choose settings so that the formatting applies to the next text you type.

#### ❖ **To change font characteristics:**

• Select Format>Character from the menu bar and specify settings in the Font dialog box.

#### **Applying simple formatting**

The Format Character dialog box always inserts the FONT element, even if you want only to turn on bold or italic. Use keystrokes or toolbars to apply simple formatting.

## **Inserting special symbols**

Insert Symbol can be used in Source or Page view.

#### ❖ **To insert special symbols or accented characters:**

- 1 Set the insertion point in Source view or Page view.
- 2 Select Insert>Symbol from the menu bar.
- 3 In the Insert Symbol dialog box, select a symbol.

The named entity or numeric value of the symbol displays in the Equivalent Escape Sequence box.

4 Click OK.

## **Links and anchors**

When you type a URL that uses an HTTP protocol directly in Page view, the editor automatically turns it into a hyperlink. If you want to display different text for the hyperlink, you should use the following procedure.

#### ❖ **To create a hyperlink:**

- 1 Select the text that you want to display for the link or set the insertion point where you want to add the link.
- 2 Choose Format>Hyperlink from the menu bar.

The Hyperlink Properties dialog box displays.

3 If you did not select text in step 1, type the text you want to display for the hyperlink in the Text of the Hyperlink text box.

You cannot type text if you selected text in step 1. Instead, the Text of the Hyperlink text box is grayed, and it displays the text that you selected.

4 Enter the URL for the link in the Destination text box *or*

Click the browse button to open the Choose URL dialog box.

When you click OK, the selected text becomes a hyperlink and is underlined. In Source view, you can enter the link ID and text between the A tags.

#### ❖ **To create an anchor that can be a target of a hyperlink:**

- 1 Select text or set the insertion point where the anchor should be.
- 2 Choose Format>Hyperlink from the menu bar.
- 3 Click the Advanced tab and type the attribute name in the left column and the value (name) of the anchor on the right. Include quotes around the value.

#### ❖ **To link to an anchor within your document:**

- 1 Select the text that will be the link.
- 2 Choose Format>Hyperlink from the menu.
- 3 In the Link text box, type a pound sign (#) followed by the anchor name.

#### ❖ **To transform a URL into a hyperlink:**

- 1 Enter the URL in your document, followed by a space. The URL does not need to be complete—it needs just enough for the editor to recognize it as a URL. The text will be turned into an underlined active link target.
- 2 Edit the underlined text if you want to.

#### **Spaces in link text**

If you select the link text and begin typing, you replace the selected text as usual. When you type a space, the editor takes you out of the link so that you can type normal text. To create link text that includes spaces, you can:

- Type the text with no spaces and insert the spaces afterward.
- Type the text with spaces, then cut the text that is no longer part of the link but should be, and paste it at the end of the link.
- Select all but the first or last character of the displayed URL, type the link text, then delete the non-selected characters from the URL when you have finished.

**Correcting link problems** When you paste a relative link into Page view, the extra text *about:* might sometimes appear in the HREF. If this happens, use Source view to remove the extra text.

## **More complex formatting**

#### **Forms**

The Insert menu has items for several types of form fields. The menu items insert the HTML elements displayed in the following table:

| Menu item                 | <b>HTML</b> element                 |
|---------------------------|-------------------------------------|
| Single Line Text          | Input TYPE=TEXT                     |
| Text Box                  | Textarea                            |
| Text (for 4GL pages only) | Object                              |
| Check Box                 | Input TYPE=CHECKBOX                 |
| Radio Button              | Input TYPE=RADIO                    |
| List Box                  | <b>Select</b>                       |
| <b>Push Button</b>        | Input TYPE=BUTTON, SUBMIT, or RESET |
| <b>Image Button</b>       | Input TYPE=IMAGE                    |
| DataWindow                | Object                              |

*Table 3-7: HTML elements added to Web page by Insert menu items*

If you insert any of these items into a non-4GL page, FORM tags are also inserted automatically as long as the insertion point is not already inside a FORM element. In Page view, you can add the FORM element yourself by selecting all the fields you want to include in a form, then dragging the FORM element from the Language tab of the System Tree to the selection.

#### **Do not add FORM tags to a 4GL-enabled Web page**

When you work with a 4GL page, the page itself is a form, and therefore all forms are submitted as a single form. Existing FORM tags must be manually removed from a 4GL page.

#### ❖ **To insert form fields:**

- 1 Select Insert>Form Field from the menu bar and select a type of form field from the cascading menu.
- 2 Add text to the form by typing before and after the inserted fields.

If you are working in Page view, check Source view to make sure text and fields are nested correctly inside the FORM element.

## **Tables**

Adding new tables You can use the Table wizard to add a table to your Web page.

#### ❖ **To insert a table:**

- 1 Select Table>Table Wizard from the menu bar.
- 2 Use the Table wizard to specify the number of rows and columns and to specify formatting for the table, individual rows, and individual cells.
- 3 Type the content of cells in the Create Table dialog box or directly in the document.

Reorganizing existing

You can manipulate rows, columns, or cells in an existing table from the Table menu or from a pop-up menu when you right-click on the table items you want to modify. Table actions are available only in Page view.

| <b>Action</b>        | What it does                                                                                                    |
|----------------------|----------------------------------------------------------------------------------------------------|
| <b>Insert Row</b>    | Inserts a new row above the current one.                                                                                                    |
|                      | The new row will contain the same number of cells as the<br>current row, with the same COLSPAN attributes, cell attributes,<br>and styles.                                                                                                    |
| <b>Insert Column</b> | Inserts a new column to the left of the current one.                                                                                                    |
|                      | The new column will contain the same number of cells as the<br>current column. The individual cell attributes are copied cell for<br>cell from the current column to the new one.                                                                       |
| <b>Insert Cell</b>   | Inserts a single cell to the left of the current one.                                                                                                    |
|                      | If your selection includes more than one cell, the current cell is<br>defined as the one that's leftmost and topmost in the selection.<br>When the new cell is inserted, individual cell attributes are<br>copied from the current cell to the new one. |
| Delete Row           | Deletes the selected rows.                                                                                                    |
|                      | If your selection includes more than one row, all rows<br>containing any portion of the selection will be deleted. It is not<br>necessary to select the entire contents of a row.                                                                       |
| Delete Column        | Deletes the selected columns.                                                                                                    |
|                      | If your selection includes more than one column, it must be<br>within a single row. All columns containing any portion of the<br>selection will be deleted. It is not necessary to select the entire<br>contents of a column.                           |

*Table 3-8: Actions for manipulating table rows, columns, or cells*

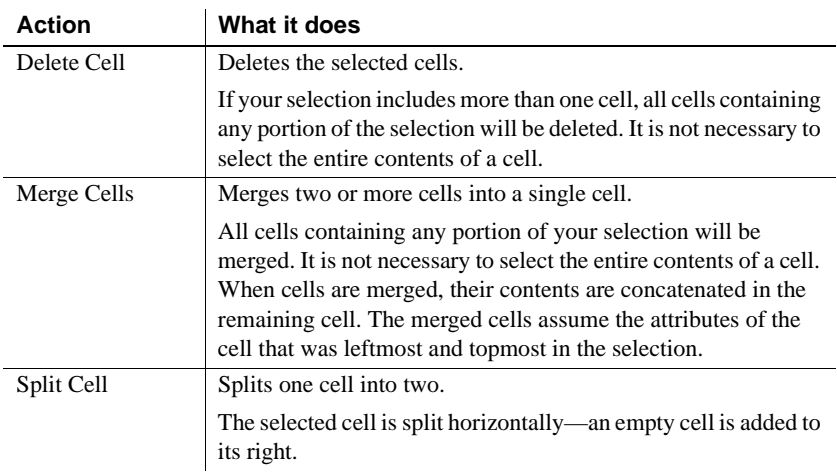

#### ❖ **To manipulate rows, columns, or cells in an existing table:**

- 1 In Page view, highlight text in the rows, columns, or cells you want to manipulate.
- 2 Select Table from the menu bar *or*

Right-click the highlighted text and select Table from the pop-up menu.

3 Select the menu item for the action you want from the Table menu.

The overall table width is not altered when you perform any of the table actions. Instead, the cell widths are adjusted. When you are working in Page view, table cells might appear equal in size. By selecting the table and using the mouse, you can expand or shrink the width of the columns.

### **Other formatting**

To use absolute positioning for elements on a page, see ["Absolute positioning"](#page-72-0)  [next](#page-72-0). To add images, components, and other non-text content, see [Chapter 5,](#page-100-0)  ["Working with Images, Other Media, and Components."](#page-100-0)
# **Absolute positioning**

You can use absolute positioning on the HTML editor's Page view. The following sections describe how it works and what it can do for you.

## **About absolute positioning**

Dynamic HTML allows HTML elements to be positioned on a page, independent of their position within the HTML stream. An absolutely positioned HTML element has its position attribute set to absolute instead of static.

Absolutely positioned elements also have a z-index, which specifies the visual order of overlapping absolutely positioned elements (and how absolutely positioned elements are ordered relative to elements in the HTML stream).

An absolutely positioned element is also known as a two dimensional (2D) element. A statically positioned element is known as a one dimensional (1D) element. A relatively positioned element (an element with its position attribute set to relative) is treated as a 1D element.

#### **Browser specificity**

Absolute positioning is implemented differently in Netscape and Internet Explorer. The HTML editor implements absolute positioning that is optimized for Internet Explorer. This implementation does not work with Netscape browsers. (Absolute positioning in Netscape requires the use of LAYER tags or STYLE tags with a position property.)

### **What you can do**

The HTML editor's Page view makes it easy to work with absolutely positioned elements. By using the Position menu, you can toggle an element from static positioning to absolute positioning and vice versa. Once an element uses absolute positioning, you can place it anywhere on the 2D space of your page just by dragging it.

The Position menu also enables you to:

- Change the z-index of an absolutely positioned element
- Move (nudge) an absolutely positioned element by a specified number of pixels
- Lock an absolutely positioned element in place to prevent it from being inadvertently moved or resized
- Constrain absolutely positioned elements to move only horizontally or vertically when you drag them
- Adjust the invisible grid that Page view provides to help you place absolutely positioned elements

#### **Elements that can be absolutely positioned**

You can use absolute positioning on the following kinds of elements:

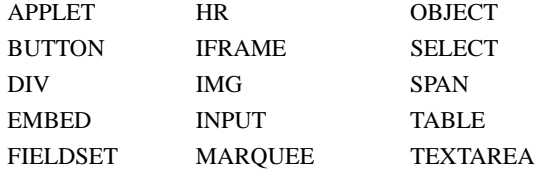

Absolute positioning is not available for other kinds of elements or for design-time controls (DTCs).

#### **Using style sheets for absolute positioning**

If you want to use the same position definitions in a number of files, you can set these values in an external style sheet.

For more information, see [Chapter 4, "Working with Style Sheets and](#page-78-0)  [Framesets."](#page-78-0)

# **Toggling between static and absolute positioning**

In Page view of the HTML editor, you can use absolute positioning to place HTML controls anywhere on the 2D space of your page.

The z-index style attribute of a new absolutely positioned element is initially set higher than all other absolutely positioned elements in its document or container. As a result, that element will display in front of older absolutely positioned elements.

In addition, the new element's z-index always begins as a positive value, causing that element to display in front of the HTML (1D) stream of the page. (Absolutely positioned elements with a negative z-index display behind the HTML stream.)

#### ❖ **To toggle from static positioning to absolute positioning:**

1 Select a control in Page view by clicking its outside edge.

The control should now display a dotted border. (If you see a slashed border, click that border to make it dotted.)

2 Select Position>Use Absolute Positioning from the menu bar *or*

Right-click the dotted border and select Position>Use Absolute Positioning from the pop-up menu.

3 Drag the control anywhere you want on the page.

#### ❖ **To toggle from absolute positioning to static positioning:**

1 Select a control in Page view by clicking its outside edge.

The control should now display a dotted border. (If you see a slashed border, click that border to make it dotted.)

2 Select Position>Use Absolute Positioning from the menu bar *or*

Right-click the dotted border and select Position>Use Absolute Positioning from the pop-up menu.

The control automatically moves from its absolute position to its position within the HTML stream of the page.

# **Setting absolute positioning options**

#### ❖ **To set absolute positioning options for Page view:**

- 1 Select Position from the menu bar.
- 2 Select one of these actions from the Position menu:

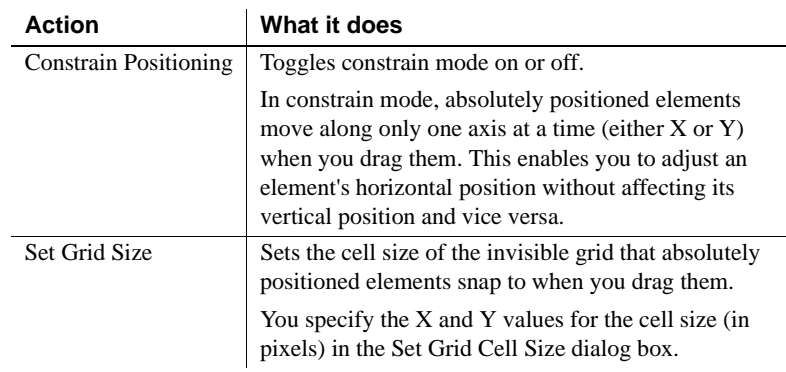

# **Manipulating an absolutely positioned element**

#### ❖ **To manipulate an absolutely positioned element:**

1 Select a control in Page view by clicking its outside edge.

The control should now display a dotted border. (If you see a slashed border, click that border to make it dotted.)

2 Select Position from the menu bar *or*

Right-click the dotted border and select Position from the pop-up menu.

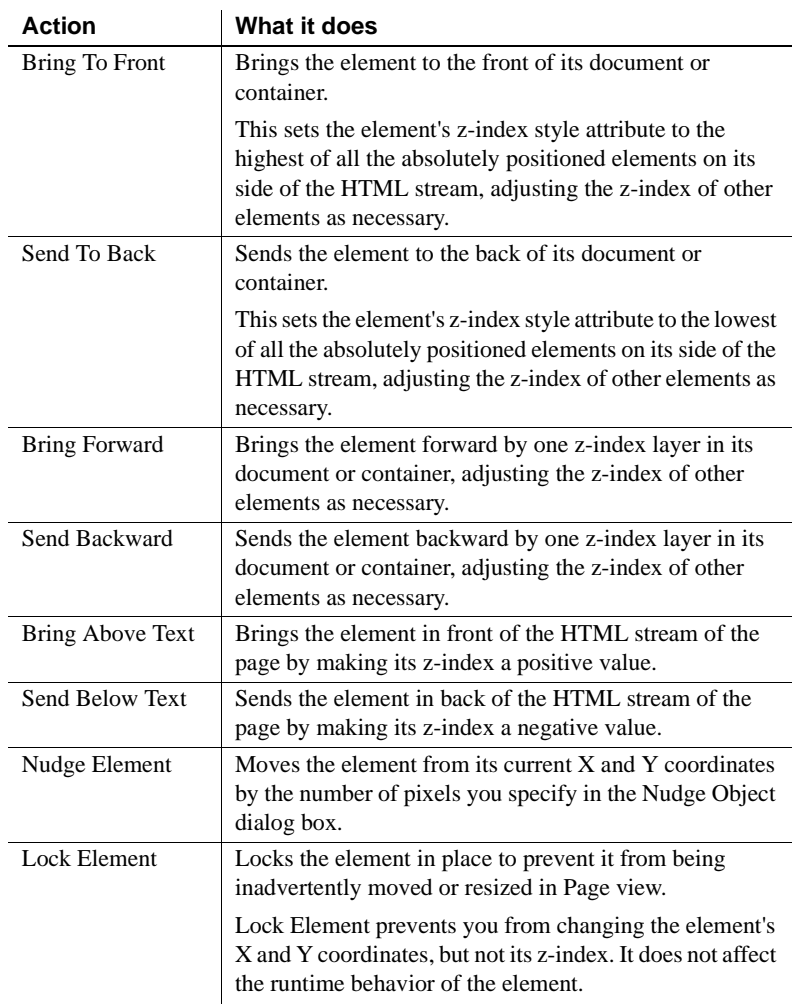

3 Select one of these actions from the Position menu:

# <span id="page-78-0"></span>CHAPTER 4 **Working with Style Sheets and Framesets**

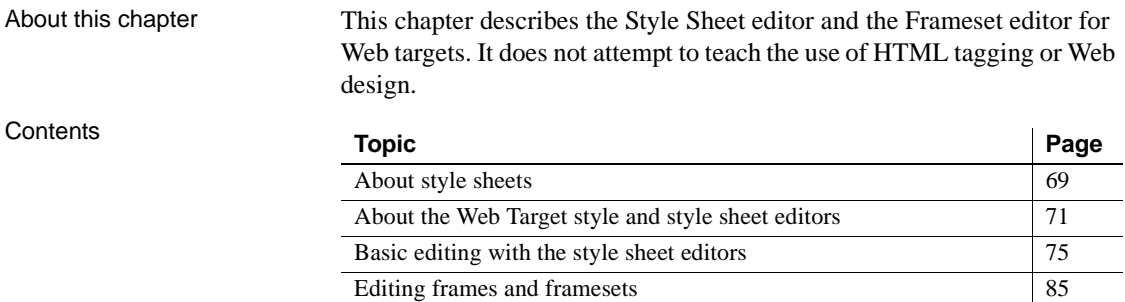

# <span id="page-78-1"></span>**About style sheets**

Style sheet files store common design and layout information separately from the page content of HTML or JSP files. By using style sheets, you can:

- Create a standard design for your HTML pages that can be reused for additional pages as needed.
- Make it easy to change style definitions within a Web site. Editing a style sheet propagates any style change across all of the HTML pages that use that style sheet.
- Separate document design from content development, letting some team members concentrate on the design while other team members develop content.

# **Working with styles**

You can define and modify style definitions in external style sheets or inside an HTML page. Precedence rules govern how your document appears when the browser finds overlapping style definitions. Styles for the same element might be defined in any of the following (listed inversely to the order of precedence as defined for the Microsoft Internet Explorer browser):

- **External style sheets** store style definitions in separate files external to HTML pages. These files are also known as cascading style sheets because styles can be defined at different levels, with a browser's interpretation of the styles cascading from one level to another.
- **Embedded styles** can be used to create new styles for HTML elements or to modify the appearance of styles from style definitions in an external style sheet. The new or modified styles are included in a STYLE element tag that you add to the Head section of an HTML page.
- **Inline styles** can be used to create new styles for HTML elements or to modify the appearance of embedded and external styles. You define inline styles as style attributes of elements on an HTML page.
- **Classes and IDs** can have styles of their own. These styles are linked to particular objects and classes, not to particular elements.
- **Scripts** can modify any style. With recent versions of HTML, any style on a page is considered an object. The Style Sheet editor lets you create style objects associated with IDs. For information about the Script editor, see [Chapter 6, "Writing Scripts."](#page-112-0)

# **Syntax for style attributes and selectors**

For external style sheets and embedded styles, a selector is the link between an HTML element and a style attribute. The selector specifies what element is to be affected by a declaration for a specific style attribute. The style is that part of the rule that sets forth what the effect will be. In this example, the selector is H1 and the style is *color:red*:

H1 {color: red }

When this declaration is included in an embedded style tag on an HTML page or in an external style sheet linked to the page, all H1 elements on the page will appear in red (unless overridden by inline styles or scripts for particular elements).

You can use the Web Target style sheet editors to assign specific style attributes to HTML elements and selectors through a user-friendly interface. The editors insert the correct syntax for your style definitions onto your HTML page or external style sheet.

# **Working with IDs and classes**

Classes and IDs, as well as HTML elements, are implemented as selectors in external or embedded style sheets. In the terminology for style sheets, a selector is an element to which a style definition is assigned. Selector elements are *not* enclosed in angle brackets (< >).

If you define classes and IDs in external style sheets, they are available to all of the files that share that style sheet. You can define style characteristics for an ID or class, then assign that ID or class as an attribute to an HTML element.

# <span id="page-80-0"></span>**About the Web Target style and style sheet editors**

Style sheet editors simplify the process for creating cascading style sheets or embedded or inline styles through the use of tabs and property sheets. You can access the following style and style sheet editors in PowerBuilder:

| Style sheet editor | How to open                                                                                                    | What to use it for                                                                                                    |
|--------------------|----------------------------------------------------------------------------------------------------|----------------------------------------------------------------------------------------------------|
| Global             | Select Edit>Global Style<br>Sheet when a Web page is<br>open in the HTML editor.                                                                                                    | Add links to external files or<br>embedded styles to the<br>current HTML page. Can use<br>to create styles for HTML<br>elements, classes, and IDs.                                                      |
| Standalone         | Double-click a CSS file in<br>the System Tree or, when a<br>Web page is not open in the<br>HTML editor, drag and drop<br>a CSS file into the editor<br>area. The Cascading Style<br>Sheet wizard also opens this<br>editor. | Create or modify external<br>files. Can use to create styles<br>for HTML elements, classes<br>and IDs. The external file<br>must be linked to a Web page<br>for these styles to be used by<br>the page. |

*Table 4-1: Style sheet editors available for Web targets*

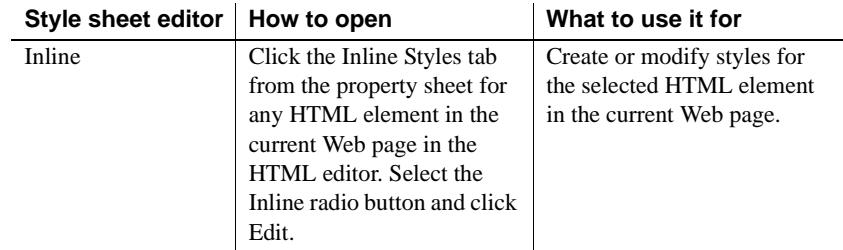

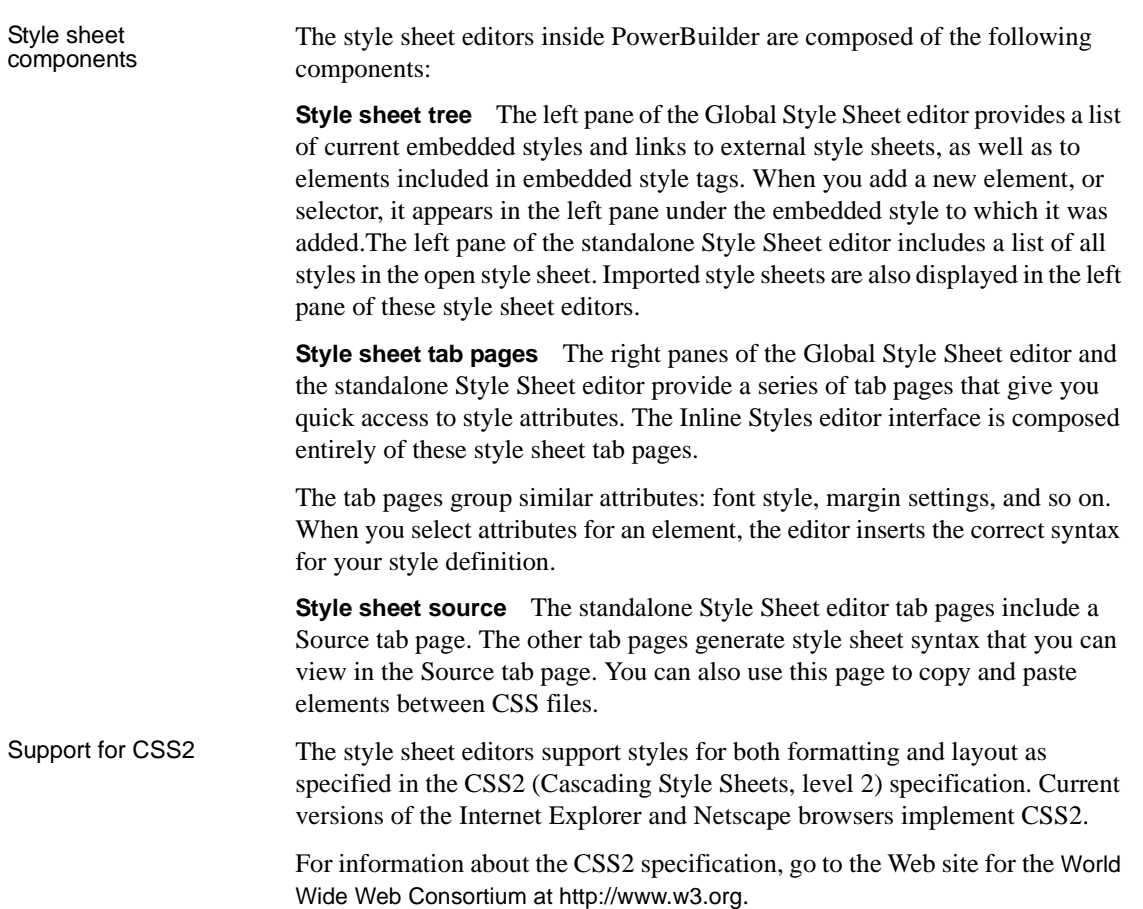

# **The Style Sheet editor tab page interface**

All Web Target style sheet editors provide tab pages that allow you to create and modify style or style sheet attributes easily. The tabs are grayed if a selected element in the style sheet editor or HTML page does not support any of the attributes available on the tab page, or if no element is selected.

The following table lists the attributes available for each tab page.

| Tab page   | <b>Style attribute</b>                                                                                                    |
|------------|----------------------------------------------------------------------------------------------------|
| Advanced   | Aural attributes and the following style attributes: content, counter<br>increment, counter reset, direction, marker offset, quotes, text<br>shadow, and unicode-bidi |
| Background | Background position, attachment, image, repeat, and color                                                                                                    |
| Border     | Border width, color, and style                                                                                                    |
| Font       | Font family, size, color, style, variant, weight, stretch, size<br>adjustment, and line height                                                                        |
| List       | Attributes for list items: image, position, and type                                                                                                    |
| Margin     | Margins for all sides of an element                                                                                                    |
| Padding    | Padding for all sides of an element                                                                                                    |
| Print      | Printing attributes: page size, page break before, page break after,<br>page break inside, marks, orphans, and widows                                                 |
| Source     | HTML source code (standalone Style Sheet editor only)                                                                                                    |
| Table      | Table attributes: caption side, layout, border collapse, empty cells,<br>speak header, and border spacing                                                             |
| Text       | Text alignment, decoration, transform, white space, indent, letter<br>spacing, and word spacing                                                                       |
| Visual     | Display, position, visibility, clear, z-index, overflow, vertical<br>alignment, clip, and cursor                                                                      |

*Table 4-2: Style attributes available in Style Sheet editor*

# **Integration with other Web target editors**

The editors used in Web targets provide integrated support for creating and maintaining style components in your projects.

## **HTML editor**

The HTML editor provides direct access to the style sheet editor. When you are working on a page in the HTML editor, you can open the Global Style Sheet editor to:

- Link the current page to external style sheets
- Embed styles by inserting the STYLE element in the Head section of the HTML page

You can use the Inline Styles editor to add inline styles through the property sheets for individual elements on the current Web page.

The style sheet editors add the appropriate syntax to your file.

## **Script editor**

In the Script editor, you add style objects (typically generic IDs created with the Style Sheet editor) to scripts. Scripts let you produce dynamic style implementations. These scripts can be internal or external to an HTML document.

If you plan to implement selector IDs in scripts, you should be familiar with the naming conventions for these components in the scripting language you use.

# <span id="page-84-0"></span>**Basic editing with the style sheet editors**

The style sheet editors and wizard allow you to create external style sheets and link them to your Web pages. You can also create embedded styles and inline styles and make style assignments to HTML elements and selectors using the style sheet editors.

# **Creating an external style sheet**

You can use the Cascading Style Sheet wizard to create a new style sheet. You can also use the wizard to link the new style sheet to an existing style sheet.

#### ❖ **To create an external style sheet:**

- 1 Select File>New.
- 2 In the New dialog box, click the Web tab and double-click the Cascading Style Sheet icon.
- 3 Follow the instructions in the wizard to complete the entries required.

You can specify a name for the style sheet you want to create and, optionally, you can link it to an existing style sheet. When you click Finish, the new style sheet displays in the standalone Style Sheet editor.

No styles or links to existing style sheets are defined in this style sheet:

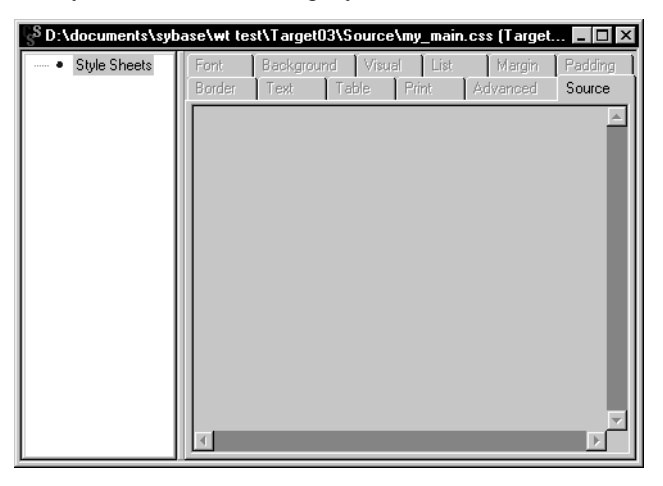

# **Importing an existing style sheet**

You can import a style sheet in the Global Style Sheet editor and in the standalone Style Sheet editor. The style sheet editors include a pointer to the imported style sheet using the @import rule.

The @import rule allows you to import style rules from other style sheets. Any @import rules must precede all rule sets in a style sheet. The @import keyword must be followed by the URI of the style sheet you want to include.

#### **Import rules and client browsers**

Not all browsers support @ rules. You should make sure the browsers that will be used to view your Web site support these rules before you link a style sheet through the @import rule.

### ❖ **To import an existing style sheet:**

1 Right-click the STYLE[*#*] item (or the style ID) in the left pane of a style sheet editor.

This is the top item in the standalone Style Sheet editor. This is a second level item in the Global Style Sheet editor. If you assign an ID to a style sheet in the Global Style Sheet editor, the ID for the style sheet replaces the generic STYLE[*#*] listing in the left pane of the editor.

2 Select Insert@import from the pop-up menu.

3 In the Choose URL dialog box, specify the URL of the style sheet that you want to import, save, and click OK.

A pointer is added to the chosen style sheet. You can view the source code for the pointer directly in the Source tab of the standalone Style Sheet editor while the topmost item in the left pane is selected:

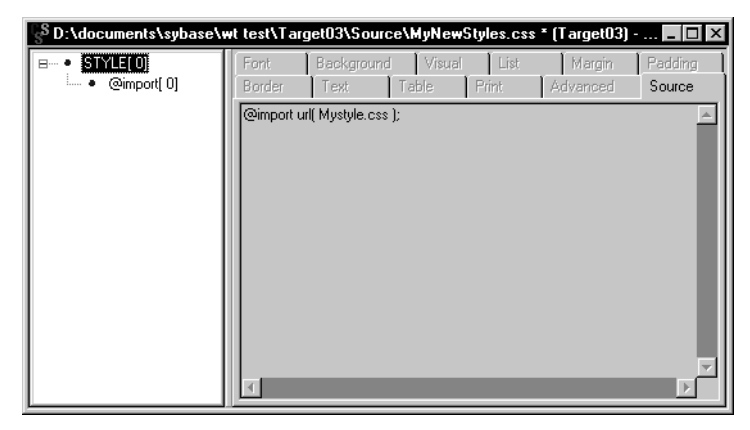

To view the source code generated by the Global Style Sheet editor, you must look at the current Web page in the Source view of the HTML editor.

# <span id="page-87-0"></span>**Linking an external style sheet to an HTML page**

After you create style sheets for your project, you can link them to your documents using the Global Style Sheet editor.

- ❖ **To link an external style sheet to an HTML document:**
	- 1 Open the HTML file to which you want to link a style sheet, and select Edit>Global Style Sheet from the HTML editor menu bar.
	- 2 Right-click an item in the left pane of the Global Style Sheet editor, and select Insert <LINK> Tag item from the pop-up menu.

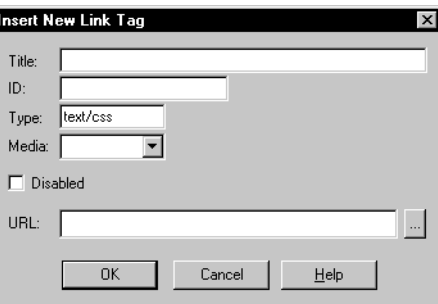

The Insert New Link Tag dialog box displays.

- 3 (Optional) Type a title and ID in the appropriate text boxes, select a media type from the Media drop-down list, and select or clear the Disabled check box.
- 4 Click the browse (...) button to select a file or type the name of the external style sheet to be linked to your Web page. Click OK.

When you close the Global Style Sheet editor, the editor inserts the new LINK tag in the Head section of your HTML file with any optional attributes you selected.

# **Embedding style definitions in an HTML page**

You can use the Global Style Sheet editor to add embedded styles to the current page in the HTML editor.

#### **Embedded styles and client browsers**

Older browsers might not recognize the STYLE element. You can surround the style definitions with comment tags (as you would for SCRIPT elements) to direct these browsers to ignore the embedded style definitions. You must add the comment tags  $\langle \langle$ !-->) directly in the Source view for the HTML page.

#### ❖ **To add or embed style definitions in an HTML document:**

- 1 Open the HTML file in which you want to embed style definitions and select Edit>Global Style Sheet from the HTML editor menu bar.
- 2 Right-click an item in the left pane of the Global Style Sheet editor, and select Insert <STYLE> Tag from the pop-up menu.
- 3 (Optional) In the Insert New Style Tag dialog box, specify a title and ID in the appropriate text boxes, select a media type from the Media drop-down list, and select or clear the Disabled check box.
- 4 In the left pane, right-click the newly specified style or another style that you want to edit. Then define styles and click OK.

When you close the Global Style Sheet editor, the editor inserts the new STYLE element in the Head section of your HTML file, along with any selector styles for HTML elements, classes, and IDs that you add.

Separate STYLE tags are generated in the HTML page for each STYLE element you add to the left pane of the Global Style Sheet editor. Selector styles are added to the HTML page only between STYLE tags that correspond to the STYLE element under which they appear in the left pane of the style sheet editor.

# **Opening an existing style sheet**

You open an existing style sheet in the standalone Style Sheet editor. Although you can import a style sheet and modify embedded styles with the Global Style Sheet editor, you can open or edit an external style sheet only by using the standalone editor.

#### ❖ **To open an existing style sheet for editing:**

• Right-click the file in the System Tree and select Edit from the pop-up menu

*or*

Drag an existing CSS file from the System Tree to the editor area for PowerBuilder.

If you drag a CSS file while an HTML page is open in the HTML editor, the file does not open in the Style Sheet editor, but becomes the target of a hyperlink instead.

For information on linking style sheets to HTML pages, see ["Linking an](#page-87-0)  [external style sheet to an HTML page" on page 78](#page-87-0).

#### ❖ **To open a file that is not part of your Web target:**

• From a drag-and-drop file viewer, such as Microsoft Windows Explorer, drag the file into the Web Target workspace *or*

Select File>Open from the PowerBuilder menu bar and browse to find the file in the Open dialog.

# <span id="page-89-0"></span>**Using the Inline Styles editor**

You open the Inline Styles editor from the properties dialog box for HTML elements for the current page in the HTML editor. You can set inline styles for an element when you drag that element from the System Tree to an HTML page.

❖ **Using the inline style editor to modify HTML tag elements:**

- 1 From the Page view or Source view of the HTML editor, right-click the desired HTML element or control and select Properties from the pop-up menu.
- 2 Select the Inline Styles tab of the properties dialog box, select the Inline radio button, and click Edit.
- 3 On the tab pages of the Inline Styles editor, specify the type of style you want to add by selecting or typing values for the style attributes.

Some of the tab pages or items on the tab pages might be grayed if they are inappropriate for the selected element. This is the Inline Styles editor for a button control:

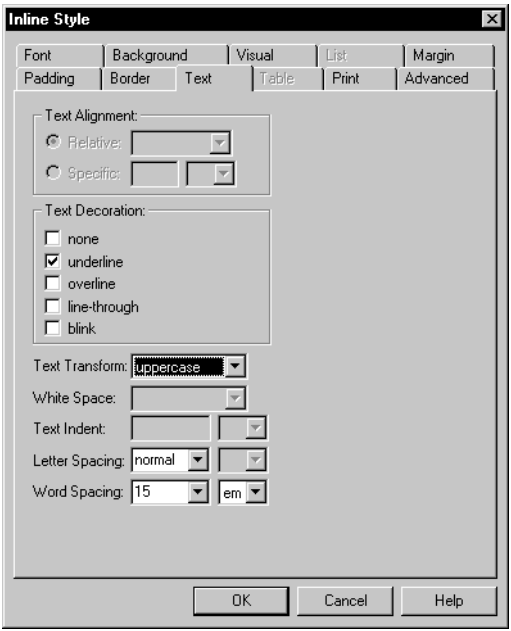

You can view the generated inline styles in the Style Attributes And Values list box on the Inline Styles page of the element property sheet, and in the Source view of the HTML editor.

# **Adding selectors for HTML elements, classes, and IDs**

You can define styles for HTML tags, classes, and IDs in the Global Style Sheet editor or in the standalone Style Sheet editor.

#### <span id="page-90-0"></span>**Global Style Sheet editor restrictions**

In the Global Style Sheet editor, you must right-click an embedded STYLE element or an item at a level below an embedded STYLE element. If you rightclick a LINK element or the topmost StyleSheets item, the Insert HTML Tag Selector menu item is grayed.

You can right-click any item in the left pane of the standalone Style Sheet editor to add selectors to an external style sheet.

#### **Defining styles for HTML element selectors**

- ❖ **To define styles for HTML element selectors:**
	- 1 Right-click an item in the left pane of a style sheet editor, then select Insert HTML Tag Selector from the pop-up menu. (See ["Global Style Sheet](#page-90-0)  [editor restrictions" on page 81.](#page-90-0))
	- 2 In the Insert New HTML Tag Selector dialog box, double-click the tag for which you want to define a style *or*

Select the tag to be added to your style sheet and click the  $>$  button.

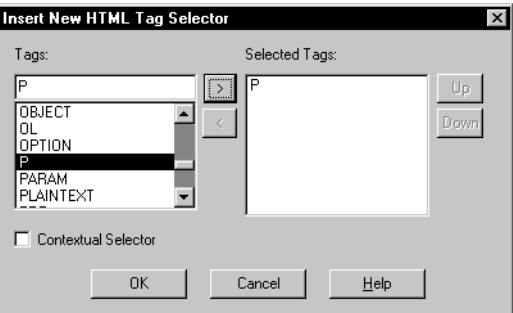

The selected tag is copied into the Selected Tag list box:

3 (Optional) Select the Contextual Selector check box and add another tag that you nest inside the first tag.

The styles you select are applied to the nested element only when it is nested below the element at the top of the Selected Tag list box. You can change positions of nested elements by selecting one of the elements in the list box and clicking the Up or Down buttons.

- 4 Click OK and select the new element in the left pane of the style sheet editor.
- 5 On the tab pages in the right pane of the style sheet editor, specify the type of style you want to add for the element by selecting or typing values for the style attributes.
- 6 After you finish setting the style definitions, you can insert another element in the external or embedded style sheet.

### **Defining styles for ID Selectors**

ID selectors define style rules for an individual element. You can create an ID in the context of an element, or as a generic identifier. However, even as a generic identifier, an ID should be assigned to only one element in a document. IDs can be used within HTML elements or in scripts.

Web Target style sheet editors use generic IDs as style objects. Several scripting languages, such as JavaScript and VBScript, can manipulate these objects to dynamically change the appearance of elements associated with the ID.

#### ❖ **To define styles for ID selectors:**

- 1 Right-click an item in the left pane of a style sheet editor, then select Insert ID Selector from the pop-up menu. (See ["Global Style Sheet editor](#page-90-0)  [restrictions" on page 81.](#page-90-0))
- 2 In the Insert New ID Selector dialog box, identify the new ID for the style sheet.
- 3 To create a generic ID, click OK
	- *or*

To assign the ID to an HTML tag, select the For HTML Element check box, then select an element and click OK.

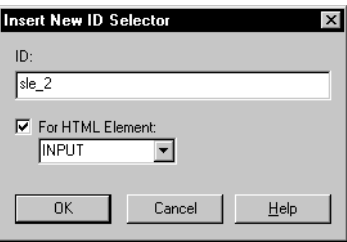

4 With the new ID selected in the left pane, define styles for the ID in the tab pages in the right pane.

#### **Defining styles for class selectors**

Class selectors define style rules in the context of a specific HTML element or as a generic component. When applied to a specific element, the class is available only with the associated tag. Generic classes are available as attributes for any tag.

For example, to apply a class at the tag level, you can define a tag as:

```
H1.NewStyle \{font-family:arial; font color:navy; \}
```
In an HTML document, the tag would be referenced as H1.NewStyle. The NewStyle class is available only to H1 tags.

As a generic class, you could define the NewStyle class this way:

```
NewStyle {font-family:arial; font color:navy;}
```
To implement this style in an H1 tag, you would use this syntax:

<H1 CLASS="NewStyle">

The Insert New Class Selector dialog includes the following well-known classes (also called pseudo-classes):

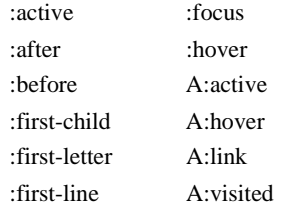

#### ❖ **To define styles for classes:**

- 1 Right-click an item in the left pane of a style sheet editor, then select Insert Class Selector from the pop-up menu. (See ["Global Style Sheet editor](#page-90-0)  [restrictions" on page 81](#page-90-0).)
- 2 Select or type a class name in the Insert New Class Selector dialog box.

You can define styles for a new class or for existing classes.

3 Click OK to create a generic class

```
or
```
To assign the class to an HTML tag, select the For HTML Element check box. Then select an element and click OK.

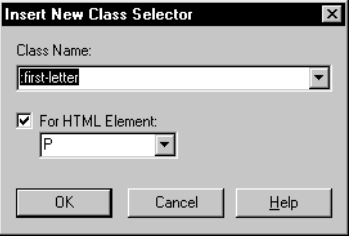

4 With the new class selected in the left pane, define styles for the class in the tab pages in the right pane.

## **Removing items from a style sheet**

You can remove style selectors, embedded styles, and linked style sheets in the Global Style Sheet editor, and you can remove imported style sheets and style selectors in the standalone Style Sheet editor.

#### **Removing styles using the Inline Styles editor**

To remove styles using the Inline Styles editor, you can either set each style attribute to a null value or remove the attributes directly in the Source view of the HTML editor.

- ❖ **To remove items from a style sheet:**
	- 1 In the left pane of the style sheet editor, right-click the item you want to remove.
	- 2 From the pop-up menu, select Delete.

# <span id="page-94-0"></span>**Editing frames and framesets**

A Frameset document is an HTML page with preset frame divisions. These frames can be used to display the content of other HTML pages. When you open a Frameset file in PowerBuilder, the file displays in the Frameset editor.

# **About the Frameset editor**

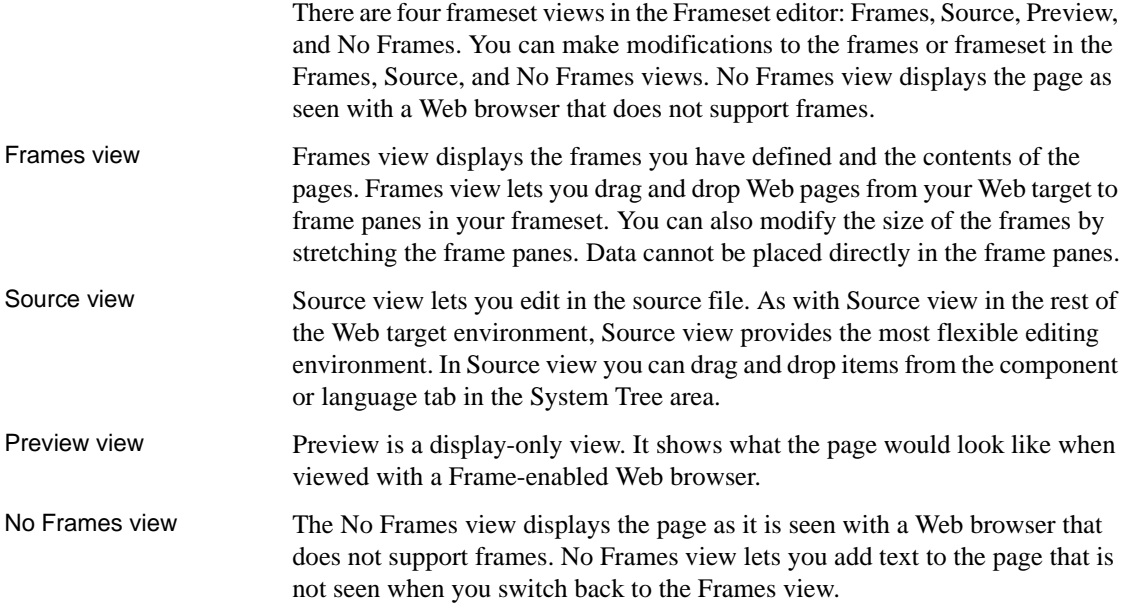

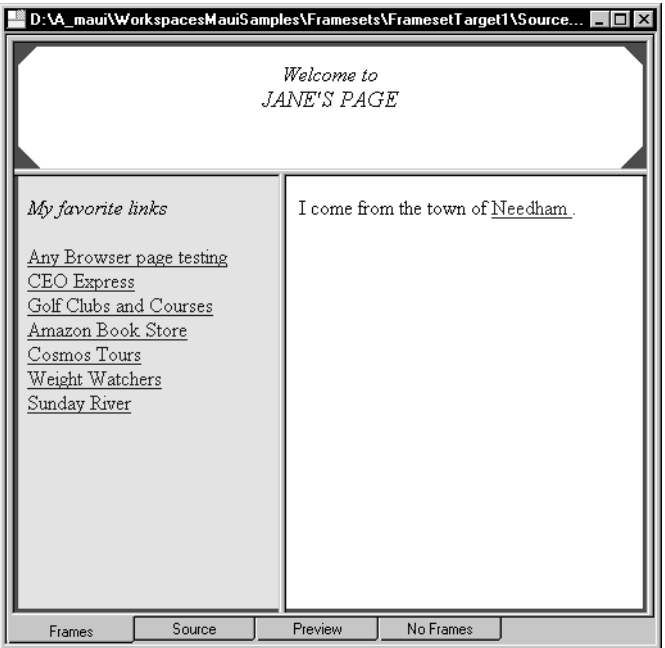

## **Creating a new frameset document**

You can use the Frameset wizard to create a new frameset document.

#### ❖ **To create a new frameset document:**

1 Right-click a target and select New from the pop-up menu *or*

Select File>New from the menu bar.

- 2 In the New dialog, click the Files tab, then double-click the Frameset Page icon.
- 3 In the Frameset wizard, specify file information for the frameset document and click Next.
- 4 Select one of the six layout choices and click Next.

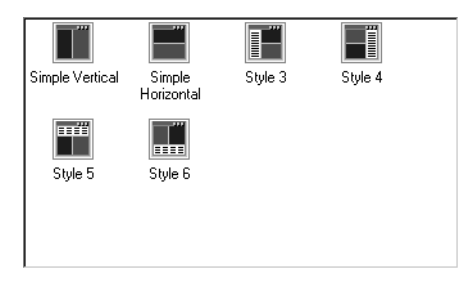

If you want to specify a different frameset pattern with more than three frame panes, you must do that later from the Source view of the Frameset editor, or by using the Split Horizontally and Split Vertically commands from the pop-up menu on frames in the Frames view.

5 Click Finish.

When you complete the entries in the wizard, the editor displays the frame structure in the Frames view of the Frameset editor.

# **Modifying a frameset**

Formatting a frameset page

The Frameset editor lets you modify the look of your frame pages and allows you to make connections to other Web pages.

#### ❖ **To modify a frameset page format:**

*or*

- 1 Open the frameset file in the Frameset editor.
- 2 In Frames view, right-click a Frame pane and choose Frameset Properties from the pop-up menu

In Source view, right-click a Frameset tag and choose Properties from the pop-up menu.

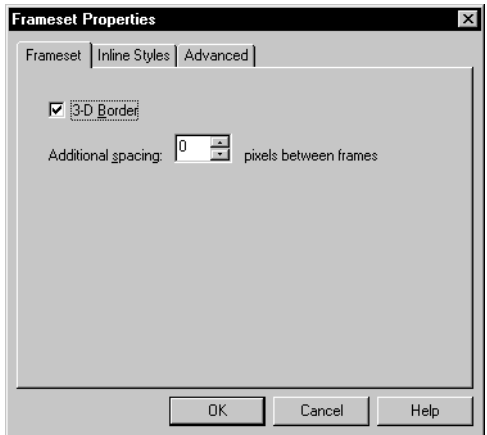

You can use the Frameset page of the dialog box to add or remove a border between frames of the frameset and to set the spacing in pixels between the frames. On the Advanced page of this dialog box, you can add or modify frameset attributes, such as percentage of the page for frames in ROWS and COLS.

For information on the Inline Styles page, see ["Using the Inline Styles](#page-89-0)  [editor" on page 80](#page-89-0).

# **Modifying frame properties**

From the Frame Properties dialog box, you can modify the properties of frames and change or select the URL of a file to be displayed in a frame. You can modify the sizes, borders, fonts, and other related format items of the individual frame elements within a frameset.

#### ❖ **To modify frame properties:**

- 1 Open the frameset file in the Frameset editor.
- 2 In Frames view, right-click a Frame pane and choose Properties from the pop-up menu *or*

In Source view, right-click a Frame tag and choose Properties from the pop-up menu.

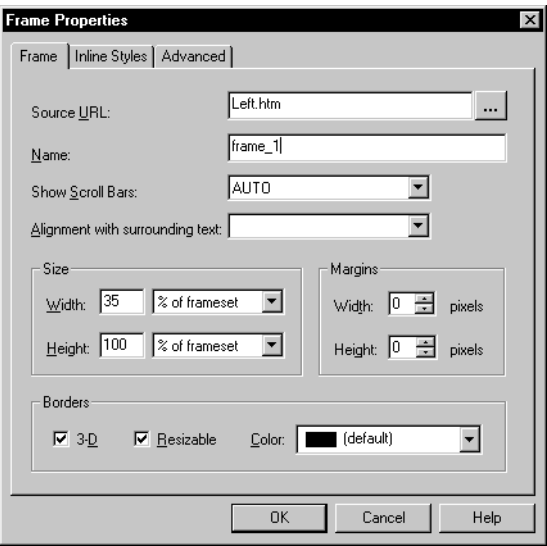

# CHAPTER 5 **Working with Images, Other Media, and Components**

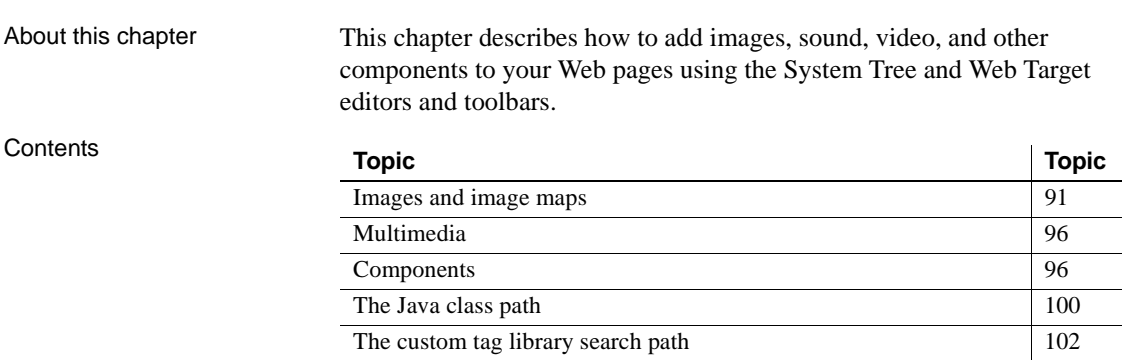

# <span id="page-100-0"></span>**Images and image maps**

You can use your favorite image editing tool to create image files and add them to your HTML page or JSP file. You can use any image format supported by the major browser vendors.

# **Inserting images**

You can insert images in both Page view and Source view of the HTML Editor. You can define attributes for the inserted image in the Image Properties dialog box.

| Image properties<br>page | IMG element attributes definable through user<br>interface                                |
|--------------------------|-------------------------------------------------------------------------------------------|
| Image                    | SRC, ALT, LOWSRC, ISMAP, USEMAP, ID                                                       |
| Layout                   | ALIGN, WIDTH, HEIGHT, HSPACE, VSPACE,<br><b>BORDER</b>                                    |
| Video                    | DYNSRC, CONTROLS, START, LOOP                                                             |
| Inline Styles            | All inline style attributes (see Chapter 4, "Working with<br>Style Sheets and Framesets") |
| Advanced                 | All attributes and attribute values you want to set for the<br>image object               |

*Table 5-1: Attributes you can set in the Image Properties dialog box*

#### ❖ **To insert an image:**

- 1 Put the insertion point where you want to insert the image.
- 2 Select Insert>Image from the menu bar.

The Image Properties dialog box displays.

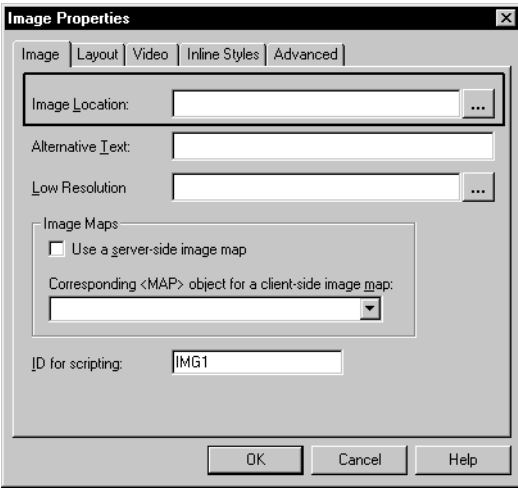

3 Click the Browse button (...) to select an image file using the URL Picker *or*

Type the URL for the image in the Image Location text box.

4 Set other image attributes as needed, and click OK.

#### **Setting height and width attributes for images**

After you insert an image in Page view, the editor displays the dimensions of the image in the Properties dialog box. However, these are default values and are not automatically included in the HTML source.

If you resize the image or explicitly set different values, the HEIGHT and WIDTH attributes and their values will be included. Use the following steps if you want the *default* values included in the HTML source.

#### ❖ **To have HEIGHT and WIDTH attributes added to the HTML source:**

- 1 In Page view, right-click the image and select Properties from the pop-up menu.
- 2 On the Layout tab, change the Height and Width values, or retype them, and click Apply.

Source view will now show HEIGHT and WIDTH in the IMG element.

#### **If you know the image dimensions**

If you know the image dimensions, work in Source view and type the HEIGHT and WIDTH attributes in the IMG element. For example:

<IMG SRC="..." HEIGHT=116 WIDTH=47>

### <span id="page-103-0"></span>**Converting the image to a hyperlink**

#### ❖ **To make the image a hyperlink:**

- 1 Select the image:
	- In Source view, select the entire IMG tag.
	- In Page view, drag the cursor over the image or use the Shift and arrow keys to highlight the entire image. (Do not click on the image so that the resizable selection border displays.)
- 2 Select Format>Hyperlink from the menu bar, and create the link.

For information on formatting hyperlinks, see [Chapter 3, "Working with](#page-42-0)  [HTML Pages."](#page-42-0)

# **Creating image maps**

An image map is an image that links to different files or URLs depending on the area of the image clicked by the user. Not all browsers support client-side image maps, but you can still make this work on the server side.

You can set up the same image to be a client-side and server-side image map. The client-side processing takes priority in browsers that support it.

#### **Creating a client-side image map**

This is how you set up a client-side image map.

- ❖ **To create a client-side image map:**
	- 1 In Page view or Source view of the HTML editor, select Insert>Image to insert the image in your document.
	- 2 On the Image tab of the Image Properties dialog box, type a pound sign (#) followed by the name of a MAP element (which you will create next) in the Corresponding <MAP> Object For A Client-Side Image Map text box. Click OK.

In the Source view for the current HTML document, the IMG element includes the USEMAP attribute that is assigned to the map name you entered:

<IMG SRC="*image-url*" USEMAP="#*mymap*">

3 In Source view, insert a MAP element in the document and assign it a NAME attribute that matches the name you typed for the USEMAP attribute:

<MAP NAME="*mymap*"></MAP>

You can add this to the document source before or after the IMG element, or in the Head section.

4 Inside the MAP element, add the AREA elements required to identify different regions of the image. A basic syntax is shown here:

```
<AREA SHAPE="shape" COORDS="x1,y1,x2,y2..." 
HREF="url">
```
#### **Creating a server-side image map**

This is how you set up a server-side image map.

#### ❖ **To create a server-side image map:**

- 1 In Page view or Source view of the HTML editor, select Insert>Image to insert the image into your document.
- 2 On the Image tab of the Image Properties dialog box, select the Use A Server-Side Image Map check box and click OK.

This adds the ISMAP attribute to the IMG element in the source for the current Web page.

3 Select the image and use Format>Hyperlink to add a hyperlink.

The Hyperlink Properties dialog box opens to the Hyperlink page. For more information, see ["Converting the image to a hyperlink" on page 94.](#page-103-0)

- 4 In the Destination text box on the Hyperlink page, specify a URL that points to the server program that processes the image map and ends with a path to the map file.
- 5 Install a map file on the server that describes the shapes within the image and their URLs.

The format of the map file depends on your server.

# <span id="page-105-0"></span>**Multimedia**

In addition to attributes for managing single images, the IMG element includes advanced attributes for video images. You can create or modify video attributes settings on the Video tab of the Image Properties dialog box. These video settings are not available in all browsers.

Elements for other media and effects are best entered directly in Source view. You can use the System Tree to view a list of available attributes for these elements. Many of the less frequently used elements do not have a custom properties dialog box, just an Advanced tab in which you can enter the attributes and the attribute values you want to set.

Examples of HTML elements for other media and effects include BGSOUND and MARQUEE. Components such as applets and ActiveX enable customized effects and user interaction.

# <span id="page-105-1"></span>**Components**

The Components page of the System Tree lists the components that are installed on your PC. There are several categories:

- **ActiveX Controls** The registered components are self-categorizing. The categories you see depend on what is installed on your system. The categories of greatest interest are:
	- Web design-time control (DTC)
	- Controls that are safely scriptable

If a control does not identify itself as safely scriptable, this does not mean that it is unsafe.

- Controls (all registered controls)
- **Plugins** The plug-ins installed in the Netscape and Internet Explorer Plugins directories.
- **Java Applets and Java Beans** The applets and JavaBeans that are in the class path.
- **EAServer Servers** Lists the servers for which you have defined EAServer profiles. You can see the packages, components, and component methods available on accessible servers. You can insert the components on 4GL pages only.

**• Custom Tag Libraries** Lists the custom tag libraries in the paths you specify on the JSP page of the System Options dialog box. To use the custom tag libraries, you must make sure that the classes of the libraries are available to the server where you deploy your JSP target. You can insert custom tag libraries on JSP target pages only.

Right-clicking anywhere in the Components page produces a pop-up menu with access to the System Options and the EAServer Profiles dialog box.

In Page view, components display as they would appear on the page, but they do not execute. To interact with components for testing, use Preview view or open a browser window.

# **Viewing available components**

To use the tools for inserting components, you must have the components installed and available on your system. If they are not, you have to know how to fill in the OBJECT, EMBED, and APPLET property dialogs with the correct values.

#### ❖ **To view the components available on your system:**

- 1 In the System Tree, select the Components tab.
- 2 Expand the branches for the different types of components.

The Java branches might be slow to expand because every Java file in the path must be examined to determine its type.

# **Inserting a component**

You can insert an ActiveX control, applet, plug-in, JavaBean, EAServer component, or custom tag library by dragging it from the System Tree to the current page in the HTML editor.

For information on inserting EAServer components, see ["Integrating with](#page-147-0)  [EAServer" on page 138](#page-147-0) and ["Accessing EAServer components" on page 181.](#page-190-0)

If an ActiveX component has not identified itself as safely scriptable, the editor displays a warning. To interact with the component and view its custom property pages, you must allow it to initialize and run scripts.

#### **Disabling the warning**

To disable the warning (which comes from Internet Explorer), start the Internet control panel from your Windows Start menu. Then, using Custom, change the settings for Initialize And Script ActiveX Controls Not Marked As Safe. If you make this change, be aware that your system is more vulnerable when you browse the Web with Internet Explorer.

#### ❖ **To insert a component into a Web page:**

1 Drag the component from the System Tree to the current page *or*

Set the insertion point in the current page and select Insert>Component>*Component Type* from the menu bar.

You can drag and drop EAServer components to a 4GL Web page and custom tag libraries to JSPs, but you cannot use the Insert menu to add EAServer components or custom tag libraries to your page.

2 If a warning about initializing and scripts displays, click Yes.

PowerBuilder displays the properties dialog box for the OBJECT, EMBED, or APPLET element.

An applet inserted from the Insert menu or toolbar might not display immediately on exiting the properties dialog box. You can force it to display by making any small change to the file in Source view.

3 Set properties as needed, especially the Name (For Forms Or Scripting) at the bottom of the *ComponentType* Properties dialog box.

It is important to supply valid values for parameters on the component's custom property dialog. Parameters can have invalid values because:

- A value was not specified on the component's property sheet and the component did not supply a valid default value
- An invalid value was specified on the property sheet and the component did not do appropriate error checking
- The component expected a value but the property sheet had not yet been displayed

These problems occur most often with applets but can occur with other components too.

4 For an ActiveX control, click the Control Properties button to display and edit the control's custom property dialog box.
#### **Control Properties button**

This button is enabled only when you are working in Page view.

After you close the property dialog boxes, an OBJECT element is inserted in the document and the control displays in Page view.

# **Design-time controls**

Design-time controls (DTCs) are ActiveX controls that write HTML into your document while you edit. They provide custom property pages where you can specify options that affect the HTML.

For information on using the Sybase Web DataWindow DTC, see [Chapter 11,](#page-222-0)  ["Using the Web DataWindow Design-Time Control."](#page-222-0)

## **Viewing and editing DTC properties**

In the editor, you can view the control's custom property pages and make changes. When you click OK, the HTML for the control is regenerated.

- ❖ **To view or make changes in the control's custom property dialog box:**
	- 1 In Source view, right-click the DTC's METADATA tag, the subsequent OBJECT tag, or generated code, and then select Properties from the pop-up menu.
	- 2 In Page view, right-click the object and select the custom menu item for the control's properties.

## **Working with the generated HTML**

Normally you should not modify any of the HTML generated for a DTC because the changes you make will be lost the next time you modify the control properties and regenerate the output.

It is possible to insert the DTC-generated HTML without the control itself. If you choose Insert>Component>ActiveX from the HTML editor's menu bar and check the Generate Static Output property (on the Design-time tab), you get the HTML produced by the DTC but not the METADATA comments or OBJECT element. You can then modify this static output as you like without any worry of accidentally re-executing the DTC and overwriting your modifications.

# **The Java class path**

The Java class path is a list of directories and archive files that specify where to look for applets, JavaBeans, and other files containing Java code. PowerBuilder uses the class path to find the Java classes it lists in the System Tree.

PowerBuilder searches the directories in the class path and their subdirectories. It also searches the contents of the ZIP and JAR archive files listed in the class path. It determines whether any of the files are Java CLASS files and whether they are applets or JavaBeans. If it finds more than one CLASS file with the same name, only the first one appears in the System Tree.

# **Class path values**

When you use Web targets, there are two possible values for the class path:

- **System default class path** This value is stored in the CLASSPATH environment variable.
- **System options class path** The Java page of the System Options dialog box lets you list directories and archive files to be searched in addition to those listed in the system default class path (without changing the system default value).

To go to the Java page of the System Options dialog, you can either:

- Select Tools>System Options from the menu bar and click the Java tab.
- Right-click anywhere in the Components tab of the System Tree and select Java Classpath from the pop-up menu.

If the Java VM has already started, you can see the effects of your changes by restarting PowerBuilder and expanding a Java branch on the Components tab of the System Tree.

# **Using the class path**

The class path value in use during your Web target session depends on how the Java VM starts. PowerBuilder starts the Java VM in these situations:

- The first time you look at a page that contains a Java applet, the Java VM starts automatically using the default system class path. The system options class path is not used.
- When you expand a Java branch on the Components tab of the System Tree, the Java VM starts using a combination of the system options and system default class paths.

Once the Java VM is started, it remains running until you exit your workspace.

When you include a Java applet in your document, the Applet element provides a CODEBASE attribute that specifies where to find the applet on the server. The class path setting on the user's computer is irrelevant.

#### **Viewing results of class path changes in the System Tree**

If you use the Java tab of the System Options dialog box to change the class path after the Java VM is started in your current session, you must restart PowerBuilder to see the result. Even then, your changes take effect only after the Java VM starts as a result of actions in the System Tree.

# **The custom tag library search path**

Custom tags in a JSP file perform actions defined in a custom tag library. PowerBuilder supports custom tag libraries that use the JSP 1.2 format. On the JSP page of the System Options dialog box, you can indicate paths that you want PowerBuilder to search to add tag library descriptor (TLD) files to the Components tab of the System Tree. You do not need to restart PowerBuilder for any changes you make to the custom tag library path to take effect.

To go to the JSP page of the System Options dialog, you can either:

- Select Tools>System Options from the menu bar and click the JSP tab.
- Right-click anywhere in the Components tab of the System Tree and select Custom Tag Libraries Search Path from the pop-up menu.

To add a tag library to a JSP page, you can insert a taglib page directive or you can drag a tag library from the Components tab of the System Tree to a target page in the HTML editor.

When you add a custom tag library to a page, you need to specify a prefix to identify the custom tag as well as the location where the TLD file can be found relative to the root of the Web application. The folder that contains the deployed Web application has a *WEB-INF* subdirectory. Typically the TLD files are deployed to the *tlds* subdirectory of the *WEB-INF* directory. You must also remember to make your custom tag library classes available on the class path of the application server.

For more information about custom tag libraries, see ["Custom tags" on page](#page-167-0)  [158](#page-167-0). For information about the Custom Tag Library page of the Deployment Configuration dialog box, see ["Tag Libraries" on page 259](#page-268-0).

# <span id="page-112-1"></span>CHAPTER 6 **Writing Scripts**

About this chapter This chapter describes how to include scripts with your Web targets and how to edit them.

#### **Contents**

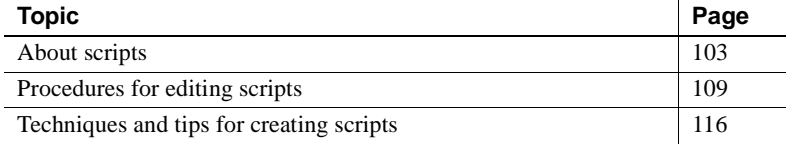

# <span id="page-112-0"></span>**About scripts**

Scripts for a Web site include event handlers for HTML objects, client-side scripts associated with a document, and server-side scripts run before a document is downloaded to a browser. Scripts can be written in several languages. Which languages you use depends on the browsers you want to support or the application server your site uses.

Code snippets can be saved in the Clip window and dropped into clientor server-side scripts as needed. Scripts can be saved as part of an HTML or JSP document, or in a separate file (one script per file).

# **Editing scripts**

The HTML editor and the Script editor provide a flexible approach to writing scripts. You can work in the Script editor that is integrated with the HTML editor or in the standalone Web Script editor.

## **Working in the HTML editor**

The integrated Script editor is a pane in Page view of the HTML editor. It provides an organized view of your scripts, supports color-coding based on the selected scripting language, and provides facilities for saving and testing scripts. When you add a script in Page view, the editor automatically inserts appropriate HTML elements and attributes for the script into your document.

An HTML page can contain many scripts. The integrated Script editor lets you focus on one script at a time. Using the Script toolbar, use the three drop-down lists to select an object, an event, and a scripting language. If an object such as a server script does not have events, the event drop-down is blank.

In Source view, you can edit the HTML script elements and the script itself in a single window. The scripts are intermixed with the rest of the document content.

# **Working in the standalone Web Script editor**

The standalone Web Script editor is a separate window, independent of the HTML editor. Scripts can be created here and saved to a file, becoming independent code you can reuse in many documents and projects.

You can open the Web Script editor by selecting the Script wizard in the New dialog box or by dragging and dropping a script file to the PowerBuilder editor area. The Web Script editor supports the following extensions: *JS*, *STS*, *PSS*, *SSS*, and *VBS*. However, the editor allows you to save a script file with any extension you want.

# **Using the Clip window**

The PowerBuilder Clip Window button opens a window in which you can store bits of code you use frequently. You can copy text to the Clip window to be saved and then drag or copy this text to the Script editor when you want to use it.

The Clip window displays a list of named clips and a preview of the information contained in each. It provides buttons to move Clip window contents to the clipboard, copy clipboard contents to the Clip window, rename a clip, and delete a clip. Clips you save in one workspace are available in all your workspaces. You can hide or display the Clip window by using the Clip Window button on the PowerBar or selecting Window>Clip.

#### **Where and when to save scripts**

By default, the scripts you write in the integrated Script editor are stored in the HTML document. They are saved when you save the document. If you use the standalone Web Script editor to write a script, you can incorporate the script into a document by pointing to the file or copying the script into the document.

When you save a script in an external file from the integrated Script editor, the editor inserts an SRC attribute to point to the file. When you edit the script, the editor gets the script from the file and saves it again when you save the document.

# **Scripting languages**

Web Targets support several client scripting languages, including JavaScript and VBScript. For server scripting, Web Targets also support several application server scripting languages and object models.

For more information about working with application servers, see [Chapter 7,](#page-128-0)  ["Working with Application Servers and Transaction Servers."](#page-128-0)

**Choosing a scripting language** When you write a script, you specify which scripting language you are using. The editor uses this information to:

- Add a LANGUAGE attribute to the SCRIPT element
- Recognize the language syntax for color coding

# **Types of scripts**

There are several ways to write scripts in an HTML page or JSP. The following examples show the HTML elements for each type of script as you would see the script in Source view. In Page view, you do not see this syntax.

## **Inline event handlers**

The code for an inline script is included in the start tag of an HTML element. It is assigned to a property associated with an event.

```
<BODY LANGUAGE=JavaScript
onload='alert("Confidential!");'>
```
#### **Script for objects that are not HTML elements**

If an object such as a document has events but is not an HTML element, the script is contained in a SCRIPT element and uses the FOR property to associate itself with the object and the EVENT property to associate itself with an event:

```
<SCRIPT LANGUAGE=JavaScript 
FOR="document" EVENT="afterupdate">
alert("Confidential!");
</SCRIPT>
```
In the integrated Script editor, use the Script toolbar to select an object and an event. The script is stored in the property associated with the event.

## **Client scripts**

Client scripts are not necessarily associated with an event. In HTML or JSP documents surround these scripts with SCRIPT tags. (The integrated Script editor can do this for you.) The scripts are evaluated as they are loaded with the Web page. They can include functions that can be called by other scripts.

```
<SCRIPT Language="JavaScript">
      function navigate(myform){
          durl=(myform.mylist.options
          [myform.mylist.selectedIndex].value);
          location.href=durl;
       }
</SCRIPT>
```
In the integrated Script editor, use the pop-up menu to create a new client script. Client scripts are part of an array of Script objects.

#### **Server scripts**

You can write scripts that are run on the server before the document is sent to a Web browser.

To create a server script, use the pop-up menu to create a new server script. The HTML that marks the script varies depending on the server you choose.

For information on how to insert a server script in your page, see ["Creating a](#page-119-0)  [new script" on page 110](#page-119-0). For more information about working with application servers, see [Chapter 7, "Working with Application Servers and Transaction](#page-128-0)  [Servers."](#page-128-0)

## **Scripts in external files**

You can store any script in a separate file. The SCRIPT element has an SRC attribute to refer to the file. For JavaScript, the file usually has a *JS* extension.

```
<SCRIPT Language="JavaScript" SRC="script1.js">
</SCRIPT>
```
There are two ways to create an external script file:

- In the integrated Script editor, the Save As External File pop-up menu item stores the current client script in a file and points to that file with the SRC attribute.
- The standalone Web Script editor creates a script with no specific association to an HTML document. To use the script in an HTML document, switch to Source view to edit the SRC attribute to point to the standalone script file.

## **Other scripts**

**Read-only scripts** Scripts that have been automatically generated are marked as read-only. These scripts are usually associated with design-time controls (DTCs) and are part of the METADATA information for the control. You can view them but not change them in the Script editor.

If you change the script in Source view and later cause the DTC to regenerate its output, the script is rewritten and your changes are lost.

#### **Static output for design-time controls**

In some cases, you might want to insert generated scripts for a DTC without the control itself. If you choose Insert>Component>ActiveX from the menu bar and select the Generate Static Output check box (on the Design-time tab), you will get the scripts produced by the DTC but not the METADATA comments or <OBJECT> element. You can then modify this static output without accidentally re-executing the DTC and overwriting your modifications.

# **Objects in an HTML document**

An HTML document is made up of objects organized in a hierarchy. Initial releases of JavaScript used a small set of objects. With the latest updates to HTML, any component of the page—a paragraph, a link, a table cell—is an object.

## **IDs for HTML objects**

To help identify objects when scripting, you can give them names or IDs. For example, instead of referring to each member of the array of link objects (anchor elements) on a page by using the default document object identifier (document.A with a numeric index), you could name the links to identify them at a glance:

<A ID=beginnerguidelink HREF=["http://www.finance.com/info/index.html"](http://www.finance.com/info/index.html)> Beginner's Guide to Finance</A>

**Assigning an ID** You can assign an ID in the HTML editor using the HTML element's properties dialog box. You can also type the ID attribute into the document directly in Source view.

## **HTML objects in the Script toolbar**

All commonly scripted objects are included in the integrated Script editor's Object drop-down list. To identify each object in the Object list box, a Web target uses the following rules of precedence:

- If the object *has a name*, the name is used as the identifier.
- If the object *has an ID but no name*, the ID is used as the identifier.
- If the object *does not have a name or an ID*, it is identified by its array index. (For example, the first image on a page would have the identifier IMG[0].)

**Radio buttons** Radio buttons in a form are handled differently. Because radio buttons are linked together by assigning them the same name, the identifier for a radio button is its ID. If no ID is given, the ID is the radio button array index.

**Client and server scripts** Client scripts and server scripts are identified by their array indexes. For example, the first client script on a page would have the identifier SCRIPT[0] and the first server script would have the identifier ServerScript[0]. IDs for scripts are not displayed in the drop-down list.

**About array indexes** Array indexes for items without an ID, including scripts, correspond to the items' positions in the document. If you insert an item earlier in the document or if you move items around, the index value associated with the item will change and any scripts for the item will now be associated with the new index value.

For example, if you create three client scripts and then move the third script, SCRIPT[2], to the Head section, that script becomes SCRIPT[0], SCRIPT[0] becomes SCRIPT[1], and SCRIPT[1] becomes SCRIPT[2]. If you change the order in Page view, you might need to open the Source view to force the editor to update the array index numbers.

# <span id="page-118-0"></span>**Procedures for editing scripts**

In the integrated Script editor, you can create scripts for object events or independent scripts.

# **Choosing an object or event for scripting**

## ❖ **To write a script for an object event:**

- 1 In the rightmost drop-down list, select a scripting language.
- 2 In the Script toolbar, select an object in the leftmost drop-down list.

The object list box lists all client and server scripts you create. In addition, it lists all scriptable HTML objects (objects for which events are triggered).

3 In the center drop-down list, select an event.

If the object you have selected is an independent script and does not have events, the list box is blank. If you have enabled the 4GL event model, server-side events are listed in blue.

The script you write is saved in the HTML page, associated with the HTML object and its event attribute.

# **Assigning an ID to an object in the document**

A Web target assigns default IDs when you create commonly scripted objects. You can assign or change the ID for any object from Page view or Source view of the HTML editor.

## ❖ **To assign or change an ID:**

1 Right-click the object and select the Properties menu item for the element from the pop-up menu *or*

Select the HTML element and select Edit>Properties from the menu bar.

2 In the ID For Scripting text box, type a new value for the object.

#### **IDs for style definitions**

You can assign IDs for style definitions in the Style Sheet editor.

# <span id="page-119-0"></span>**Creating a new script**

When you select New Script from the pop-up menu in the integrated Script editor, the script is inserted in the Body section, after any existing scripts. If the script needs to be in the Head section, you can switch to Source view and move the script. In Source view, you can insert scripts anywhere in the document.

#### ❖ **To create a new top-level script in the HTML document:**

- 1 Right-click in the script editor.
- 2 Select New Script from the pop-up menu and choose Server or Client from the cascading menu.
- 3 If you select Server, choose the target application server from the cascading menu.

Your choice of server affects the type of delimiter used for the script. When you choose Web Target and then create a script using the Web Target object model, you can deploy the page to any supported server type.

For information about writing server scripts, see [Chapter 7, "Working](#page-128-0)  [with Application Servers and Transaction Servers,"](#page-128-0) and [Chapter 9,](#page-180-0)  ["Developing 4GL JSP Pages."](#page-180-0)

#### ❖ **To create a script in a separate file:**

- 1 Select File>New from the menu bar.
- 2 In the New dialog, click the Web tab.
- 3 On the Web tab page, double-click the Script icon.

The Web Script editor displays in its own window, not as a pane within the HTML editor.

# **Writing the code**

The Web Target script editors provide many techniques to help you write scripts easily. You can:

- Build syntax using the System Tree
- Use InstaCode to complete object names and select from property lists (integrated Script editor only)
- Save and reuse syntax with the Clip window
- Copy and paste, including pasting text with generated document.write statements
- Use code in external files

# **System Tree**

The Language page of the System Tree lists objects and language syntax for several scripting languages.

The Current page of the System Tree lists the objects in the HTML document. The standard objects are listed along with any objects to which you have attached an ID. The Current page is empty if you are working in the standalone Web Script editor.

#### ❖ **To insert a language element or object from the System Tree into a script editor:**

• Drag the item to the editor, which inserts the fully qualified object name or property at the cursor position *or*

Right-click an item in the System Tree, choose Copy from the pop-up menu, and paste the item  $(CTRL + V)$  into the script editor.

# **InstaCode**

InstaCode helps you write code by providing a list of objects, properties, and methods that are appropriate completions to code you have started to type. As you type in the script editor, you can press F2 to get a list of suggestions.

InstaCode completes code in two ways:

- When you type *part of an object name*, press F2 to see a list of all the objects that begin with those letters.
- When you type *the dot after an object name*, press F2 to see a list of properties and methods for that object.

The list of suggestions depends on the context. In a client script, you see objects belonging to the document object model and objects you have inserted in the HTML page, such as HTML elements and components. In a server script, you see objects belonging to the object model for the selected server.

#### ❖ **To use InstaCode:**

- 1 Type part of an object name and press F2.
- 2 Select an item from the list. (To close the list without making a selection, press ESC or click the close box.)
	- To select using keystrokes:
		- a Use the arrow keys or press a letter key to highlight an item.
		- b Press ENTER to insert the item in the document and close the window.
	- To select using the mouse:
		- a Click to highlight an item.
		- b Double-click to insert that item in the document and close the list.

#### Examples

#### ❖ **To insert the window object and the alert method in a client script:**

- 1 On a blank line or after a space, type "w" and press F2.
- 2 Select "window" from the list.
- 3 Type "." after "window" and press F2.
- 4 Select "alert(message)" from the list.

The script now contains the code "window.alert(message)". Edit the method argument if necessary.

#### ❖ **To insert the scroll method for the window object in a client script:**

- 1 On a blank line or after a space, type "s" and press F2. Because window is the default object, the list displays window methods and properties.
- 2 Select "scroll $(x,y)$ " from the list.

The script now contains the code "scroll $(x,y)$ ".

- ❖ **To insert the Write method for the psDocument object in a server script:**
	- 1 On a blank line or after a space, type "ps" and press F2.
	- 2 Select "psDocument" from the list.
	- 3 Type "." and press F2.
	- 4 Select "Write(string)" from the list.

The script now contains the code "psDocument.Write(string)".

## **Code in external files**

You can reuse code by copying it into another file or by referring to the code in a separate file through the SRC attribute for the SCRIPT element.

- ❖ **To get code from a file and insert it in a Web Target Script editor:**
	- Select Insert From File from the pop-up menu. The code appears in the script editor, and there is no further connection with the original file.

Scripts in HTML documents can be stored in external files, rather than in the HTML document. When the browser sees an SRC reference in a SCRIPT tag, it requests the script file from the server.

#### ❖ **To put a script saved in the page into an external file:**

- 1 Right-click in the integrated Script editor and choose Save As External Script from the pop-up menu.
- 2 In the Save dialog, you can include the external file in the target by saving the file in the local directory for the Web target.
- ❖ **To associate the script with code in an existing external file:**
	- 1 Right-click in the integrated Script editor and choose New Script. Choose Client for the type of script.
	- 2 Switch to Source view and add an SRC attribute to the SCRIPT element. For the value of the SRC attribute, you can assign:
		- A relative path to specify a file in the target:

```
<SCRIPT LANGUAGE=JavaScript 
SRC="../../common/frameset/test.js"></SCRIPT>
```
• An absolute path to any file (such a path might not be valid when you deploy the target)

The HTML editor recognizes the reference to the external file and displays the code in the integrated Script editor (when the script object is selected in the first drop-down list) as if it were part of the HTML document. The icon next to the object name in the drop-down list displays an additional image (of a paper sheet with a folded-back corner) to indicate that the script is saved separately.

To reference a server script that is stored in a separate file, you need to use the PSIMPORT tag. For more information about the PSIMPORT tag, see the *Web and JSP Target Reference*.

# **Finding and changing code**

#### ❖ **To find or replace text in the current script:**

- 1 Click inside the script that you want to search.
- 2 Select Edit>Find or Edit>Replace from the PowerBuilder menu.

Settings in the Find and Replace dialog boxes let you control the direction of the search. You can also select options restricting searches to whole words only or to strings matching the case of the search text.

If you need to find or replace text across many scripts on a page, switch to Source view. The Find and Replace dialog boxes look through all the scripts in a single pass.

#### **Searches for special characters**

The Web Target Script editors do not support searching for special characters, such as line breaks and tabs.

# **Setting default formats for scripts in the Script editor**

You can specify the font size, text colors, and how the tab key behaves for the the Script editor (as well as the Source view).

#### ❖ **To configure the editor:**

- With a page open in the HTML editor, select Design>Options from the menu bar.
- 2 On the Editors tab, select Script Editor in the Windows list box and change settings as appropriate.

You can make only minimal style selections for the Script editor, determining tab size and indent size, and whether to maintain tabs for blank space. You can also add or delete scripting languages for the Script editor. The Source view allows you to format individual HTML elements.

3 Click the Colors/Fonts tab, select a view in the Windows list box, and change the color and font setting as appropriate.

You can change colors and fonts for both the Script editor and the Source view.

For more information about applying formatting to text, see ["Formatting](#page-52-0)  [HTML source display" on page 43.](#page-52-0)

# <span id="page-125-0"></span>**Techniques and tips for creating scripts**

# **Position of scripts**

It is standard practice to put client-side scripts in the Head section of your document, but the Page view in the HTML editor does not handle scripts in the Head section.

You can put client-side scripts in the Body section, but:

- Scripts are not allowed within a TEXTAREA or SELECT tag
- There are restrictions for server scripts that build client scripts

## **Balanced HTML that the editor can understand**

Page view in the HTML editor requires valid HTML, so if you use a script to build part of an element and use straight HTML for the rest of the element, the editor will have trouble displaying the page containing the element in Page view. If you want to use Page view, make sure the HTML on your page is balanced. Start and finish an element in HTML only or in a script only. Do not start in one mode and finish in the other.

For example, if a script is to provide data for a table, you might think it would be easiest to code the table's heading row in HTML and then include a script for the data. To take advantage of the editor, however, it would be better to create the heading row in the script too, even if it seems like more work. When you save a page containing unbalanced client- and server-side script, the editor might alter part of the script that displays in the integrated Script editor.

# **URLs in scripts**

A Web target manages links in HTML pages and JSPs. It remaps the URLs according to the directory structure of the target or deployed site. However, a Web target cannot manage URLs in scripts the way it manages URLs in HTML attributes. Therefore, when you build URLs dynamically in a script, use methods provided in the Web Target object model to get information about the server and directory structure so that the URLs reflect the current environment.

The following methods belong to psDocumentClass and can be used to build a URL dynamically:

- File
- FileExtension
- Path
- **Site**

Example To build a URL, your script might include code like this:

```
"http://" + psDocument.Site() + "/" + filefortoday + 
".htm";
```
# <span id="page-128-0"></span>CHAPTER 7 **Working with Application Servers and Transaction Servers**

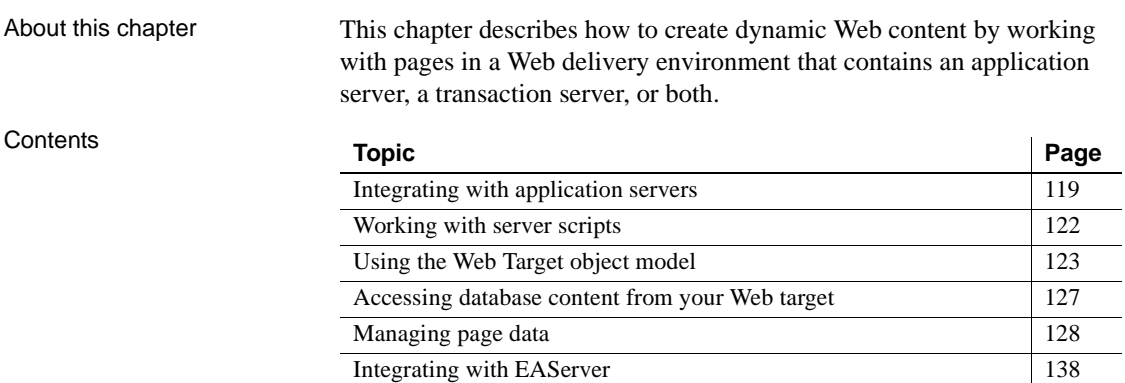

# <span id="page-128-1"></span>**Integrating with application servers**

If you want to deliver dynamic content for your Web site, you must integrate an application server (to process server-side scripts) into your Web site delivery strategy. For sites that use JSPs, you can take advantage of 4GL extensions to the Web Target object model. The 4GL JSP page interface can handle many of the coding details for you.

For information about 4GL JSP pages, see [Chapter 9, "Developing 4GL](#page-180-0)  [JSP Pages."](#page-180-0)

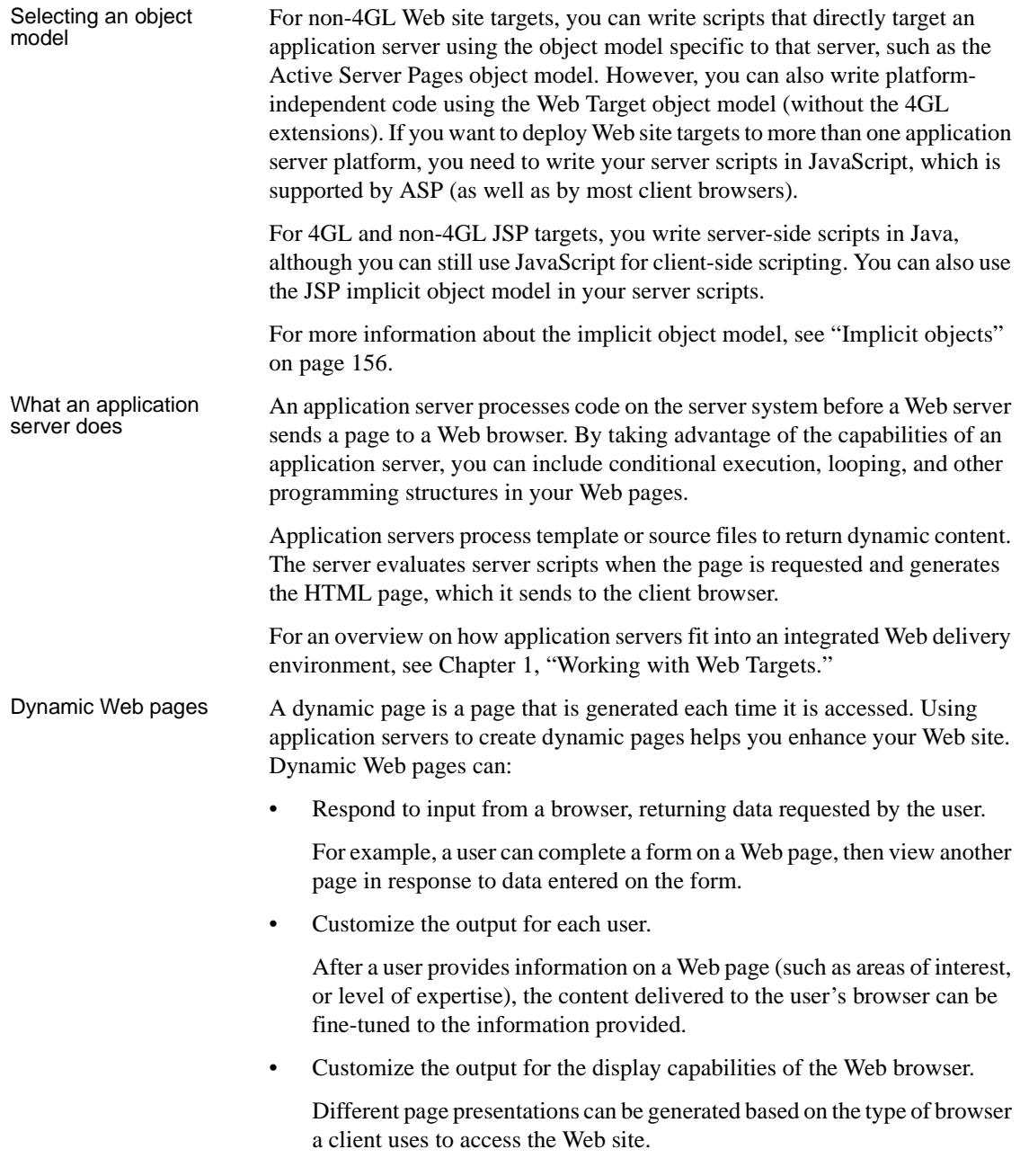

# Processing dynamic

The template for a dynamic Web page typically provides all of the following content before and after processing by an application server:

*Table 7-1: Content processing by an application server*

| Template contents before processing                                                                    | <b>Contents after processing</b>          |
|----------------------------------------------------------------------------------------------------|-------------------------------------------|
| HTML-encoded text                                                                                      | HTML-encoded text                         |
| Embedded Web DataWindows or database<br>queries with instructions for formatting the<br>retrieved data | Formatted database information            |
| Server-side scripts                                                                                    | Results of execution of server<br>scripts |
| Client-side scripts                                                                                    | Client-side scripts                       |

Users do not see the unprocessed template page in their browsers. They see the page content after the application server processes the template page, and after their browser processes client-side scripts.

Two ways to create<br>dynamic Web pages

When you are working with a Web target, you can create template pages in two ways:

**4GL Web pages** provide an event-driven infrastructure that lets you create JSP pages with dynamic content easily. The Web Target object model extensions that underlie these pages handle many of the coding details required to produce dynamic pages.

For more information about 4GL JSP pages, see [Chapter 9, "Developing](#page-180-0)  [4GL JSP Pages."](#page-180-0)

**Server-scripted pages** let you create all of your own server scripts. The Web Target object model provides a number of server objects that you integrate into your scripts. Other server-side object models are available for deployment to specific server types.

Pages you deploy to Active Server Pages, to your file system, or to more than one platform, require manual coding for server scripts without recourse to the automatic coding (for parameter binding and page data management) available with 4GL page templates.

For more information about writing server scripts without the 4GL Web page technology, see ["Working with server scripts" next](#page-131-0) and ["Managing](#page-137-0)  [page data" on page 128](#page-137-0).

# <span id="page-131-0"></span>**Working with server scripts**

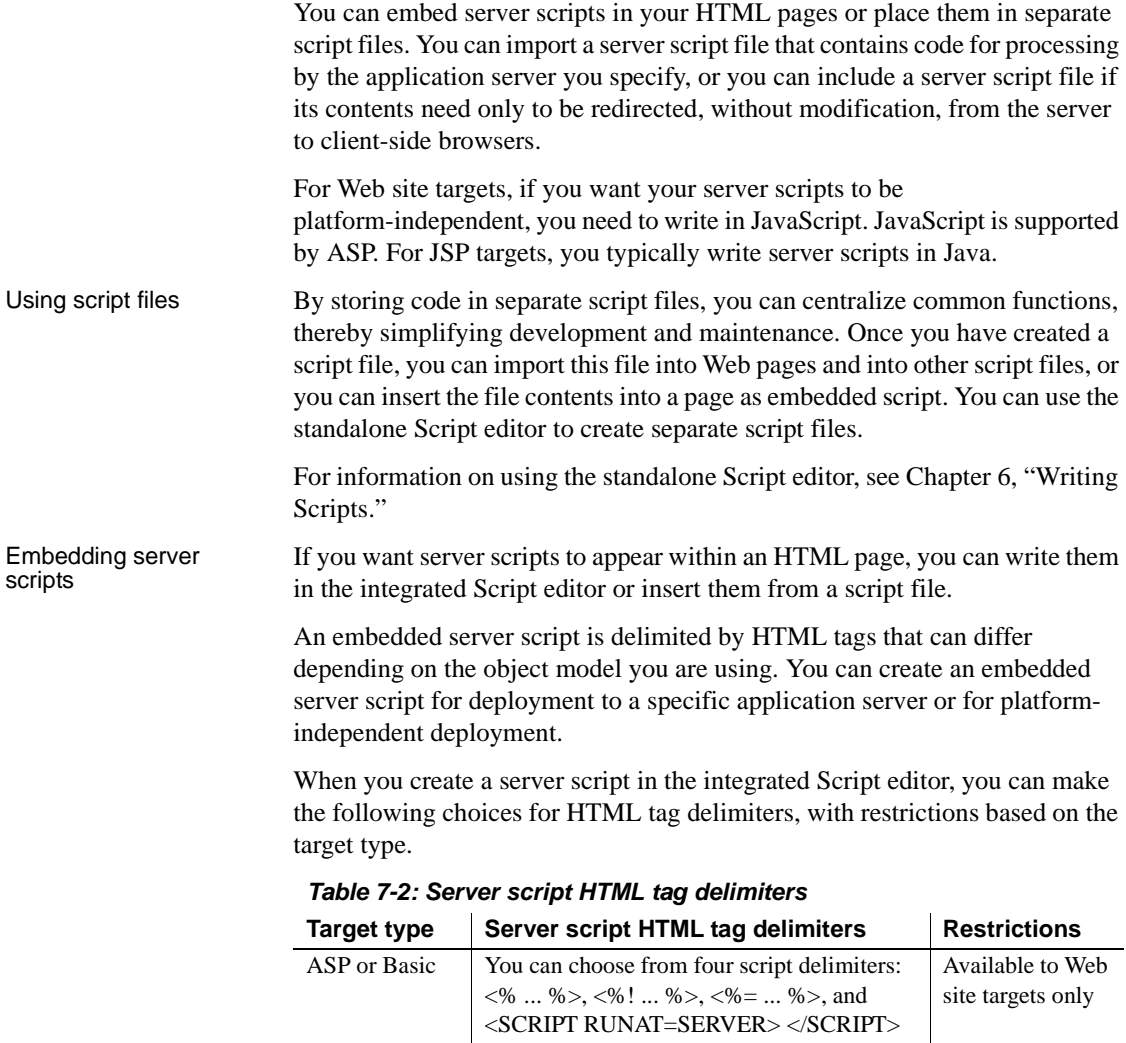

JSP You can choose from three script delimiters: <% ... %>, <%! ... %>, and <%= ... %> Available to JSP targets only

When you add a Web target server script, the Script editor inserts <% ... %> script tag delimiters in the source for your Web page. If necessary, these tags are converted by the deployment controller to the correct syntax for the platform where you deploy your Web site.

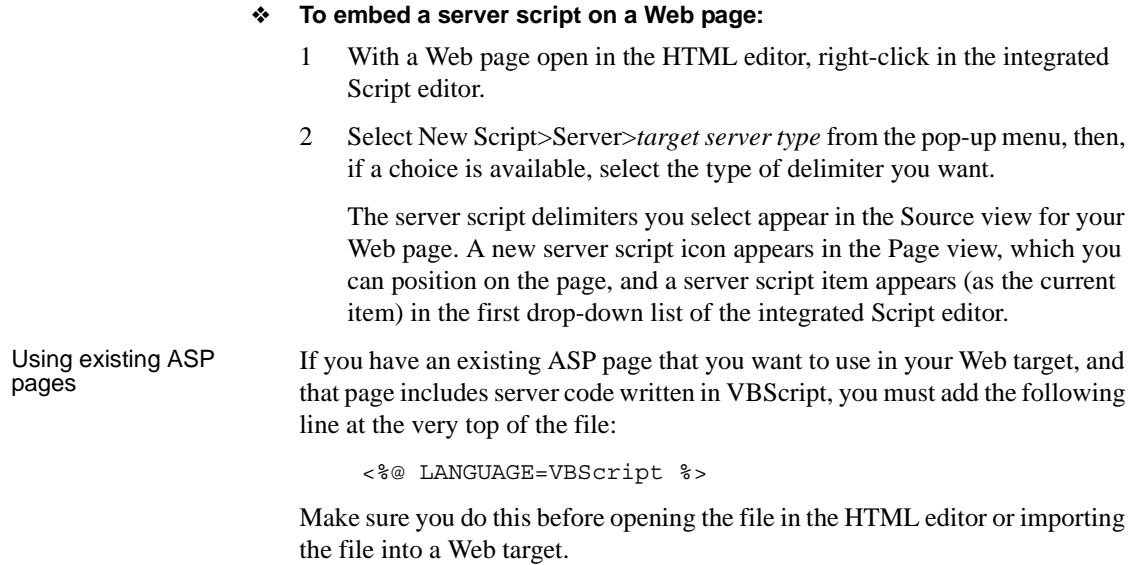

# <span id="page-132-0"></span>**Using the Web Target object model**

**For information about the Web Target object model** See ["About the Web target object model" on page 2.](#page-11-0)

Object model file When you use the Web Target object model, the name of the object model file imported depends on which application server you deploy to:

*Table 7-3: Web Target object model file names*

| <b>Application server</b> | Object model file imported |
|---------------------------|----------------------------|
| ASP                       | <i>OBJMOD.JS</i>           |
| JSP.                      | <i>JSPOBJECT100.JAR</i>    |

The deployment controller converts basic objects (but not the 4GL classes and objects) of the Web Target object model to equivalent objects for the server to which you deploy your pages. The 4GL objects in the Web Target object model are designed for deployment to JSP only.

Basic Web target<br>objects

The object model file includes the following Web target classes:

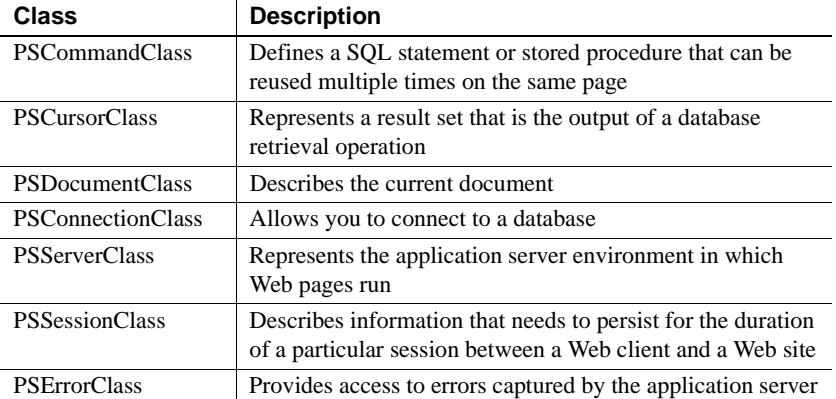

#### *Table 7-4: Web Target object model classes*

**Pre-instantiated objects** The Web Target object model automatically creates unique instances of the following objects:

| <b>Class</b>            | <b>Pre-instantiated object name</b> |
|-------------------------|-------------------------------------|
| <b>PSD</b> ocumentClass | psDocument                          |
| <b>PSServerClass</b>    | psServer                            |
| <b>PSSessionClass</b>   | psSession                           |

*Table 7-5: Instantiated classes in Web Target object model*

In your scripts, you always refer to these objects. You do not need to instantiate PSDocumentClass, PSServerClass, and PSSessionClass.

**Object comparison** Web target objects are converted to different objects depending on the platform to which you deploy your Web page:

*Table 7-6: Conversion of Web target objects to application server objects*

| Web target class         | <b>ASP object</b>   | <b>JSP</b> object |
|--------------------------|---------------------|-------------------|
| <b>PSCommandClass</b>    | Command             |                   |
| <b>PSConnectionClass</b> | Connection          | Connection        |
| <b>PSCursorClass</b>     | RecordSet           | <b>ResultSet</b>  |
| <b>PSD</b> ocumentClass  | Request, Response   | request, response |
| <b>PSErrorClass</b>      | Error               |                   |
| <b>PSServerClass</b>     | Server, Application | pageContext       |
| <b>PSSessionClass</b>    | Session             | session           |

Objects to support the<br>Web DataWindow

Typically you use the Web DataWindow DTC to integrate DataWindows into your Web application. The Web Target object model also supplies objects that enable you to instantiate and manipulate Web DataWindow controls. The following table lists the classes you can instantiate in a script to set up access to a Web DataWindow. For details about these objects, see the *Web and JSP Target Reference*.

*Table 7-7: Classes for Web DataWindow instantiation*

| <b>Class</b>                                                  | <b>Description</b>                                                                                                    |
|---------------------------------------------------------------|----------------------------------------------------------------------------------------------------|
| PSConnectionParmsClass                                        | Specifies the database connection parameters<br>required for a Web DataWindow control to<br>connect to a database. The object does not<br>connect to the database.                                                                 |
| PSDataWindowClass                                             | Creates a new object for a Web DataWindow<br>control. This object lets you add a DataWindow<br>control (that you create in DataWindow Builder,<br>PowerBuilder, or InfoMaker) to your page.                                        |
| PSDataWindowSourceClass                                       | Creates a new source parameter object. The<br>object specifies an existing definition of a Web<br>DataWindow control.                                                                                                    |
| <b>PSJaguarConnection</b>                                     | Specifies the connection information required to<br>connect to a server component on EAServer.<br>This component provides interoperability<br>between the Web DataWindow control and page<br>servers that support ActiveX or Java. |
| PSNamedConnectionParmsClass<br>(not available to JSP targets) | Specifies the database connection information<br>required to connect to a named (cached or<br>profiled) database. The object does not connect<br>to the database.                                                                  |

Objects that support<br>4GL Web pages

A psPage server object is created for each 4GL-enabled Web page you create.

#### **JSP only**

A 4GL-enabled Web page can be used only in a JSP target.

Objects that you place on a 4GL-enabled Web page are assigned the PSSERVERSCRIPTABLE attribute by default. This attribute allows you to write server-side scripts (in addition to client-side scripts) to access properties, methods, and events for these objects.

#### **References to controls require a psPage prefix**

References to controls *must* be prefixed with *psPage* for server-side processing. Using a prefix was unnecessary in earlier versions of PowerBuilder. The change is needed now to make the pages thread safe.

4GL pages rely on the psPage server object and the following classes for each supported object:

| Object                      | <b>Description</b>                                                                                                    |
|-----------------------------|----------------------------------------------------------------------------------------------------|
| psPage                      | Represents a 4GL Web page on the server,<br>encapsulates the other server objects available to 4GL<br>Web pages, and controls page processing |
| <b>PSButtonClass</b>        | Represents a client-side button on the server                                                                                                 |
| <b>PSCheckBoxClass</b>      | Represents a client-side check box control on the<br>server                                                                                   |
| PSDropDownListClass         | Represents a client-side drop-down list control on the<br>server                                                                              |
| <b>PSImageClass</b>         | Represents a client-side image on the server                                                                                                  |
| <b>PSLinkClass</b>          | Represents a client-side hyperlink (anchor element)<br>on the server                                                                          |
| <b>PSPasswordClass</b>      | Represents a client-side text box control on the server                                                                                       |
| PSRadioGroupClass           | Represents a client-side group of radio button<br>controls on the server                                                                      |
| <b>PSStaticTextClass</b>    | Lets you manipulate the specified text from a server<br>script                                                                                |
| <b>PSTextAreaClass</b>      | Represents a client-side multiline text box control on<br>the server                                                                          |
| <b>PSTextClass</b>          | Represents a client-side single-line text box control<br>on the server                                                                        |
| <b>PSWebDataWindowClass</b> | Represents a Web DataWindow control on the server                                                                                             |

*Table 7-8: 4GL Classes and objects*

# <span id="page-136-0"></span>**Accessing database content from your Web target**

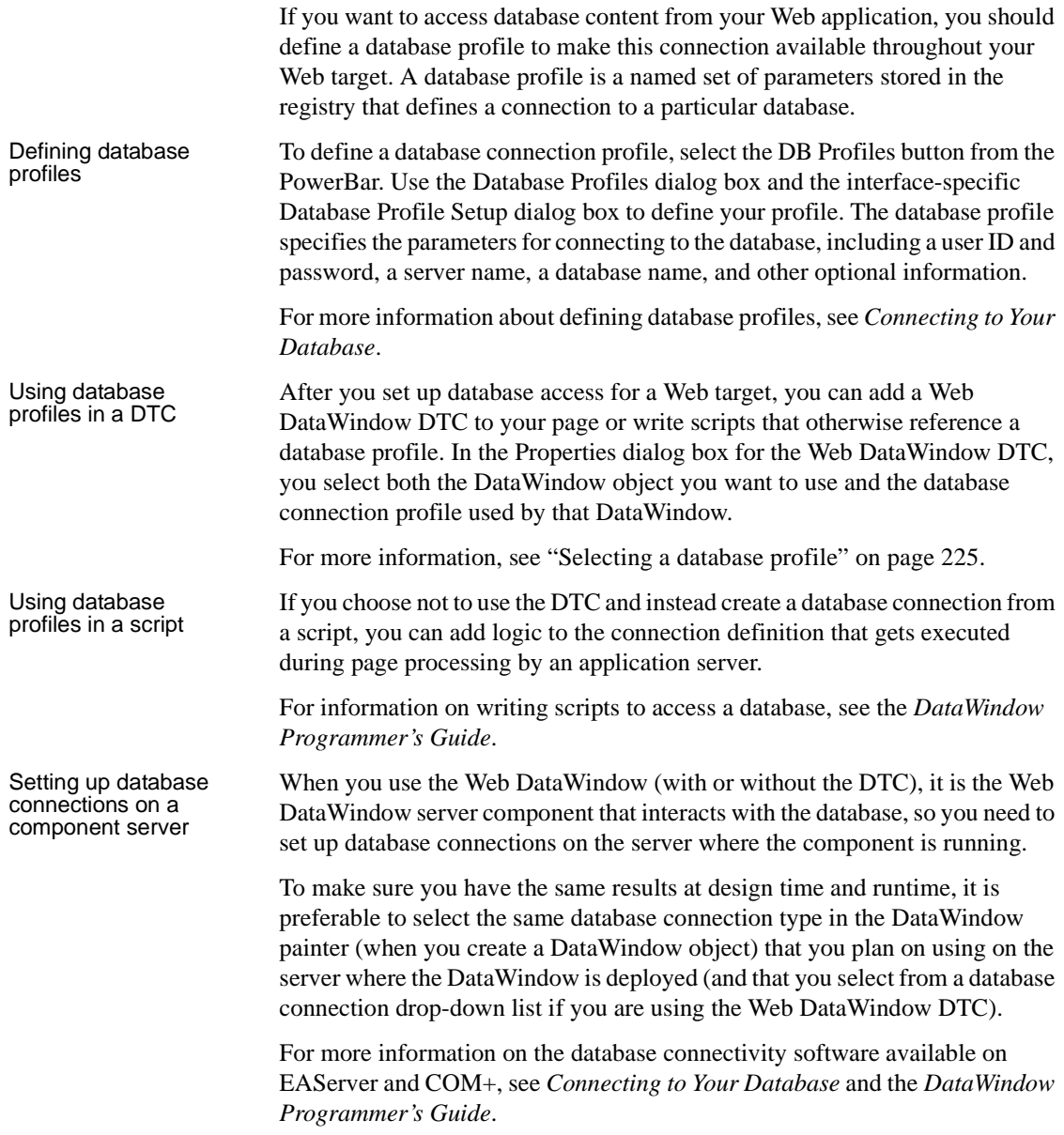

# <span id="page-137-0"></span>**Managing page data**

Displaying Web content dynamically (in response to a user's actions) enhances the user experience of your Web site. Passing data from one page to another or sharing data among pages lets you generate the dynamic content for your site. When a user moves from one page to another, server scripts interpret the values of parameters and variables to define the content sent to the user's browser.

When discussing data transfer between Web pages:

- The linking page is the page on which a user action initiates a move (redirect) to another page
- The target page is the destination page of a move from a linking page

# **About page parameters and variables**

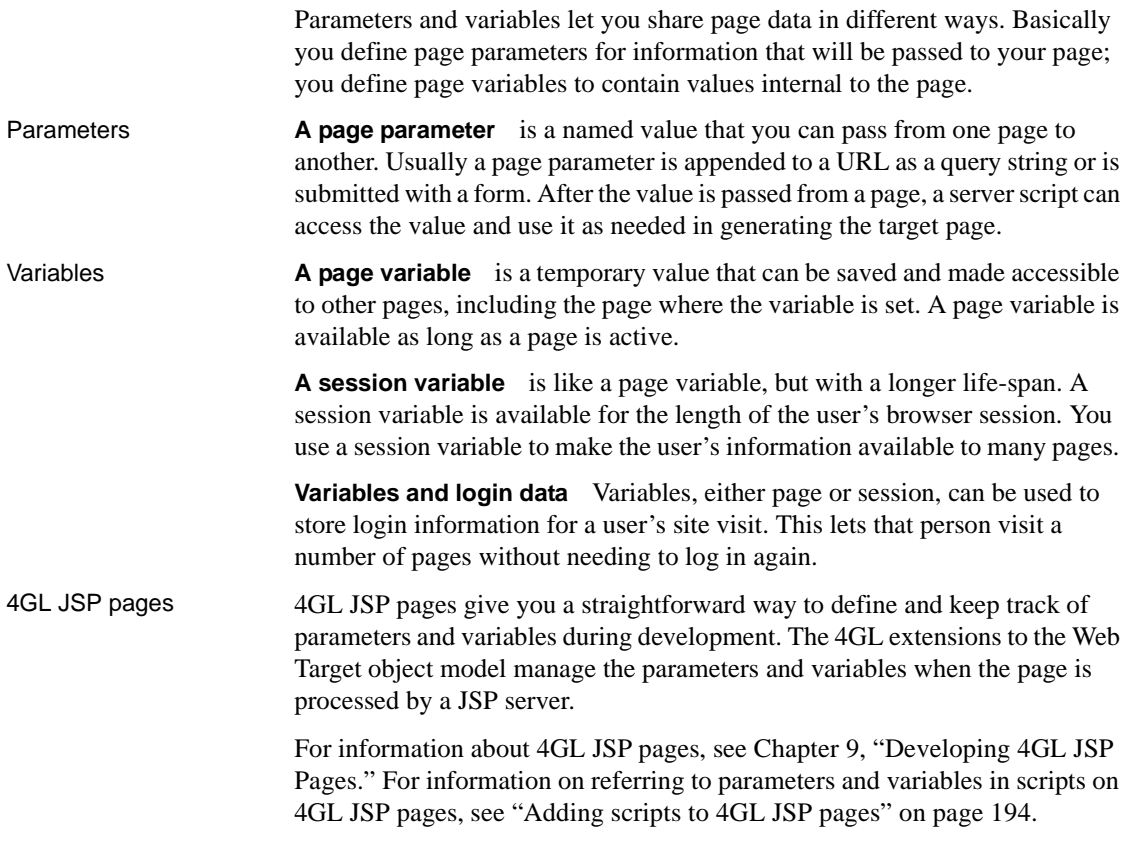

# **Using page parameters in server scripts**

If you are not using the 4GL interface to manage your page parameters, you can access parameters submitted to a page by writing server scripts.

Non-4GL pages To make full use of the page parameters, you can have the server script generate a client script. This server-side script generates a client-side script that sets a text box value (on a Web page that is not 4GL enabled) to the *id* parameter:

```
psDocument.WriteLn("<script>");
psDocument.WriteLn("function setValues()");
psDocument.WriteLn("{");
   psDocument.WriteLn("myForm.sle_1.value='" +
      psDocument.GetParam("id")+ "'");
psDocument.WriteLn("}");
psDocument.WriteLn("</script>");
```
You can then code a client-side event (such as an onclick event for a button or the onload event for the page) to call the setValues function in the generated client-side script.

Passing a parameter<br>in an anchor element Passing page parameters from one page to another requires identifying the parameter (of the target page) on the linking page, then accessing the value in a server script on the target page. You can set up an anchor element or a form on the linking page to link to the page parameter of the target page.

> On the linking page, create an anchor element  $(\langle A \rangle)$ . In the HREF attribute, specify the target URL with a query string appended to it. The query string can have one or more name-value pairs. A question mark separates the query string from the URL and an ampersand separates each name-value pair. The format is:

url?name1=value1&name2=value

**Example: passing data in a query string** Here a link on the linking page goes to the target page *nextpage.htm*. There are two values passed in the query string: Data and Name. On the target page, the page parameter names are called Data and Name and their values are "1" and "Jane". Note that parameter names are case-sensitive.

```
<A HREF="nextpage.htm?Data=1&Name=Jane">Jane's data
</A>
```
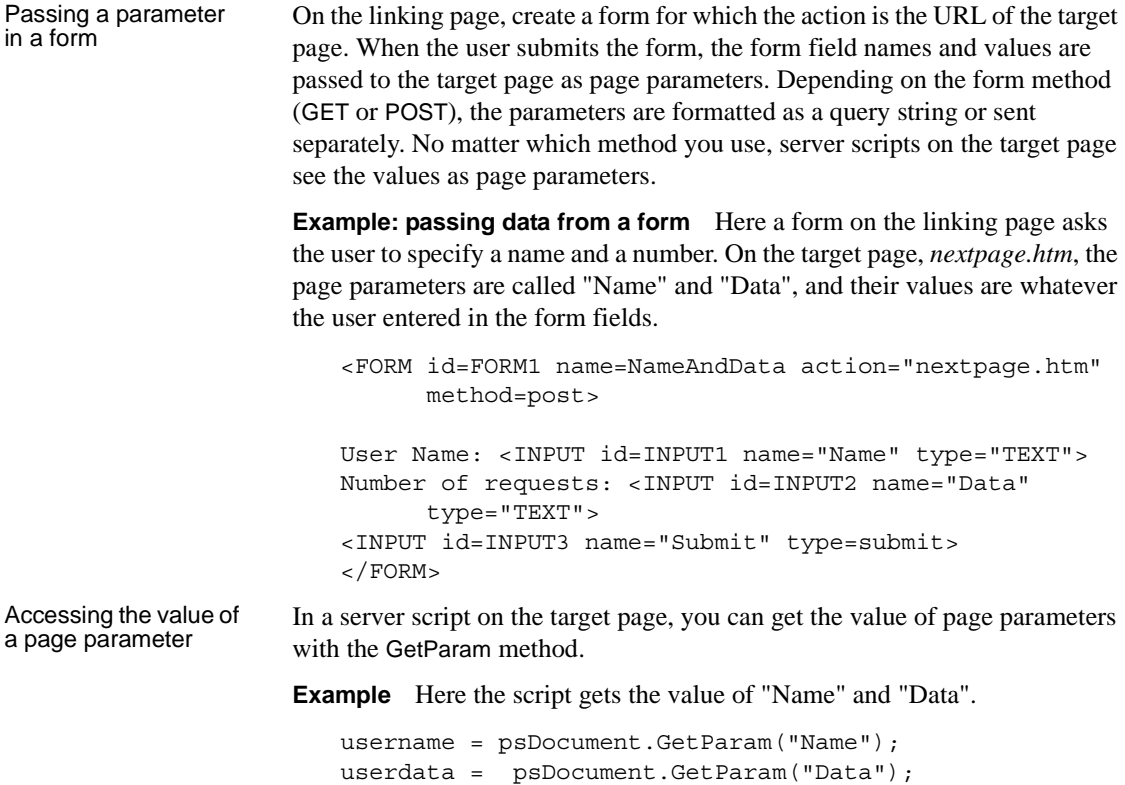

# **Using session variables in server scripts**

The psSession object allows you to keep track of user login information and other data that you want to make available to all the pages in your Web application during a user's browser session. The psSession object also keeps track of user activity so that a user's session can be terminated if it becomes inactive.

The actual behavior of the session object depends on its implementation on each application server, but typically a session object is instantiated only if you try to access it. Session variables are properties of the psSession object. You create properties as you need them simply by setting them in a server script. For complete information about session objects, see the documentation for your application server.

Setting the length of a<br>session The psSession object handles the lifespan of the session as well as session variables. When the user does not access the server for a specified number of minutes, the session times out. If you use the psSession object to manage user login information, the login information disappears when the user is inactive for the specified amount of time.

> **Ending a session** One way to implement a timeout is by destroying the psSession object on the application server so that the psSession object and its properties no longer exist until you set new properties. If you query a property after the session ends, the GetValue method on the session object returns null. Pages that rely on shared information must handle the disappearance of that information. If your page gets values of psSession properties, your code should check for null and handle the situation of an expired session.

> **Changing the length of a session** You can change the length of a session either in the server configuration or dynamically in a script. The server's own session object stores the session length in its timeout property. You can change the lifespan of a session by:

- Setting the server's timeout property using a psSession object
- Writing code that uses the correct property name for the server
- Writing conditional code tailored to each server you want to support

You create a session variable with the SetValue method. This method creates the variable, if necessary, and sets the variable's value. If the psSession object does not exist, calling this method instantiates it. Creating the psSession object triggers timeout management.

**Example: creating a session variable** This script sets the value of the userid and password session variables:

```
psSession.SetValue("Userid", "jdoe"); 
psSession.SetValue("password", "mydogsname");
```
For a Web site target, you can also set the timeout property in server script, but the case-sensitive code you use depends on your deployment platform.

Creating and setting the value of a session variable

**Example: specifying the application server** This code uses the ObjectModelType method to determine the current application server and sets the timeout property as named on that server:

```
if (psServer.ObjectModelType() == "ASP")
       {
      psSession.SetValue("Timeout", 30);
       }
else if (psServer.ObjectModelType() == "JSPObject") 
{
     psSession.SetValue("timeOut", 30);
   }
```
For a JSP target, the server timeout value is set in the *web.xml* file for the target. You can modify this on the JSP Options page of the Deployment Configuration Properties dialog box for the target. To change the timeout dynamically in a JSP session, you can call the setMaxInactiveInterval method on the session object:

session.setMaxInactiveInterval(1800);

The *web.xml* value for the session timeout is in minutes, whereas the value for the argument used by the setMaxInterval method is in seconds.

Getting the value of a session variable The GetValue method gets a value from a property of the psSession object. If the property does not exist, GetValue returns null. The property does not exist if the session has timed out.

> **Example: getting a session variable** This code gets the user's ID. If the ID does not exist, the user is redirected to the login.htm page.

In a real application, you would want to explain to the user what happened.

```
curruser = psSession.GetValue("Userid");
if (curruser == null) 
       {
      psDocument.Redirect("login.htm");
       }
```
# **Samples for retrieving and displaying data**

This section presents separate examples for a Web site target to illustrate the objects and methods you use to:

- Get the value of a page parameter
- Establish a database connection and handle database errors
- Create a SQL query and use the page parameter in the WHERE clause
- Display the query results in a table with link formatting

In these examples, the target page receives the value of a department passed from a link on another page to a target page parameter. It then retrieves the names and IDs of employees who work in that department.

The employee names are then displayed in a table with a link to an employee detail page. The employee ID is in a query string of the link so that it can be used in another query on the detail page.

The complete source for these examples is provided at the end of this section.

Getting the value of a page parameter The GetParam method for the psDocument object accesses the value of a page parameter. You can assign the value to a variable and use that variable in other scripts on the page.

> **Example: getting the value of a page parameter** This script would appear after the first heading in the file. It assigns the page parameter value to the variable *curr\_dept*. It also writes the department name on the page:

```
 curr_dept = psDocument.GetParam("Dept"); 
 psDocument.Write("<P>Employees for department <B>");
 psDocument.Write(curr_dept + "</B></P>");
```
Establishing a

The psServer instance is automatically instantiated in your Web target and is available to server scripts on every page. Using psServer methods, you can define new connections at execution time or you can access connections you defined in PowerBuilder. (When you deploy a Web target, the connection information is made available to the application server.)

**Example: connecting to a database** Here the GetConnection method for psServer instantiates a PSConnectionClass object using the connection profile Employees. If an error occurs, the code calls a WriteError function to display error information:

```
conn = psServer.GetConnection("Employees");
rows = 0; if ( conn.GetError() != null )
{
WriteError( "GetConnection", conn );
    return;
  }
```
The WriteError function is called only if the error object is not null. The script that defines the WriteError function is shown in the next example and is placed in the Head section of the document. The arguments for WriteError are:

- The method that caused the error
- The instance of the PSConnectionClass object

The WriteError function calls the GetError method for the connection object to get the first instance of the PSErrorClass object. An error object is available only if an error has occurred; otherwise, GetError returns null.

Handling database errors After getting error information, the GetError function writes the connection name, error code, error message, and the name of the function that failed in the document. The GetCode and GetMessage methods for PSErrorClass get the error code and message.

> **Example: handling database errors** This is the code for the WriteError function:

```
function WriteError( function called, connName ) {
   errobj = connName.GetError(); 
   str = errobj.GetCode() + " " + errobj.GetMessage();
       psDocument.Write("<P>Error: " ); 
       psDocument.Write ( function_called + " " + str );
       psDocument.Write("</P>"); 
   return; 
}
```
Using the page parameter in a SQL query

After you establish a connection, you can retrieve data with a SQL statement and store the result set in a PSCursorClass object. To retrieve data, this code:

- Builds a string that is the SQL statement. The *curr\_dept* variable, which holds the page parameter value, is incorporated into the WHERE clause.
- Uses the string with the SQL statement as an argument for the CreateCursor method. This method belongs to the PSConnectionClass object.
- Assigns the returned result set to the newly instantiated PSCursorClass object called "mycursor".
- Checks whether a database error occurred and calls the WriteError function if necessary.

**Example: retrieving and storing data** The code that creates the cursor and retrieves data looks like this:

```
//build a SQL statement
sqlquery = " SELECT \"employees\".\"fname\" , " + 
    " \"employees\".\"lname\" , " + 
    " \"employees\".\"empid\" " + 
    " FROM \"employees\" " + 
    " WHERE \"employees\".\"deptid\" = " + 
    "''" + curr dept + "'";
// Do the query and assign the result set to
mycursormycursor = conn.CreateCursor(sqlquery);
if ( conn.GetError() != null ) {
    WriteError( "CreateCursor", conn ); 
return;
}
```
Displaying the query results in a table with link formatting

After the rows are retrieved, methods for the PSCursorClass object provide access to the data. Code that writes HTML for displaying data is mixed with method calls that get the data from the PSCursorClass object. This code:

- Calls GetRowCount, a method of the PSCursorClass object, to find out how many rows are in the result set
- Writes HTML for the Table element
- Writes HTML to close the Table element
- Loops through the rows in the result set

For each row in the result set, the code:

- Writes HTML for a table row with one cell.
- Writes an anchor element  $(\langle A \rangle)$  tag with a query string using data from the second column (empid). The GetValue method for the PSCursorClass object gets the data.
- Writes text inside the anchor element, using GetValue to get the employee first name from the first column (0) and the last name from the second column (1). Column numbers start with 0 and correspond to the columns in the SQL SELECT statement.
- Writes HTML that closes the A, TD, and TR elements.
- Calls the MoveNext method for the PSCursorClass object to go to the next row in the result set.

**Example: processing rows** The code that processes the rows looks like this:

```
rows = mycursor.GetRowCount();
// Write Table start tag
psDocument.Write("<TABLE BORDER=1>");
// Loop over retrieved rows
// where rows variable is the row count
for (var i=0; i < rows; i++ )
{ 
  // Write TR and TD start tags
  psDocument.Write("<TR><TD>"); 
  // Write A element with employee ID in query string
  psDocument.Write( "<A HREF=\"detail.htm?Key=");
  psDocument.Write( mycursor.GetValue(2) + "\">");
  // Write first and last names 
  psDocument.Write( mycursor.GetValue(0) + " ");
  psDocument.Write( mycursor.GetValue(1)); 
  // Write A, TD, and TR end tags
  psDocument.Write("</A><TD><TR>"); 
  // Go to next row in result set mycursor.MoveNext();
} 
  // Write Table end tag 
  psDocument.Write("</TABLE>");
```
Complete example The complete page looks like this in Source view: <HTML> <HEAD>  $<$ // function for displaying error information function WriteError( function called, connName )  $\{$  errobj = connName.GetError();  $str = errorbj.GetCode() + " " + errorbj.GetMessage()$ ; psDocument.Write("<P>Error: " ); psDocument.Write ( function called + " " + str ); psDocument.Write("</P>"); return; }  $\frac{6}{6}$ </HEAD> <BODY> <H1>Employees</H1> <P><% // Get page parameter and write value in document curr dept = psDocument.GetParam("Dept"); psDocument.Write("<P>Employees for department <B>"); psDocument.Write(curr\_dept + "</B></P>");%></P> <P><% // Get a connection conn = psServer.GetConnection("Employees"); rows =  $0;$ if (  $conn.GetError()$  !=  $null$  ) { WriteError( "GetConnection", conn ); return; } // Construct the SQL statement  $squarey = " SELECT \ \verb|{}'emptyes\\". \ \verb|{}'fname\\." +$ " \"employees\".\"lname\" , " + " \"employees\".\"empid\" " + " FROM \"employees\" " + " WHERE  $\Upsilon$ " employees $\Upsilon$ ". $\del$ " deptid $\Upsilon$ " = " +  $"''" + curr$  dept + "'"; // Retrieve the data mycursor = conn.CreateCursor(sqlquery); if (  $conn.GetError()$  !=  $null$  ) { WriteError( "CreateCursor", conn ); return; } // Get the number of rows retrieved rows = mycursor.GetRowCount(); psDocument.Write("<TABLE BORDER=1>");

```
for (var i=0; i < rows; i++ ) {
    // Write TR and TD start tags 
    psDocument.Write("<TR><TD>"); 
    // Write A element with employee ID in query string
    psDocument.Write( "<A HREF=\"detail.htm?Key=");
    psDocument.Write( mycursor.GetValue(2) + "\">"); 
    // Write first and last names 
    psDocument.Write( mycursor.GetValue(0) + " ");
    psDocument.Write( mycursor.GetValue(1)); 
    psDocument.Write("</A><TD><TR>"); 
    mycursor.MoveNext(); 
} 
psDocument.Write("</TABLE>");
\epsilon</BODY>
</HTML>
```
# **Integrating with EAServer**

EAServer is a middle-tier component transaction server that hosts executable business objects called components. You can access components on EAServer from your Web applications.

EAServer can host various types of components including PowerBuilder objects and Java classes or beans. Although these components have different origins, they have several things in common. They:

- Encapsulate business logic that one or more applications need to execute
- Shift processing to the middle-tier EAServer server, enabling application clients to remain thin
- Are stored in packages and contain methods that clients can call to perform specific operations

Developers typically create components using tools such as PowerJ or PowerBuilder. These tools enable developers to build classes or objects and deploy them directly to EAServer as components. For more information about EAServer, see the *EAServer Programmer's Guide*.

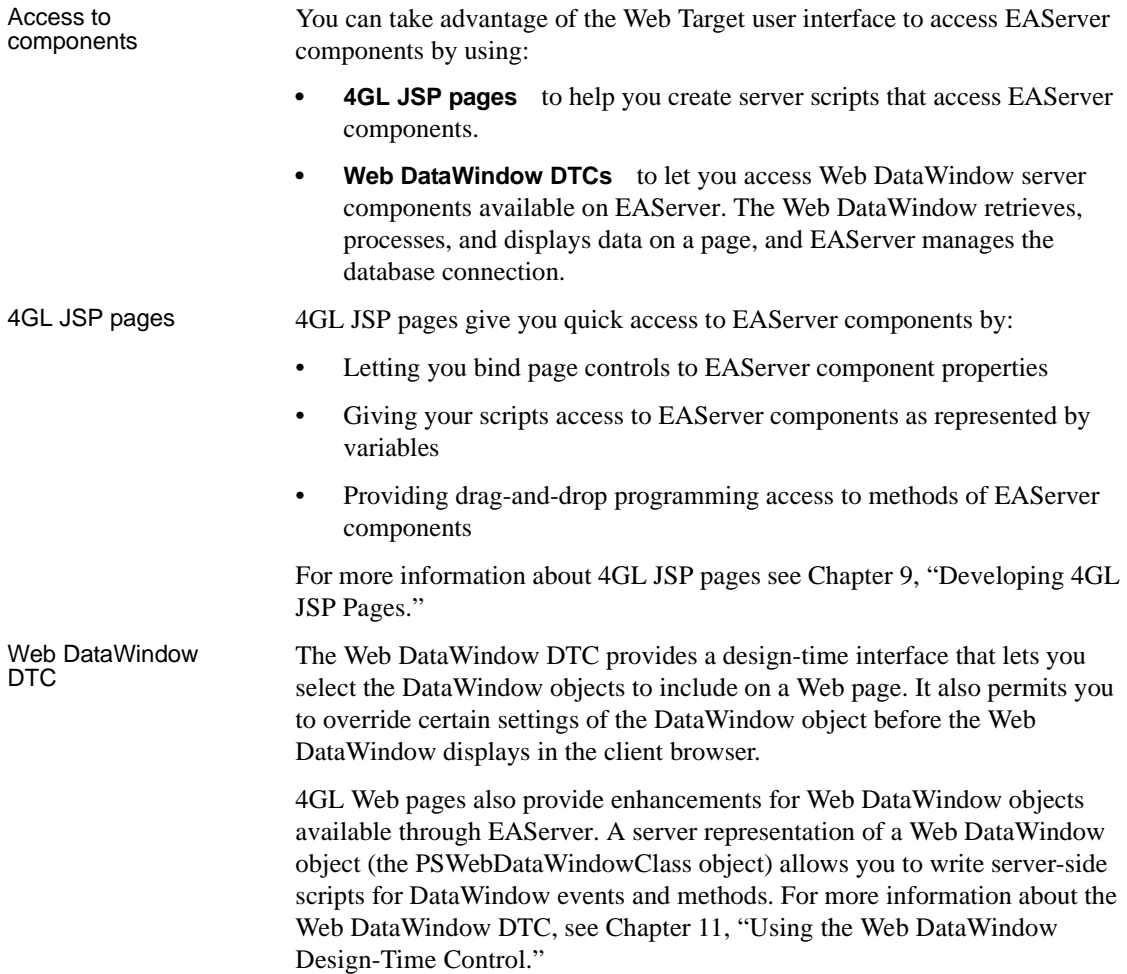

# **Accessing components**

Before you can view information about or include an EAServer component on your Web page, you must make sure a profile exists for the server that contains a component you want to use. A connection from a Web target to EAServer uses the Internet Inter-ORB Protocol (IIOP). You must make sure the EAServer has an IIOP listener configured before you set up a connection for your Web target.

With a connection to the server established, you can:

- View a list of accessible servers from the Components tab page of the System Tree
- Display the packages, components, and methods installed on EAServer
- Get information about a component or method

You can drag and drop an EAServer component from the System Tree to a 4GL Web page that is open in the Page view of the HTML editor. This opens the Page Properties dialog box to the EAServer page and adds the component to the list of components available to the Web page.

#### ❖ **To define an EAServer connection profile:**

1 Select Tools>EAServer Profile from the PowerBuilder menu *or*

Right-click anywhere in the Components tab page of the System Tree and select EAServer Servers from the pop-up menu.

The EAServer Server Profiles dialog box displays.

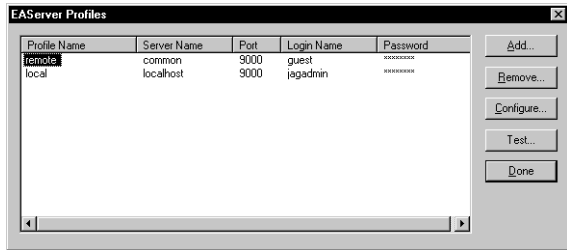

2 Edit the list of EAServer profiles.

You can add, modify (configure), or remove EAServer connections as needed. You can also select a connection and test it. You should make sure the server is running before you test the connection.

3 Click Done to save your changes.

An item representing the server appears under the EAServer Servers node on the Components tab page of the System Tree.

Viewing components After you establish a connection to an EAServer for your Web target, you can see the components and the methods for those components installed on the server.

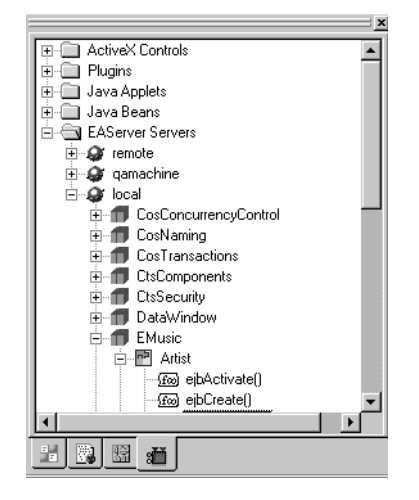

You can view the list of server components that you have added to a page from the Page Properties dialog box for 4GL Web pages. When you add a Web DataWindow DTC to a page, you can select a DataWindow component from the Web DataWindow DTC Properties dialog box; the DataWindow HTMLGenerator105 component is selected and enabled by default.

Getting information about components and methods

After you define a connection, you can get information about components and component methods from the System Tree.

#### ❖ **To get information about EAServer components and methods:**

- 1 From the Components tab of the System Tree, expand the EAServer Servers branch.
- 2 Expand the appropriate server and package to find the component you want information about

*or*

Expand the appropriate server, package, and component to find the method you want information about.

3 Right-click the component or method and select Properties from the pop-up menu.

The properties dialog box for the selected component or method displays:

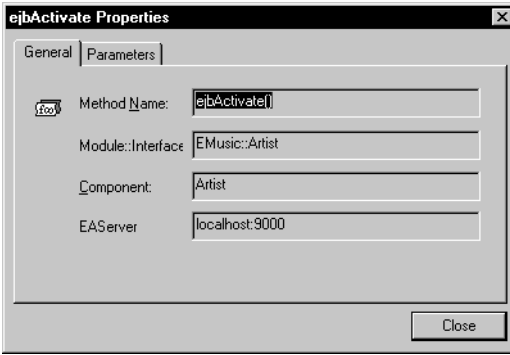

Method properties have a Parameters tab to display the parameters of the component method.

4 (Optional) Click the Parameter tab to see information about the parameters the method uses.

# CHAPTER 8 **Working with JSP Targets**

About this chapter This chapter describes how to work with JSP targets using the Web Target object model.

**Contents** 

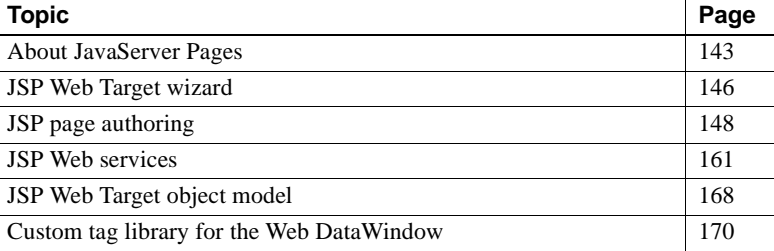

# <span id="page-152-0"></span>**About JavaServer Pages**

JavaServer Pages (JSP) technology provides a quick, easy way to create Web pages with both static and dynamic content. JSPs are text-based documents that contain static markup, usually in HTML or XML, as well as Java content in the form of scripts and/or calls to Java components. JSPs extend the Java Servlet API and have access to all Java APIs and components.

You can use JSPs in many ways in Web-based applications. As part of the J2EE application model, JSPs typically run on a Web server in the middle tier, responding to HTTP requests from clients, and invoking the business methods of Enterprise JavaBeans (EJB) components on a transaction server.

JSP pages built with PowerBuilder support:

- Version 1.2 of the JavaServer Pages specification.
- Version 2.3 of the Java Servlet specification.

PowerBuilder supports custom tag libraries that use the JSP 1.2 format.

You can choose to deploy a JSP target as a Web application to:

- EAServer 4.2.2 and later
- Apache Tomcat 4.1.13 and later
- Any other JSP 1.2 server for which you can configure command line deployment capabilities
- Sybase Enterprise Portal instead of a JSP server

For more information, see the JavaServer Pages specification at <http://java.sun.com/products/jsp/index.html>, and the Java Servlets specification at <http://java.sun.com/products/servlet/index.html>.

# **How JavaServer Pages work**

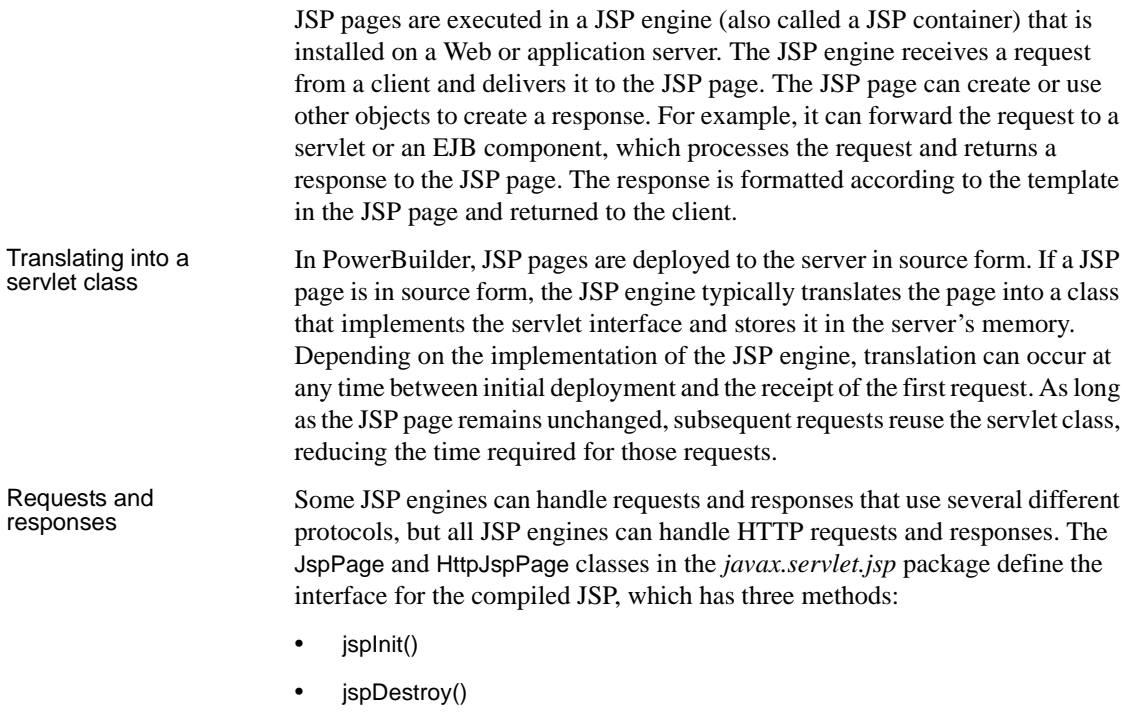

• \_jspService(HttpServletRequest request, HttpServletResponse response)

## **What a JSP contains**

A JSP contains static template text that is written to the output stream. It also contains dynamic content that can take several forms:

- Directives provide global information for the page, or include a file of text or code.
- Scripting elements (declarations, scriptlets, and expressions) manipulate objects and perform computations.
- Standard tags, or actions, perform common actions such as instantiating a JavaBeans component or getting or setting its properties, downloading a plug-in, or forwarding a request.
- Custom tags perform additional actions defined in a custom tag library.

["JSP page authoring" on page 148](#page-157-0) provides a brief description of each of these types of dynamic content. For more detailed information, see the JavaServer Pages at<http://java.sun.com/products/jsp/index.html>, or one of the many books about JavaServer Pages technology.

# **Application logic in JSPs**

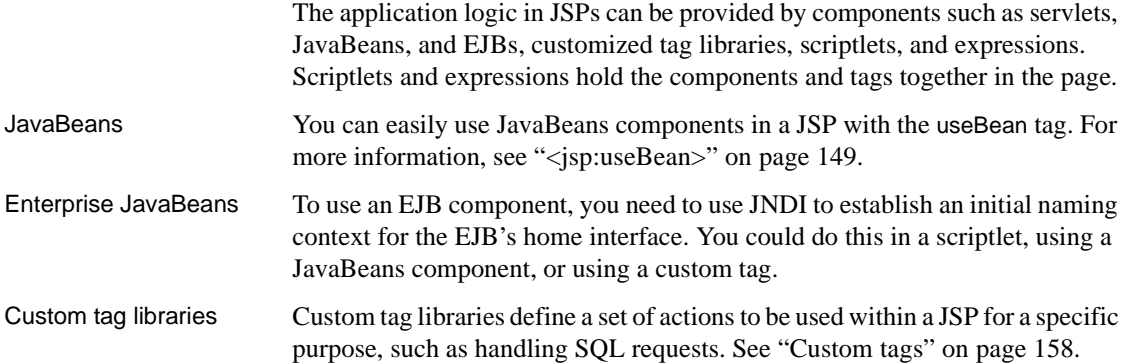

# <span id="page-155-0"></span>**JSP Web Target wizard**

The JSP Web Target wizard creates a target with Source and Build folders and a deployment configuration. JSP pages are deployed as a Web application in a Web Archive (WAR) file.

The JSP Web Page wizard includes a server-specific deployment page with properties that depend on the selection you make in the JSP server page of the wizard. Any properties you specify in the wizard, except for the deployment configuration name, can be modified after target creation in the Deployment Configuration Properties dialog box for the JSP target.

## **Specifying a server type**

When you select a server type, the wizard presents a page where you specify how to connect to the server.

| <b>JSP server</b> | <b>Server-specific selections</b>                                                                                                    |
|-------------------|----------------------------------------------------------------------------------------------------|
| EAServer          | The EAServer profile and the HTTP port you want to use                                                                                                    |
| Tomcat            | The deployment folder (typically, the webapps folder under the<br>Tomcat installation directory), the HTTP server and port name,<br>and a login name and password |
| Command Line      | Command lines you can use to deploy your Web application to<br>any JSP 1.2 compatible server                                                                      |

*Table 8-1: Server-specific selections in the JSP Target wizard*

# **Custom command line deployment**

Custom deployment configuration properties

You can use the custom command line deployment configuration to set commands for Java command line build tools such as Apache Ant, or to deploy a target to JSP 1.2 servers other than EAServer and Tomcat, such as IBM WebSphere or BEA WebLogic. The configuration screen for custom command line deployment includes the following fields and check boxes:

|                                         | Field     |                                                                                                    |
|-----------------------------------------|-----------|----------------------------------------------------------------------------------------------------|
| <b>Property</b>                         | type      | Use this field to                                                                                                    |
| Description                             | Text box  | Set a description for your deployment configuration.                                                                                                    |
| Command                                 | Column    | Add one or more command lines in a defined<br>sequence of execution. You can move command lines<br>up or down in the command sequence by using the<br>arrow controls. You can enter macros.                             |
| Start-up<br>directory                   | Column    | (Optional) Change the current directory to the<br>location you want before executing the command you<br>entered for the same row in the Command column.<br>This is equivalent to a cd command to change<br>directories. |
| Show<br>messages in<br>output<br>window | Check box | Display messages from the command line tool in the<br>PowerBuilder Output window (selected by default).                                                                                                    |
| Automatically<br>generate WAR<br>file   | Check box | Generate the target WAR file when you deploy the<br>target (selected by default). You should clear this<br>check box if you generate the WAR file from a<br>command you enter in the Command column.                    |
| Abort<br>execution on<br>error          | Check box | Halt the execution of command lines once an error is<br>detected (selected by default).                                                                                                    |
| Command<br>time-out                     | Text box  | (Optional) Enter a time-out value in seconds that<br>applies to all the command lines you enter.                                                                                                    |

*Table 8-2: Custom command line deployment configuration properties*

**Fig. 2** 

#### Command line macros for custom deployment

You can use macros on any of the command lines you enter in the list of commands for your custom deployment configuration. There are five macros available for use on the command lines you enter in the JSP Target wizard (or in the Deployment Configuration wizard):

*Table 8-3: Command line macros*

| Macro text                 | <b>Pasted text</b> | Value added by macro                                                                                                    |
|----------------------------|--------------------|----------------------------------------------------------------------------------------------------|
| Configuration<br>Directory | \$(ConfigDir)      | Location of the local copy directory that you<br>specify in a subsequent page of the wizard.                                                                  |
| Display Name               | \$(DisplayName)    | Display name from <i>web.xml</i> for the target.<br>You also specify this in the wizard.                                                                      |
| <b>WAR Filename</b>        | \$(WARFile)        | File name, but not the full path. If you do not<br>use a command line to build the WAR file.<br>the value is specified in a subsequent page of<br>the wizard. |
| <b>Build Directory</b>     | \$(BuildDir)       | Full path to the build directory for the target<br>that you specified in the JSP Target wizard.                                                               |
| Source Directory           | \$(SourceDir)      | Full path to the source directory for the target<br>that you specified in the JSP Target wizard.                                                              |

# <span id="page-157-0"></span>**JSP page authoring**

JSP pages can be written in any well-formed language, including XML, but they are usually written in HTML. In PowerBuilder, you create JSP pages using any of the page wizards on the Web page of the New dialog box, and you edit them in much the same way as any other HTML page. When you create a new Web page, the wizard gives it the extension *.jsp* by default instead of *.htm*.

Standard HTML elements, controls, and client-side scripts are available to JSP pages. In addition, JSP-specific elements are available in the development environment for editing JSP Web pages:

- • [JSP actions](#page-158-1)
- **Directives**
- • [JSP scripting elements](#page-164-0)
- • [Custom tags](#page-167-0)
- **ISP Web services**

JSP authoring elements

Page view icons In the Page view, JSP standard actions and scripting elements are represented by icons showing the element's delimiters. When you select a scripting element or a 4GL server-side event, Java is the only language available in the script editor.

| <b>Icon</b>       | <b>Description</b>                                                                              |
|-------------------|-------------------------------------------------------------------------------------------------|
| $<\!\%$           | Server-side scriplet                                                                            |
| $<\frac{9}{6}$ => | Server-side expression                                                                          |
| $<\frac{9}{10}$   | Server-side declaration                                                                         |
| $<$ sp: $>$       | Standard action, such as $\lt$ jsp:useBean >                                                    |
| $<$ /jsp:>        | Close tag of standard action, such as $\lt/$ jsp:useBean>                                       |
| $<$ jsp:/>        | Self-closing standard action, such as $\langle jsp:getProperty \ldots \rangle$                  |
| <ctl:></ctl:>     | Custom tag, such as $\langle$ j2ee: action                                                      |
| $\langle ctt $ :  | Close tag of custom tag, such as                                                                |
| $<$ ctl:/ $>$     | Self-closing custom tag, such as $\langle$ j2ee: action  />                                     |
| 2:2               | Unknown custom tag                                                                              |
| $<\!\%$ @ins>     | Include page directive, such as $\langle \hat{\mathcal{E}} \rangle$ include $\hat{\mathcal{E}}$ |

*Table 8-4: Icons displaying in Page view for JSP-specific elements*

# <span id="page-158-1"></span>**JSP actions**

Actions are standard tags that perform common actions. All JSP standard actions use the prefix jsp.

You can insert any of the following actions:

<span id="page-158-0"></span><jsp:useBean> The useBean, getProperty, and setProperty actions are all used with JavaBeans components. The useBean id attribute is the name of the bean and corresponds to the name attribute for getProperty and setProperty. The useBean action locates or instantiates a JavaBeans component:

```
<jsp:useBean id="labelLink" scope="session" 
class="LinkBean.labelLink" />
```
The bean class and classes required by the bean class must be deployed under a JavaCode base that is available to the Web Application where the JSP is installed.

<jsp:getProperty> The getProperty action gets the value of a JavaBeans component property so that you can display it in a result page:

<jsp:getProperty name="labelLink" property="url" />

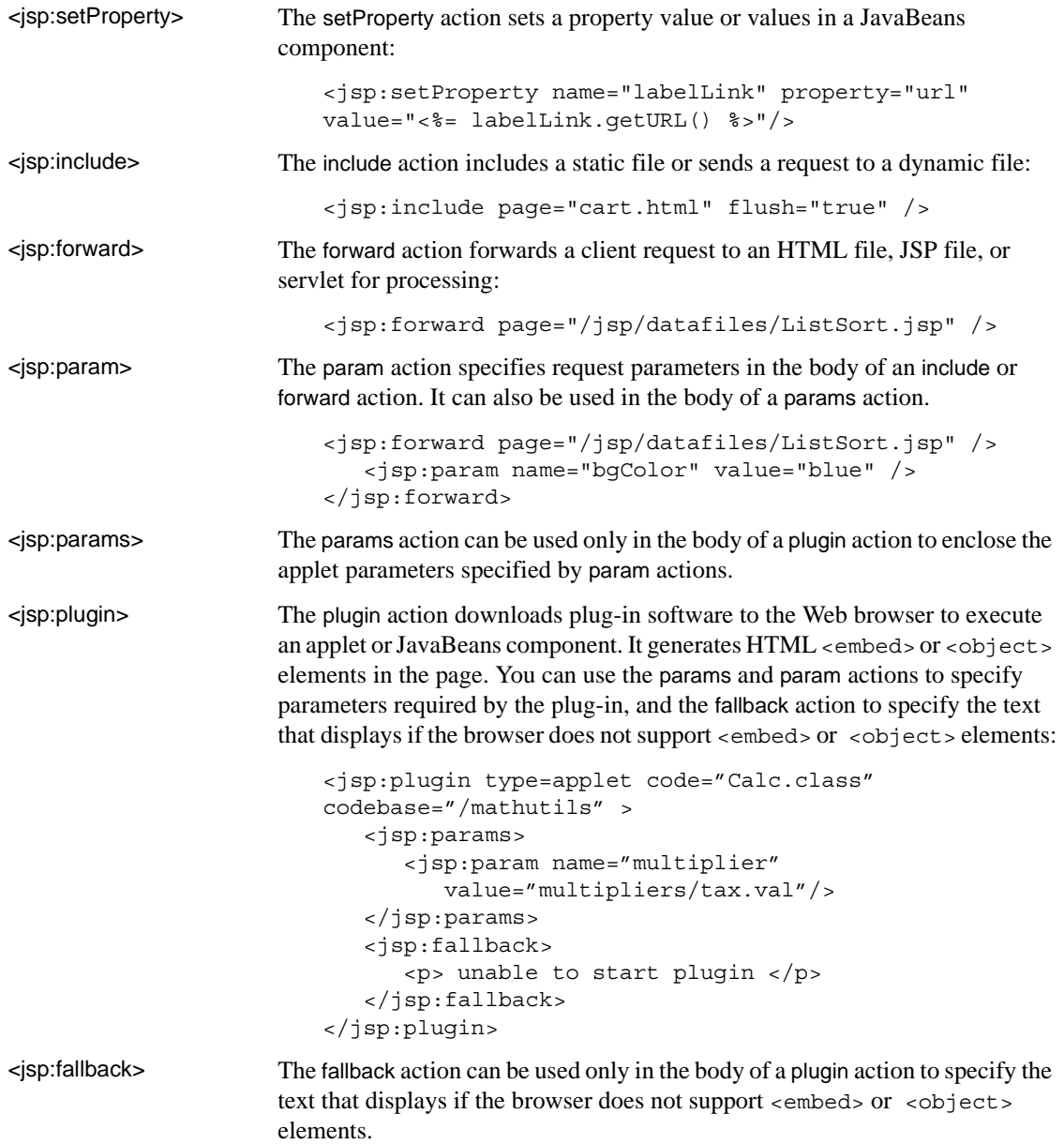

## **Inserting an action**

- ❖ **To insert an action in a JSP page:**
	- 1 Select Insert>JSP Standard Action from the menu bar and select an action:

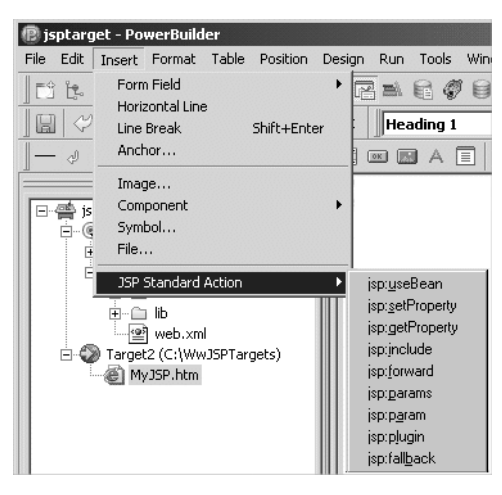

2 In the dialog box that displays, specify the values of the action's attributes.

A Y in the Required column indicates that you must specify a value for the attribute:

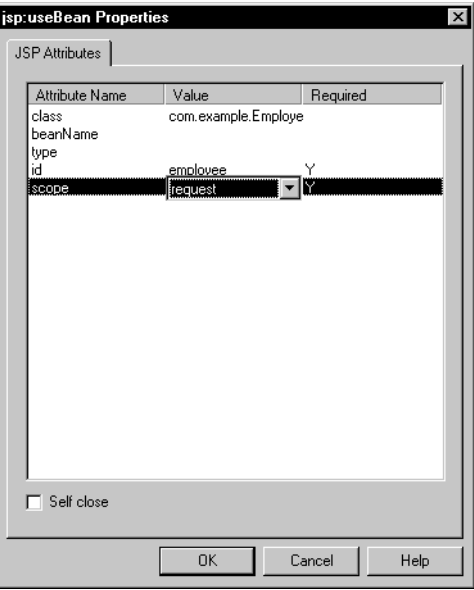

For a description of each of the values available for the scope attribute of the <jsp:usebean> action, see ["Scopes" on page 158.](#page-167-1)

## **Adding applets and JavaBeans**

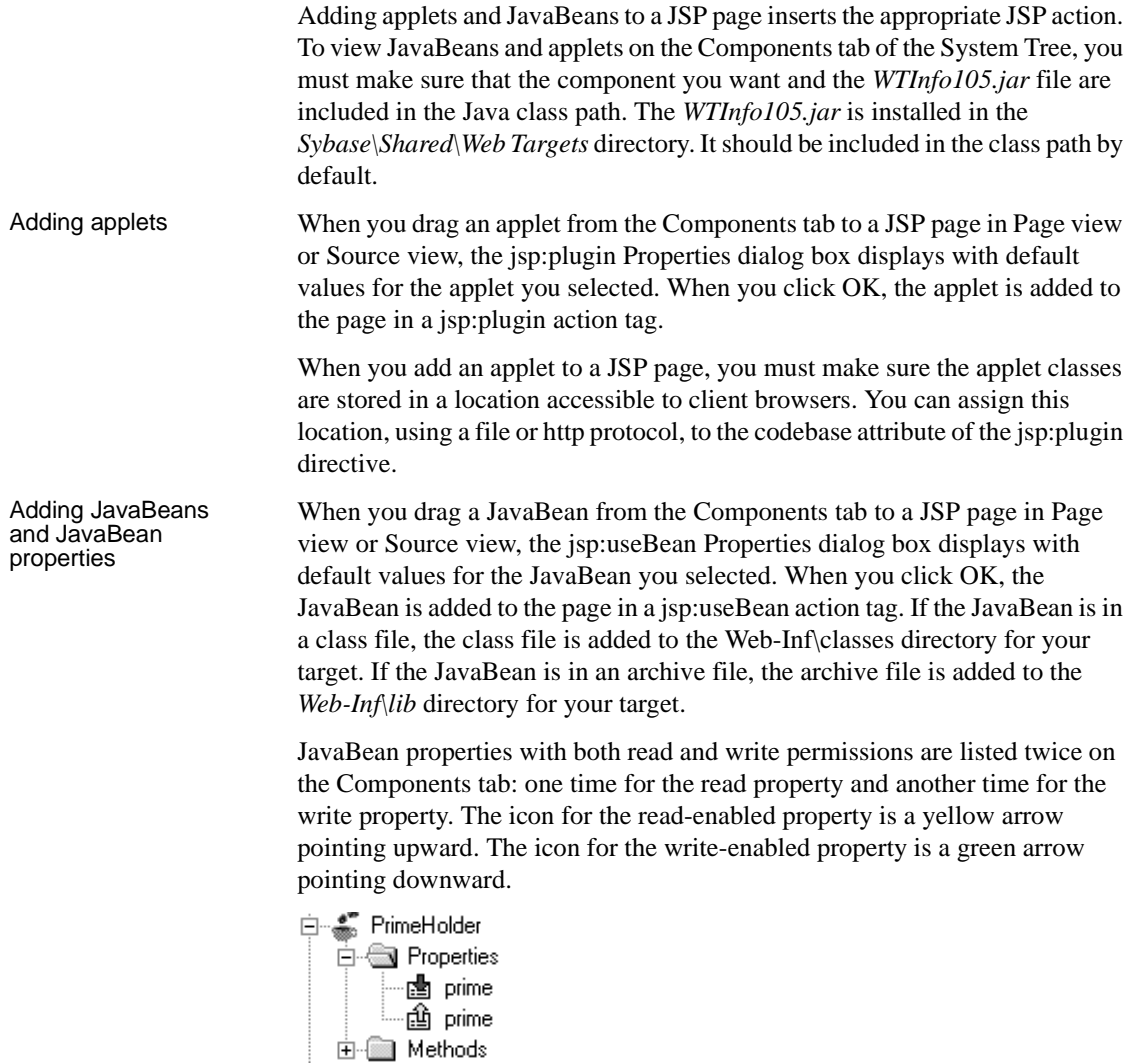

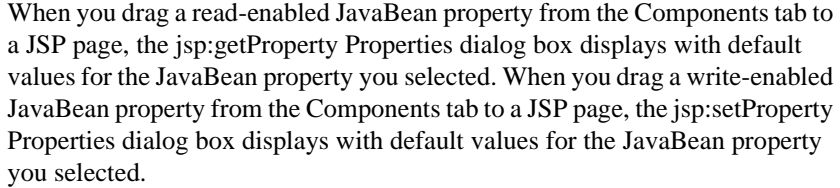

<span id="page-162-0"></span>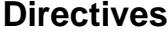

Directives are messages to the JSP engine that provide global information for the page or include a file of text or code. Directives begin with the character sequence <%@ followed by the name of the directive and one or more attribute definitions. They end with the character sequence %>.

There are three directives: page, include, and taglib.

Page directive The page directive defines attributes that apply to an entire JSP page, including language, the class being extended, packages imported for the entire page, the size of the buffer, and the name of an error page. For example:

> <%@ page language="java" import="mypkg.\*" session="true" errorPage="ErrorPage.jsp" %>

For more information about error pages, see ["Error handling" on page 159](#page-168-0).

Include directive The include directive includes a static file, parsing the file's JSP elements:

```
<%@ include file="header.htm" %>
```
**Include directive and include standard tag** Note that the include directive parses the file's contents, whereas the include tag does not.

<span id="page-162-1"></span>Taglib directive The taglib directive defines the name of a tag library and its prefix for any custom tags used in a JSP page:

```
<%@ taglib uri="http://www.mycorp/printtags"
  prefix="print" %>
```
If the tag library with the prefix print includes an element called doPrintPreview, this is the syntax for using that element later in the page:

```
<print:doPrintPreview>
</print>
```
For more information, see ["Custom tags" on page 158.](#page-167-0)

## **Inserting a directive**

- ❖ **To insert a directive in a JSP page:**
	- 1 Right-click inside a page in Page view and select Page Properties from the pop-up menu

*or*

Right-click inside the <BODY ...> tag in Source view and select Properties from the pop-up menu.

- 2 In the Page Properties or Body Properties dialog box, select the JSP Directives tab and click the New icon.
- 3 Select the type of directive you want to add in the drop-down list box in the Name column.

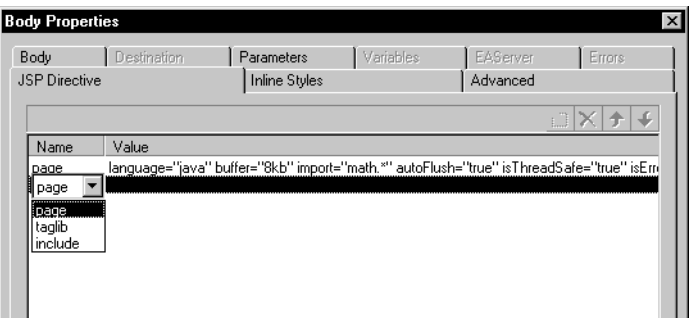

4 Click inside the Value column, then click the Browse (...) button that displays at the right of the Value column. Complete the dialog box that displays.

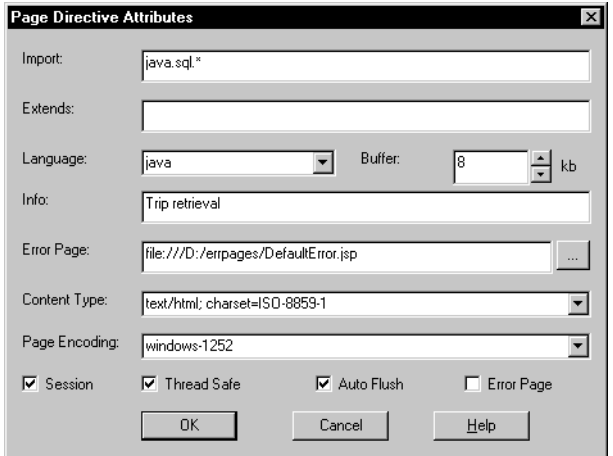

The type of dialog box that displays depends on the type of directive you are adding. The Page Directive Attributes dialog box looks like this:

# <span id="page-164-0"></span>**JSP scripting elements**

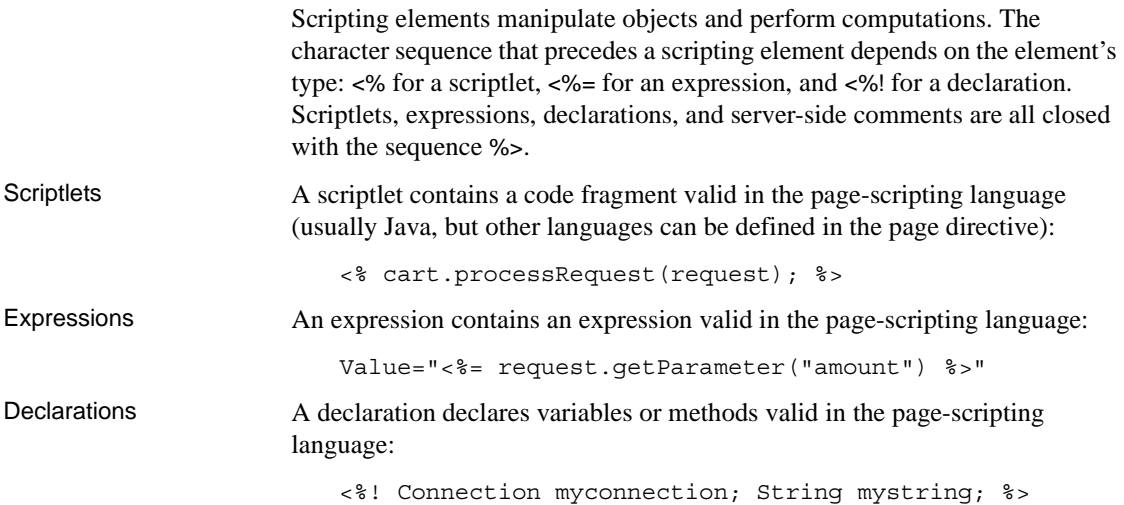

Comments You can add two types of comments to a JSP file:

• HTML comments optionally contain an expression. They are sent to the client and can be viewed in the page source:

<!-- Copyright (C) 2002 Acme Software -->

• Hidden comments document the source file and are not sent to the client:

<%-- Add new module here --%>

To insert a comment, type it in the Source view.

#### **Inserting a scripting element**

#### ❖ **To insert a scripting element in a JSP page:**

- 1 Open a JSP page, select the Page tab, and right-click in the Script editor.
- 2 From the pop-up menu, select New Script>Server>JSP and then the delimiters for the type of scripting element you want.

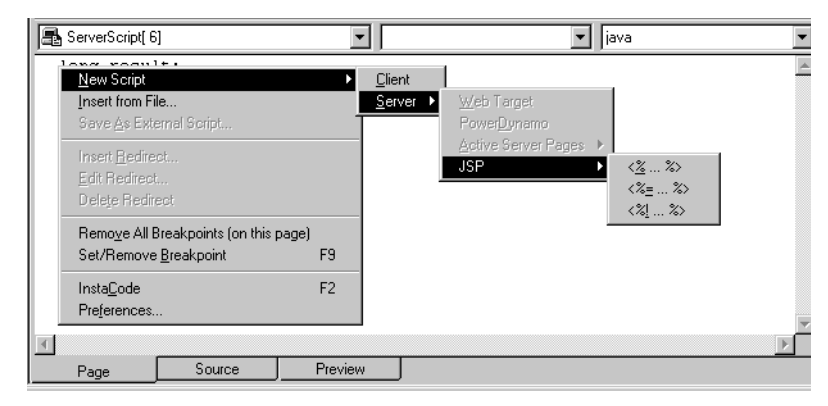

3 Type the script, expression, or declaration in the Script editor.

#### <span id="page-165-0"></span>**Implicit objects**

When a JSP page processes a request, it has access to a set of implicit objects, each of which is associated with a given scope. Other objects can be created in scripts. These created objects have a scope attribute that defines where the reference to that object is created and removed.

References to an object created in script are stored in the pageContext, request, session, or application implicit object, according to the object's scope.

| <b>Implicit</b><br>object | <b>Description</b>                                                                                                    | Scope       |
|---------------------------|----------------------------------------------------------------------------------------------------|-------------|
| request                   | The request triggering the servlet invocation.                                                                                                    | Request     |
| response                  | The response to the request that triggered the<br>servlet invocation.                                                                                       | Page        |
| pageContext               | The page context for this JSP.                                                                                                    | Page        |
| session                   | The session object created for the requesting<br>client (if any).                                                                                           | Session     |
| application               | The servlet context obtained from the servlet<br>configuration, as in the call<br>getservletConfig().getContext().                                          | Application |
| out                       | An object that writes to the output stream.                                                                                                    | Page        |
| config                    | The ServletConfig instance for this JSP.                                                                                                    | Page        |
| page                      | The instance of this page's implementation<br>class that is processing the current request. A<br>synonym for this when the programming<br>language is Java. | Page        |
| exception                 | The uncaught Throwable exception that caused<br>the error page to be invoked.                                                                               | Page        |

*Table 8-5: Implicit objects for a JSP target*

Implicit objects display on the Language tab page in the System Tree.

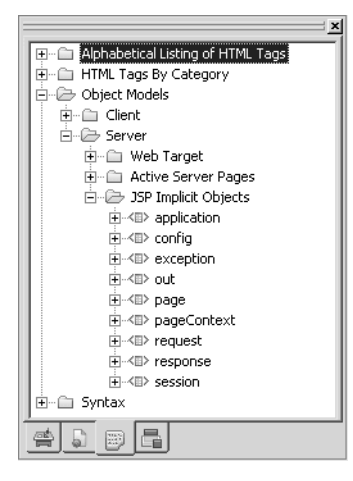

Implicit objects other than the exception object are always available within scriptlets and expressions. If the JSP is an error page (the page directive's isErrorPage attribute is set to true), the exception implicit object is also available.

You can often use an implicit object or a Web Target object model wrapper class to obtain the same functionality. For example, calling out.println in a server-side event is equivalent to calling psDocument.Write.

For more information about the exception implicit object, see ["Error handling"](#page-168-0)  [on page 159](#page-168-0). For more information about server-side events, see ["Writing](#page-200-0)  [server scripts" on page 191](#page-200-0).

### <span id="page-167-1"></span>**Scopes**

There are four scopes for objects in a JSP application.

| <b>Scope</b> | <b>Description</b>                                                                                                    |
|--------------|----------------------------------------------------------------------------------------------------|
| Page         | Accessible only in the page in which the object is created. Released<br>when the response is returned or the request forwarded.                                            |
| Request      | Accessible from pages processing the request in which the object is<br>created. Released when the request has been processed.                                              |
| Session      | Accessible from pages processing requests in the same session in<br>which the object is created. Released when the session ends.                                           |
| Application  | Accessible from pages processing requests in the same application<br>in which the object is created. Released when the runtime<br>environment reclaims the ServletContext. |

*Table 8-6: Scopes for objects in a JSP application*

# <span id="page-167-0"></span>**Custom tags**

Custom tags, also called tag extensions or custom actions, extend the capabilities of JSP pages. Tag libraries define a set of actions to be used within a JSP page for a specific purpose, such as handling SQL requests. The tag libraries you use in PowerBuilder can be built using another tool, although you can create custom tags for Web services using a PowerBuilder wizard (see ["JSP Web services" on page 161](#page-170-0)).

The URI identifying a tag library is associated with a Tag Library Descriptor (TLD) file and with tag handler classes.

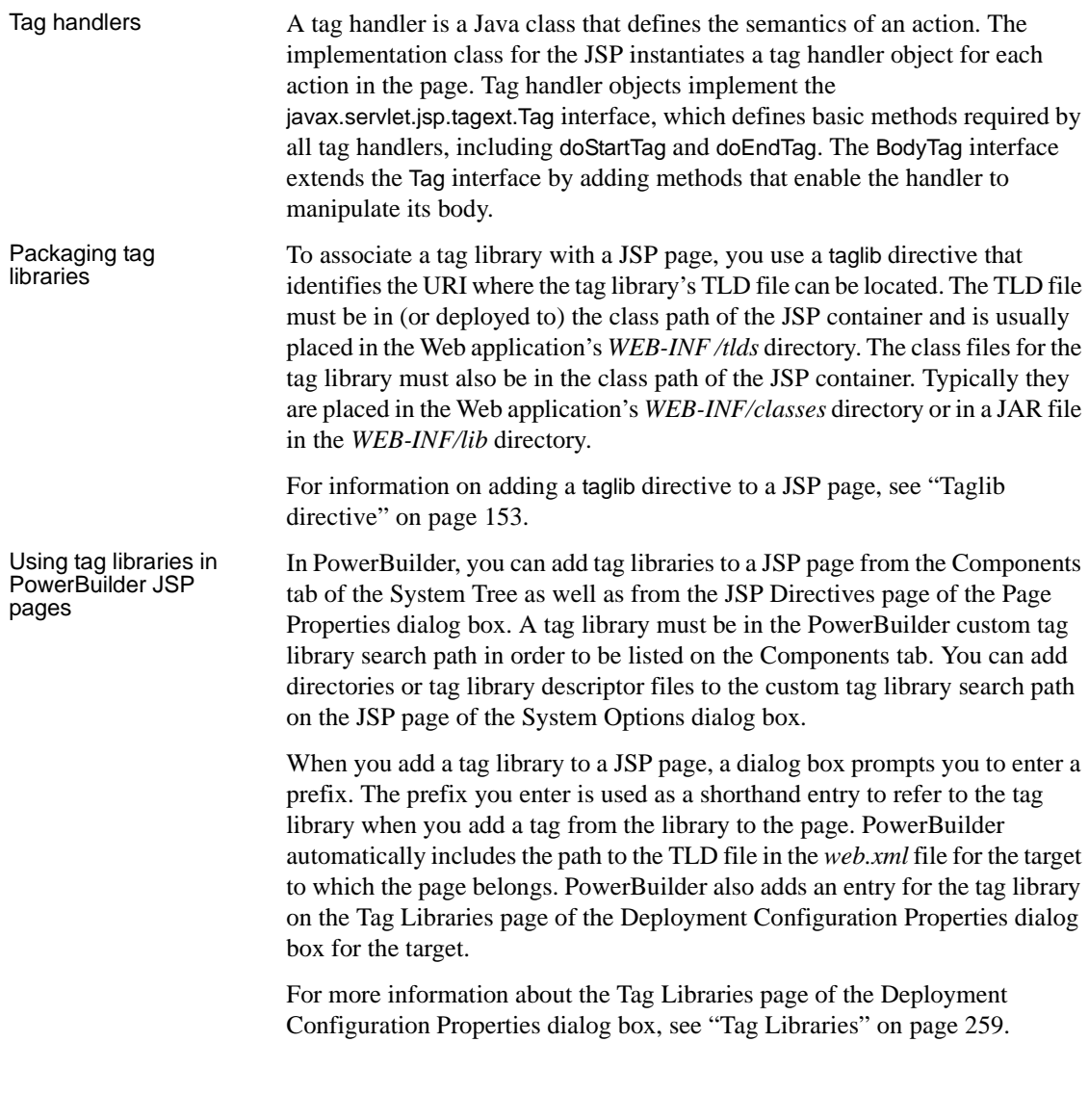

# <span id="page-168-0"></span>**Error handling**

When a client request is processed, runtime errors can occur in the body of the implementation class for the JSP or in Java code that is called by the page. These exceptions can be handled in the code in the JSP page, using the Java language's exception mechanism.

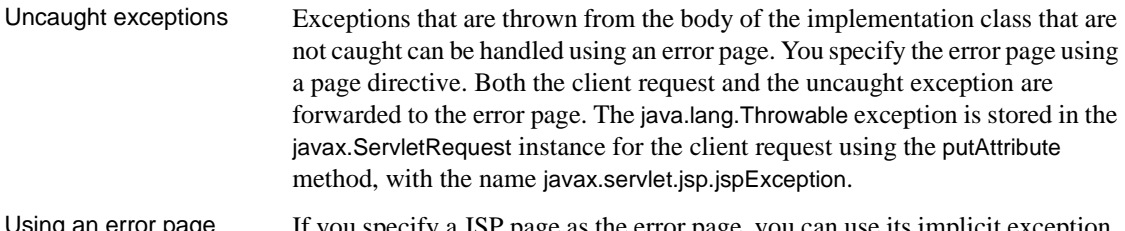

Using an error page If you specify a JSP page as the error page, you can use its implicit exception variable to obtain information about the exception. The exception object is of type java.lang.Throwable and is initialized to the Throwable reference when the uncaught exception is thrown. For more information about the exception object, see ["Implicit objects" on page 156.](#page-165-0)

> To specify an error page for a JSP, set its errorPage attribute to the URL of the error page in a page directive:

<%@ page errorPage="ErrorPage.jsp" %>

To define a JSP as an error page, set its isErrorPage attribute to true:

```
<%@ page isErrorPage="true" %>
```
This sample error page uses the exception object's toString method to return the name of the class of the object causing the exception and the result of the getMessage method for the object. If no message string was provided, toString returns only the name of the class.

The example also uses the getParameterNames and getAttributeNames methods of the request object to obtain information about the request.

```
<%@ page language="java" import="java.util.*"
   isErrorPage="true" %>
<H1 align="Center">Exceptions</H1>
<br>
<%= exception.toString() %>
<%! Enumeration parmNames; %>
<%! Enumeration attrNames; %>
<br>Parameters:
< \frac{6}{6}parmNames = request.getParameterNames();
   while (parmNames.hasMoreElements()) {
\epsilon<br><%= parmNames.nextElement().toString() %>
< \frac{6}{6}}
\frac{6}{6}<br>
Attributes:<%
```

```
attrNames = request.getAttributeNames();
   while (attrNames.hasMoreElements()){
%>
   <br><%= attrNames.nextElement().toString() %>
< \approx}
%>
```
# <span id="page-170-0"></span>**JSP Web services**

You can use Web services in your JSP by generating custom tags for them. The JSP Web Service Proxy wizard on the Web page of the New dialog box creates a custom tag library with the information necessary for calling a Web service in a JSP.

For more information on custom tags and custom tag libraries, see ["Custom](#page-167-0)  [tags" on page 158](#page-167-0) and ["Adding a custom tag for Web services" on page 166.](#page-175-0)

## **Using the JSP Web Service Proxy wizard**

The JSP Web Service Proxy wizard collects information such as the location of a Web Services Description Language (WSDL) file, the service, and port. You can specify overrides to the WSDL file for a custom bean name, Java class name, Java package name, tag library descriptor (TLD) name, JAR file name, output variables, and the selection of operations within a service.

#### **PowerBuilder client Web services wizard**

The JSP Web Service Proxy wizard is similar to the Web Service Proxy wizard on the Project page of the New dialog box, but the latter creates a PowerBuilder client for a Web service and can only be used in PowerScript targets.

For more information about Web services and the Web Service Proxy project wizard, see the chapter on Web services in *Application Techniques*.

### **Files added by the wizard and files required by the server**

Files added by the JSP Web Service Proxy wizard

The JSP Web Service Proxy wizard adds a TLD and a JAR file containing TLD classes to JSP target subdirectories. When you deploy the JSP target, these files are deployed along with the other target files. [Table 8-7](#page-171-0) lists the files created by the JSP Web Service Proxy wizard.

| File added by wizard  | <b>Description</b>                                                                                                    |
|-----------------------|----------------------------------------------------------------------------------------------------|
| tlds\Service Name.tld | A default file name is provided by the Web service<br>WSDL, but the JSP Web Services Proxy wizard lets<br>you rename the TLD file that it adds to the target |
| lib\Service_Name.jar  | A default file name is provided by the Web service<br>WSDL, but the JSP Web Services Proxy wizard lets<br>you rename the JAR file that it adds to the target |

<span id="page-171-0"></span>*Table 8-7: Files added to target WEB-INF subdirectories*

#### **Files created on a full build of your JSP target**

When you build a JSP target for the first time, PowerBuilder creates *Jaguar.properties* and *Database.properties* files in the target's *WEB-INF\Class* directory. These files contain connection information from your current PowerBuilder database and EAServer profiles. If you modify these profiles before you deploy a JSP target, you should perform a full build to make sure the *Jaguar.properties* and *Database.properties* files contain up-to-date connection information.

For information about performing a full build, see ["Building Web targets" on](#page-253-0)  [page 244.](#page-253-0)

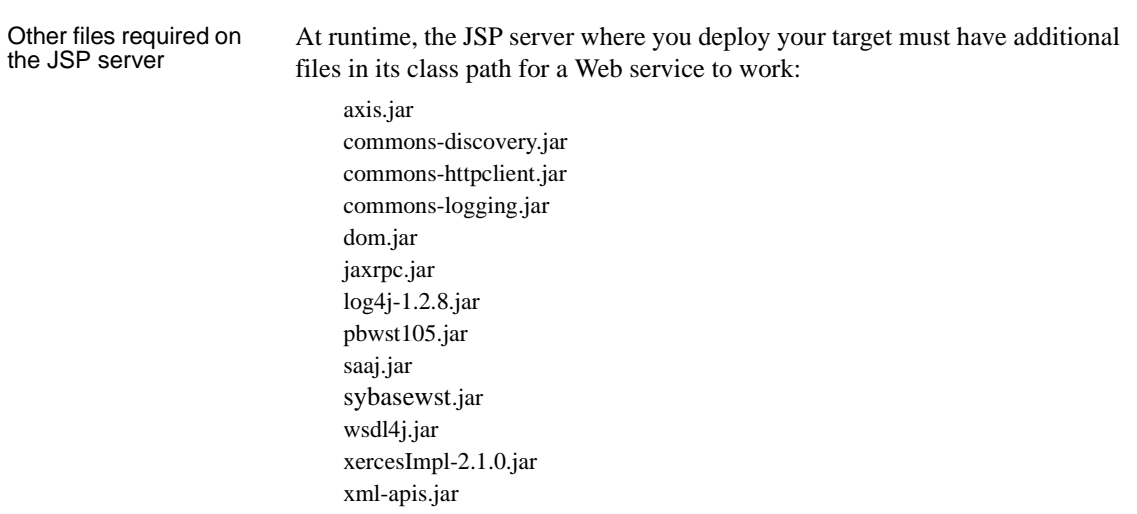

## **If you are using EAServer 5.1**

EAServer 5.1 already has these files in its class path.

These files are not deployed with your JSP target. If your server does not have these files in its class path, you can copy them to a directory in the server class path from the Sybase\Shared\PowerBuilder\WEB-INF\lib directory. For Tomcat, you should copy them to the Tomcat Shared\Lib directory.

For HTTPS connections over SSL, you also need to copy the following files to your JSP server class path:

jcert.jar jnet.jar jsse.jar

### **Using the UDDI browser in the wizard**

PowerBuilder provides live access to Universal Description, Discovery, and Integration (UDDI) registries for both PowerScript and JSP targets. The UDDI service is an industry-wide effort to bring a common standard for business-tobusiness integration. It defines a set of standard interfaces for accessing a database of Web services.

The UDDI browser is incorporated into the Web Service Proxy wizard and the JSP Web Service Proxy wizard. You open UDDI search pages by clicking the Search From UDDI button on the Select WSDL File page of these wizards.

The UDDI Search page has three required search fields and four search options listed in the following table:

| Search field or option | <b>Description</b>                                                                                                    |
|------------------------|----------------------------------------------------------------------------------------------------|
| <b>UDDI</b> profile    | Editable drop-down list for the name of a UDDI<br>operator. You can associate a UDDI profile with a query<br>URL. The drop-down list allows you to select<br>predefined profiles for the Microsoft and IBM public<br><b>UDDI</b> registries.                                                                                                    |
| Query URL              | Text box that displays the URL for the Web service<br>registry in which you want to find a Web service. If you<br>selected a predefined profile in the UDDI Profile<br>drop-down list, the URL associated with that profile<br>displays in the text box. You can also enter a query URL<br>and associate the URL with a profile name by clicking<br>the Save Profile button. |
| Search For             | Text box for entering the keyword you want to use in a<br><b>UDDI</b> search.                                                                                                    |
| In                     | Drop-down list for "Service Names" (default) or<br>"Business Names."                                                                                                    |
| <b>Exact Match</b>     | Check box option. If selected, limits search to the<br>current value in the Search For drop-down list.                                                                                                    |
| Case Sensitive         | Check box option. If selected, limits the search to the<br>capitalization used by the current value in the Search<br>For drop-down list.                                                                                                    |
| Sort                   | Radio button option. Sorts search results in ascending or<br>descending order.                                                                                                    |
| <b>Maximum Rows</b>    | Spin button option. Limits the number of search results<br>returned to the number that you enter in this spin button<br>control.                                                                                                    |

*Table 8-8: UDDI search fields and options* **Search field or option Description** 

The next wizard page in the UDDI search depends on whether you are searching a key word in business names or service names:

- **For a business name search** The Select Business wizard page returns a list of business names and descriptions that meet your search criteria. After you select a business name and click Next, a list of service names is returned on the Select Service wizard page, along with a service description and WSDL file name for each service listed.
- **For a service name search** The Select Service wizard page returns a list of service names along with a business name, service description, and WSDL file name for each service listed.

After you select a service on the Select Service page of a wizard, the UDDI search is complete and you continue your selections on the remaining pages of the wizard.

# **SOAP processing in JSP targets**

Datatype support JSP targets in PowerBuilder use the Apache Software Foundation's Axis software for Simple Object Access Protocol (SOAP) processing. The Axis software includes support for user-defined complex datatypes and document-type WSDL files.

> Axis provides a WSDL2 Java tool that builds Java proxies and skeletons for Web services with WSDL descriptions. Axis follows the Java API for the XML-Based Remote Procedure Calls (JAX-RPC) specification when generating Java client bindings from the WSDL descriptions and generates only those bindings necessary for the client. [Table 8-9](#page-174-0) shows the type of Java file generated from each entry type in the WSDL file.

| For each WSDL             | Java class generated                               |
|---------------------------|----------------------------------------------------|
| Type in the types section | JavaBean                                           |
| complexType               | Holder if this type is used as an in/out parameter |
| portType                  | Java interface                                     |
| binding                   | Stub class                                         |
| service                   | Service interface and service implementation (the  |
|                           | locator)                                           |

<span id="page-174-0"></span>*Table 8-9: Java client bindings generated from WSDL file*

In a JSP target, the authoring tool (HTML editor) is Unicode enabled so you can input text in multiple languages on a single page. It accepts UTF-16 Unicode text only, however JSP files with ANSI-encoded or UTF-8 text can still be imported in the editor. Text with these encodings is automatically converted to UTF-16.

#### Custom tag support in Custom tags to be used in a JSP target are processed at design time. The code to process a custom tag invoking a Web service is generated in Java and compiled using the Java compiler in the JDK. The generated code uses the Java client binding class generated by the Axis toolkit.

The main purpose of the generated code is to provide the glue needed to call and pass arguments from a custom tag in a JSP to the Axis toolkit. The custom tag provides the ability to access both input and output arguments through attributes (for input variables) and scripting variables (for output variables). In addition, the ability to access the return value is provided by a scripting variable.

For a custom tag to function properly, three components must be created:

**JavaBean to handle custom tag at runtime** Each bean provides support for one operation in a WSDL file. All beans that support the same service in the WSDL file are placed in the same package. The default name of the package is the service name. The name of the package can be overridden by the user in the wizard.

For each argument in the Web service there is an instance variable in the class. If the argument is an input variable to the Web service, there is a set*ArgumentName* method. If the argument is an output variable from the Web service, there is a get*ArgumentName* method.

After the code has been generated, it is compiled to a *.class* file

- **TagLib directive in the JSP file** When a Web service is added to a JSP page, a directive is added to the top of the JSP page to import the appropriate tag library.
- **Tag Library Descriptor (TLD) file** A TLD is one of the three key components required for the use of a custom JSP tag. A TLD is an XML document that describes a tag library. A TLD contains information about the tag library as a whole and about each tag contained in the library. The generated TLD files are placed in the WEB-INF/services directory of the target application.

## <span id="page-175-0"></span>**Adding a custom tag for Web services**

Once you have generated your custom tag, it appears in the System Tree. When you drag it to a JSP, the tag library is automatically associated with the page. You must specify the input and output arguments for the custom tags for the Web services in the JSP. Output arguments are stored in the pageContext of the JSP container.

Deployment of the custom tag for Web services is the same as deployment of any custom tag in PowerBuilder. See ["Editing a JSP deployment](#page-261-0)  [configuration" on page 252](#page-261-0) for details.

Custom tags for Web services throw a JspTagException for nonrecoverable errors. The JspTagException contains information about the root cause of the exception and the point where the error occurred in processing the custom tag. This exception can be caught in a Try-Catch block or mapped to a specific error page in the Deployment Configuration Properties dialog box for the JSP target. An error page can also be specified in a page directive. See ["Error handling"](#page-168-0)  [on page 159](#page-168-0) and ["Error Mapping" on page 258](#page-267-0) for details.

Example using a currency exchange Web service

This example, using the currency exchange service available on the XMethods Web site at<http://www.xmethods.com/sd/CurrencyExchangeService.wsdl>, demonstrates how custom tags for Web services on a JSP are defined to a JSP container. You proceed with these steps after generating a TLD and JAR file for the service using the JSP Web Service Proxy wizard. The remainder of this example assumes that you accept all the wizard defaults after selecting the *CurrencyExchangeService.wsdl* file.

First you declare the custom tag library to the JSP. This makes all of the tags in the library available to the JSP. The exchange prefix allows for easy reference to the tag library. You can drag the library from the Components tab of the System Tree to the JSP in the HTML editor to add this code.

```
<%@ taglib 
uri="WEB-INF/tlds/CurrencyExchangeService.tld"
prefix="exchange" %>
```
Once the tag library is available to the page, you declare the input arguments for the custom tags in a server script.

```
< \approxString firstCountry = "usa";
    String secondCountry = "japan";
%>
```
Next, you invoke the Web service through the custom tag, passing the input parameters in a server-side expression.

```
<exchange:getRate country1="<%= firstCountry %>"
    country2="<%= secondCountry %>" />
```
Then you get the value of the *returnValue* variable from the custom tag and display it. This value is set when the tag is executed.

```
<P>The exchange rate between "<%= firstCountry %>" and 
"<%= secondCountry %>" is: 
<%= CurrencyExchangeService_getRate_returnValue %></P>
```
# <span id="page-177-0"></span>**JSP Web Target object model**

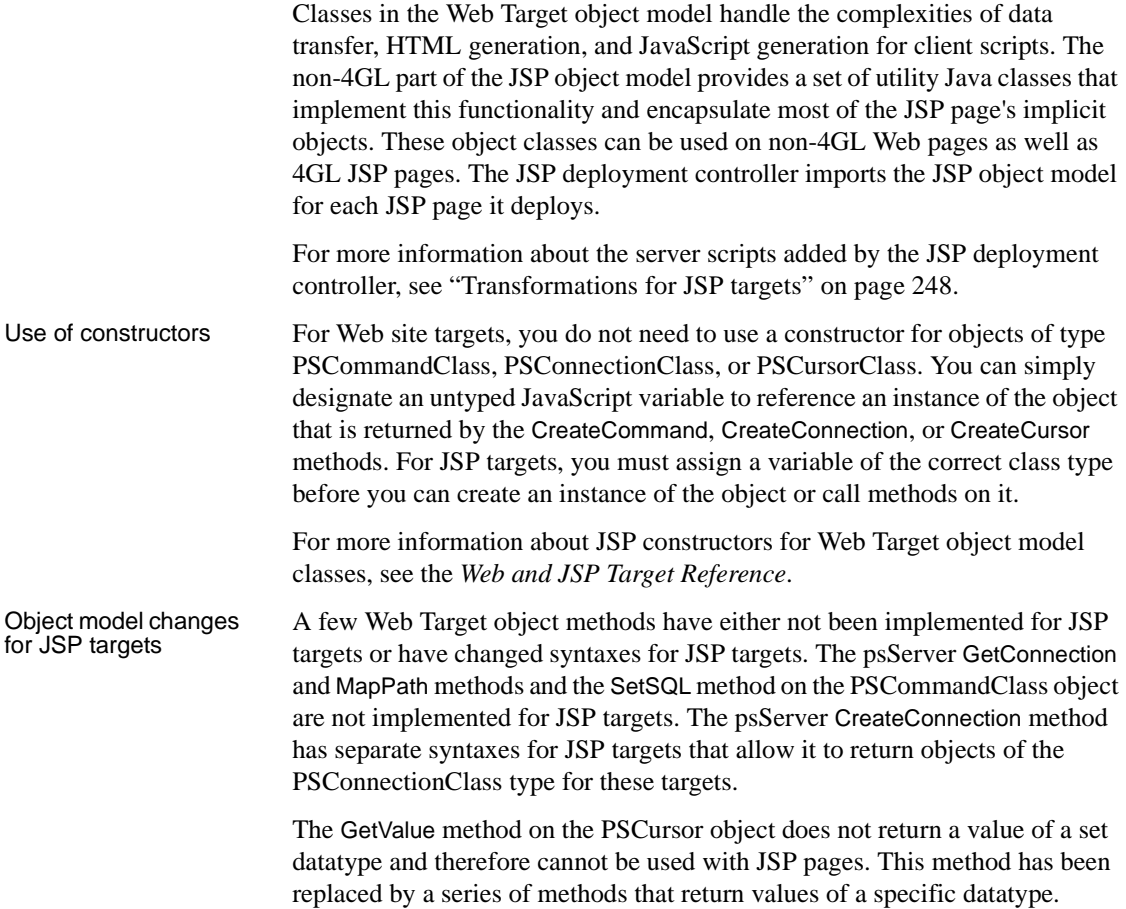

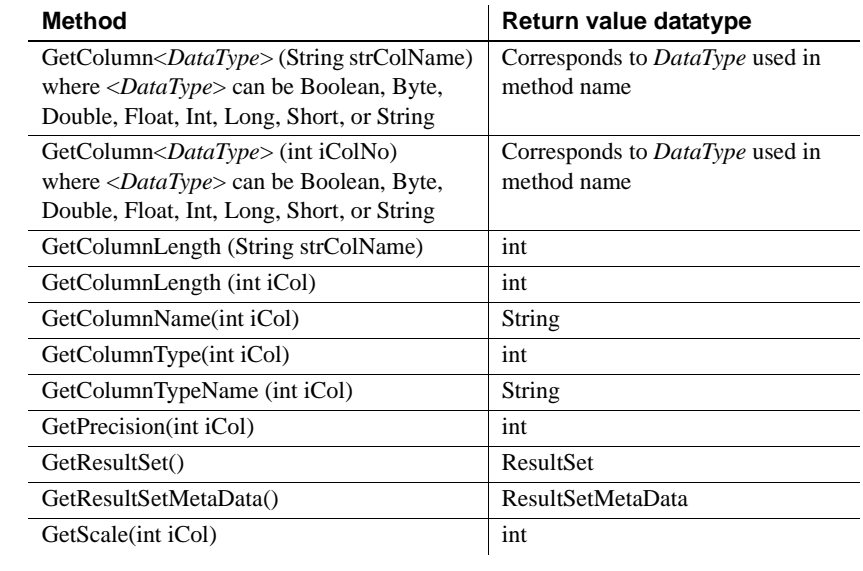

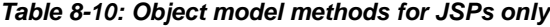

These methods are described in more detail in the *Web and JSP Target Reference*. If the syntax of a method is target dependent, the *Web and JSP Target Reference* indicates the proper syntax to use for each target type.

Server-side events When you enable 4GL functionality on a JSP page, you can rely on an event-driven infrastructure to handle many of the details of coding server scripts. The JSP 4GL object model provides foundation classes for the event-driven infrastructure, such as the server control classes, the DataWindow class, server variables, and parameter classes.

> In JSP Web targets, you must script a return value for the server-side events of a 4GL Web page that have a return value as part of their event signature. If there is no return statement, a servlet translation error occurs at runtime. The following server-side events on the 4GL psPage object have boolean return types: BeforeAction, BeforeGenerate, FirstTime, RequestStart, ServerError, and Validate.

> You can use the SetTrace method to trace the server-side events on a generated page. The psPage object in the JSP Web Target object model also has a method to check if tracing is on before you call other trace methods multiple times. The IsTrace method returns a boolean and takes no arguments.

Variables When you create variables on the Variables page of the Page Properties dialog box for 4GL JSP pages, you must associate a datatype with each variable. The following variable datatypes are supported in 4GL JSP pages: boolean, byte, char, double, float, int, long, short, and String.

> For more information on setting 4GL page and session variables, see ["Setting](#page-189-0)  [up page and session variables" on page 180](#page-189-0).

# <span id="page-179-0"></span>**Custom tag library for the Web DataWindow**

You can use the Web DataWindow custom tag library to specify the parameters and values required by a Web DataWindow on a JSP page. The tag library is defined in the file *DataWindow105.tld*. To use the tag library, place the *DataWindow105.tld* file in a *WEB-INF/tlds* directory in your Web applications Source directory. The tag classes are included in the *jspobject.jar* file that is deployed with all PowerBuilder JSP Web applications.

The tag library contains two tags, DataWindow and DWColumnLink. The DWColumnLink tag is an inner tag—it can be used inside the DataWindow tag only. On 4GL JSP Web pages, you must set the fourGLWeb attribute of the DataWindow tag to true.

Attributes have three subelements: name, required, and rtexprvalue. The rtexprvalue element is optional and indicates whether the attribute's value can be dynamically calculated at runtime.

For more information about the DataWindow and DWColumnLink tags in the Web DataWindow custom tag library, see the *Web and JSP Target Reference*.
# CHAPTER 9 **Developing 4GL JSP Pages**

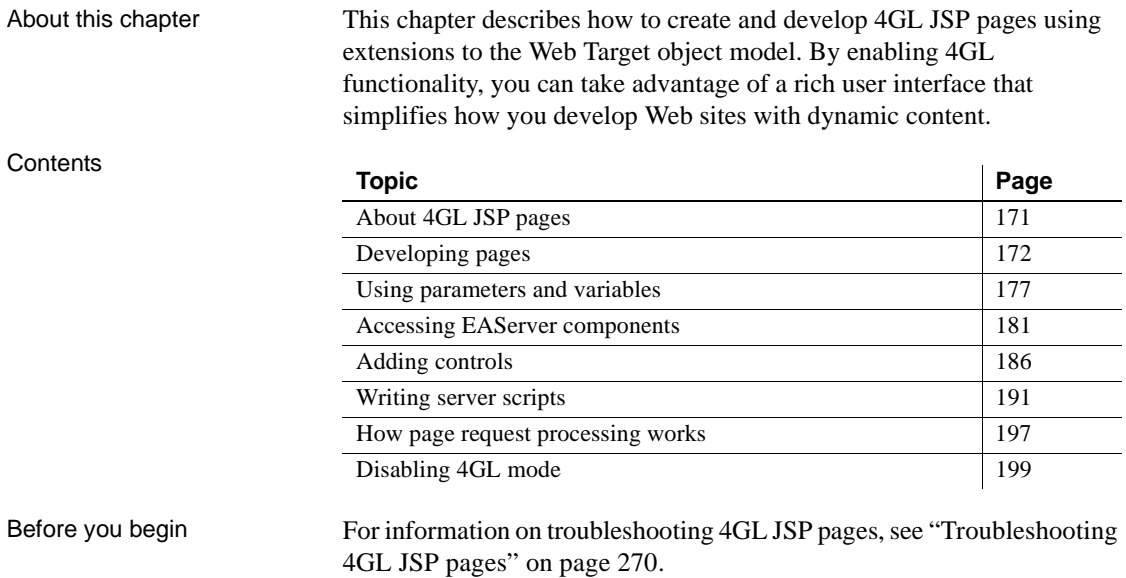

# <span id="page-180-0"></span>**About 4GL JSP pages**

4GL JSP pages are enhanced Web pages that incorporate extensions to the Web Target object model to generate template (source) code for dynamic Web pages. 4GL JSP pages rely on the object model to handle the complexities of data transfer, HTML generation, and Java or JavaScript generation for server scripts. With many of the implementation details taken care of for you, you can concentrate on designing your pages and coding the application logic.

4GL JSP pages integrate with other Web pages on your Web site. They are suitable for sharing data with other pages across your site and accessing components installed on EAServer. 4GL JSP pages provide enhanced support for Web DataWindow objects on HTML or JSP pages. You cannot hand-code a Web DataWindow on a 4GL JSP page.

4GL JSP pages can be deployed to EAServer, Tomcat, or other JSP 1.2 servers that support command line deployment.

4GL JSP pages help you:

- Manage page data among Web pages (using page parameters, page variables, and session variables)
- Access data from EAServer components
- Bind data to controls on your page
- Manage page navigation
- Create server scripts with minimal coding effort

# <span id="page-181-0"></span>**Developing pages**

With 4GL functionality enabled, you can rely on an event-driven infrastructure to handle many of the details of coding server scripts for your Web pages. As with other Web target files, you edit 4GL JSP pages in the HTML editor and write scripts in one of the script editors. The integrated Script editor provides additional support for some of the features available in 4GL pages.

You can create new 4GL pages or you can modify existing pages to enable 4GL processing after you add the pages to your Web target. If you change a non-4GL page to 4GL mode, you must manually remove any existing FORM tags in Source view. Each 4GL JSP page is represented as a single form. You cannot use nested FORM tags on these pages.

### **Creating a new 4GL JSP page**

You create new 4GL JSP pages using the 4GL JSP Page wizard. If you want to change an existing page to 4GL mode, you can enable 4GL mode by selecting a check box in the Page Properties dialog box for the page.

The 4GL JSP Page wizard prompts you for basic design information, options for error reporting, page parameters, and EAServer components that you want to use on the page. If you are unsure about values to enter for a particular wizard field, you can leave the field blank or accept the field default, then add or change the information later in the Page Properties dialog box.

| <b>Specify this</b>   | To do this                                                                                                    |
|-----------------------|----------------------------------------------------------------------------------------------------|
| Style sheet           | Select an existing style sheet for the page.                                                                           |
| Background image      | Select an image that displays as the page background.                                                                  |
| Scroll image          | Make the background image scroll with the page.                                                                        |
| Background color      | Select a color for the page background.                                                                                |
| Header based on title | Add a page header that is the same as the title. This header<br>appears on the printed version of the page.            |
| Date created footer   | Add a page footer that shows the date the page was created.<br>This footer appears on the printed version of the page. |

*Table 9-1: 4GL JSP Page wizard page design information*

The 4GL JSP Page wizard also includes a page with selections for the specialized error reporting capabilities available to 4GL pages:

*Table 9-2: Error reporting selections for 4GL pages*

| <b>Select this</b>                                       | To do this                                                                    |
|----------------------------------------------------------|-------------------------------------------------------------------------------|
| Show runtime errors in<br>alert message box              | Display page processing errors in an alert message box                        |
| Show runtime errors as text<br>at the top of the page    | Display page processing errors at the top of a generated<br>page              |
| Show runtime errors as text<br>at the bottom of the page | Display page processing errors at the bottom of a<br>generated page           |
| Enable trace                                             | Display detailed information about page processing<br>during page development |

### ❖ **To create a new 4GL JSP page:**

1 From a Web target select File>New from the menu bar *or*

Right-click a target or target folder in Workspace view and select New from the pop-up menu.

- 2 Click the Web tab in the New dialog box. Make sure the Web target to which you want to add a 4GL JSP page is selected in the Target drop-down list box.
- 3 Click the 4GL JSP Page wizard icon to start the wizard, then click Next.
- 4 On the Specify New 4GL JSP File page of the 4GL JSP Page wizard, enter the title and file name for the page you want to create.
- 5 Provide design information for your Web page in subsequent wizard pages.
- 6 Specify options for error reporting and click Next.
- 7 Specify any page parameters that will provide input values for the page, and click Next.

You can add page parameters at a later time from the Page Properties dialog box for your page.

8 Select an EAServer profile, making sure the EAServer you select is running, and click Next to list the available components on this server *or*

Select the Skip EAServer Components check box if you want to select components at a later time, then click Next and skip the next step in this procedure.

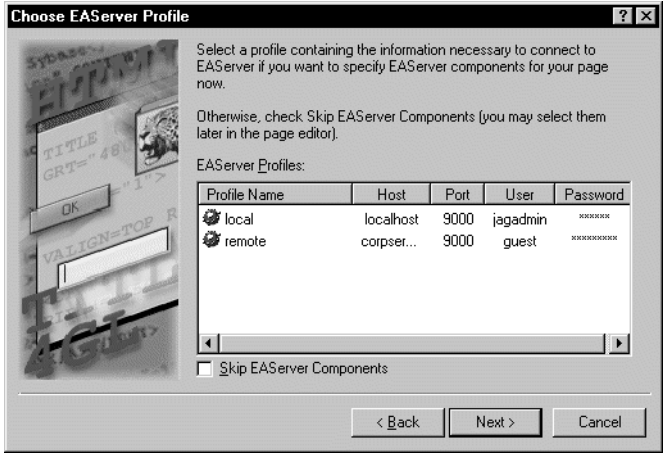

This wizard page lists EAServer profiles already configured in your development environment.

#### **Make sure your EAServer is running**

If you click Next without selecting the Skip EAServer Components check box, the wizard attempts to connect to the server that is selected in the Choose EAServer Profile dialog box.

9 Select the EAServer components you want your 4GL JSP page to access, and click Next.

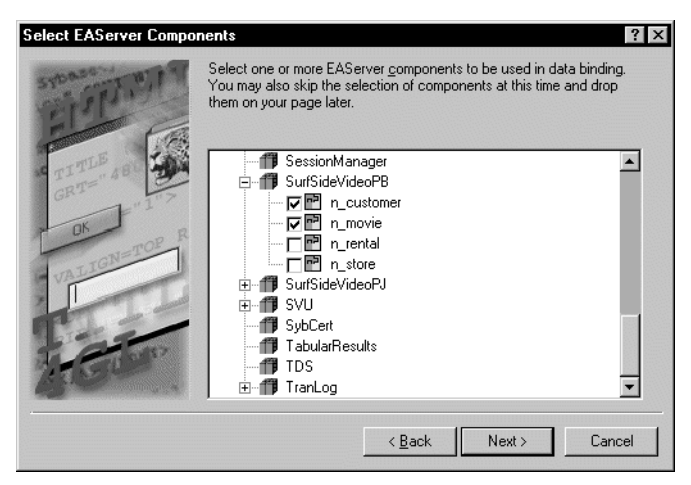

10 On the last wizard page, review the summary of page properties, and click Finish.

# **Enabling 4GL mode in an existing page**

You change an existing page in your Web target to 4GL mode by opening the page in the HTML editor and selecting a check box in the Page Properties dialog box. Some of the pages of the Page Properties dialog box are available only to Web pages for which you select the 4GL mode. After you select the 4GL mode check box, you can add other 4GL properties to the page and access the server-side event model in the integrated Script editor.

| On this page    | <b>Specify this</b>                                                                                                    |
|-----------------|----------------------------------------------------------------------------------------------------|
| Page            | Presentation details for the page.                                                                                                    |
| Destination     | A self-link, or a link to a target page, including parameters and<br>parameter bindings for the target page. Available to 4GL pages<br>only.                  |
| Parameters      | Page parameters for the current page and default values for those<br>parameters, if any. You cannot enter default values for parameters<br>on a non-4GL page. |
| Variables       | Variables that your page will use. Available to 4GL pages only.                                                                                               |
| <b>EAServer</b> | Variables that represent EAServer components. Available to 4GL<br>pages only.                                                                                 |

*Table 9-3: Property pages of the Page Properties dialog box* 

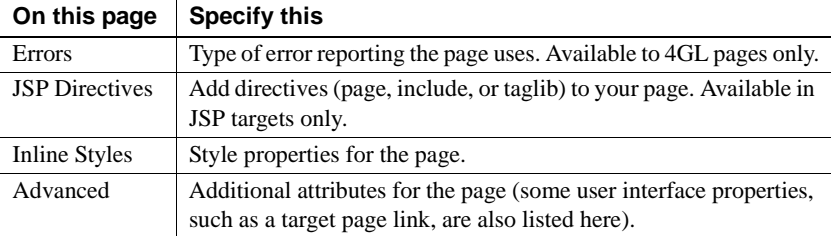

#### **Post-conversion manipulation**

If you change an existing page to 4GL mode, you must manually remove any existing FORM tags and you must make sure that each control on the page has a unique name. If you want to take advantage of 4GL functionality with a control you added before changing the page to 4GL mode, you must select the Server Side Scriptable check box on the control property sheet (or add the PSSERVERSCRIPTABLE attribute for the corresponding INPUT or OBJECT tag in Source view).

#### ❖ **To enable 4GL mode in an existing page:**

- 1 Open the page in the HTML editor.
- 2 Right-click in the page, then select Page Properties from the pop-up menu.
- 3 On the Page tab of the Page Properties dialog box, select the Enable 4GL Web Server Side Event Model check box.

When you select the check box, the 4GL property pages of the Page Properties dialog box are enabled.

4 (Optional) Specify properties for the 4GL page on the newly enabled pages of the Page Properties dialog box.

# **Adding content to 4GL JSP pages**

After you open a new Web page in the HTML editor, you are ready to start developing the page contents. The Page tab page of System Tree displays information about any objects and controls that you add to your page.

When you develop a page, you typically add content in a prescribed order. For example, you define parameters and variables as a first step, in order to access those values from objects or scripts as you build the page. The following procedure shows the steps you will most likely follow to develop 4GL JSP pages.

#### ❖ **To develop a 4GL JSP page:**

1 Add page parameters, page variables, and session variables.

See ["Using parameters and variables" on page 177](#page-186-0).

2 Add access to properties of EAServer components.

See ["Accessing EAServer components" on page 181.](#page-190-0)

3 Insert form controls, and then bind these controls to parameters, variables, or EAServer component properties already accessible on your page.

See ["Adding controls" on page 186.](#page-195-0)

4 Set up page navigation.

See [Chapter 10, "Setting Up Page Navigation."](#page-210-0)

5 Write scripts for the events on your page.

See ["Writing server scripts" on page 191.](#page-200-0)

# <span id="page-186-0"></span>**Using parameters and variables**

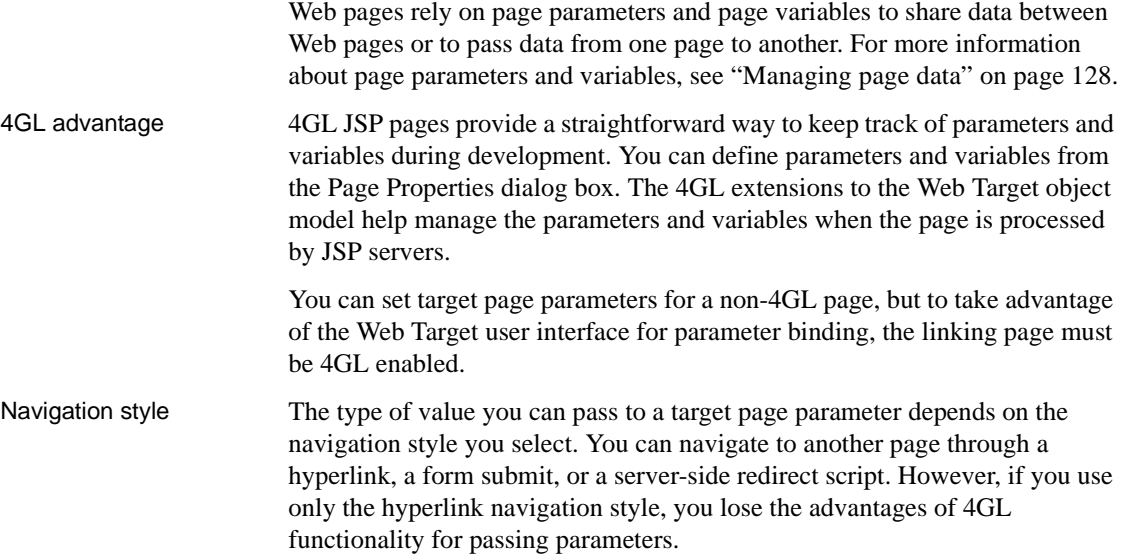

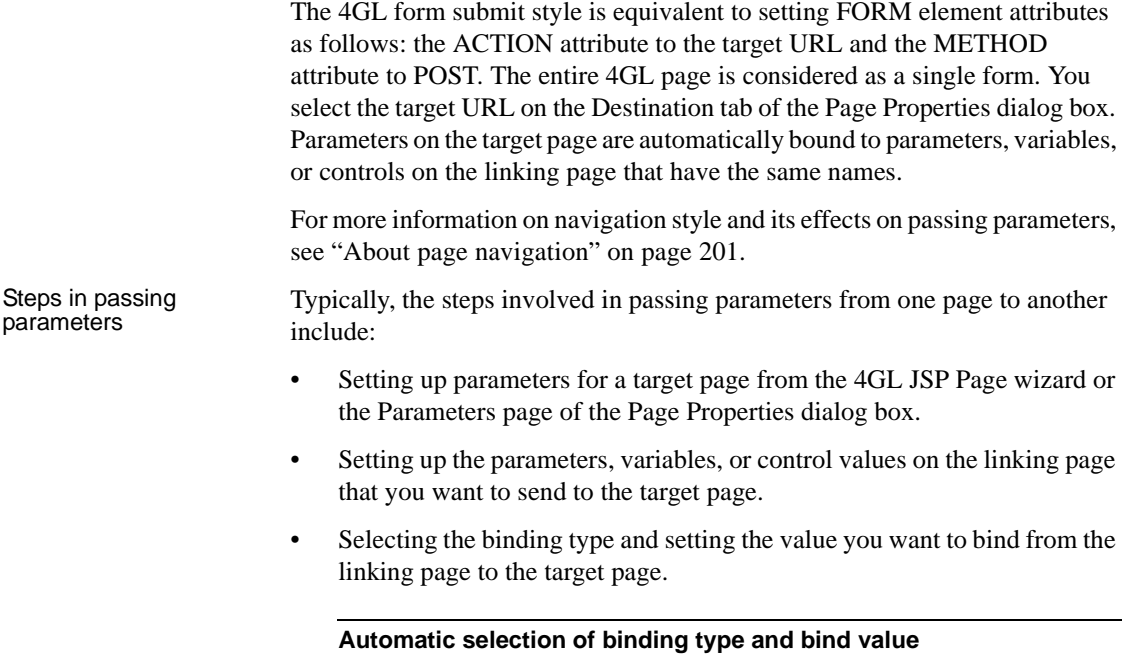

When you use a 4GL form submit navigation style (by selecting the target page on the Destination tab of the property sheet for the linking page), binding type and bind value are automatically selected. These noneditable selections are based on name matching between parameters on the target page and parameters, variables, or controls on the linking page.

For information on referring to parameters and variables in scripts on 4GL JSP pages, see ["Adding scripts to 4GL JSP pages" on page 194.](#page-203-0)

### <span id="page-187-0"></span>**Setting up page parameters**

You use page parameters on a target page to manage data sent from a linking page. If no data is sent and the target page is 4GL-enabled, the target page can use default values for its parameters. You set default values for parameters on the Parameters page of the Page Properties dialog box. Default values for page parameters are valid only on 4GL-enabled pages.

#### **If a default value is not set**

If no data is sent from a linking page for a given parameter and a default value is not set on the 4GL target page, the only value available to the target page is an empty string ("").

On 4GL JSP pages, parameter values also become page variables that you can access in server scripts.

Identifying parameters on a target page To pass data from one page to another, you set up parameters on the target page to receive the data from a linking page. You can set up parameters on the linking page following the same procedure.

#### ❖ **To set page parameters for a target page:**

- 1 Right-click a Web page in the HTML editor, then select Page Properties from the pop-up menu.
- 2 In the Page Properties dialog box, click the Parameters tab.
- 3 On the Parameters page, click the New button.
- 4 Under the Parameter Name column, type the name of the parameter. (Optional) If your page is 4GL-enabled, type the default value for the parameter under the Default Value column.

The default value is the value set for a parameter when a linking page does not pass a value for the parameter.

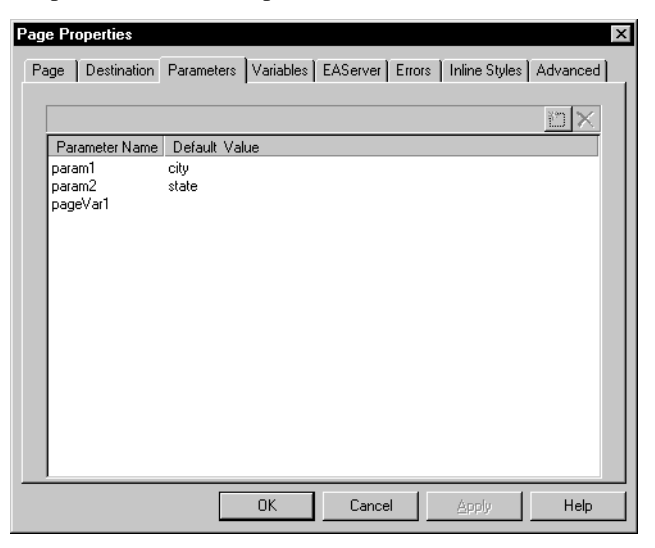

- 5 Repeat steps 3 and 4 for each parameter you want to add.
- 6 Click Apply.

### **Setting parameter bindings on the linking page**

In a Web application, you often pass data from a linking page to a target page that has page parameters defined for receiving the data. At design time, after you set page parameters on a target page, you can see those parameters in the user interface for a linking page. On the linking page, depending on the navigation style you select, you can specify the target for page navigation in a dialog box. The linking page must be 4GL-enabled.

There are three principle navigation styles: hyperlink, form submit, and server redirect. The user interface for binding parameters is different for each navigation style. To view and bind the target page parameters from the linking page using the different navigation styles, see ["About page navigation" on](#page-210-1)  [page 201.](#page-210-1)

### **Setting up page and session variables**

You create page and session variables for use in server scripts. The variables for a 4GL JSP page are available to all server scripts, including events and blocks of server scripts used to generate a section of a page. The Web Target user interface makes it easy to bind variables from a linking page to parameters from a target page.

For more information about page variables and session variables, see ["Managing page data" on page 128](#page-137-0). For information about passing parameters using different navigation styles, see ["About page navigation" on page 201.](#page-210-1)

Variable properties The value of a variable depends on the following:

*Table 9-4: Properties of variables*

| <b>Property</b>                  | Value                                                        |
|----------------------------------|--------------------------------------------------------------|
| Data Type (JSP)<br>targets only) | boolean, byte, char, double, float, int, long, short, String |
| Life Time                        | Page or session                                              |
| <b>Client Access</b>             | None, read only, or read/write                               |

A read/write variable lets users set a value on a page in their browser. A server action for the page returns the client-entered value to the server.

Defining variables When you define variables for a page, you can set the scope and the client access attributes for each variable.

#### ❖ **To define page or session variables:**

- 1 Right-click in a 4GL JSP page open in the HTML editor, then select Page Properties from the pop-up menu.
- 2 In the Page Properties dialog box, click the Variables tab.
- 3 On the Variables page, click the New button, and then specify values for the variable.

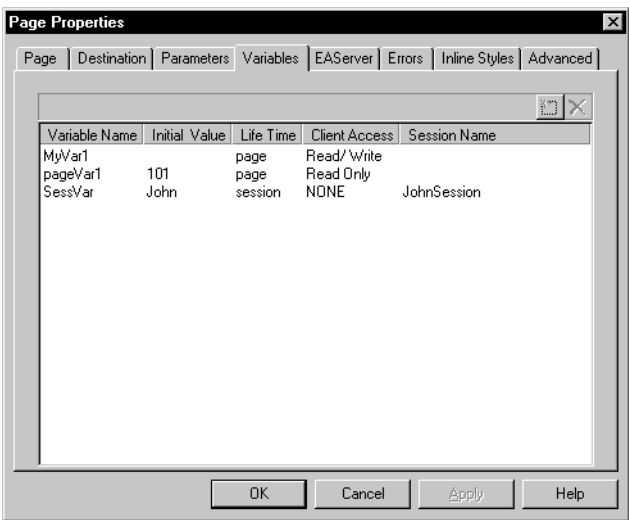

- 4 Repeat step 3 for each variable you want to define.
- 5 Click Apply.

# <span id="page-190-0"></span>**Accessing EAServer components**

4GL JSP pages provide tight integration with EAServer servers. Using 4GL JSP pages facilitates access to EAServer components, component properties, and component methods.

For a deployed 4GL JSP page, the connection to the EAServer server associated with the page is made before the page is loaded in a client browser. If component stubs are available to the page server, components accessed by the page get instantiated at load time.

Before you start working with EAServer components, you should be familiar with component support in EAServer. For details about EAServer components, see the *EAServer Programmer's Guide*.

# **About EAServer integration**

4GL JSP pages integrate EAServer components in several ways, by:

• Binding controls to the properties of an EAServer component to incorporate data returned from the EAServer component

For information about binding controls to the property of an EAServer component, see ["Binding controls to properties of EAServer](#page-196-0)  [components" on page 187](#page-196-0).

• Writing a server script that directly accesses an EAServer component

You can drag an EAServer component or a method on an EAServer component directly from the System Tree to a server script. For more information about adding EAServer methods to a page, see ["Writing](#page-205-0)  [scripts to access EAServer components" on page 196](#page-205-0).

Writing a server script that manipulates a variable representing an EAServer component. For more information about working with variables that represent EAServer components, see ["Making properties of](#page-192-0)  [EAServer components available for binding" on page 183](#page-192-0) and ["Writing](#page-205-0)  [scripts to access EAServer components" on page 196](#page-205-0).

### <span id="page-191-0"></span>**Working with EAServer components**

After you define an EAServer profile in PowerBuilder, the 4GL JSP Page wizard and the Components tab of the System Tree list the components available on the server. You can select components in the wizard, or drag components from the System Tree to your page to give your page access to the components.

<span id="page-192-0"></span>Making properties of EAServer components available for binding

Providing page access to a component lets you use it for data binding. Data binding lets you bind a property of an EAServer component to a page control, associating the control with the property value.

Properties available for binding comprise a standardized set of set and get methods. In general, components are available for binding if they display a get method that does not require arguments.

For example, the picture that follows is part of a System Tree display of components on an EAServer server:

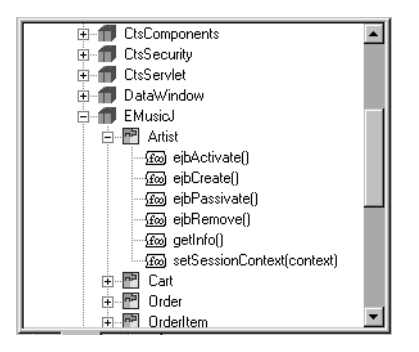

The Artist component has a getInfo method that does not have any arguments. That means that if you add the component to your 4GL JSP page, the Info property of the Artist component is available for binding to controls on the page.

The 4GL JSP Page wizard lets you select components to add to your page. You can also defer adding components until after the page is created.

### ❖ **To make properties of EAServer components available for binding:**

1 Drag an EAServer component from the Components tab of the System Tree to the Page view of a 4GL JSP page in the HTML editor.

#### **Start EAServer**

The server must be running before you can see the server components in the System Tree.

The EAServer page of the Page Properties dialog box displays. This page supplies the component name, a default variable name (based on the component name), and a default scope (page) for the variable.

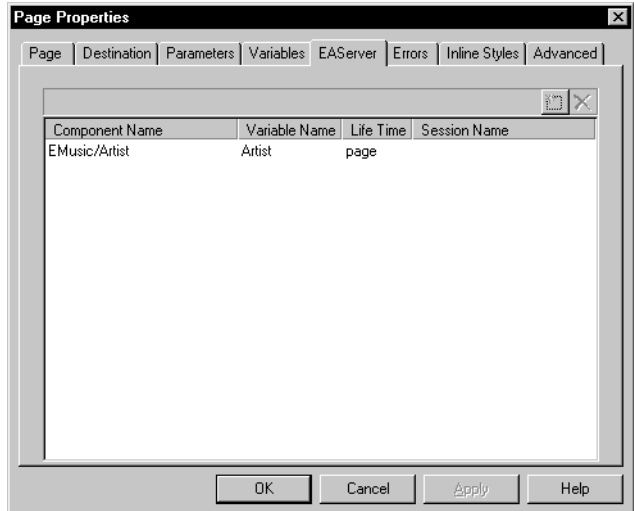

2 Change any of these values as needed and click OK.

Now the variable representing the component is available to your page.

For information about binding controls to EAServer component properties, see ["Binding controls to properties of EAServer components" on page 187.](#page-196-0)

After your page has access to an EAServer component, you can display information about the characteristics of that component on the Page tab of the System Tree (as well as on the Components tab). You can find the component under the EAServer Objects branch of the Server Side node of the Page tab. The Properties menu item on the pop-up menu for the component displays the properties of the component.

#### **Drag and drop from the Page tab**

If you drag an EAServer component from the Page tab of the System Tree to the integrated Script editor or the Source view, the name of the component is added to the open script or the source code. The Page Properties dialog box does not display as it does when you drag and drop the same component from the Components tab to the Page view.

Getting information about EAServer components

### **Setting up EAServer login variables**

4GL JSP pages make it easy to set up client login for pages that access EAServer components. If your application prompts users for user name and password, you can bind this data to either a page or a session variable. By using a session variable, a user can log on once during a browser session, and then access multiple EAServer components from the server using the same user name and password.

### ❖ **To set up login variables:**

- 1 Right-click in a 4GL JSP page open in the HTML editor, then select Page Properties from the pop-up menu.
- 2 In the Page Properties dialog box, click the EAServer tab.
- 3 Click the New button on the EAServer page.

The cursor displays in a new line in the list box of components for the page. An ellipsis button displays on the same line.

4 Click the ellipsis button on the new line under Component Name.

The Select EAServer Component dialog box displays.

5 Specify the user ID (user name) and password for the component, and the appropriate binding type for each value.

You can bind the User ID and Password for the component to a constant value, a page parameter, a page variable, or a session variable.

For more information about binding, see ["About page navigation" on](#page-210-1)  [page 201.](#page-210-1)

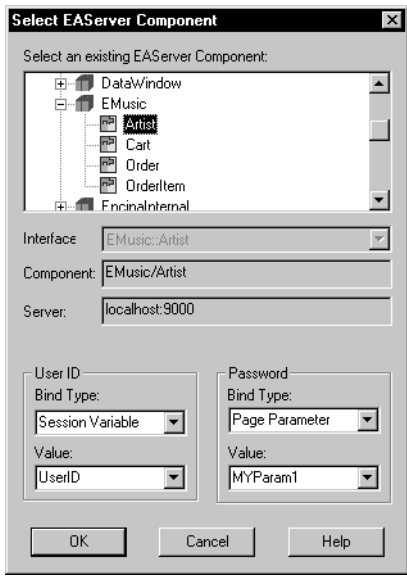

# <span id="page-195-0"></span>**Adding controls**

You add controls to 4GL JSP pages the same way you add them to other Web pages. When you add controls to 4GL JSP pages, however, the server scriptable property is turned on by default.

The **server scriptable** property does the following:

• Creates a server object that represents the control

For server scripts, you access the object as a page variable that has the same name as the control (which is why controls must have unique names). The control is added under the Server Side branch in the Page tab of the System Tree when the server scriptable property is selected.

• Supports binding to properties of EAServer components and other page data (from page parameters, page variables, and session variables)

Server scriptable property

Supported controls 4GL pages provide enhanced support for HTML form field controls. Several controls present special conditions on 4GL JSP pages:

- **Hidden text** This is a client-side control. It is not server scriptable, but is available for 4GL-enabled Web pages only.
- **Static text** The Static Text control is a specialized text field that can be manipulated by server scripts. The client cannot change the value of this text. The Static Text control is available on 4GL JSP pages only.
- **Check box** The value of a check box sent to the server from a 4GL JSP page is a boolean value (T or F). The Value To Send To Server field on the Checkbox Properties dialog box for a 4GL JSP page is grayed.
- **Standard button** A standard button on a 4GL JSP page can work like a submit button if you add a server redirect on the ServerAction event. However, if you code the client-side onclick event to return False, the ServerAction event will not be triggered.
- **Submit button** The client-side onclick event for a submit button is triggered only on a 4GL-enabled Web page. If you code this event to return False, a form submit (either to the current page in a self-link or to a URL that you select on the Destination page of the Page Properties dialog box) does not occur and the ServerAction event is not triggered.
- **Radio button** Radio buttons are different from other controls because they function as a group. The server scriptable property is either enabled or disabled for all buttons in the group. Each button in the group uses the same binding and has the same properties. If you make a change to a binding or a property for one button, the change takes effect for the others too.

# <span id="page-196-0"></span>**Binding controls to properties of EAServer components**

Binding a server-scriptable control to the property of an EAServer component gives the control access to the data encapsulated by that property. It also automates the process of moving data to and from the component. For components that encapsulate data from a database, binding a property of that component to a control lets you quickly get data and update it.

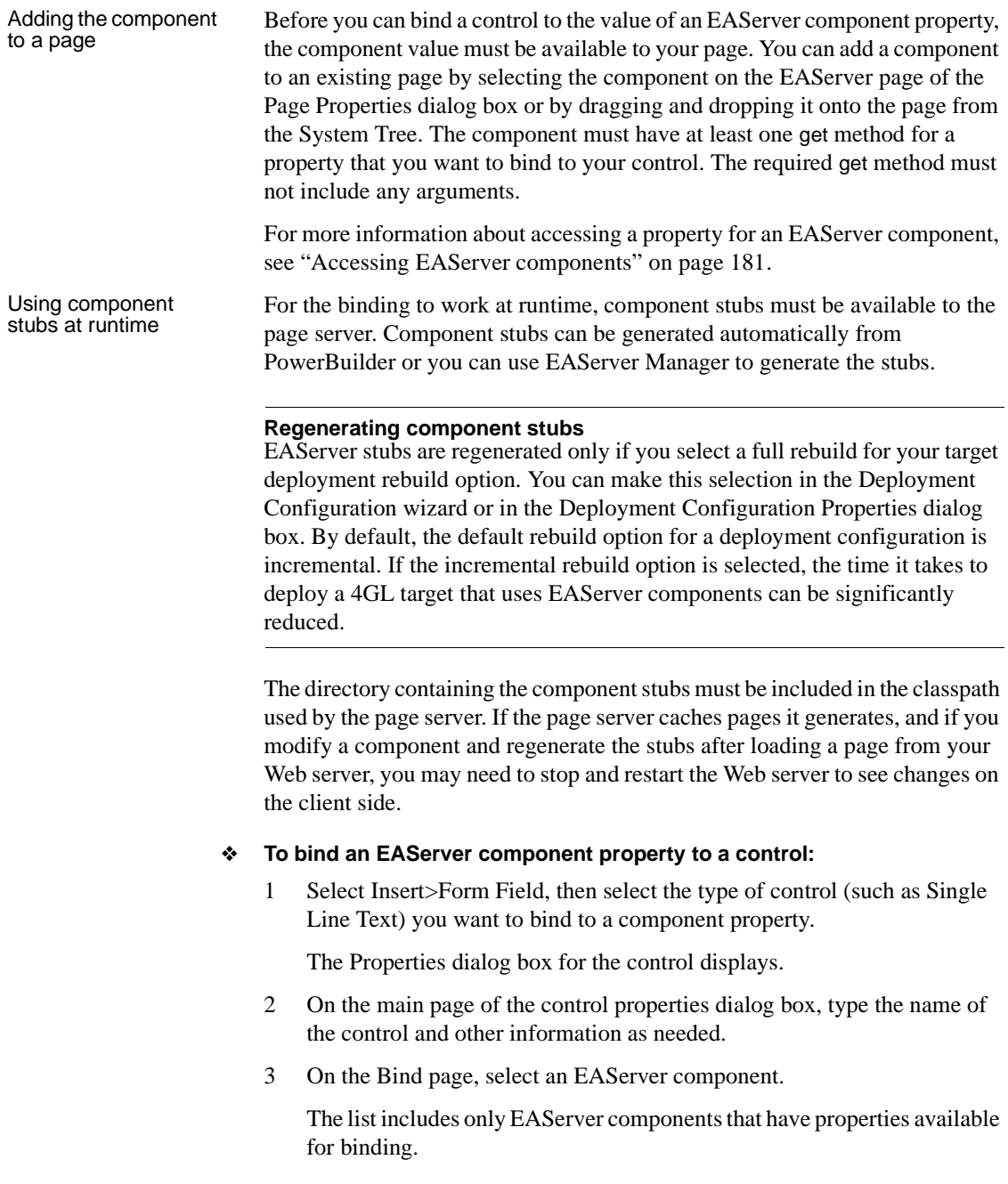

4 Select a component property.

The property name is the property that provides access to the component through a get method defined for it in EAServer. The get method must not take any arguments for it to appear in the Property Name drop-down list.

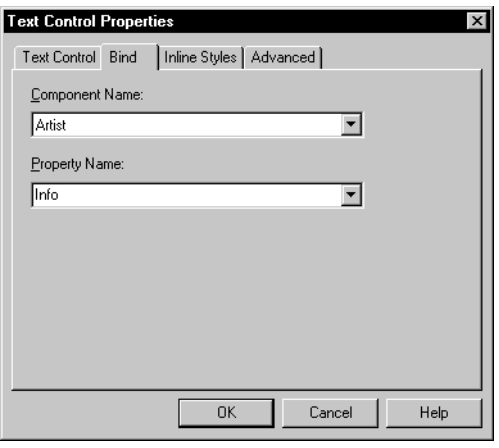

### **Binding controls to page data**

You can also bind a server-scriptable control to the value of a page parameter, page variable, or session variable. The Bind page in the Properties dialog box for each control lists the properties available for each of these components.

- ❖ **To bind page data (the value of a parameter or variable) to a control:**
	- 1 Select Insert>Form Field, then select the type of control (such as Single Line Text) you want to add to your Web page.

The Properties dialog box displays.

- 2 On the main page of the control properties dialog box, type the name of the control and other information as needed.
- 3 On the Bind page, select Page Parameter, Page Variable, or Session Variable as the component you want to bind to the control.

4 Select the name of a parameter or a variable that appears in the property list:

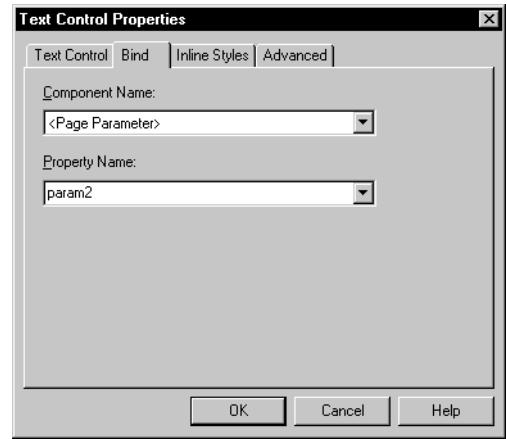

### **Disabling server scripting for a control**

Disabling server scripting for a control makes the control unavailable for binding to input data. The control is inaccessible to server scripts and cannot pass data back to the server.

#### ❖ **To disable server scripting for a control:**

- 1 Right-click the control on a page open in the HTML editor, then select Properties from the pop-up menu.
	- *or*

Insert a new control.

The Properties dialog box for the control displays.

2 On the initial page, clear the Server Side Scriptable check box.

# <span id="page-200-0"></span>**Writing server scripts**

When editing Web pages in Page view of the HTML editor, you use the integrated Script editor to add scripts for events appropriate to the context in which you are working. You add scripts for the server events and write other server scripts the same way you do for client event scripts. For more information about using the integrated Script editor, see [Chapter 6, "Writing](#page-112-0)  [Scripts."](#page-112-0)

System Tree The System Tree lists the objects, methods (including EAServer methods), properties, events, parameters, and variables you can access from server scripts:

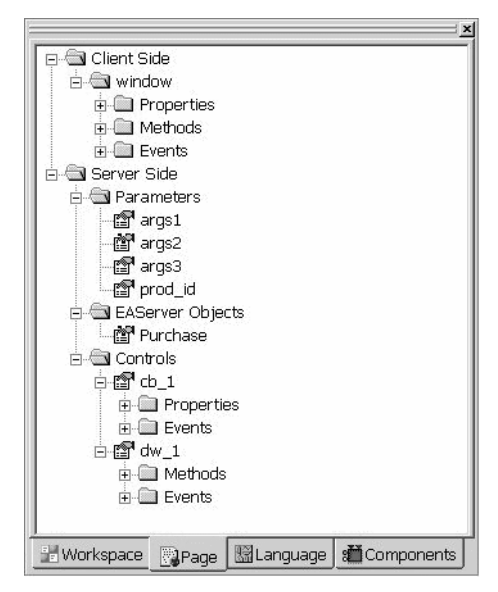

You can drag any of these items from the System Tree and drop them onto the Script editor (or into Source view of the HTML editor). When you drop methods or properties into a script, the appropriate format for the call appears; you need only supply the arguments.

psPage object The psPage object represents a 4GL JSP page. It is a global object on the server that encapsulates the extensions to the Web Target object model and controls page processing for 4GL JSP pages. For information about page processing, see ["How page request processing works" on page 197.](#page-206-0)

### **Responding to events on your page**

An event-driven architecture is the foundation for working with 4GL JSP pages. Writing scripts to respond to server events controls the data that displays on your Web page.

**Server events** In the events list of the Script editor, server events appear in blue text. You must enable the 4GL Web server-side event model to display these events in the events list (a 4GL JSP page is required). When you write a script to handle an event, an icon identifies which events have associated scripts.

Server events for a page appear in the events list for the window object; server events for a control appear in the events list for a control object. Here the events list shows a partial listing of the server events available for the page (window object):

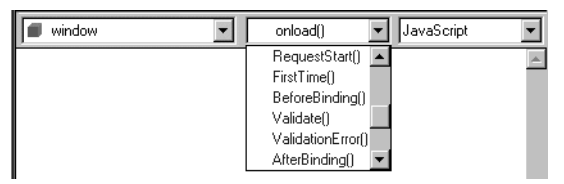

**Client events** You can also write scripts for client-side JavaScript events. Client events appear in black text in the events list. You do not need to enable the 4GL mode to write scripts for these events.

Summary of principal<br>events for a page

For most 4GL JSP pages, you should add scripts to handle initialization, response to page controls, and validation:

| To do this                                                                                                    | Write a script to handle this event |
|----------------------------------------------------------------------------------------------------|-------------------------------------|
| Initialize page the first time a user visits it                                                               | <b>FirstTime</b>                    |
| For pages that use self-navigation,<br>initialize a page on subsequent visits<br>during the same user session | <b>BeforeBinding</b>                |
| Respond to an action that a user<br>performed using a page control (such as<br>clicking a button)             | ServerAction                        |
| Validate a page                                                                                               | Validate and ValidationError        |

*Table 9-5: Typical server-side events to script on 4GL pages*

**Example 1: Initialize a page for a first visit** Here the page retrieves the data about a user and displays it in the Web DataWindow dw\_cart when the page initializes:

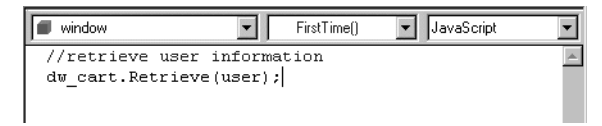

**Example 2: Validate page** If the ValidationError event is fired in response to a page validation error, the user sees the following message in an alert box:

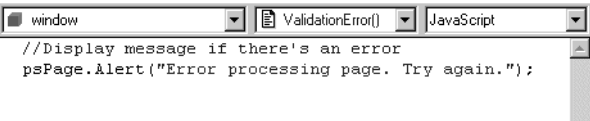

Summary of optional<br>events for a page

The following events are available on 4GL JSP pages:

**This event Occurs**  RequestStart At the very beginning of page processing, before server-side objects have been created and before any data binding or variable retrieval. AfterBinding After the controls have been bound to the input data and all validation has been done, but before any actions are performed. BeforeAction After data binding and validation and just before performing any action. AfterAction After all actions have been performed but before page generation. BeforeGenerate Before any generation happens. It is triggered both when the page is requested for the first time and when a

self-navigation is done.

*Table 9-6: Server-side events for 4GL JSP page*

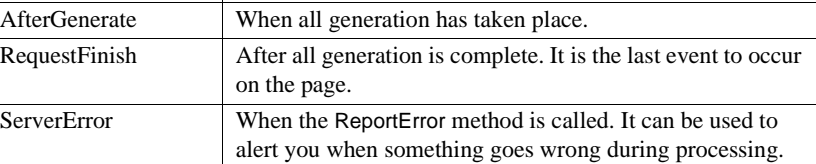

#### **psDocumentWrite**

HTML generation occurs after the BeforeGenerate event. Do not place psDocument.Write in a script before this event. The appearance of the resulting page would be unpredictable.

# Events for page

Events for page 4GL JSP pages also provide events for the various types of controls:<br>controls

| For these controls    | These events are available                                                                                                    |
|-----------------------|----------------------------------------------------------------------------------------------------|
| <b>SingleLineText</b> | Validate, ValidationError, ItemChanged                                                                                          |
| TextArea              | Validate, ValidationError, ItemChanged                                                                                          |
| RadioButton group     | <b>ItemChanged</b>                                                                                                    |
| ListBox               | <b>ItemChanged</b>                                                                                                    |
| PushButton            | <b>ServerAction</b>                                                                                                    |
| <b>CheckBox</b>       | <b>ItemChanged</b>                                                                                                    |
| <b>StaticText</b>     | <b>ServerAction</b>                                                                                                    |
| DataWindow            | AfterAction, AfterRetrieve, AfterUpdate, BeforeAction,<br>BeforeRetrieve, BeforeUpdate, OnDBError, Validate,<br>ValidationError |

*Table 9-7: Server-side events for controls on a page*

For a description of server-side events on Web DataWindows, see the *DataWindow Reference*. For a description of the server-side events on other controls on 4GL pages, see the *Web and JSP Target Reference*.

In addition to viewing the events available for a control from the events list in the integrated Script editor, you can expand a control on the Page tab page of the System Tree to see a list of events for that control.

#### ❖ **To view a list of events available for a control:**

- 1 On the Page tab page of the System Tree, click the name of the control.
- 2 Expand the item for the control, then expand its Events folder.

### <span id="page-203-0"></span>**Adding scripts to 4GL JSP pages**

The extensions to the Web Target object model give you other ways to customize a page by writing scripts to access:

- Properties and methods for the psPage object
- Methods for objects that represent controls

Properties and methods of the psPage object

The psPage object represents an entire 4GL JSP page. You can add properties as well as methods for the psPage object to your page by dragging them from the System Tree, dropping them into the appropriate place in the Script editor (or in Source view of the HTML editor), then defining arguments.

For a list and description of psPage properties and methods, see the *Web and JSP Target Reference*.

All psPage methods (except Redirect) help fine-tune error reporting for your page. The psPage Alert method lets you display a client-side Alert box to make sure that users of your Web application see important messages. If you use the Alert method to inform users about validation errors, it lets them correct entries that are not in the correct syntax.

Here is how you can use the Alert method in a script in response to a ValidationError event:

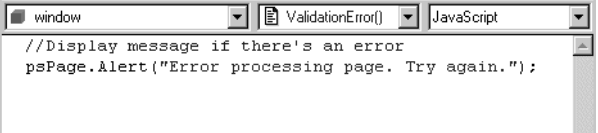

Adding scripts for<br>properties of controls

Objects for controls also have associated properties that you can access in server-side scripts:

| <b>Property</b> | <b>Description</b>                                                                                                    |
|-----------------|----------------------------------------------------------------------------------------------------|
| name            | The name of the control. This is a read-only property.                                                                       |
| value           | The label for the control.                                                                                                   |
| visible         | Sets whether or not the client control is generated. If not visible, there<br>is no access to the client control.            |
| enabled         | Sets whether or not the control allows focus. (This property works<br>only in browsers that support the DISABLED attribute.) |

*Table 9-8: Typical properties for controls on a 4GL JSP page*

Typically you set values for object properties on the property pages for the control rather than in server scripts.

Using the psPage Using the psPage When referring to read-write variables in script for client-side events, it is best<br>prefix to include the polone prefix before the variable name. Otherwise to include the psPage prefix before the variable name. Otherwise, client-modified values might not be passed on to a target page; initial values are passed if the prefix is not included in the script. Page parameters cannot be accessed in client-side script. You can optionally use the psPage prefix for the names of controls on the page.

**Example 1: Client-side code** This script in a client-side onchange event sets the  $vI$  read-write variable to a value the client enters in the sle  $\sim$  1 text box (an alert message should not be prefixed with psPage on the client side):

```
alert("This is the client-side onchange event");
psPage.v1=psPage.sle_1.value;
```
**Example 2: Server-side code** This same script in a server-side event (such as ItemChanged or ServerAction) should omit the references to psPage, except for code that calls methods on the server page object:

```
psPage.Alert("This is a server-side event");
v1=sle_1.value;
```
For more information on scripting, see [Chapter 6, "Writing Scripts"](#page-112-0) and [Chapter 7, "Working with Application Servers and Transaction Servers."](#page-128-0)

### <span id="page-205-0"></span>**Writing scripts to access EAServer components**

4GL JSP pages provide ready access to EAServer components from server scripts. You can drag and drop a method for an EAServer component into a script or access a variable for an EAServer component.

Adding EAServer methods to server scripts

You can drag any component method visible in the System Tree to a server script.

The following illustration shows the result of dragging the getInfo method of the Artist component to the integrated Script editor in the script for the BeforeGenerate server-side event. The method is called when the BeforeGenerate event is triggered for the page.

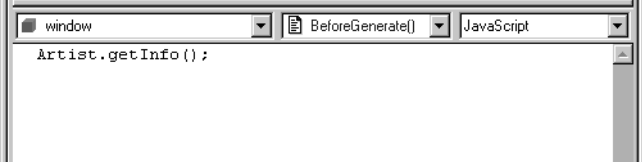

If you drag and drop a method that requires arguments, you simply type the arguments in the Script editor.

For how to set up access to an EAServer server to view components and component methods installed on a server, see ["Working with EAServer](#page-191-0)  [components" on page 182](#page-191-0).

Manipulating variables that represent EAServer components Scripts can also access EAServer components represented as variables on your page. Whenever you drag an EAServer component from the System Tree and drop it on your page, the component is available as a variable. The variable name is the same as the component name unless you change it.

- ❖ **To view the EAServer variables for your page:**
	- 1 Right-click in a 4GL JSP page open in the HTML editor, then select Page Properties from the pop-up menu.
	- 2 In the Page Properties dialog box, click the EAServer tab.

On the EAServer page, you see the list of EAServer components and the associated variables.

When processing a 4GL JSP page, the Web Target object model calls events for

# <span id="page-206-0"></span>**How page request processing works**

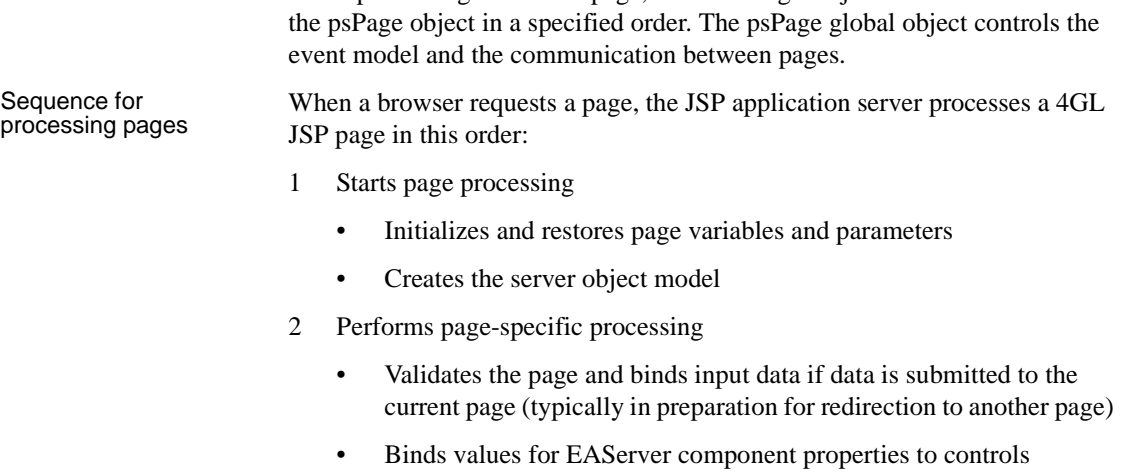

3 Generates the new page

The following tables summarize the processing of 4GL JSP pages and show the order in which server-side events are triggered during that processing:

*Table 9-9: Order of events at the start of page processing*

| Page processing                                            | <b>Events</b>        |
|------------------------------------------------------------|----------------------|
| Initiate page request                                      | psPage.RequestStart  |
| First page request                                         | psPage.FirstTime     |
| Reload page with data submitted to the reloaded page       | psPage.BeforeBinding |
| (typically in preparation for redirection to another page) |                      |

*Table 9-10: Order of events that perform page-specific processing* 

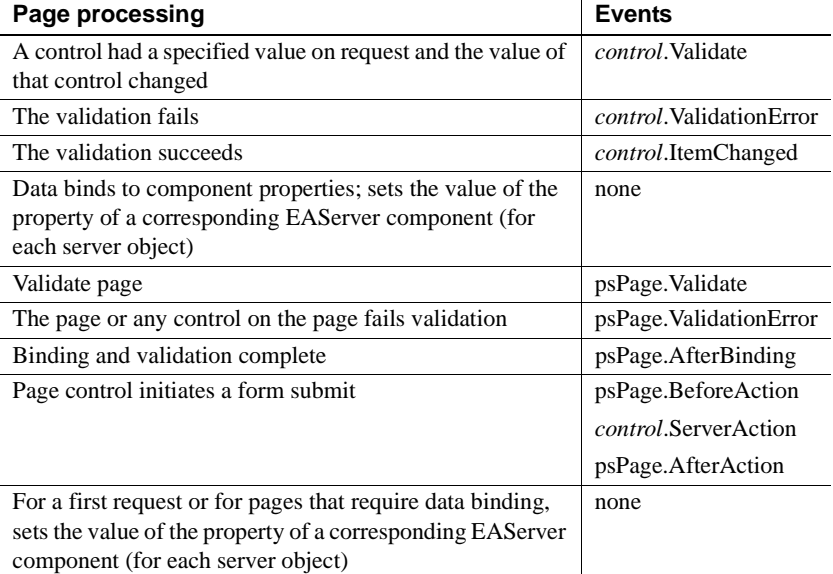

### *Table 9-11: Order of events that generate the new page*

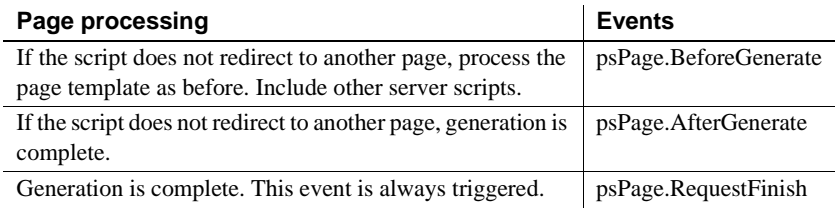

# <span id="page-208-0"></span>**Disabling 4GL mode**

Usually there is no reason to disable 4GL mode for a page. If you do so, you should be aware of the impact of this change.

If you turn off 4GL mode on the Page page in the Page Properties dialog box, the page cannot use any of the processing done by the 4GL JSP pages. In this case, the events do not produce any action because the server objects representing the controls are not available.

Server event scripts that you created remain in the source file. If you want to remove those scripts, you must edit the source file and delete them. You must also edit the source to place FORM tags around existing fields or controls whose values you want to submit to a different page.

# <span id="page-210-0"></span>CHAPTER 10 **Setting Up Page Navigation**

About this chapter This chapter describes how you can link one page to another and pass data from one page to the next in 4GL pages and non-4GL Web pages.

**Contents** 

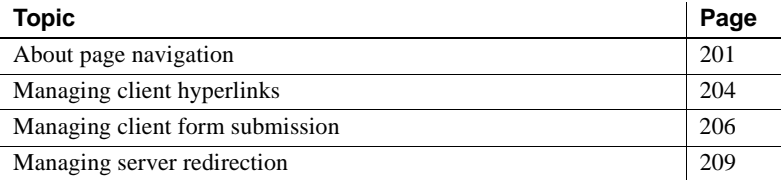

# <span id="page-210-2"></span><span id="page-210-1"></span>**About page navigation**

One of the major tasks when creating a set of Web pages is managing how one page links to another and how data is passed from one page to the next.

Navigation styles You can link from one page to another using any of three navigation styles:

- A hyperlink using the HTML  $\langle A \rangle$  element
- A form submit for the page
- A server redirection using self-navigation (where the form representing the current page submits back to itself)

All three styles let you bind parameters to target pages, but the level of support for binding varies. Which navigation style you choose depends on how you want data passed, whether or not the data requires processing by the server, and the flexibility you need. Most 4GL Web pages navigate to other pages by server redirection, which provides the most flexible way to navigate from one page to another. Server redirection can also be used to navigate from non-4GL pages, but more coding is required. [Table 10-1](#page-211-0)  next shows the advantages and disadvantages of the three navigation styles.

| Navigation      | Advantages                                                                                                    | <b>Disadvantages</b>                                                                                                    |
|-----------------|----------------------------------------------------------------------------------------------------|----------------------------------------------------------------------------------------------------|
| Hyperlink       | Jumps directly to another<br>page without server<br>processing                                                                          | Requires the values of<br>parameters to be available when<br>the page is generated.                                                                                                    |
|                 | Works well with a range of<br>different target pages when<br>processing is unnecessary<br>before moving to the target<br>page           | $\bullet$<br>Does not return to the server to<br>process current page before<br>moving to the next page. (Not<br>all parameters and variables are<br>available to the target page.)     |
|                 | Allows non-matching<br>$\bullet$<br>names for parameter<br>binding (binding defined<br>in HREF attribute in page<br>source)             | $\bullet$<br>Does not support server actions.<br>Does not support validation<br>$\bullet$                                                                                               |
|                 |                                                                                                    | before navigation.<br>Does not allow the user to<br>$\bullet$<br>recover from errors caused by<br>entering data in an invalid<br>format.                                                |
| Form submit     | Jumps directly to another<br>$\bullet$<br>page without server<br>processing                                                             | Requires the target page to<br>$\bullet$<br>define parameter names to<br>match the parameters passed.                                                                                   |
|                 |                                                                                                    | Provides only the data from the<br>$\bullet$<br>fields on the page form.                                                                                                    |
|                 |                                                                                                    | $\bullet$<br>Does not support validation<br>before navigation.                                                                                                    |
| Server redirect | Supports validation and<br>server actions<br>Processes the values of<br>$\bullet$<br>parameters before passing<br>them to a target page | Loads a current page, then the<br>$\bullet$<br>target page in the user's browser<br>(making this method slower<br>than the other two styles).<br>Does not allow you to add<br>$\bullet$ |
|                 | Allows non-matching<br>$\bullet$<br>names for parameter<br>binding (binding defined<br>in server script)                                | FORM elements to a 4GL Web<br>page. (A FORM represents an<br>entire 4GL Web page.) You can<br>still insert form field controls,                                                         |
|                 | Retains the values of<br>$\bullet$<br>parameters and makes all<br>the data available for<br>parameter binding                           | but they are not surrounded by<br>FORM tags in Source view.                                                                                                    |
|                 | Lets you redirect the client<br>$\bullet$<br>to another page from the<br>middle of a server script                                      |                                                                                                    |
|                 | Lets you stop navigation if<br>validation fails                                                                                         |                                                                                                    |

<span id="page-211-0"></span>*Table 10-1: Navigation style advantages and disadvantages*

Target pages When you develop Web pages, you can specify a target page that already exists, or one that you plan to create. If you specify a page that already exists, you can bind values from the linking page to the parameters of the target page. If you specify a page that does not yet exist, you can set parameters on the linking page; then, when you create the target page, you specify which parameters it requires of those being passed from the linking page. For more information about page parameters, see ["Setting up page parameters" on page 178](#page-187-0).

Parameter binding When you establish navigation from one page to another, you can bind values from the linking page to parameters on the target page. 4GL Web pages support several types of parameter bindings:

| Type of binding | <b>Description</b>                                 | <b>Navigation style restrictions</b>                                                                                                    |
|-----------------|----------------------------------------------------|----------------------------------------------------------------------------------------------------|
| Constant        | A fixed value                                      | Not available for form submit.                                                                                                    |
| Page Variable   | A variable whose<br>value is set on the<br>server  | Only initial value used by hyperlink<br>(cannot be changed by client). Variable<br>name must match parameter name on<br>target page for form submit.  |
| Page Parameter  | A parameter<br>whose value is set<br>on the server | Only initial value used by hyperlink<br>(cannot be changed by client). Parameter<br>name must match parameter name on<br>target page for form submit. |
| Expression      | The value of an<br>expression set on<br>the server | Not available for form submit.                                                                                                    |
| Control         | The value property<br>of a server object           | Not available for hyperlink.                                                                                                    |

*Table 10-2: Parameter binding for 4GL Web pages*

The user interface for binding parameters is different for each navigation style:

*Table 10-3: Information about navigation style and parameter binding* **Navigation style For information, see**

| Hyperlink       | "Managing client hyperlinks" next             |
|-----------------|-----------------------------------------------|
| Form submit     | "Managing client form submission" on page 206 |
| Server redirect | "Managing server redirection" on page 209     |

# <span id="page-213-0"></span>**Managing client hyperlinks**

For client hyperlinks, an HTML anchor <A> element directly links one page to another. On the linking page, you specify the parameters (including the type of binding and the value for the parameter) you want to pass to parameters on the target page.

The following drawing illustrates how parameters are made available to a target page from a hyperlink on a linking page in a target. Parameters are passed the same way for JSP targets, except that the target and linking pages would typically have *.jsp* extensions instead of the *.htm* extensions displayed in the drawing:

*Figure 10-1: Passing parameters in a hyperlink*

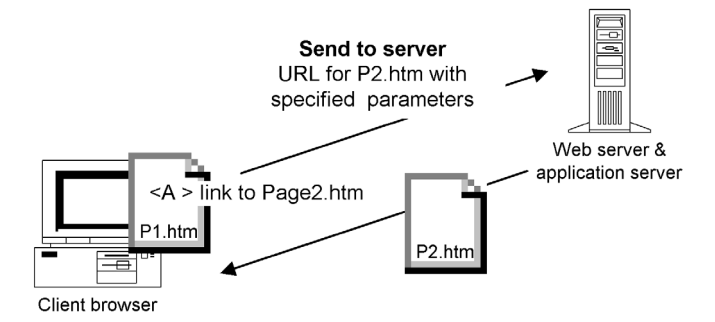

The server sets the parameters sent to the target page. Only initial values are passed to the target parameters; client-entered values are not processed.

### ❖ **To pass parameters with a client hyperlink:**

1 Drag an HTML A element from the Language tab of the System Tree to a 4GL Web page in the HTML editor (Page or Source view) *or*

Click the hyperlink tool button in the painter bar for the HTML editor with a 4GL Web page open in Page or Source view.

The Hyperlink Properties dialog box displays.

2 On the Hyperlink page, specify link information, including a target page destination.

Make sure the Server-Side Scriptable check box is selected.

3 On the Parameters page, specify page parameters for the target page, the type of binding for each parameter, and the value from the current page that you want to bind to each parameter.

#### **If not 4GL**

If the linking page is not 4GL, the Parameters tab is grayed out.

If the linking page is 4GL and the target page exists and has page parameters defined for it, these parameters display automatically under the Parameter Name column. They are available for binding to constants, expressions, page parameters, and page variables from the current page.

You can add new parameters to the list and define them later in the target page. Parameters and variables on the current page automatically display under the Bind Value column when you select a bind type of Page Parameter or Page Variable, respectively.

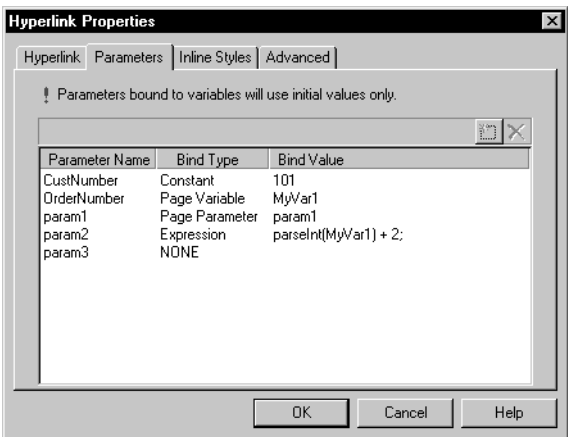

4 Click OK after you finish setting the hyperlink properties.

For information about setting hyperlinks on DataWindow objects and columns, see [Chapter 11, "Using the Web DataWindow Design-Time Control."](#page-222-0)

# <span id="page-215-0"></span>**Managing client form submission**

When a form submits directly to another page, the data passed to the target page must already be available from the linking page. The following data is available to the target page:

- Values for server-scriptable controls
- Client-side parameters (including parameter values set on the client)

On 4GL Web pages, *a form represents a page*. When a user action submits a page form, the form can submit to the same page (self-navigation) to refresh a page in the user's browser or to prepare for a server redirection. Otherwise, it can be submitted directly to another page (form submit). For more information about server redirection, see ["Managing server redirection" on page 209.](#page-218-0)

For a form submit, the names of the client controls must map to (match) the names of the parameters on the target page. To take advantage of the Web Target interface for the form submit navigation style, you must first set the parameter names on the target page.

### **No forms on 4GL Web pages**

You should not add FORM tags to 4GL Web pages. If you change a non-4GL page to 4GL mode, you must manually remove any FORM tags in Source view. For 4GL Web pages, the entire page is represented as a single form.
The following drawing illustrates how parameters get passed when a page form submits directly to another form in a Web site target or a non-4GL JSP target. Parameters are passed the same way for JSP targets, except that the target and linking pages would typically have *.jsp* extensions instead of the *.htm* extensions displayed in the drawing:

*Figure 10-2: Passing parameters in a form submit*

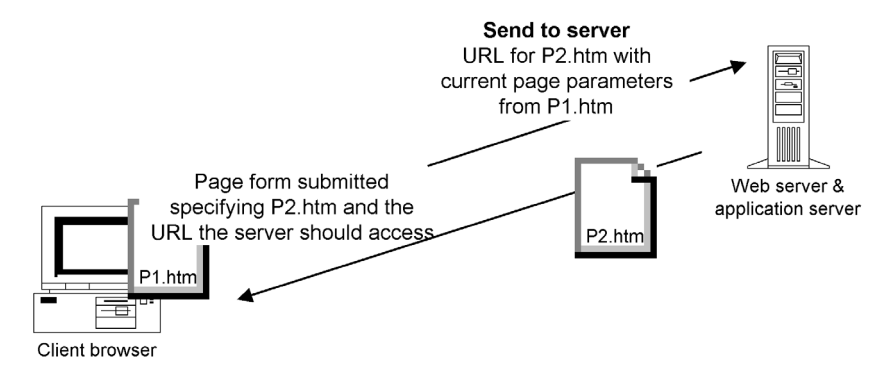

For a fuller description of how to pass parameters using the form submit navigation style, see ["Using parameters and variables" on page 177](#page-186-0).

#### ❖ **To set parameter bindings for a 4GL form submit:**

1 Right-click the linking page in the HTML editor, then select Page Properties from the pop-up menu.

The Page Properties dialog box displays.

- 2 Click the Parameters tab *or*  Click the Variables tab.
- 3 Click the New button, and add a parameter or variable with the same name as a parameter on the target page.

For parameter binding purposes, the names you type are case sensitive. The parameter or variable name on the linking page must exactly match the parameter name on the target page.

For steps to add a parameter, see ["Setting up page parameters" on page](#page-187-0)  [178](#page-187-0). For steps to add a variable, see ["Setting up page and session](#page-189-0)  [variables" on page 180](#page-189-0).

- 4 Repeat steps 2 and 3 for each parameter and variable you want to add to the current (linking) page.
- 5 Click the Destination tab on the open (linking) page.
- 6 Select the Submit To URL radio button option. Click the browse (...) button and select your target page from the Choose URL dialog box.

The parameters of the target page are listed in the Parameter Name column of the grayed-out list box. You cannot directly modify the items in this list. If a parameter or variable name on the current (linking) page matches a parameter on the target page, the matching name is listed in the Bind Value column. The Bind Type indicates whether the matching name is a page parameter or page variable on the current page.

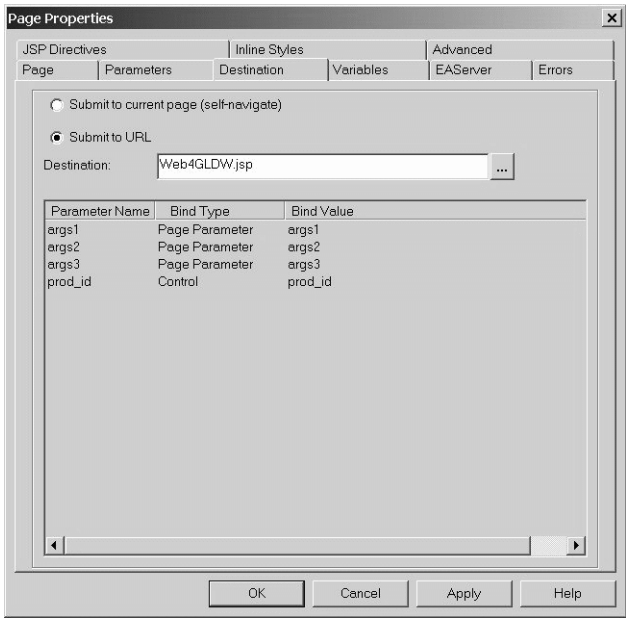

7 Click Apply.

## **Managing server redirection**

4GL Web page<br>navigation

4GL Web pages provide added support for navigation between pages. Server redirection is the navigation style of choice when a parameter value passed to another page relies on user input, or when you want to validate user input. The 4GL Web page generates the server script that specifies the target page and the values that get passed to parameters on the target page.

A server redirection can initiate a link to another page from anywhere in a server script. Typically you add a Redirect call in a ServerAction event for a command or picture button, or in the AfterAction event for the psPage object or a Web DataWindow control that you place on the page.

All server data is available for parameter binding, because the redirection occurs in the server script. The page gets processed by the server, enabling the page to take advantage of all variables available there. Because the ASP object model does not support 4GL functionality, server redirection is not available for ASP targets.

The following drawing illustrates how parameters get processed in a 4GL JSP application when a server redirection displays another page. Parameters are passed the same way for JSP targets, except for the application server name. Also, the target and linking pages in a JSP application would typically have *.jsp* extensions instead of the *.htm* extensions displayed in the drawing:

#### *Figure 10-3: Passing parameters in a server redirect*

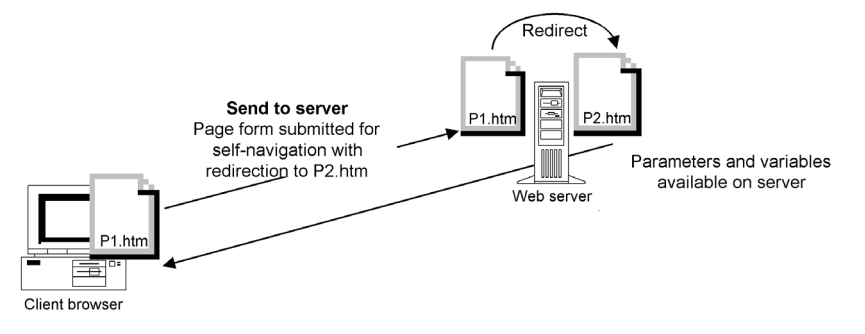

## Setting up a server<br>redirection

You can set up a server redirection from the integrated Script editor by selecting a server event, then specifying the target page and the parameters to pass to that page. The script is created for you.

#### ❖ **To set up a server redirection from the integrated Script editor:**

- 1 In a server script or in the script for a control with a server action event selected in the events list, right-click in the Script editor.
- 2 Select Insert Redirect from the pop-up menu.
- 3 In the Redirect Properties dialog box, specify the target file or URL.

4 Specify the target page parameters, the type of binding for each parameter, and the value you want to bind to the parameter.

If the target page exists with input parameters identified for it, these parameters appear in the list of parameters on the Redirect page. You can edit these parameters and add new ones.

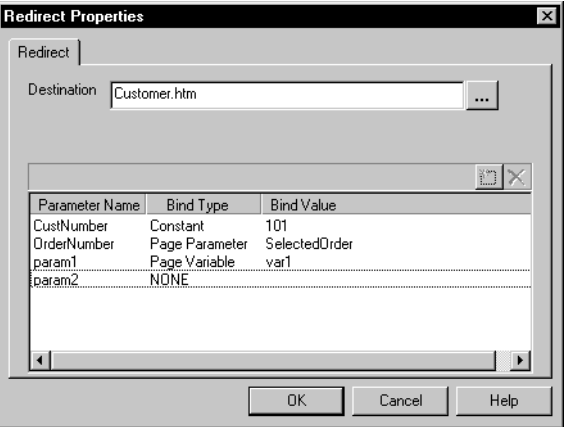

5 When you finish setting the Redirect Properties, click OK.

The Script editor inserts a block of code. You can modify or remove this block of code using the pop-up menu.

Changing parameter You can change the binding for parameters from the Redirect Properties dialog box.

#### ❖ **To change parameter bindings or parameter values for a server redirection:**

- 1 Right-click in the Redirect code in the integrated Script editor.
- 2 Select Edit Redirect from the pop-up menu.
- 3 In the Redirect Properties dialog box, make any changes needed to the parameter definitions.

# CHAPTER 11 **Using the Web DataWindow Design-Time Control**

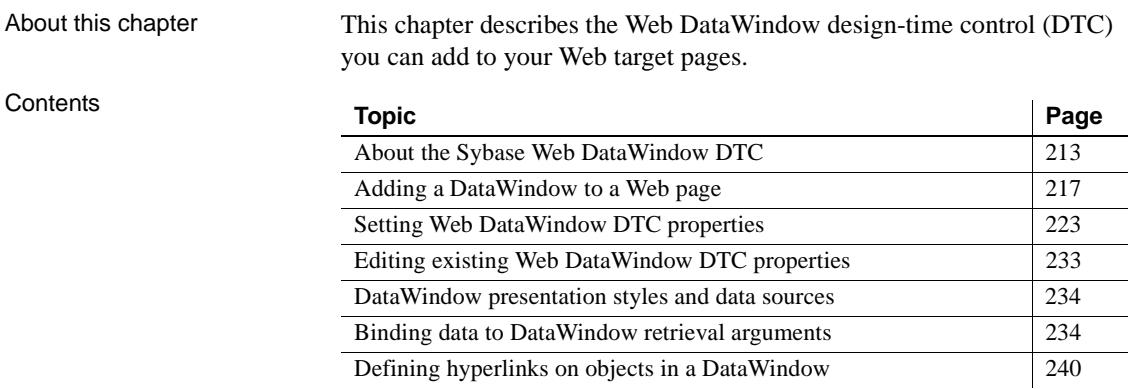

## <span id="page-222-0"></span>**About the Sybase Web DataWindow DTC**

The Web DataWindow DTC (design-time control) lets you add database-driven content to your Web applications.

## **Web DataWindow support**

Thin-client implementation The Web DataWindow DTC provides support for the features available in the Web DataWindow, a thin-client DataWindow implementation. As a thin client, the Web DataWindow does not require any runtime components on the client—only a standard Web browser.

**• XML Web DataWindow** Separate XML (content), XSLT (layout), and CSS (style) with a subsequent transformation to XHTML **• XHTML Web DataWindow** XHTML content only **• HTML Web DataWindow** HTML content only Security setting requirements The Web DataWindow DTC is an ActiveX control. To use the Web DataWindow DTC, you must be able to run ActiveX controls on the development machine and script ActiveX controls marked safe for scripting. You can change your machine's ActiveX security settings in the Internet Options dialog box that you access from the Control Panel or from the Tools menu of the Internet Explorer browser. Changing the Default Level settings to Medium is all that is required to enable you to use the Web DataWindow DTC. Since the DTC is used only at design time, client security settings do not require modification. Web DataWindow pages are still visible to client browsers with High security settings. Use existing<br>DataWindow objects The Web DataWindow DTC lets you create Web applications that include DataWindow objects created in PowerBuilder or InfoMaker. When you add a Web DataWindow DTC to a Web page, the Sybase Web DataWindow DTC Properties dialog box displays. From this dialog box you can select the DataWindow object you want, the location and connection information required by the server, and bindings for any retrieval arguments. The script for accessing the Web DataWindow is automatically inserted in your page.

What happens in a<br>Web application

Here is what happens when a client browser requests a page with an XHTML or HTML Web DataWindow on it:

*Figure 11-1: Architecture required for use with Web DataWindow*

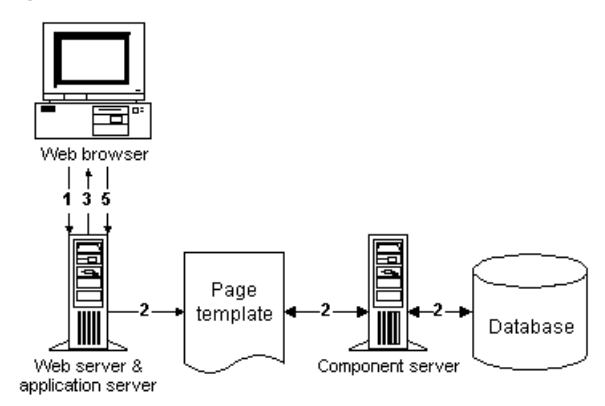

- 1 The user's browser requests the URL for the page template.
- 2 Server-side scripts in the template run, calling the server component methods that generate the Web DataWindow code.
- 3 The Web page with the Web DataWindow is delivered to the browser.
- 4 The user interacts with the DataWindow.
- 5 Actions by the user cause the URL, with added action parameters, to be sent to the server. The actions are communicated to the server component, which causes modifications to the regenerated DataWindow, and the cycle continues again with step 2.

**When a client browser requests a page with an XML Web DataWindow** When an XML Web DataWindow is generated, the server-side and client-side processes are more complex than with XHTML or HTML generation. For information about what happens when a client browser requests a page with an XML Web DataWindow on it, see the *DataWindow Programmer's Guide*.

### **Server-side environment**

The Web DataWindow works with a server component hosted in:

- EAServer
- Microsoft Transaction Server
- $COM+$

The Web DataWindow retrieves and manipulates data from your enterprise database. When you create a DataWindow object, you can set properties that determine how the DataWindow object appears in the browser. The server component can generate XML, XSLT, and CSS (with subsequent transformation to XHTML), XHTML directly, or HTML for your DataWindow object.

Additional EAServer support When you set up EAServer, the DataWindow HTMLGenerator100 is installed for you as a default server component. It contains many methods that you can display on the Components tab of the System Tree and invoke in server-side method calls.

> You can also create a custom DataWindow server component and deploy it to your component server for greater flexibility. However, if your custom component does not implement the HTMLGenerator100 interface, you cannot use the Sybase Web DataWindow DTC. (You must manually code the DataWindow connection information in a server script on your page.)

You can use the Web DataWindow Container component wizard to create a custom component that implements the HTMLGenerator100 interface. The main advantage of the wizard-created component is that it deploys all the DataWindow objects in a selected target with the connection information encoded in the component.

For information on creating and deploying a custom server component or a Web DataWindow Container component, see the *DataWindow Programmer's Guide*. For information on DataWindow methods, see the *DataWindow Reference*.

## **Benefits of using the Web DataWindow DTC**

The Web DataWindow DTC provides an easy way to access a database from a Web page. The DTC offers the following benefits:

- **Enhanced productivity** Using the Web DataWindow with the Web DataWindow DTC decreases the amount of code you need to write. A Web DataWindow DTC generates the scripts that access a DataWindow server component, as well as the scripts and HTML to render the page. It also generates the scripts that allow the server component to access a database.
- **Reusability** You can use a DataWindow object in as many Web pages as you like.
- **Ease of maintenance** Whenever the data-driven requirements for a Web page change, you do not need to rewrite the server scripts in the page; instead you can simply modify the DataWindow object and update the properties for the DTC if needed.

## <span id="page-226-0"></span>**Adding a DataWindow to a Web page**

You can use the Web/JSP DataWindow Page wizard to create a new Web page with a DataWindow on it. For existing pages, you add a DataWindow to your page using the Web Target toolbar or the Insert>Form Field menu in the Page view or Source view of the HTML editor. You can also drag and drop a DataWindow (or a Web DataWindow Container component) onto a Web page in the HTML editor.

If you want your page to access a Web DataWindow component on EAServer, both the wizard and the property pages give you quick access to a list of the components available.

## **Creating a page that has a Web DataWindow DTC**

### ❖ **To create a new page with a Web DataWindow DTC:**

- 1 In an open Web Target workspace, select File>New from the menu bar.
- 2 Click the Web tab of the New dialog box.
- 3 Double-click the Web/JSP DataWindow Page wizard icon.
- 4 Follow the instructions in the wizard to complete the entries required.

### **The new page is not 4GL-enabled**

If you want to enable 4GL processing for a new JSP page, you need to select the Enable 4GL Web Server Side Event Model check box in the Page Properties dialog box for the page after you create it.

### ❖ **To insert a new Web DataWindow DTC in an existing HTML page:**

- 1 In Page view or Source view of the HTML editor, put the insertion point where you want the control to appear.
- 2 Select Insert>Form Field>DataWindow from the menu bar *or*

Click the DataWindow button on the Insert toolbar.

### **Drag and drop**

You can also drag the Sybase Web DataWindow DTC control from the Components tab of the System Tree to an open page in the HTML editor Page view or Source view. You can find the control under the ActiveX Controls>Web Design-Time Controls branch on the Components tab.

The Sybase Web DataWindow DTC Properties dialog box displays.

3 Specify Web DataWindow DTC properties by making the following selections:

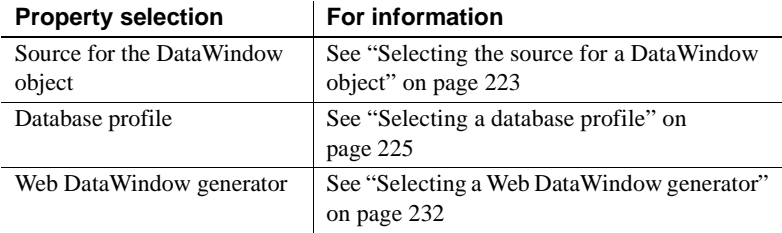

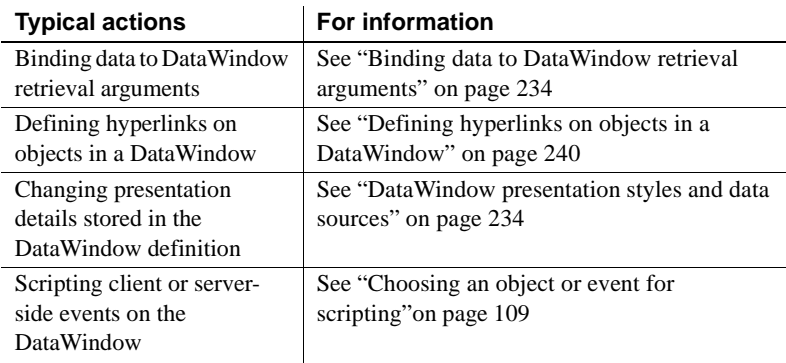

Specifying properties also typically involves taking these actions:

- 4 Do one of the following:
	- **In Page view** Click OK in the Sybase Web DataWindow DTC Properties dialog box.
	- **In Source view** Click OK in the Sybase Web DataWindow DTC Properties dialog box and then click OK to close the Edit Design Time Control dialog box.

**Using the Edit Design Time Control dialog box** You can do any of the following in the Edit Design Time Control dialog box:

- Click OK to insert the control in the page
- Click Cancel to cancel the insert operation
- Click Properties to redisplay the Sybase Web DataWindow DTC Properties dialog box

## **What you see in Page view**

The labels from the header band of the DataWindow object that you select in the Web DataWindow Properties dialog box (or in the Web DataWindow wizard) display in Page view. If you did not specify a DataWindow object, you see only an empty box—with a title based on the default DataWindow control name to represent the Web DataWindow.

If you saved data in your DataWindow object, you can also see data in Page view—unless you use a Web DataWindow Container component as the source for your DataWindow object.

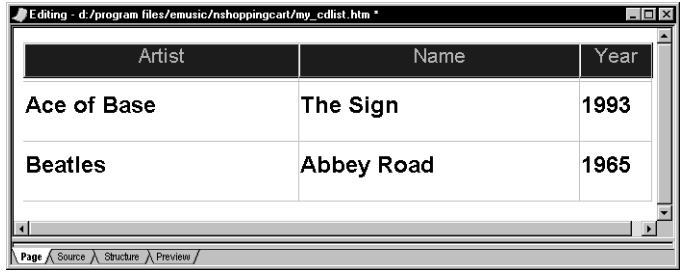

When you deploy the page, the generated source HTML and script is passed to the server.

### **What you see in Source view**

When you insert a Web DataWindow DTC in a Web page, the following text is added to the page source between two METADATA comments:

• An <OBJECT> element that embeds the Web DataWindow DTC ActiveX in the page. The control provides the information to manage the server component that generates the client control. The OBJECT element has parameters that keep track of various kinds of information about the DTC definition.

For example, the OBJECT SourceFileName parameter specifies the PBL, PSR, or SRD file that contains the DataWindow object definition. This value is set to an empty string if a Web DataWindow Container component is the DataWindow source.

• Server script generated by the DTC that provides logic for accessing the Web DataWindow server component. To allow you to target multiple application servers from the same source page, platform-independent code is generated that takes advantage of the capabilities of the Web Target object model.

The OBJECT element in the METADATA comment is required only when you are authoring the page; it is not needed at execution time. However, when the application server processes the page, it executes the generated server script on the page and returns the resulting HTML to the Web browser.

#### **Working with the generated text**

Typically, you do not modify any of the text generated for the Web DataWindow DTC. Changes you make are lost the next time you modify the properties of the control and regenerate the text.

### **What you see in a non-4GL Web page**

You can see the generated source for your page in the Source view of the HTML editor. The following example shows the OBJECT element (and some of the PARAM tags) added to the Source view for a Web DataWindow DTC in a non-4GL page. They are wrapped in a METADATA comment:

```
<!--METADATA TYPE="DesignerControl" startspan
<OBJECT classid=CLSID:C77CAE91-7F08-11D2-BF7B-00C04F79FC8E height=171 id=OBJECT1
   <PARAM NAME="SourceFileName" VALUE="D:\Program Files\eMusic\eMusic.pbl"></PA
    <PARAM NAME="DataWindowObject" VALUE="d cdlist"></PARAM>
   \langlePARAM NAME="StandaloneDataWindow" VALUE=""></PARAM>
   <PARAM NAME="AbsoluteLibPath" VALUE="0"></PARAM>
   <PARAM NAME="DataConnection" VALUE="eMusic pb"></PARAM>
   <PARAM NAME="EnableWeightSettings" VALUE="0"></PARAM>
    \leqPARAM NAME="EnableNameOverride" VALUE="0"></PARAM>
   <PARAM NAME="EnableRowsOverride" VALUE="0"></PARAM>
   <PARAM NAME="AllowDataEntry" VALUE="0"></PARAM>
   < PARAM NAME="Events" VALUE="1"></PARAM>
    <PARAM NAME="Validation" VALUE="1"></PARAM>
    <PARAM NAME="Formatting" VALUE="0"></PARAM>
```
The code for the DTC includes source and connection information. It calls the Generate method on the server component inside a server script immediately following the closing OBJECT tag and just before the closing METADATA comment:

```
<PARAM NAME="UserID" VALUE="jagadmin"></PARAM>
    <PARAM NAME="Passwd" VALUE=""></PARAM>
    <PARAM NAME="ComponentName" VALUE="DataWindow/HTMLGenerator100"></PARAM>
    <PARAM NAME="OneTrip" VALUE="0"></PARAM>
    <PARAM NAME="EnableJaquar" VALUE="1"></PARAM>
    <PARAM NAME="ProfileName" VALUE="local"></PARAM>
</OBJECT>
--\geq 2jagConn = new PSJaguarConnection ("myhost: 9000", "jagadmin", "", "DataWindow
  dwSource = new PSDataWindowSourceClass("eMusic.pbl", "d cdlist");
  dbConn = new PSConnectionParmsClass("ConnectString='DSN=eMusic;UID=dba;PWD=sc
  webDW = new PSDataWindowClass("webDW", false, jagConn, dwSource, dbConn);
  webDW.RetrievalArgs[0] = psDocument.GetParam("category");
 webDW.Generate():
2s \sim<!--METADATA TYPE="DesignerControl" endspan-->
```
## **What you see in a 4GL Web page**

When placed on a 4GL Web page, the Web DataWindow DTC becomes an object of type PSWebDataWindowClass (an extension to the Web Target object model) with its own server-side methods and events. These are listed under the Web Target object model node on the Language tab of the System Tree.

The OBJECT element on a 4GL Web page includes a special CREATE attribute that sets the source and connection information for the DataWindow object (similar to the code that is generated inside a server script on a non-4GL page):

```
<!--METADATA TYPE="DesignerControl" startspan
<OBJECT classid=CLSID:C77CAE91-7F08-11D2-BF7B-00C04F79FC8E height=171 id=OBJECT1
name=webDW width=658 PSSERVERSCRIPTABLE="true" Create="
 var jagConn = new PSJaguarConnection (£quot; myhost: 9000 £quot;, £quot; jagadmin
 var dw3ource = new P3DataWindow3ourceClass("D:/Program Files/eMusic/eMusio
 var dbConn = new PSConnectionParmsClass("ConnectString='DSN=eMusic;UID=db:
 var webDW = new PSWebDataWindowClass (name, false, jagConn, dwSource, dbConn);
 webDW.bAutomaticRetrieve = true;
 webDW.addArgument(DYNAMIC VALUE PAGE VAR, " category " ) ;
 return webDW:">
   <PARAM NAME="DataWindowObject" VALUE="d cdlist"></PARAM>
```
The server script generated on a 4GL page calls only the Generate method on the server component:

```
<PARAM NAME="ProfileName" VALUE="remote"></PARAM>
</OBJECT>
\rightarrow<\!>dw 1. Generate();
\approx<!--METADATA TYPE="DesignerControl" endspan-->
```
On the Page view of the Web Target HTML Editor, you can code server-side events (in 4GL Web mode only) from the integrated Script editor. After you select a Web DataWindow control in the first drop-down list in the Script editor, you can select a server-side event in the second drop-down list. Server-side events display in blue, and client-side events display in black.

### **Using the Web Target object model**

The Sybase Web DataWindow DTC uses the following classes of the Web Target object model to set up the database and component server connections:

- PSConnectionParmsClass
- PSDataWindowClass
- PSDataWindowSourceClass
- PSJaguarConnection
- PSNamedConnectionParmsClass (not supported in JSP targets)

For more information, see the *Web and JSP Target Reference*.

## <span id="page-232-0"></span>**Setting Web DataWindow DTC properties**

The Web DataWindow DTC property page has six tab pages that you use for setting DTC properties.

## <span id="page-232-1"></span>**Selecting the source for a DataWindow object**

You create a DataWindow object in PowerBuilder or InfoMaker. If you use a DataWindow or report (PSR) in a PowerBuilder Library (PBL) or an exported source (SRD) file as the source for your Web DataWindow, you must make sure that the file is available to the application (page) server. This means either that the file containing the DataWindow definition must be deployed to the system path of the server, or you must specify an absolute path to the file.

To specify an absolute path, you use the DataWindow page of the Sybase Web DataWindow DTC Properties dialog box:

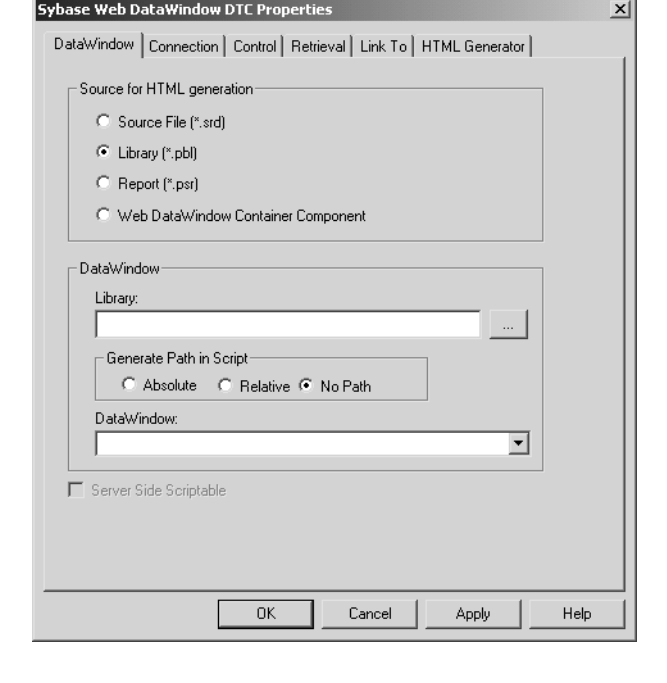

#### **When the source is a Web DataWindow Container component**

If you use a Web DataWindow Container component as the source for a Web DataWindow, you must build the project you create with the Web DataWindow Container Component wizard and deploy the component directly to the component server for your Web application.

Generating the path in PowerBuilder allows you to deploy a DataWindow that you select in the Web DataWindow DTC as part of your JSP or Web target. The Generate Path in Script field on the DataWindow page of the Web DataWindow DTC Properties dialog box contains three radio buttons: Absolute, Relative, and No Path.

> After you add or import a PBL or PSR to your current target path and select that PBL or PSR as your DataWindow source, you can select the Relative radio button. If the Relative radio button is selected when you deploy your target, the PBL or PSR will be deployed with the target. Typically, you would select the Relative radio button only if your page server also functions as a DataWindow component server.

#### **Deploying more than once**

If EAServer has loaded a DataWindow from your target and you attempt to deploy the target a second time while the Relative radio button is selected, your PBL might be locked and the deployment might fail. To avoid this, you can disable instance pooling for the component in EAServer Manager. After you have finished testing and editing the target containing the DataWindow object, you can enable instance pooling.

Instance pooling provides better performance in a production environment when a component instance can be reinitialized and reused for multiple clients.

If you select the Absolute radio button, you must make sure that the path to the DataWindow source is the same on your development machine as on the machine that hosts the server. If you intend to deploy the DataWindow source manually to the system path of the server machine, you can select the No Path radio button.

### <span id="page-234-0"></span>**Selecting a database profile**

On the Connection tab page of the Sybase Web DataWindow DTC Properties dialog box, you can override the database connection defined for a DataWindow object in a Web DataWindow Container component. A default value for the database connection is set when a Web DataWindow Container is created. The database connection is a container component property that you can also modify in EAServer Manager.

When you build your DataWindow, you must define a data source connection. In PowerBuilder, you must also set up a database profile to define access to the data source connection. Database profiles that you define in PowerBuilder automatically populate the Database Connection drop-down list on the Connection page of the Sybase Web DataWindow DTC Properties dialog box. For information on defining a database profile, see *Connecting To Your Database*.

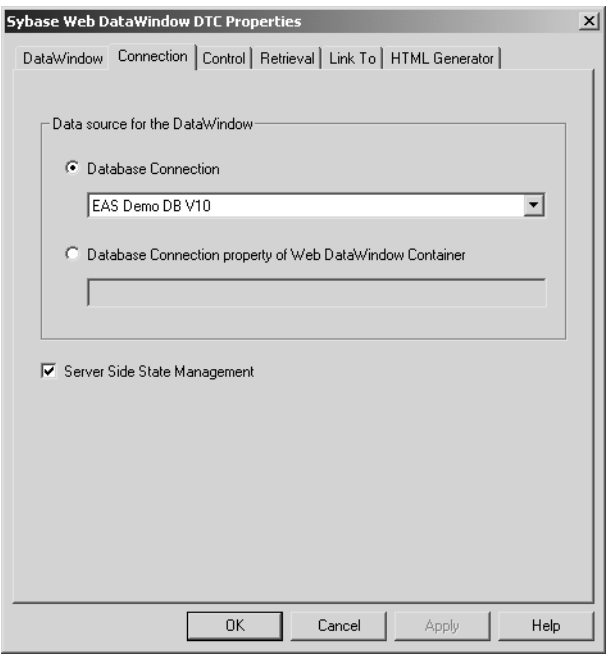

#### **Connection information not needed for PSR file**

You do not need—and cannot select—a database connection for a report definition that you get from a PSR file. Report data is embedded in the report with no connection to the database.

You must make sure that the application server can use the database connection defined in your database profile to connect to the data source for the DataWindow object. See your server documentation for the types of connection and the connection options it supports.

In JSP targets, the deployment controller creates a *Database.properties* file that it deploys to the server with your target. The *Database.properties* file contains the connection information from all the database profiles defined in PowerBuilder on the development machine.

If you use a Web **DataWindow** Container component

If you use a Web DataWindow Container component, you should make sure that the database connection you define on your local machine is also defined as a connection cache on the EAServer machine to which you deploy the component. If you are using a JDBC connection and do not define a connection cache, you will get a runtime error when you try to use a DataWindow definition from the container component.

With a Web DataWindow Container component, you also have the option of overriding the database connection defined in the component.

## **Controlling the behavior of the DTC**

The Control properties page displays name and behavior properties for the Web DataWindow DTC.

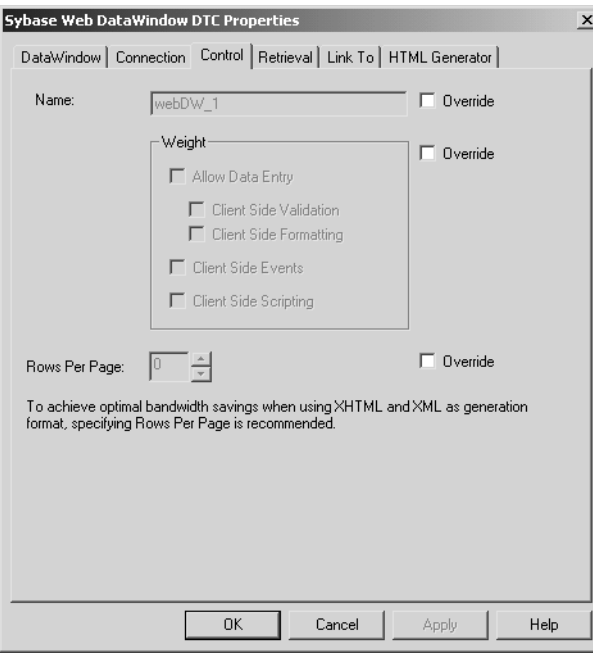

In the Control tab page you can modify specific settings for the instance of the DataWindow object on your page. You can define settings on this page to override these values set in the DataWindow object:

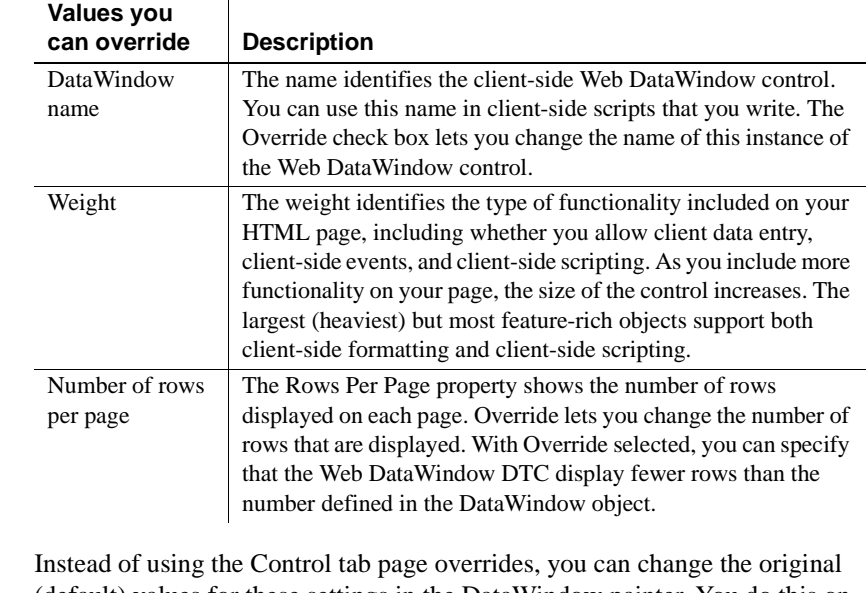

Instead of using Instead of using Instead of using the Control tab page overrides, you can change the original overrides<br>overrides (default) values for these settings in the DataWindow painter. You do this on the HTML Generation page of the Properties view for the DataWindow object that you selected in the Web DataWindow DTC.

## **Setting the bind type and values for retrieval arguments**

If the Web DataWindow object has one or more retrieval arguments, then the Retrieval tab page displays the names of the retrieval arguments defined for the Web DataWindow object. You can specify retrieval argument bind type and bind values for the Web DataWindow DTC.

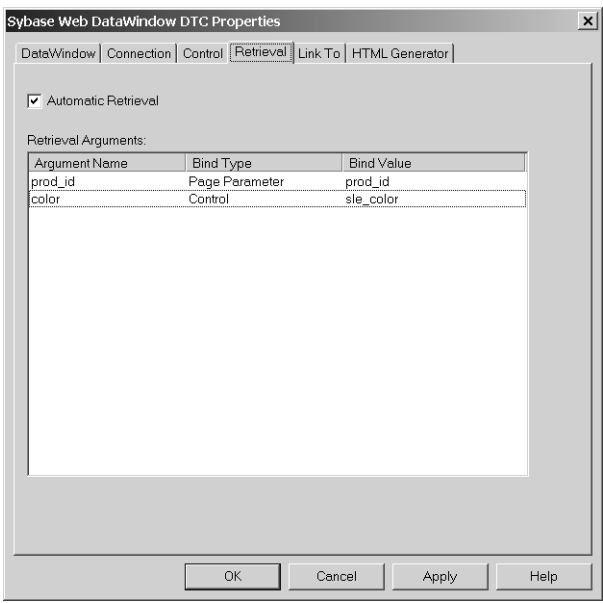

Specifying the bind type

The bind type is the type of data that will be passed to the Web DataWindow. The Bind Type column has a drop-down list box that allows you to specify how the Web DataWindow DTC will get a value for each retrieval argument:

- **Control** For 4GL JSP pages only, the value property of a server object.
- **Constant** A fixed value.
- **JavaScript Expression** For ASP pages only, the value of an expression set on the server.

• **Page Parameter** For JSP pages only, a parameter whose value is set on the server, either as a value passed from one page to another or as a default value set for the page if no value is passed.

#### **If you type in a parameter name for a 4GL Web page**

If you type in a parameter name for a 4GL Web page (instead of selecting it from the drop-down list box), make sure to add the parameter to the list on the Parameters tab of the Page Properties dialog box.

**• Page Variable** A variable whose value is set on the server. This selection is available only on 4GL JSP pages.

Specifying bind values Bind values are the data values that will be passed to the DataWindow as retrieval arguments. The value you specify depends on the option you select in the Bind Type drop-down list box. Available page parameters, page variables, and control values automatically populate the Bind Value list when you select these types in Bind Type.

> For more information about binding data to retrieval arguments, see ["Binding](#page-243-0)  [data to DataWindow retrieval arguments" on page 234](#page-243-0).

## **Defining links**

The Link To property page displays a list of the columns, text, computed fields, and graphical elements for your DataWindow object, and lets you define links for them for the Web DataWindow DTC.

The properties on the Link To tab apply when you use a DataWindow object that has a Tabular or Grid presentation style.

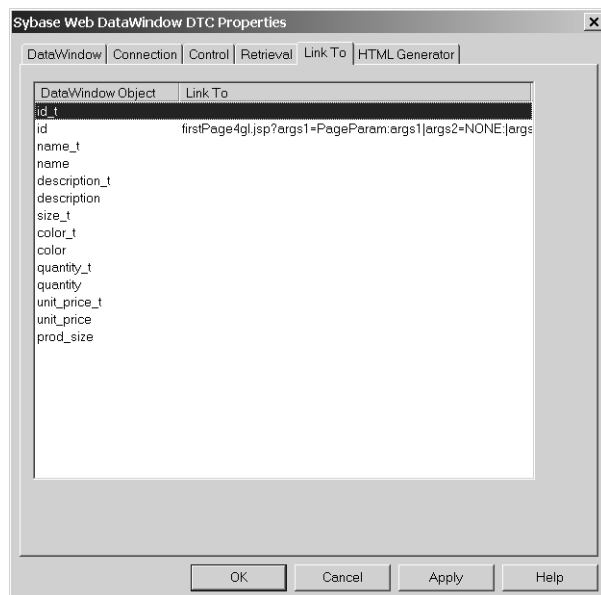

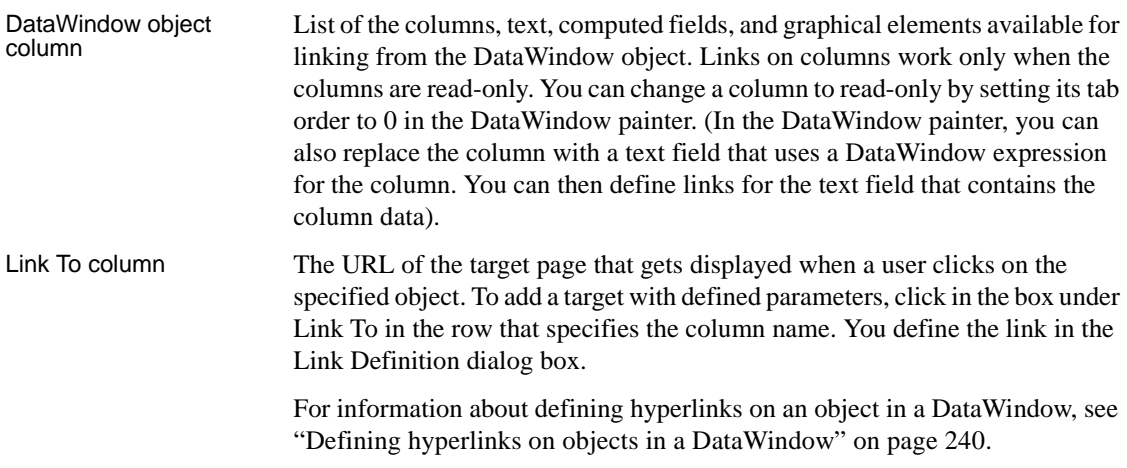

## <span id="page-241-0"></span>**Selecting a Web DataWindow generator**

EAServer hosting If your Web DataWindow generator component is hosted in EAServer, you select the particular Web DataWindow generator that you want to use in the HTML Generator page of the Web DataWindow DTC Properties dialog box:

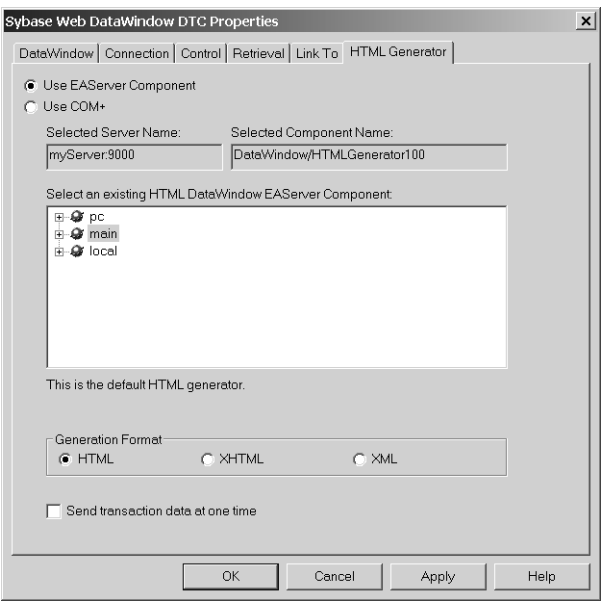

You must first define a profile for the EAServer machine you want to use. For information on defining an EAServer profile, see ["Accessing components" on](#page-148-0)  [page 139](#page-148-0). In JSP targets, the deployment controller creates a *Jaguar.properties* file that it deploys to the server with your target. The *Jaguar.properties* file contains the EAServer information from all the EAServer profiles defined in PowerBuilder on the development machine.

From the Sybase Web DataWindow DTC Properties dialog box, you can select a custom component that implements the default generator or a Web DataWindow Container component that you want to use for the generation.

#### **Using a Web DataWindow Container component**

If you select a Web DataWindow Container component as the source for your DataWindow, you cannot select a different component for the generation.

By default, a DataWindow that you add to a Web page in the HTML Editor uses the HTMLGenerator100 component on an EAServer machine to generate the DataWindow as HTML. It is likely, though, that you might want to generate your Web DataWindow as XML (with subsequent transformation to XHTML and CSS) or as XHTML directly. The GenerateXMLWeb and GenerateXHTML methods that enable you to do that are in the PSDataWindowClass and PSWebDataWindowClass of the Web target object model. For information about the Web DataWindow implementations, see the *DataWindow Programmer's Guide*. COM+ hosting You cannot select a generator component on COM+ from the Web DataWindow DTC. However, if you are using such a component for generating a DataWindow, you must select the Use COM+ radio button on the HTML Generator page of the Sybase Web DataWindow DTC Properties dialog box. To access a COM component from a JSP page, you must use a Java-COM bridge. For more information, see the white paper *How to set up a JSP that uses a DW DTC to access the Web DW on MTS via Tomcat* on the Sybase Web site at<http://www.sybase.com/detail?id=1029911>.

## <span id="page-242-0"></span>**Editing existing Web DataWindow DTC properties**

You can edit Web DataWindow DTC properties in Page view or Source view.

#### ❖ **To edit Web DataWindow DTC properties in Page view:**

1 Right-click the DTC object in Page view and select Sybase Web DataWindow DTC Properties from the pop-up menu.

The Sybase Web DataWindow DTC Properties dialog box displays.

2 Make the changes you want to the property settings and click OK.

#### ❖ **To edit Web DataWindow DTC properties in Source view:**

1 Right-click the METADATA or OBJECT tag for the DataWindow source code and select Properties from the pop-up menu.

A representation of the control displays in the Edit Design Time Control dialog box, and the Sybase Web DataWindow DTC Properties dialog box displays with the current settings for this control.

- 2 Make the changes you want to the property settings and click OK.
- 3 Click OK to close the Edit Design Time Control dialog box.

## <span id="page-243-1"></span>**DataWindow presentation styles and data sources**

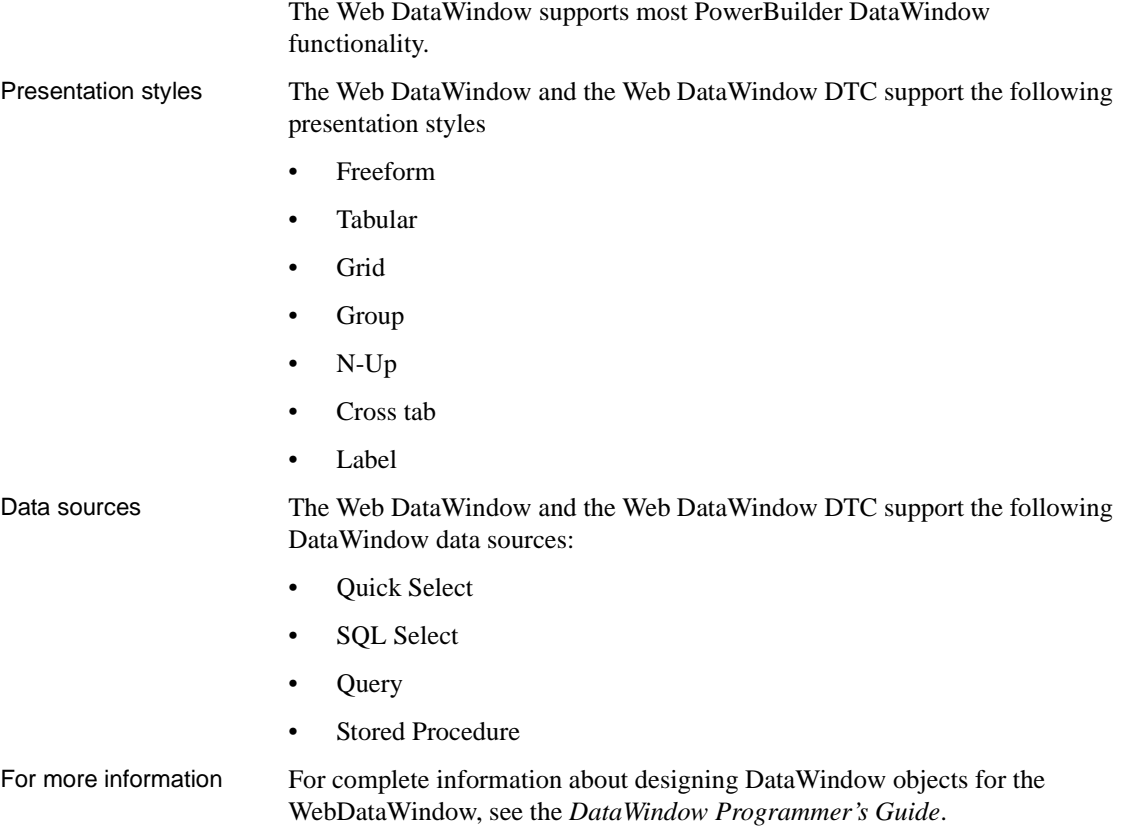

## <span id="page-243-0"></span>**Binding data to DataWindow retrieval arguments**

The Web DataWindow DTC can bind data from the current page or a linking page as values for retrieval arguments, allowing you to control what data is retrieved. You can use retrieval arguments to allow a single page to retrieve different sets of data depending on a user's selection, or to enable the reuse of a single DataWindow object in the design of many pages.

To use retrieval arguments, you define them when you create the DataWindow object in PowerBuilder or InfoMaker. You make the retrieval arguments part of the WHERE clause for the SQL statement. Then, when you select the DataWindow object for your Web DataWindow, the retrieval arguments you defined are automatically listed in the Argument Name column on the Retrieval tab of the Sybase Web DataWindow DTC Properties dialog box.

You can have the following types of binding for your retrieval arguments, depending on whether or not your DataWindow Web page is 4GL enabled:

| <b>Binding type</b>       | 4GL enabled (JSP only)                                                                                       | Not 4GL enabled                                                                                                    |
|---------------------------|----------------------------------------------------------------------------------------------------|----------------------------------------------------------------------------------------------------|
| Constants                 | Yes                                                                                                    | Yes                                                                                                    |
| <b>Control Values</b>     | Yes                                                                                                    | No, but you can use page<br>parameters to bind control values<br>(sent in a form submit or query<br>string) to retrieval arguments |
| JavaScript<br>Expressions | No                                                                                                    | Yes, but not available for JSP<br>targets                                                                                          |
| Page Parameters           | Yes, but the parameter you<br>bind must be on the list of<br>parameters in the Page<br>Properties dialog box | Yes                                                                                                    |
| Page Variables            | Yes                                                                                                    | No                                                                                                    |

*Table 11-1: Binding types for Web DataWindow retrieval arguments*

## <span id="page-244-0"></span>**Constants**

Use a constant when the retrieval argument is always the same in the particular page you are designing. You specify the value directly on the Retrieval tab of the Sybase Web DataWindow DTC Properties dialog box.

Example **Using a constant** This example has a single page called *emplist.htm* in the Massachusetts section of your site. The DataWindow object has a retrieval argument called *state*, which allows you to use the same DataWindow object on other pages that list employees by state.

On the Retrieval page of the Sybase Web DataWindow DTC Properties dialog box, you can type MA as a constant value for the state retrieval argument.

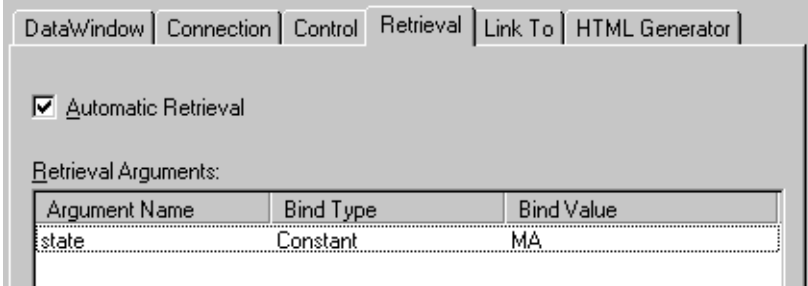

## <span id="page-245-0"></span>**Control Values**

Use a control when the value you want to bind to the retrieval argument is specified in a server-scriptable control on the same page as the Web DataWindow DTC. You can set a server-scriptable control value for a retrieval argument on a 4GL-enabled JSP page only.

## <span id="page-245-1"></span>**JavaScript Expressions**

Use a JavaScript expression when the retrieval argument value requires processing before the DataWindow retrieves data. You can include variables that have been defined in another script on the same page in your JavaScript expression. Binding a retrieval argument to a JavaScript expression is not possible in a JSP target. To use a variable, you must declare the variable in a server script that runs before the Web DataWindow DTC.

#### **Verify in the Source view**

You can look at the page in Source view to make sure scripts appear on the page in the right order.

Example 1 **Using a JavaScript variable** In this example, a server script establishes the value of the State retrieval argument. In the script, which must be executed before the DataWindow scripts on the page, the variable *currstate* is assigned a value. The script can do any other processing that you need.

```
var currstate = "MA";
```
On the Retrieval page of the Sybase Web DataWindow DTC Properties dialog box, specify *currstate* as a JavaScript expression for the state retrieval argument.

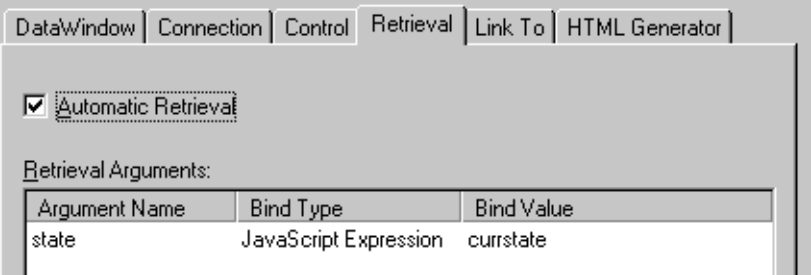

Example 2 **Using an expression** In this example, a server script on a login confirmation page for employees created a Userid property for the psSession object. The value was passed to the confirmation page as a page parameter.

```
psSession.SetValue("Userid",
      psDocument.GetParam("loginid"));
```
On some other page in the Web application, a Web DataWindow DTC can use the Userid value by specifying this expression on the Retrieval tab.

```
psSession.GetValue("Userid")
```
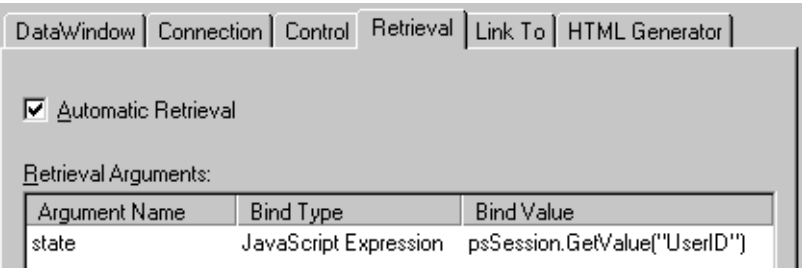

## <span id="page-247-0"></span>**Page Parameters**

Use a page parameter when the value for the retrieval argument is specified on another page. You can add page parameters on the Parameters tab page of the Page Properties dialog box. The parameters you specify automatically appear in the Bind Value drop-down list on the Retrieval tab of the Sybase Web DataWindow DTC Properties dialog box when you select Page Parameters as the bind type.

**For 4GL Web pages** When the linking page is 4GL enabled, the Web Target user interface lets you specify parameters (and variables, expressions, and so on) to pass to the target page using different navigation styles: Hyperlink, Form Submit, or Server Redirect. After you link these values to parameters that you specify on a target page containing a Web DataWindow, you can select the parameters from the Bind Value drop-down list to bind them to your retrieval arguments.

For more information on navigation styles for 4GL pages, see [Chapter 10,](#page-210-0)  ["Setting Up Page Navigation."](#page-210-0)

**For non-4GL Web pages** When the linking page is not 4GL enabled, you can use the Hyperlink or the Form Submit navigation styles, but you must manually edit or verify the source code rather than rely on the Web Target user interface to generate this for you. The following table shows the tasks required on the linking page to submit a value as a parameter for a retrieval argument on the target page.

| <b>Navigation style</b> | Tasks on linking page                                                                                                    |  |
|-------------------------|----------------------------------------------------------------------------------------------------|--|
| Hyperlink               | Set HREF attribute for the A element to the target URL.<br>Append a page parameter to the URL using a query string.                                                                                       |  |
| Form Submit             | Make sure all controls (whose values you want to bind to the<br>retrieval argument on a target page) are wrapped in a FORM<br>element. Set the ACTION attribute of the FORM element to<br>the target URL. |  |

*Table 11-2: Using a parameter from a non-4GL linking page as a retrieval argument*

On the Retrieval tab of the Sybase Web DataWindow DTC (in the target page), select Page Parameter as the bind type and type in the parameters you are passing in the Bind Value column. The parameters you type must match the parameters you submit from the linking page.

For more information about page parameters, see ["Managing page data" on](#page-137-0)  [page 128.](#page-137-0)

Example 1 **Setting up and using a page parameter** In this example, the user selects a state and views a list of employees in that state. Two Web pages are involved: the linking page has a form for selecting the state and the target page has a Web DataWindow DTC. This example demonstrates one way to pass page parameters from a linking page that is not 4GL enabled.

The first page, *Empstate.htm*, includes this form:

```
<FORM id=FORM1 name=EmployeeState action="emplist.htm"
   method=post> 
Choose a state:
  <SELECT id=SELECT1 name=State size=3>
      <OPTION value=MA>Massachusetts
      <OPTION value=CA>California 
      <OPTION value=TX>Texas
  </SELECT> 
<INPUT value=Go id=INPUT1 name=Submit type=submit>
</FORM>
```
When the user clicks the button labeled Go, the target page *Emplist.htm* displays. *Emplist.htm* has two page parameters with names that match the two form fields: State and Submit.

In the Web DataWindow DTC, the DataWindow object has a retrieval argument called *state*. On the Retrieval tab of the Properties dialog box, you make the connection between the state retrieval argument, which is listed automatically, and the State page parameter.

The names of the form field and the target page parameter must match in capitalization. In the form above, the NAME attribute of the SELECT element is State; therefore, the page parameter name in the Bind Value column must also be State, with the same capitalization.

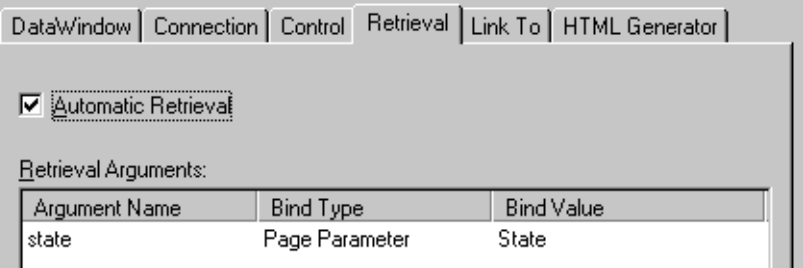

**Example 2 Page parameters passed from <A> elements** An alternative to the Form Submit method is a list of hyperlinks. On the linking page *Empstate.htm*, several HTML anchor elements could include a query string as part of the target URL. In each anchor element, the query string assigns a different value to the name State.

```
<LI><A id=A1 href="emplist.htm?State=MA">
       Massachusetts</A></LI>
<LI><A id=A2 href="emplist.htm?State=CA">
      California</A></LI>
<LI><A id=A3 href="emplist.htm?State=TX"> 
       Texas</A></LI>
```
## <span id="page-249-1"></span>**Page Variables**

Use a page variable when the value you want to bind to a retrieval argument is specified in a variable on the same page as the Sybase Web DataWindow DTC. You can set page or session variables for the retrieval argument only on 4GL-enabled JSP pages.

## <span id="page-249-0"></span>**Defining hyperlinks on objects in a DataWindow**

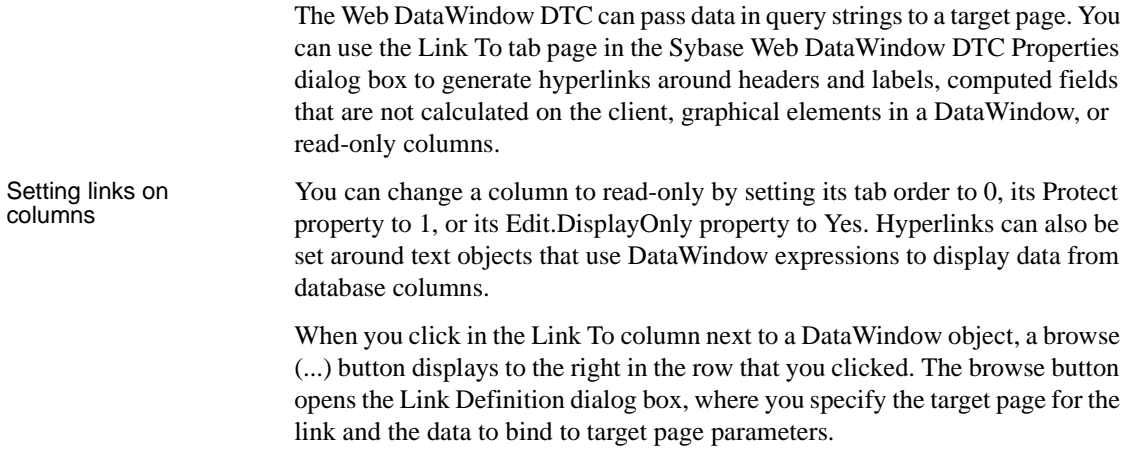

Bind types The types of values you can pass to the target page from a DataWindow object are:

- **Control** Select this to pass the value of any control from the current page to the target page. The initial value of the control is passed, even if the control is editable at runtime. You can use a control as a bind type in a 4GL Web page only.
- **Constant** Use a constant when you know the value you want to pass to the target page. Type the value directly in the Bind Value column of the Link Definition dialog box.
- **Database column** Use a database column when you want to pass data for a column from the row a user clicks. You can bind column data to any DataWindow object you select on the Link To tab. If you select a column (label) as the DataWindow object link, the column value you bind is not restricted to the column you selected for the link; you can pass data from another column, such as a column that is not displayed.
- **DataWindow Expression** Use a DataWindow expression to pass a value derived from retrieved data for the DataWindow.
- **JavaScript Expression** Use a script variable when you want to pass a value that was calculated in a previously-run server script on the current page, or that you can specify as an expression. The variable's value is not derived from the retrieved data for the DataWindow, although it could refer to other data you have retrieved. You cannot use a JavaScript expression as a bind type in a JSP target.
- **Page Parameter** Use a page parameter when you want to pass on, as is, to the target page, a value that was passed to the current page. The value is not derived from the retrieved data for the DataWindow.
- **Page Variable** Use a page variable to pass on the value of a variable on the current page. You can use a variable as a bind type in a 4GL Web page only.

#### ❖ **To link to parameters on other pages**

- 1 Right-click on a Web DataWindow DTC and select Sybase Web DataWindow DTC Properties.
- 2 Click the Link To tab.
- 3 Select a DataWindow object to link to (for example, a header or a picture).
- 4 Click under the Link To column for the object you selected.

An ellipsis button displays in the row where you clicked.

5 Click the ellipsis button.

The Link Definition dialog box displays.

6 Click the browse (...) button to open the Choose URL dialog box, select a Web page or file to which you want to link, and click OK.

You return to the Link Definition dialog box. The name of the target page displays in the URL box. Existing parameters on the target page display under the Name column. You can type in additional parameters, but you need to define them later on the target page.

7 Select a bind type (for one of the target page parameters) from the Bind Type drop-down list.

The Bind Value drop-down list is automatically populated for certain bind type selections.

8 Select or type a value in the Bind Value drop-down list, and click OK.

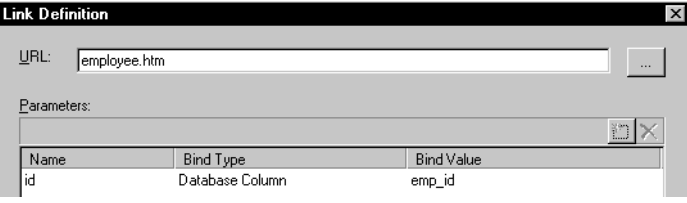
# CHAPTER 12 **Building and Deploying Web Targets**

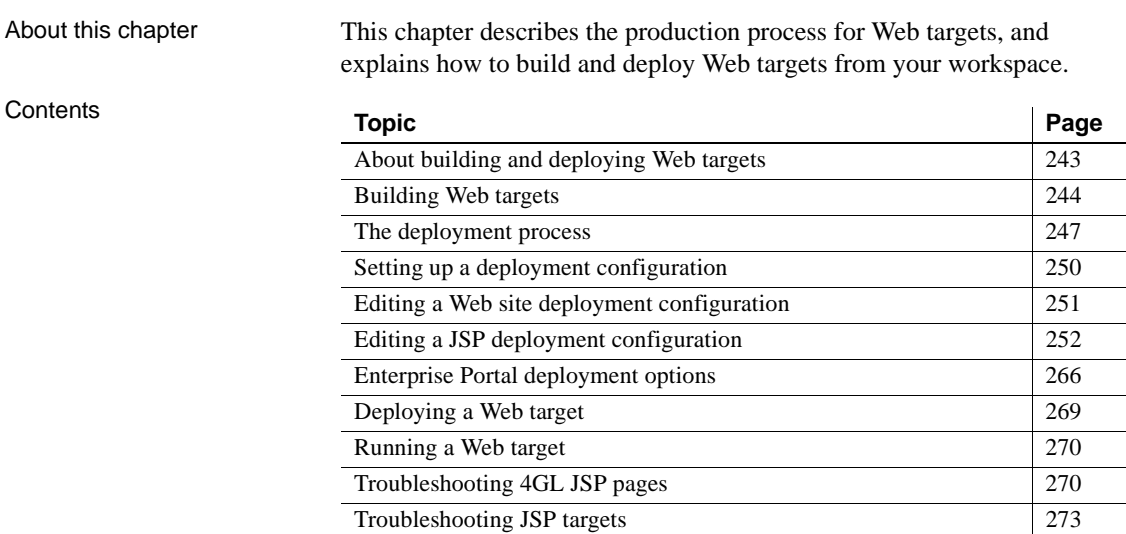

# <span id="page-252-0"></span>**About building and deploying Web targets**

You build and deploy Web targets to:

- Test part or all of a Web target
- <span id="page-252-1"></span>Move a completed target into a production environment

The build phase Building a Web target prepares your files for deployment and verifies links from a Web page to another file. You can build a target anytime during development to get information about broken links so that you can fix them. You must build a target or individual files before deployment to make the files available for deployment. The deployment process does this automatically.

The deployment The deployment Deploying a Web target processes target files from the Build folder and moves<br>phase the the multiple environment you created Tunically you deploy your them to the runtime environment you specify. Typically you deploy your application in a local test environment before deploying it to the production servers.

You can deploy Web site targets to:

- **Active Server Pages (ASP)** Microsoft's model for delivering dynamic content through an ISAPI application
- **A file system** Any location on a local or server system

You can deploy JSP targets to:

- **EAServer** The JSP container included with EAServer
- **Tomcat** The official reference implementation for Java servlet and JSP technologies from the Apache Software Foundation's Jakarta project
- Other JSP servers Any server that supports the JSP 1.2 specifications
- **Sybase Enterprise Portal** Instead of a JSP server

### <span id="page-253-0"></span>**Building Web targets**

The build phase for a Web target:

- Provides link verification
- Creates the *Jaguar.properties* and *Database.properties* files for JSP targets from current EAServer and database profiles, and places them in the target Web-Inf\classes directory
- Moves the files to a Build folder under the *target* folder to make the files available for deployment

You can build an entire target, or just one file. Building a file lets you quickly make sure that links from the file work.

Link verification When the build process verifies the links from one file to another in the target, it displays information about broken links in the Output window. It also verifies the syntax—but not the integrity—of links outside the target.

> Double-clicking the broken link in the Output window opens the file in the HTML Editor. You can choose to fix the link or not. If you do not fix the link, the deployed files will also have a broken link.

The Web target processes the following HTML attributes during link verification:

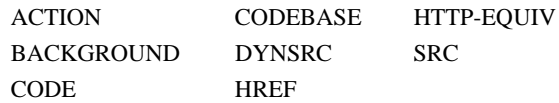

Elements that use these attributes include:

| <b>Element</b> | <b>Attributes processed</b> |
|----------------|-----------------------------|
| A              | <b>HREF</b>                 |
| Applet         | CODE, CODEBASE              |
| Base           | <b>HREF</b>                 |
| <b>Bgsound</b> | <b>SRC</b>                  |
| Body           | <b>BACKGROUND</b>           |
| Form           | <b>ACTION</b>               |
| Frame          | <b>SRC</b>                  |
| Img            | SRC, DYNSRC                 |
| Input          | SRC (for TYPE="image")      |
| <b>IsIndex</b> | <b>ACTION</b>               |
| Layer          | <b>SRC, BACKGROUND</b>      |
| Link           | <b>HREF</b>                 |
| Meta           | <b>HTTP-EQUIV</b>           |
| Script         | <b>SRC</b>                  |
| Object         | CODE, CODEBASE              |
| Table          | <b>BACKGROUND</b>           |
| TD             | <b>BACKGROUND</b>           |
| <b>TH</b>      | <b>BACKGROUND</b>           |

*Table 12-1: HTML elements parsed for link integrity*

Files in Build folder The Web target build process copies files from the target Source folder to the target Build folder. These folders are visible in the Web target development environment (in the Library painter or in the System Tree when the root is set to My Computer).

> Files from the Build folder are processed during deployment to a Web site. When you explicitly build a target, you can choose to build all of the files in the target, or only those files that have changed since the last build.

How to build a target Invoking the build process whenever you save a file gives you timely information about the links in the file, and ensures that you have a copy of your changes in the Build folder, ready for deployment. You can also build a file or an entire target at any time.

*Table 12-2: Build selection options*

| Select this menu item   To do this |                                                               |
|------------------------------------|---------------------------------------------------------------|
| <b>Full Build</b>                  | Build all the files in the target and regenerate the          |
|                                    | <i>Jaguar properties</i> and <i>Database properties</i> files |
| Incremental Build                  | Build target files that have changed since the last build     |

#### ❖ **To build a Web target:**

• On the Workspace tab page of the System Tree, right-click a target and select Full Build or Incremental Build from the pop-up menu.

You can also set a deployment option to specify if you want to do a full build or incremental build when you deploy your Web target. You must do a full build to make sure connection properties for new database or EAServer profiles are available to a JSP target. For information on setting this option, see ["Editing a Web site deployment configuration" on page](#page-260-0)  [251](#page-260-0).

If you want to build all of the files within a workspace, you can use the workspace Run menu. When you build a workspace, the build processes target files within the active workspace. A workspace build can also be full or incremental.

#### ❖ **To build an individual file:**

- On the Workspace tab page of the System Tree, right-click a file, then select Build from the pop-up menu.
- ❖ **To build multiple files (without building a target or workspace):**
	- 1 In the List view of the Library painter, displace the Source directory under your Web target directory.
	- 2 Use the CTRL key to select all the files you want to build.

You can use the SHIFT key instead to select consecutive files in the list.

3 Right-click the selected files and select Build from the pop-up menu.

# <span id="page-256-0"></span>**The deployment process**

The deployment process

<span id="page-256-2"></span>The deployment process involves three phases:

- **Get** Retrieves a file from the Build folder
- **Transform** Processes the contents of the file, changing HTML tags and scripts, or adding server scripts as necessary to suit the target application server
- **Put** Writes out the deployed pages to your local or network file system, to an FTP site, or directly to an application server

When you deploy a target, the deployment controller executes these three phases for each HTML, JSP, and script file you deploy.

About deployment<br>configurations A deployment configuration is a named set of instructions for deployment. You can deploy to one configuration, or to as many as you like. Deployment configurations can be stored in a target file or in your Windows registry.

> When you define a configuration, you specify the type of server to deploy the Web site files to, and other information about your site that the deployment controller requires to transform files into the syntax used by the server.

> You can use the JSP Target wizard to define a deployment configuration for a JSP server. Otherwise, you set up and modify deployment configurations from the Web target properties dialog box.

### **Working with server types**

About server types Each deployment configuration is associated with a specific type of server. A controller for that type of server provides program logic that performs:

- <span id="page-256-1"></span>The Get, Transform, and Put phases of deployment
- Pre-deployment and post-deployment procedures as required

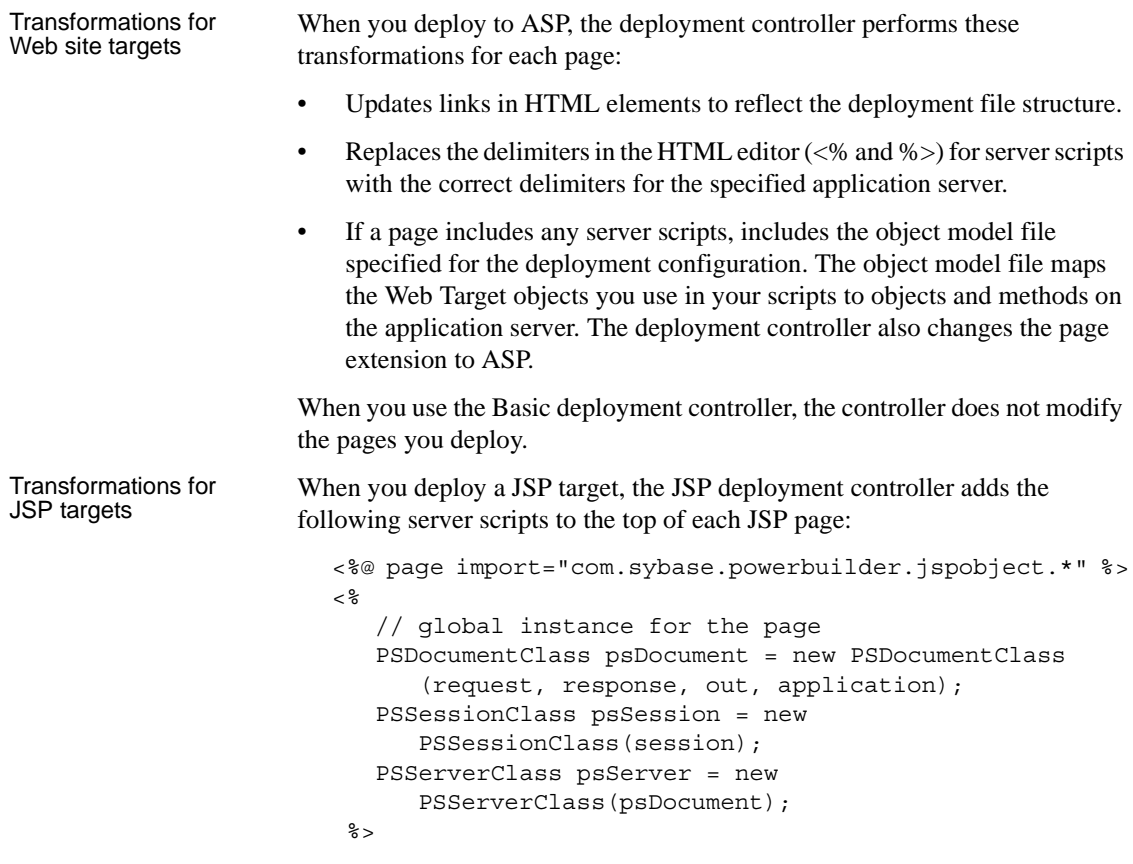

## **Deploying to ASP**

Procedures performed by the deployment controller for ASP

<span id="page-257-1"></span><span id="page-257-0"></span>When you deploy to ASP, the controller performs several additional procedures during the deployment process:

• Changes the file extension to ASP for those files that contain server-side scripts. When the deployment controller changes a file's extension to ASP, it is possible that some links to that file might break.

To avoid breaking links, use the ASP extension for the target file within your Web target. If two different files have the same file names but different extensions (for example *TEST.HTM* and *TEST.HTML*), and both contain server-side code, the deployment controller will rename both files to the same name (for example, *TEST.ASP*) and overwrite one of the files. To prevent this, assign your files unique file names.

<span id="page-258-1"></span>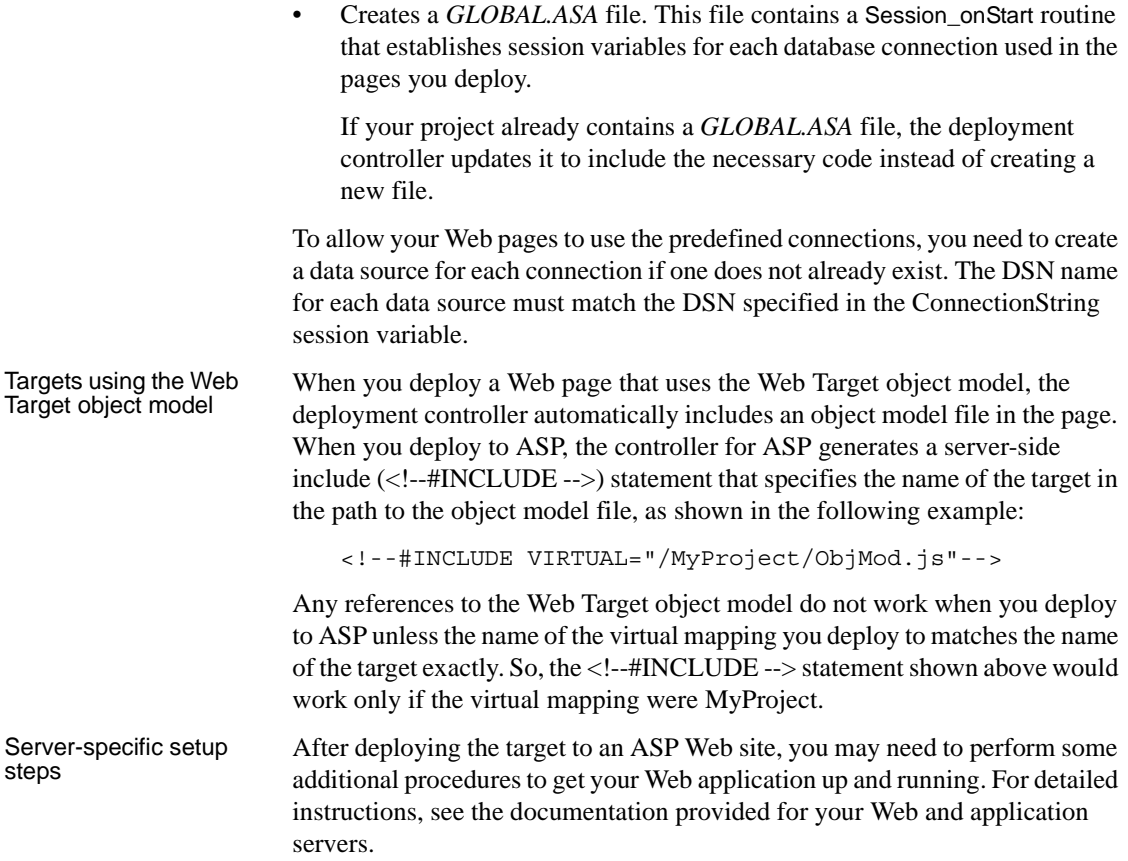

### **Deploying using the Basic deployment controller**

<span id="page-258-0"></span>When you deploy Web pages using the Basic deployment controller, the pages you deploy are the same as the source files—the deployment controller does not change them. Use the Basic controller for deploying Web applications that do not require the services of an application server. The Basic controller deploys pages to a target directory on your file system or to an FTP site.

# <span id="page-259-0"></span>**Setting up a deployment configuration**

From a Target Properties dialog box for a Web target, you can set up both local and target configurations:

- <span id="page-259-1"></span>**Local configuration** A local deployment configuration is stored in your local registry for personal use. Use a local configuration if you have a test server to deploy, and if other developers will not be editing the target.
- <span id="page-259-2"></span>**• Target configuration** A target deployment configuration is stored in the target file for use by anyone with access to the target. Typically, you use target configurations if you share a deployment configuration with other developers or check your target files into a source control system.

### ❖ **To set up a deployment configuration:**

- 1 From the Workspace tab of the System Tree, right-click the Web target, then select Properties from the pop-up menu.
- 2 In the Properties of Target *TargetName* dialog box, click the Deploy tab.
- 3 On the Deploy page, click one of the create new configuration buttons (local or target) to set up a new local or target deployment configuration:

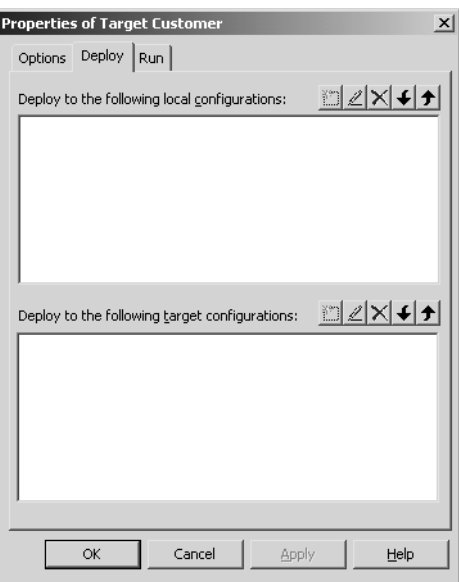

The New Deployment Configuration wizard starts.

4 Follow the instructions on the wizard pages.

# <span id="page-260-0"></span>**Editing a Web site deployment configuration**

<span id="page-260-1"></span>You can change properties of the deployment configuration for a Web site target from the Deployment Configuration Properties dialog box. Some properties in the dialog box are available for selection only after you make a selection for a different configuration property.

For example, if you select FTP on the Server Information pane for an Active Server Pages or Basic server type, an FTP Connection Information pane displays. If you select Static File System, a File System Information pane displays.

To configure deployment properties for a JSP target, see ["Editing a JSP](#page-261-0)  [deployment configuration" on page 252.](#page-261-0)

| On this pane            | <b>Specify this</b>                                             |
|-------------------------|-----------------------------------------------------------------|
| General                 | A description for the deployment configuration. The             |
|                         | configuration name is not editable.                             |
| Server Information      | The type of server to which the Web site is deployed:           |
|                         | Active Server Pages (ASP)<br>٠                                  |
|                         | <b>Basic</b><br>$\bullet$                                       |
|                         | For ASP or Basic servers, specify whether you want to           |
|                         | deploy to a static file system or to an FTP site.               |
| File System Information | A folder for your Web site                                      |
| <sub>or</sub>           | or                                                              |
| <b>FTP</b> Connection   | The FTP server name and directory for your Web site.            |
| Information             | You can also select a login ID and password for the FTP         |
| (available for ASP or   | server.                                                         |
| Basic server selection) |                                                                 |
| <b>Object Model</b>     | Whether or not you use the Web Target object model.             |
| <b>HTTP</b> Information | Server and port for your Web site. You should enter             |
|                         | values here to be able to run Web site targets from the         |
|                         | PowerBuilder Run menu.                                          |
| Deploy What/Local Copy  | Whether to deploy all files, or only those that do not<br>٠     |
| Folder                  | generate errors. If the latter, specify whether you             |
|                         | want to make a local copy of all deployed files.                |
|                         | Specify the type of build you want for your target<br>$\bullet$ |
|                         | (Full or Incremental).                                          |
|                         | If you select Deploy All Or Nothing, or if you do not           |
|                         | clear the Make Local Copy Of Deployed Files check               |
|                         | box, you must select a copy folder for build files that are     |
|                         | processed during deployment.                                    |

*Table 12-3: Deployment configuration options for a Web site target*

#### ❖ **To edit a deployment configuration:**

- 1 From the Workspace tab of the System Tree, right-click the Web target, and select Properties from the pop-up menu.
- 2 In the Properties of Target *TargetName* dialog box, click the Deploy tab.
- 3 On the Deploy tab, select a configuration and click the Edit button.

The Deployment Configuration Properties dialog box displays:

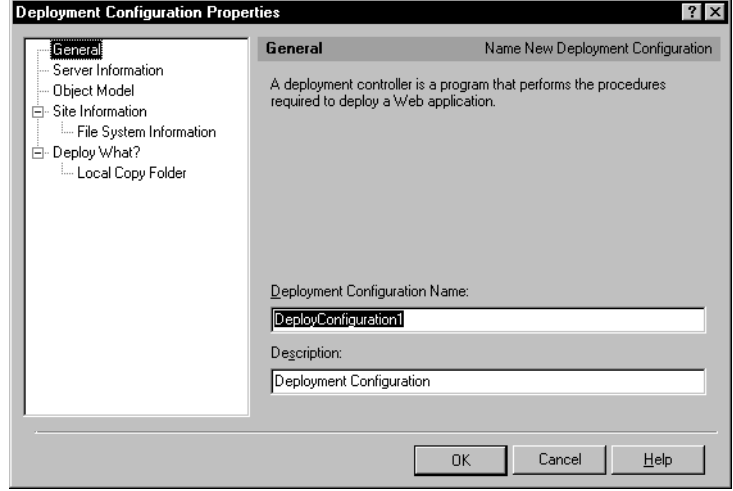

4 Click the items in the tree view to view and change the properties.

# <span id="page-261-0"></span>**Editing a JSP deployment configuration**

The Deployment Configuration Properties dialog box for a JSP target includes properties for:

- "General deployment options" next
- • ["JSP deployment options" on page 255](#page-264-0)

When you deploy the JSP target, PowerBuilder builds a Web Archive (WAR) file in the deployment configuration folder created by the JSP Web Target wizard. The WAR file contains the JSP files you added to the target, any classes or JAR files you added to the *Source* folder, and a *web.xml* file that conforms to the Document Type Definition (DTD) for Web applications. The Web application is automatically deployed to the server you selected in the target wizard.

The *web.xml* file is the deployment descriptor for the Web application. The deployment configuration properties you define in the JSP Options section of the JSP Deployment Configuration Properties dialog box are written to the *web.xml* file.

In general, you should not edit the *web.xml* file manually. The changes you make in the Deployment Configuration Properties dialog box are propagated to copies of the *web.xml* file in the WAR file and appropriate subdirectories of your JSP target.

You open the Deployment Configuration Properties dialog box for a JSP target in the same way as for a Web site target: select Properties from the target's pop-up menu and double-click the deployment configuration you want to view or edit on the Deploy page of the Target Properties dialog box.

### <span id="page-262-0"></span>**General deployment options**

The general deployment options of a JSP target allow you to:

- Enter a description for the deployment configuration
- Enter server information
- Include the JSP object model in the deployment archive
- Select a build strategy and how you want to handle deployment errors

You cannot change the deployment configuration name from the Deployment Configuration Properties dialog box. If you want to create a different deployment configuration name, close this dialog box and start the Name New Deployment Configuration wizard from the Deploy page of the Properties dialog box for the target.

The general deployment options for a JSP target consist of four main selection pages that you access from the tree view in the Deployment Configuration Properties dialog box:

| Deployment<br>selection page | <b>Description</b>                                                                                                    |
|------------------------------|----------------------------------------------------------------------------------------------------|
| General                      | Type a description for the deployment configuration.                                                                                                    |
| Server Information           | Lists the server types to which you can deploy. The current<br>selection is highlighted. Additional selections are available<br>depending on which server you select:<br><b>EAServer</b> Select a deployment profile and an HTTP port.                                                                                                    |
|                              | <b>Tomcat</b> Select the deployment folder and the HTTP server<br>and port. You can also select a login name and password, and<br>choose to stop and restart the server automatically after the<br>target is deployed.                                                                                                    |
|                              | <b>Custom Command Line</b> Type deployment commands<br>required for deploying the target WAR file to a JSP server other<br>than EAServer or Tomcat. You can use macros to build the<br>command lines and select options allowing you to abort<br>deployment on detection of an error, show deployment<br>messages in the output window, or create the target WAR file<br>from the command line (by blocking PowerBuilder from<br>generating the WAR file). |
| Object Model                 | Select whether you want to deploy the JSP object model with<br>your JSP target. You can select the default JSP object model<br>only.                                                                                                    |
| Deploy What?                 | Select Deploy All Or Nothing to make sure that nothing gets<br>deployed when one of the files selected for deployment fails<br>the build or predeployment processing. Select Deploy Only<br>Successful Files to prevent failure of a single file from<br>affecting deployment of other files in the target.<br>The Rebuild field lets you select whether to use an incremental                                                                             |
|                              | or full rebuild of files you select for deployment with the<br>current configuration. For targets that use 4GL pages,<br>EAServer stubs are regenerated only if you select a full<br>rebuild.                                                                                                    |
|                              | Local Copy Folder When you build the JSP target,<br>PowerBuilder generates a WAR file containing JSP files and<br>supporting objects in the folder you specify as the Local Copy<br>Folder. You can clear the Make Local Copy Of Deployed Files<br>check box only if you selected the Deploy Only Successful<br>Files option.                                                                                                    |

*Table 12-4: General deployment configuration options for a JSP target* **Deployment**   $\overline{\phantom{a}}$ 

### <span id="page-264-0"></span>**JSP deployment options**

The JSP options that you specify in the Deployment Configuration Properties dialog box are added to the *web.xml* deployment descriptor for the WAR file that contains the Web application. These properties are defined under the following dialog box headings:

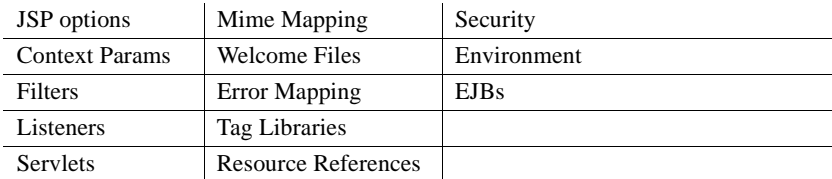

<span id="page-264-1"></span>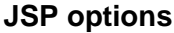

<span id="page-264-3"></span><span id="page-264-2"></span>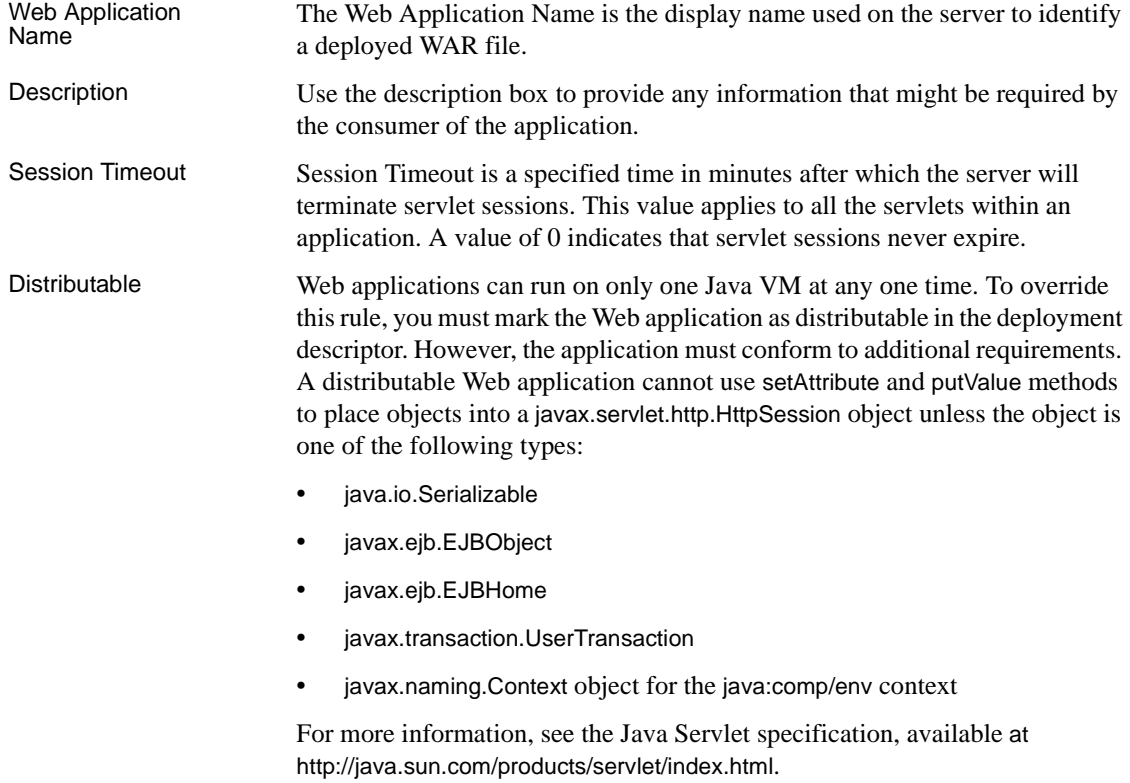

#### <span id="page-265-0"></span>**Context Params**

The Context Params page is where you specify the value of parameters that convey initialization information for the Web application, such as a Web master's address or the name of a system that holds critical data. They can be retrieved using the getInitParameter and getInitParameterNames methods of the ServletContext interface.

In a JSP page, the parameter can be retrieved in a scriptlet using the application implicit object, for example:

```
<\frac{6}{9}String iURL = application.getInitParameter("iURL");
%>
```
### <span id="page-265-1"></span>**Filters**

Filter content You can write a filter to modify requests and responses and then declare it on the Filters page. Filters implement the javax.servlet.Filter interface.

|                | <b>Setting</b>               | Value                                                                                                    |
|----------------|------------------------------|----------------------------------------------------------------------------------------------------|
|                | <b>Filter Name</b>           | Specify the name of the filter, for example, Image Filter                                                                                                    |
|                | <b>Filter Class</b>          | Specify the fully qualified class name of the filter, for example,<br>com.acme.ImageServlet                                                                                                    |
|                | <b>Init Parameters</b>       | Specify initialization parameter names and values for each filter<br>that you select                                                                                                    |
|                | EAServer Programmer's Guide. | For more information about filters, see the Java Servlet specification or the                                                                                                    |
| Filter mapping |                              | The container uses the filter mappings you specify on the Filter Mapping page<br>to determine how to apply the filters that have been defined to requests. You<br>can apply a filter to a single servlet by specifying its name, or to a group of<br>servlets and other Web content by specifying a URL pattern. For example, \*<br>specifies that a filter applies to all servlets in the Web application. The filters<br>are applied in the order in which they appear in the list of filter-mapping<br>elements in the deployment descriptor. |
| Listeners      |                              |                                                                                                    |

<span id="page-265-4"></span><span id="page-265-3"></span>*Table 12-5: Filter content properties for a JSP target*

<span id="page-265-2"></span>You can provide listener classes implementing one or more of the listener classes in the Servlet API. Listeners can support event notifications or manage resources or state. You package the listener classes in the WAR file and list them in the deployment descriptor in the order in which they are to be invoked.

<span id="page-266-0"></span>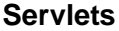

<span id="page-266-2"></span><span id="page-266-1"></span>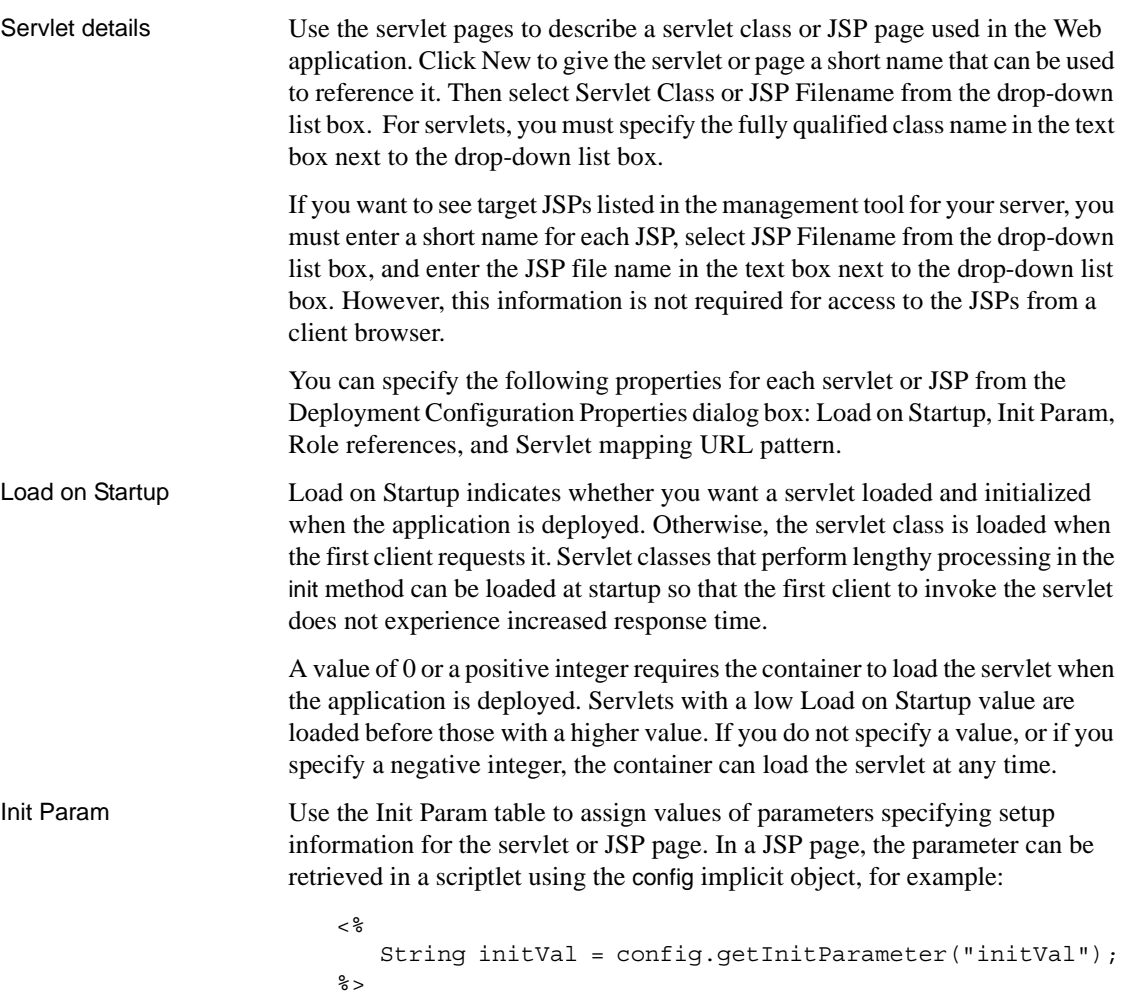

<span id="page-267-3"></span>Role references Role references provide a mechanism for an application to map a role name used in the application's code to a security role defined in its deployed environment.

<span id="page-267-4"></span><span id="page-267-2"></span><span id="page-267-1"></span><span id="page-267-0"></span>

|                                | <b>Setting</b>                                                                                                    | Value                                                                                                    |
|--------------------------------|----------------------------------------------------------------------------------------------------|----------------------------------------------------------------------------------------------------|
|                                | Name                                                                                                    | Name of the security role used as a parameter to the<br>IsCallerInRole method                                                                                                    |
|                                | Description                                                                                                    | (Optional) A comment to explain how the property is used                                                                                                    |
|                                | Link                                                                                                    | The security role (see "Roles" on page 263) to which this<br>reference should be linked                                                                                                    |
| Servlet mapping URL<br>pattern |                                                                                                    | A servlet mapping defines the association between a URL pattern and a servlet.<br>This mapping is used to map requests to servlets. The default is<br>/ServletTargetName, for example, /MyServlet.                                                                                                  |
|                                |                                                                                                    | If the container handling the request is a JSP container, a URL containing a .jsp<br>extension is implicitly mapped.                                                                                                    |
| <b>Mime Mapping</b>            |                                                                                                    |                                                                                                    |
|                                |                                                                                                    | Specify mime mappings to ensure that the Web container knows how to<br>associate a file extension with a mime type. For example, if you specify .txt as<br>the extension, you must specify a predefined mime type such as text/plain.                                                               |
| <b>Welcome Files</b>           |                                                                                                    |                                                                                                    |
|                                | The welcome file list contains an ordered list of welcome file elements to be<br>used when the container receives a valid partial request. A valid partial request<br>is a request for a URI that corresponds to a directory entry in the WAR not<br>mapped to a Web component. |                                                                                                    |
|                                | index.html is displayed.                                                                                                    | For example, if the container receives a request for<br>//myhost:8080/myapp/mydir, and mydir is not mapped to a servlet or JSP<br>file, then if the welcome file list includes the mapping mydir/index.html,                                                                                        |
| <b>Error Mapping</b>           |                                                                                                    |                                                                                                    |
|                                |                                                                                                    | You can customize what the client sees when an error or an exception is<br>generated by specifying the locations of error pages for different kinds of<br>errors. Error pages you specify here are used for servlets and for any JSP pages<br>that do not specify an error page for the error type. |

<span id="page-267-5"></span>*Table 12-6: Role reference properties for a JSP target*

In the left column, you can specify an HTTP error code, for example 404, or a fully qualified class name of a Java exception type. In the right column, specify where to find the resource in the Web application relative to the root of the Web application. The value of the location must have a leading forward slash  $( / )$ . For example, /404.html.

PowerBuilder adds the following elements to the target *Web.xml* file depending on the value in the Error column:

| Error column value | Element added to Web, xml file |
|--------------------|--------------------------------|
|                    | <error-code></error-code>      |
| N                  | $\leq$ exception-type $\geq$   |

*Table 12-7: Element added to target Web.xml file*

If you specify an exception class in the left column rather than an HTTP error code, you *must* change the Error column value to N. Otherwise you may have problems deploying or running the target, depending on the JSP container to which you deploy, or try to deploy, your target.

#### <span id="page-268-0"></span>**Tag Libraries**

If the Web application uses one or more tag libraries, you can make sure that the Web container can locate them by specifying a mapping for each tag library in the deployment descriptor. If you selected tag libraries in the JSP Web Target wizard, they display here.

You use a taglib directive to refer to a tag library in a JSP page. For example:

```
<%@ taglib uri="/WEB-INF/tlds/mycalc.tld" prefix="mc" %>
```
The uri attribute specifies the uniform resource locator (URI) for the TLD file relative to the root of the Web application. You can map this path to a short name in the deployment descriptor. Specify the name you want to use in the Tag Library URI column, and the location relative to the root of the Web application in the Descriptor File Location column. The value of the location must have a leading forward slash ( / ). For example, /WEB-INF/tlds/Testlibrary\_1\_3.tld.

If you specify /mycalc as the short name for the / $WEB$ -INF/tlds/mycalc.tld, the taglib directive can be written like this:

```
<%@ taglib uri="/mycalc" prefix="mc" %>
```
#### <span id="page-269-0"></span>**Resource References**

References To be platform independent, an application should refer to resources within the operating environment in which it is deployed, rather than having a specific location coded within the application. The J2EE specification defines a mechanism for an application to obtain resource references in its deployed environment. Resource references are used to obtain database connections, JavaMail sessions, URL factories, and JMS connection factories.

| Setting              | Value                                                                                                    |
|----------------------|----------------------------------------------------------------------------------------------------|
| Name                 | Specify the JNDI name used to refer to a resource. Use the prefix                                                                                         |
|                      | mail/for JavaMail references, jdbc/for data source references,<br>url/for java.net.URL references, and jms/for javax.jms                                  |
|                      | references. For example, if your code refers to                                                                                                    |
|                      | java: comp/env/jdbc/MyDatabase, enter                                                                                                    |
|                      | jdbc/MyDatabase.                                                                                                    |
| Type                 | Use one of these resources:                                                                                                    |
|                      | javax.sql.DataSource for JDBC connections                                                                                                    |
|                      | java.net.URL for URL factories                                                                                                    |
|                      | javax.mail.Session for mail sessions                                                                                                    |
|                      | javax.jms.QueueConnectionFactory for a JMS queue                                                                                                    |
|                      | javax.jms.TopicConnectionFactory for a JMS topic                                                                                                    |
| Authentication       | Enter:                                                                                                    |
|                      | Container if the container signs on to the resource manager<br>on behalf of the servlet component. The methodology used to<br>sign on is server specific. |
|                      | Application if the application signs on programmatically to<br>٠<br>the resource manager.                                                                 |
|                      | Servlet if the servlet (not the container) signs on<br>$\bullet$<br>programmatically to the resource manager.                                             |
| <b>Sharing Scope</b> | By default, connections to a resource manager can be shared by                                                                                            |
|                      | other components that use the resource in the same transaction                                                                                            |
|                      | context, optimizing the use of connections. Select Unshareable if<br>the application cannot share connections to the resource.                            |
| Description          | (Optional) A comment to explain how the property is used.                                                                                                 |

*Table 12-8: Resource reference properties for a JSP target*

#### Environment references

Resource environment references allow the JSP page to use logical names to refer to administered objects associated with resources. These references must be bound to administered objects in the deployment environment.

*Table 12-9: Environment reference properties for a JSP target*

| <b>Setting</b> | Value                                                                                                    |
|----------------|----------------------------------------------------------------------------------------------------|
| Name           | Specify a name for a reference to an administered object<br>associated with resources, such as a JMS message queue. The<br>name is relative to the java:comp/env context, for example,<br>jms/MyQueue. |
| Type           | Specify the type of the resource, for example, javax.jms.Queue.                                                                                                    |
| Description    | (Optional) A comment to explain how the property is used.                                                                                                    |

### <span id="page-270-0"></span>**Security**

Security constraints Security constraints let you control access to a Web resource collection. A Web resource collection identifies the resources, defined by URL patterns, and the HTTP methods on those resources, to which the security constraints apply. The security constraints define the roles authorized to use the Web resource collection (authorization constraint) and the level of transport security required of the client server (user data constraint).

> You define the Web resource collection and its constraints on the Security Constraints page.

If you do not assign a user role, no user has access to the resources in the specified collection. If you do not specify HTTP methods, the constraints apply to all methods.

| <b>Setting</b>      | Value                                                                                                    |
|---------------------|----------------------------------------------------------------------------------------------------|
| Name                | Specify a name for the Web resource collection.                                                                                                    |
| <b>URL</b> Pattern  | Select one or more URL patterns to specify the resources in this<br>Web application to which the constraints apply.                                                                                                    |
| <b>HTTP</b> Methods | (Optional) Specify the HTTP methods to which the constraints<br>apply. If you do not specify any methods, the constraints apply to<br>all methods.                                                                              |
| Authorized<br>Roles | Select the roles authorized to access the collection of Web<br>resources defined in the URL Pattern and HTTP Methods boxes.<br>You can define roles on the Roles page of the Deployment<br>Configuration Properties dialog box. |

*Table 12-10: Security constraint properties for a JSP target*

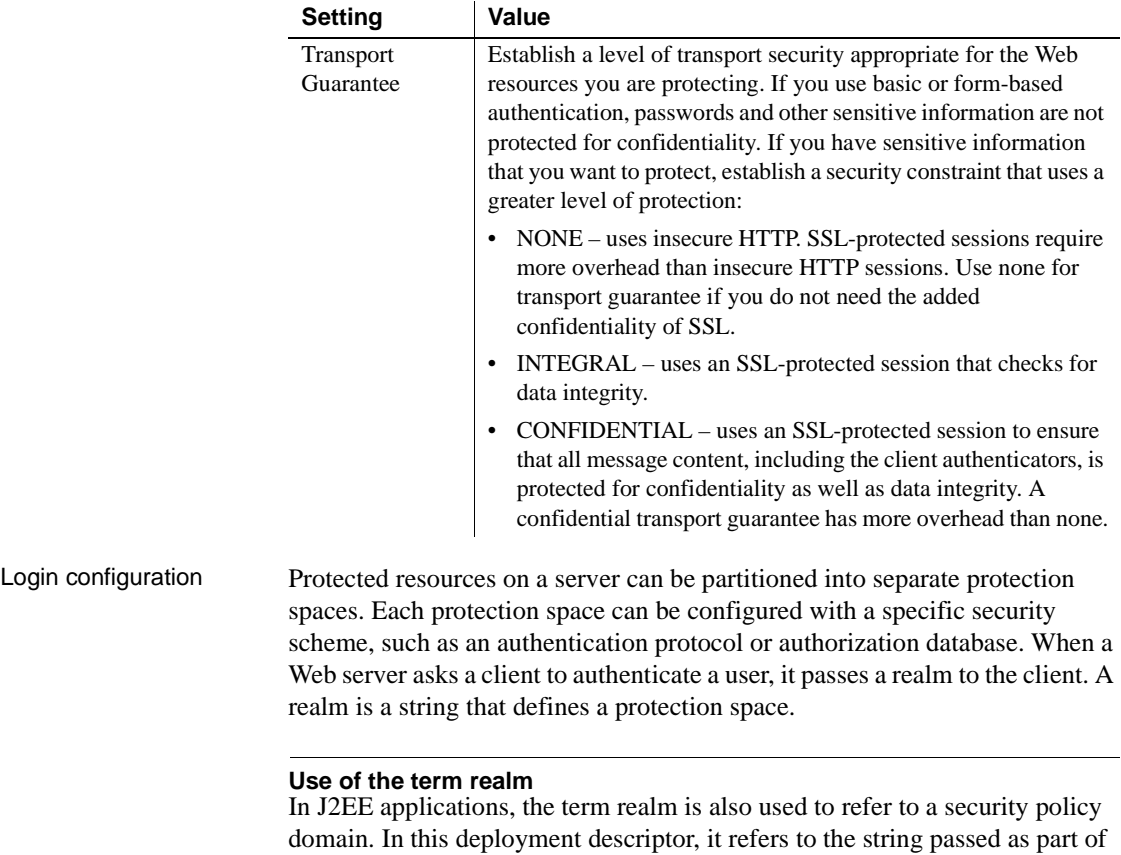

HTTP basic authentication.

The client passes the user name and password to the Web server, and the Web server authenticates the user in the specified realm. The login-config element is used to configure the authentication method, the realm name that should be used for this application, and the attributes that are needed by the form login mechanism.

| <b>Setting</b>           | Value                                                                                                    |
|--------------------------|----------------------------------------------------------------------------------------------------|
| Authentication<br>Method | Select the authentication method to be used to configure the<br>authentication mechanism for the Web application:                                                                                                    |
|                          | BASIC – the server asks the client for a user name and<br>٠<br>password. You must also provide a realm name.                                                                                                    |
|                          | DIGEST – advanced form of BASIC authentication using an<br>٠<br>MD5 message-digest hash of the credentials and a unique<br>value supplied by the server. The password is not sent in clear,<br>unencrypted text as with BASIC authentication.                                        |
|                          | FORM – the Web application developer creates an HTML<br>$\bullet$<br>login page, where the client enters a user name and password.<br>The entire HTML page is sent to the server. You also create an<br>error page that is returned to the client in the event of a server<br>error. |
|                          | CLIENT-CERT – the client connects to the server using SSL<br>tunneled within HTTP. The client must provide a certificate<br>that the server accepts and authenticates.                                                                                                    |
| <b>Realm Name</b>        | Specify the realm name to be used in HTTP basic authentication.                                                                                                    |
| Form Login<br>Page       | Specify the location in the Web application where the page to be<br>used for login can be found. The path begins with a leading / and<br>is interpreted relative to the root of the Web application.                                                                                 |
| Form Error Page          | Specify the location in the Web application where the error page<br>that is displayed when login fails can be found. The path begins<br>with a leading / and is interpreted relative to the root of the Web<br>application.                                                          |

<span id="page-272-1"></span>*Table 12-11: Login authentication properties for a JSP target*

<span id="page-272-0"></span>Roles A security role is a grouping of permissions that a given type of user of an application must have to successfully use an application and its components. The Roles page allows you to define security roles—for example, admin or user—that you can associate with specific resources on the Security Constraints page.

### <span id="page-273-0"></span>**Environment**

<span id="page-273-1"></span>Environment properties allow you to specify global read-only data for use by all the JSP pages in the Web application.

Servlets and JSP pages must use JNDI to retrieve environment properties, using the prefix java:comp/env in JNDI lookups. Unlike context initialization properties, environment properties can have datatypes other than java.lang.String.

The deployment descriptor catalogs the environment properties used by your servlets and JSP pages, as well as each property's Java datatype and default value. You can tailor the values to match a server's configuration. For example, you might have environment properties to specify the name of a logging file or to tune cache usage.

| <b>Setting</b> | Value                                                                |
|----------------|----------------------------------------------------------------------|
| Name           | Specifies the JNDI name, relative to the java: comp/env prefix, used |
|                | in servlet and JSP code to refer to this resource.                   |
| Type           | Select the Java data type of the property from the drop-down list    |
|                | box. The specified type must have a constructor that takes a single  |
|                | java.lang.String argument.                                           |
| Value          | The initial or post-deployment value of the property, specified as   |
|                | text that is valid for the type constructor that takes a single      |
|                | java.lang.String argument.                                           |
| Description    | (Optional) A comment to explain how the property is used.            |

*Table 12-12: Environment properties for a JSP target*

### <span id="page-274-0"></span>**EJBs**

<span id="page-274-1"></span>EJBs that support the EJB 2.0 specification can have both remote and local interfaces.

EJB references When servlets and JSP pages reference remote EJBs, the EJB reference in the deployment descriptor is used to instantiate proxies for EJB home interfaces. EJB references must be catalogued in the deployment descriptor so that the Web application does not depend on a specific naming configuration. When deploying the Web application, a site administrator can specify site-specific EJB home names.

| <b>Setting</b> | Value                                                               |
|----------------|---------------------------------------------------------------------|
| Name (New      | Click New to create a new remote reference to an enterprise bean.   |
| button)        | Specifies the JNDI name used to refer to this EJB.                  |
| Type           | Choose Session for session beans or Entity for entity beans.        |
| Home           | The Java class name of the EJB home interface, specified in dot     |
| Interface      | notation. For example, com.sybase.myBeanHome.                       |
| Remote         | The Java class name of the EJB remote interface, specified in dot   |
| Interface      | notation. For example, com.sybase.myBeanRemote.                     |
| Description    | (Optional) A comment to describe the EJB reference.                 |
| Link           | The JNDI name of an instance of the specified EJB that is installed |
|                | in the server where the Web application is to be deployed.          |

*Table 12-13: EJB reference properties for a JSP target*

#### Local references Servlets and JSP pages can reference EJBs running in the same Java VM using local interfaces. The settings for EJB local references are analogous to the settings for EJB references, which are used when the EJB is not running in the same Java VM.

| <b>Setting</b> | Value                                                                                                    |
|----------------|----------------------------------------------------------------------------------------------------|
| Name (New      | Click New to create a new local reference to an enterprise bean.                                                                  |
| button)        | Specifies the JNDI name used to refer to this EJB.                                                                                |
| Type           | Choose Session for session beans or Entity for entity beans.                                                                      |
| Local Home     | The Java class name of the EJB local home interface, specified in                                                                 |
|                | dot notation. For example, com.sybase.shopping.LocalCartHome.                                                                     |
| Local          | The Java class name of the EJB local interface, specified in dot                                                                  |
| Interface      | notation. For example, com.sybase.shopping.LocalCart.                                                                             |
| Description    | (Optional) A comment to describe the local EJB reference.                                                                         |
| Link           | The JNDI name of an instance of the specified EJB that is installed<br>in the server where the Web application is to be deployed. |
|                |                                                                                                    |

<span id="page-275-3"></span>*Table 12-14: Local EJB reference properties for a JSP target*

# <span id="page-275-0"></span>**Enterprise Portal deployment options**

<span id="page-275-2"></span>You can deploy a JSP target to a Sybase Enterprise Portal (EP) rather than a JSP server. You can use the Deployment Configuration Properties dialog box to add or change deployment information for an EP target.

[Table 12-15](#page-275-1) describes the general information settings you must enter before you deploy to EP.

| Setting    | <b>Description</b>                                                     |
|------------|------------------------------------------------------------------------|
| EP Host    | The EP host name, including the domain (for example:                   |
|            | mycomputer.sybase.com)                                                 |
| EP Port    | The HTTP port of the host machine                                      |
| User       | A registered Portal Studio user with permissions to create and approve |
|            | Portlets, Pages, and PageGroups                                        |
| Password   | The password for the named user                                        |
| <b>RID</b> | A resource ID with which the user is associated. The RFID drop-down    |
|            | is automatically populated after you enter the EP Host and EP Port and |
|            | connect to the EP server                                               |

<span id="page-275-1"></span>*Table 12-15: General information for EP deployment* **Setting Description**

General information<br>for EP deployment

Building a portlet for<br>EP deployment

[Table 12-16](#page-276-0) describes the information settings to create a portlet for the EP host.

| <b>Setting</b>          | <b>Description</b>                                                                     |
|-------------------------|----------------------------------------------------------------------------------------|
| <b>Portlet Name</b>     | A unique name for the portlet. The default name for the                                |
|                         | portlet you create is the same as the name of the target.                              |
| Portlet Type            | Select Web Application if the JSP element references a                                 |
| (unlabeled drop-down)   | WAR file deployed on the application server. For this                                  |
|                         | portlet type, you must enter the following information:                                |
|                         | WebApp Display Name The name displayed for the<br>Web application                      |
|                         | <b>Initial Resource</b><br>The initial JSP page to display                             |
|                         | <b>WAR File Name</b> The name of the WAR file, including<br>the <i>war</i> extension   |
|                         | <b>Select Remote URL</b> if the JSP element does not reference                         |
|                         | a WAR file. For this portlet type, you enter:                                          |
|                         | <b>Remote URL</b> A remote URL that calls a Web<br>application                         |
|                         | <b>Input Parameters (Optional)</b> The input parameter<br>names as defined by JSP code |
| <b>Set Refresh Rate</b> | Select a refresh time for the portlet you create                                       |
| Set Default Height      | Select a default height for the portlet you create                                     |
| Display Last            | Select this check box to always display the date and time the                          |
| Refreshed               | portlet was last refreshed.                                                            |
| iFrame                  | Select this check box to display the portlet in an HTML<br><iframe> element.</iframe>  |
| No Popups               | Select this check box to disallow pop-up windows from                                  |
|                         | displaying with your portlet                                                           |

<span id="page-276-0"></span>*Table 12-16: Building a portlet for EP deployment*

# Building a page for EP

[Table 12-17](#page-277-0) describes the information settings to build or create pages for the EP portlet.

| <b>Setting</b>     | <b>Description</b>                                                                                                    |
|--------------------|----------------------------------------------------------------------------------------------------|
| Create Page        | If selected, creates a new page and adds the portlet to the<br>page. You must enter the following information:                                                                                                    |
|                    | <b>Page Name</b> A unique page name                                                                                                    |
|                    | <b>Choose Layout</b> The layout type that you want for the<br>page (two-column 50/50 by default)                                                                                                    |
| <b>Select Page</b> | If selected, adds the portlet to an existing page. You must<br>enter:<br><b>Page Name</b> An approved page created by the current                                                                                                    |
| Position           | user<br>The position of the portlet on the page in ascending order:<br>the leftmost column starts at position 101, and the next<br>column (if the page layout is not Full) starts at 201. Position<br>for a portlet in a third column (if the page layout is 3<br>column) is 301. |

<span id="page-277-0"></span>*Table 12-17: Building a page for EP portlets*

Building a page group

[Table 12-18](#page-277-1) describes the information settings for building or creating a page group for the EP pages.

| <b>Setting</b>    | <b>Description</b>                                                                                                    |
|-------------------|----------------------------------------------------------------------------------------------------|
| Create Page Group | If selected, creates a new page group and adds the<br>new portlet page to the group. You must enter the<br>following information:                  |
|                   | <b>Page Group Name</b> A unique page group name                                                                                                    |
| Select Page Group | If selected, adds the page to an existing page group.<br>You must enter:                                                                           |
|                   | <b>Page Group Name</b> An approved page group<br>created by the current user                                                                       |
| Position          | The position of the page in the page group. The<br>position starts at 101. The page group lists the pages<br>that belong to it in ascending order. |

<span id="page-277-1"></span>*Table 12-18: Building a page group for EP pages*

# <span id="page-278-0"></span>**Deploying a Web target**

After you set up local or target deployment configurations, you can deploy a Web target for testing or production whenever you want.

#### ❖ **To deploy a Web target using selected configurations:**

- 1 Right-click the target, and select Properties from the pop-up menu.
- 2 Click the Deploy tab, then select only the configurations you want to use.

When you deploy a target, it is deployed to all selected configurations. You can also choose the order of deployment to the selected configurations by moving configurations up or down in the configuration list.

3 (Optional) Click the Run tab, select a start page for your target, and select the deployment configuration for running.

#### **Selecting a start page**

You can run the Web target from PowerBuilder (from the Run menu) if you select a valid start page. For JSP targets, if you define a server and port in your current deployment configuration, you can enter a relative URL in the Start Page text box, preceding the start page with a forward slash. For example, you could use the relative path /First.jsp or /MyFolder/First.jsp as a relative URL.

You can also enter a complete URL, in which case the server, port, and mapping selections in your current deployment configuration are ignored when you run the target from PowerBuilder.

- 4 Click OK to close the target properties dialog box.
- 5 Right-click the target, and select Deploy from the pop-up menu.

The output window displays messages and lets you know if the deployment is successful or if errors are encountered.

**Deploying more than one target at once** You can also deploy a workspace with multiple Web targets.

# <span id="page-279-0"></span>**Running a Web target**

After you deploy a Web target, you can view the Web site files from your browser. Make sure your Web server is running. You may also need to start a component server. You need to make sure that a start page was defined for your deployment configuration when you deployed the Web target.

For information on defining a target start page, see ["Deploying a Web target"](#page-278-0)  [on page 269](#page-278-0).

#### ❖ **To view deployed files:**

• On the Workspace tab of the System Tree, right-click a target, then select Run from the pop-up menu

*or* Select Run>Run *or* Select Run>Select and Run, and then select the target to run.

# <span id="page-279-1"></span>**Troubleshooting 4GL JSP pages**

<span id="page-279-3"></span>4GL JSP pages provide two troubleshooting features:

- Displaying runtime errors
- Displaying trace messages

You can enable these features when you set up your file in the 4GL JSP Page wizard or in the Page Properties dialog box for your page.

### **Displaying runtime errors**

<span id="page-279-2"></span>4GL JSP pages provide centralized error processing that reports errors occurring before page generation, such as errors generated when server events are triggered during page processing. When you display runtime errors for production pages, the messages tell your users about problems they might encounter when they view a page.

Enabling runtime error

You enable the reporting of runtime errors on the Errors page of the Page Properties dialog box. You choose where the errors get displayed.

#### ❖ **To enable reporting of runtime errors:**

- 1 Right-click on a 4GL JSP page open in the HTML editor, then select Page Properties from the pop-up menu.
- 2 Click the Errors tab.
- 3 On the Errors page, select how you want runtime errors displayed.

You can display errors on a page, in an alert box, or in both places:

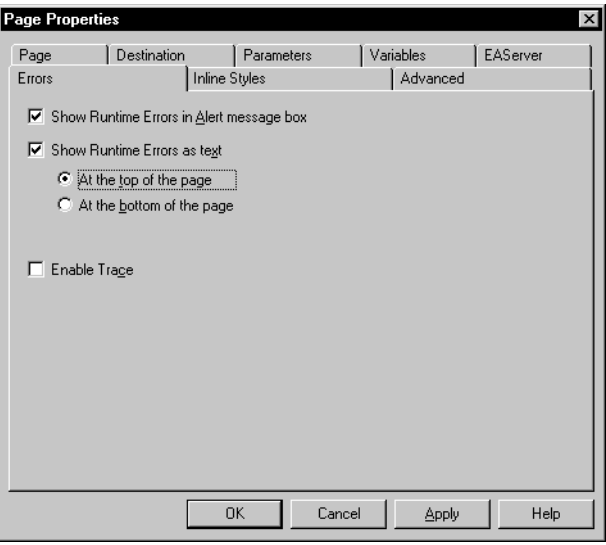

Writing scripts to customize runtime error reporting

Another way to report runtime errors is by writing scripts that call methods and properties on the psPage object. The ReportError method triggers the ServerError event, then depending on the return value from ServerError, adds an error to the error log. The psPage object has the following properties to support error reporting:

#### *Table 12-19: psPage properties that support error handling* **Use this property To do this**

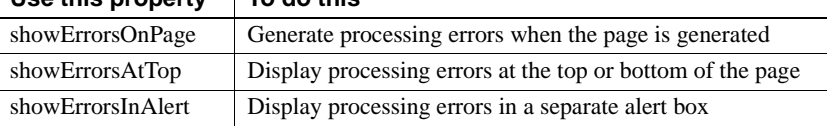

To display errors elsewhere on a page, use the BeforeGenerate event to make sure the errors are available when the page generates.

The psPage object also has these methods for displaying errors:

| Use this method       | To do this                                            |
|-----------------------|-------------------------------------------------------|
| WriteErrorsToDocument | Define a precise location where error messages are to |
|                       | appear on a page                                      |
| <b>TestCompError</b>  | Check whether a method on an EAServer component       |
|                       | caused any errors                                     |

*Table 12-20: psPage methods for displaying errors*

For more information about the methods and properties that support error reporting on the psPage object, see the online *Web and JSP Target Reference*.

### **Displaying trace messages**

<span id="page-281-0"></span>Tracing code for 4GL JSP pages helps troubleshoot server processing problems you might encounter as you develop your pages. With tracing enabled, you can view details about the processing of your page, including all the server-side events that are triggered. Trace messages appear at the top of your page.

#### **Disable for production pages**

Be sure to disable tracing when you deploy your Web target to a production environment, so that your production pages do not display the messages.

#### Enabling tracing You enable trace messages on the Errors page of the Page Properties dialog box.

#### ❖ **To enable tracing:**

- 1 Right-click on a 4GL JSP page open in the HTML editor, then select Page Properties from the pop-up menu.
- 2 Click the Errors page.

3 On the Errors tab page, select Enable Trace.

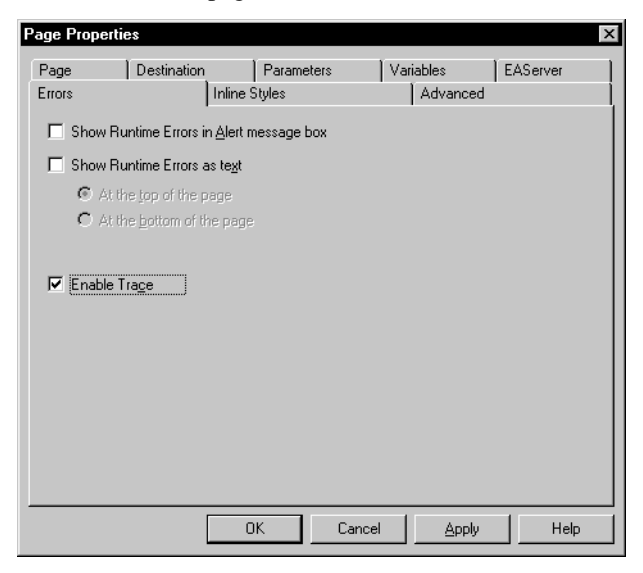

Writing scripts to<br>customize tracing

You customize tracing by writing scripts that call methods on psPage. These methods add a message to the trace and control the appearance of the text. The psPage object provides the following methods:

IsTrace (JSP targets only) **SetTrace Trace TraceIndent** TraceOutdent

For details about these methods, see the online *Web and JSP Target Reference*.

# <span id="page-282-0"></span>**Troubleshooting JSP targets**

Several common problems can occur during JSP deployment or at runtime. Problems can also arise during the processing of a WSDL file by the JSP Web Service Proxy wizard. A few of these problems are described in this section, as well as some steps you can take to resolve them.

# **Problems deploying and running JSPs**

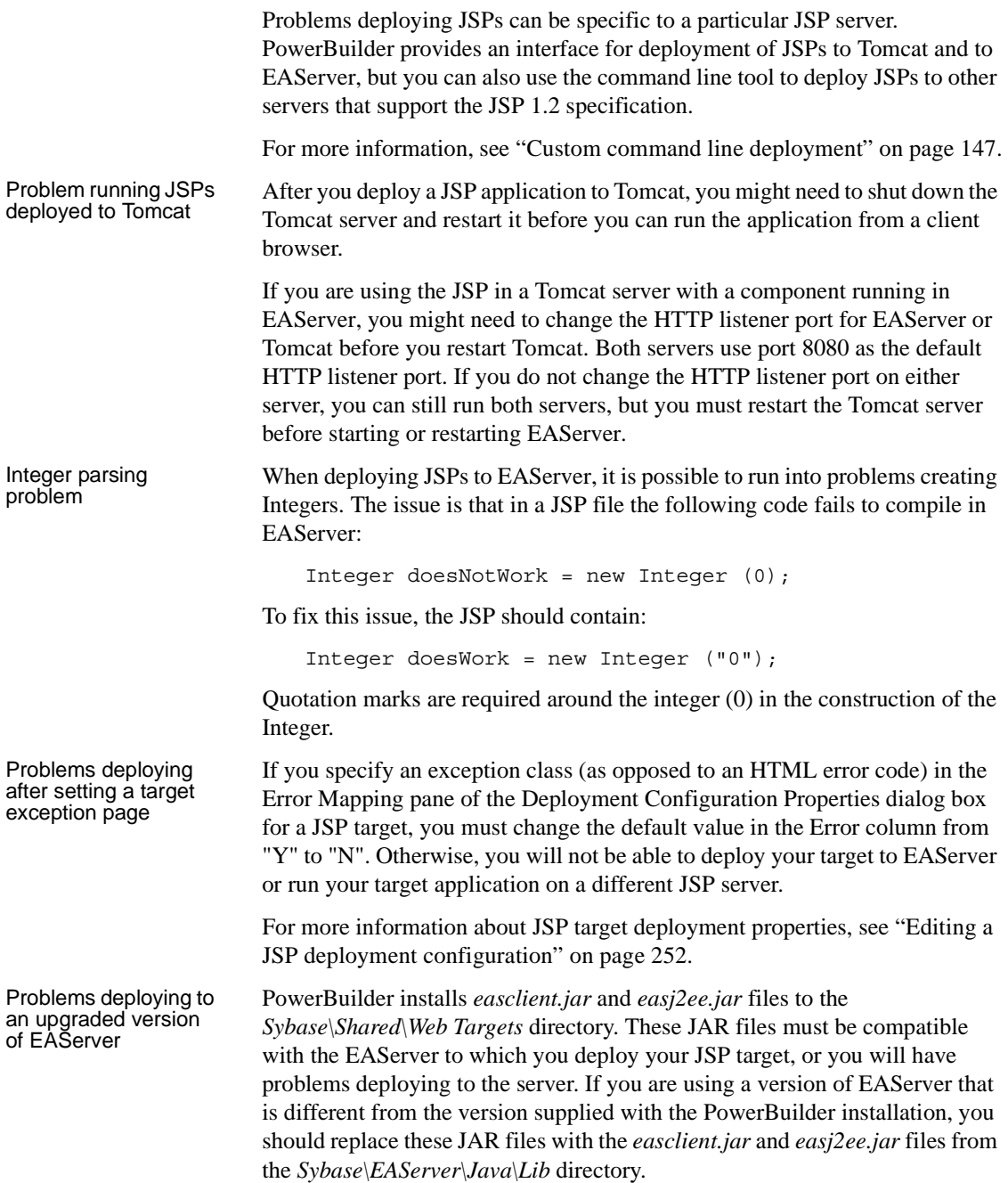

### **Troubleshooting JSP Web services**

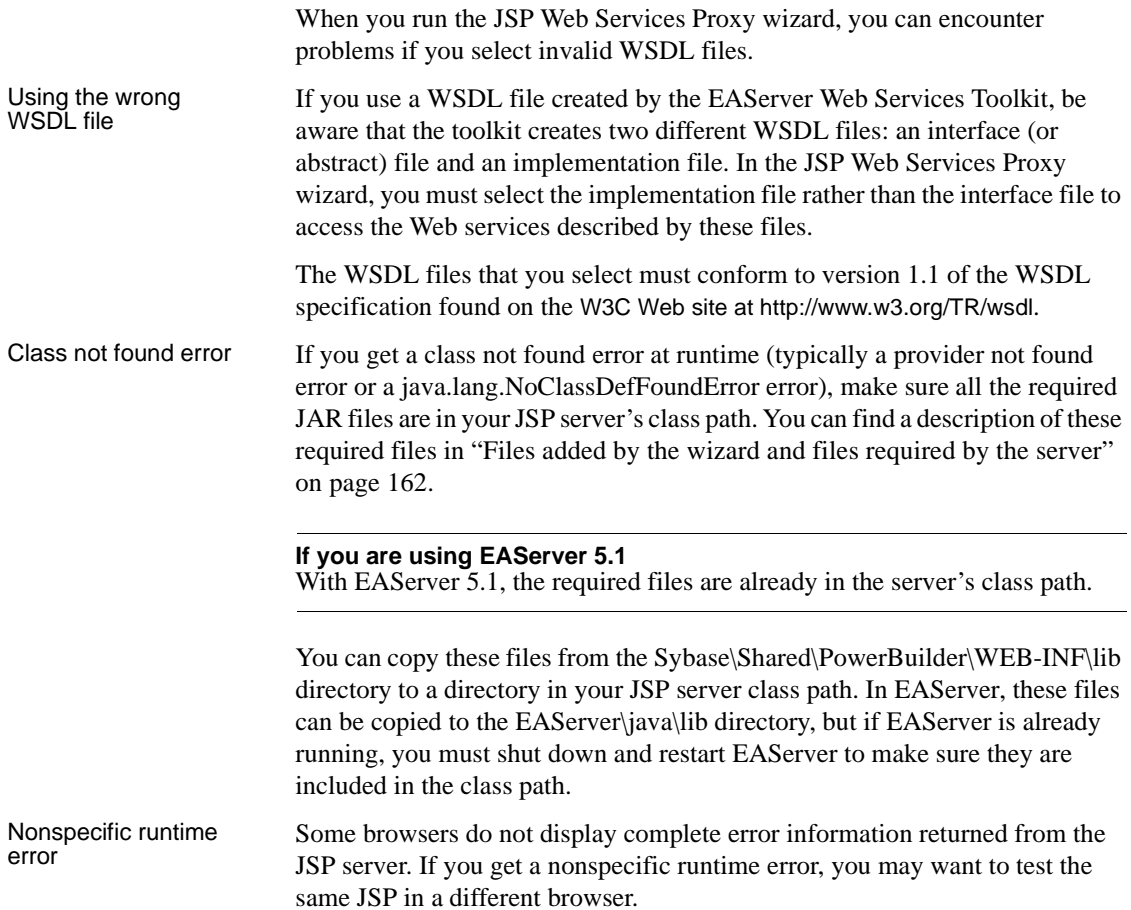

### **Additional resources for JSPs and Web services**

Quick reference cards for JSPs, as well a link to JSP specifications, are available on the Sun Microsystem Web site at <http://java.sun.com/products/jsp/docs.html>.

Links to tutorials for various Web service technologies are available on the XMethods Web site at<http://www.xmethods.com>.

The Web Service Toolkit User's Guide is available on the Sybase Web site at <http://sybooks.sybase.com/eag.html>. You can find it in the EAServer 4.x and 5.x collections.

# **Index**

### **Numerics**

4GL Web pages [about 171](#page-180-0) [adding content to pages 176](#page-185-0) [classes and objects 126](#page-135-0) [disabling 199](#page-208-0) [displaying runtime errors 270](#page-279-2) [displaying trace messages 272](#page-281-0) [EAServer integration 181,](#page-190-0) [182](#page-191-0) [error reporting 173](#page-182-0) [page request processing 197](#page-206-0) [parameter binding 180](#page-189-0) [troubleshooting 270](#page-279-3) [variables 180](#page-189-1) [wizard 40](#page-49-0)

# **A**

[absolute positioning 63](#page-72-0) ActiveX controls [installed components 96](#page-105-0) [not marked as safe 97](#page-106-0) adding [elements from System Tree 48](#page-57-0) [styles 78](#page-87-0) [Advanced tab 51](#page-60-0) [application logic in JSPs 145](#page-154-0) [application object, JSP 157](#page-166-0) [application scope, JSP 158](#page-167-0) [applications, developing 17](#page-26-0) ASP [deploying to 248](#page-257-0) [using VBScript 123](#page-132-0) [authentication methods, JSP applications 263](#page-272-1)

## **B**

binding retrieval arguments [constants 235](#page-244-0) [control values 236](#page-245-0) [JavaScript expressions 236](#page-245-1) [page parameters 238](#page-247-0) [variables 240](#page-249-0) [buttons 108](#page-117-0)

### **C**

[cascading style sheets, CSS2 72](#page-81-0) class path [custom tag library search path 102,](#page-111-0) [159](#page-168-0) [Java 100](#page-109-0) classes [for 4GL Web pages 126](#page-135-0) [for JSP object model 168](#page-177-0) command line deployment [JSP targets 147](#page-156-1) [macros 148](#page-157-0) comments [in JSPs 156](#page-165-0) [METADATA tags 220](#page-229-0) components [inserting 97,](#page-106-1) [98](#page-107-0) [values 98](#page-107-1) [config object, JSP 157](#page-166-1) configuration [deployment 19,](#page-28-0) [251](#page-260-1) controls [binding 187](#page-196-0) [server scriptable 186](#page-195-0) create [HTML page 40](#page-49-0) [Web target 18](#page-27-0) [custom deployment, JSP targets 147](#page-156-1) custom tag libraries

#### *Index*

[about 145](#page-154-1) [listing on Components tab 97](#page-106-2) [custom tag libraries for JSP 158](#page-167-1) [custom tags and JSPs 145](#page-154-2)

# **D**

data [binding 189](#page-198-0) [binding to Web DataWindow 234](#page-243-0) [displaying 133](#page-142-0) databases [accessing 127](#page-136-0) [connection profiles 127](#page-136-1) [connections 133](#page-142-1) [display query results 135](#page-144-0) [handling errors 134](#page-143-0) [profiles in a script 127](#page-136-2) [SQL queries 135](#page-144-1) [using with Web DataWindow DTC 127,](#page-136-3) [226](#page-235-0) [declarations in a JSP 155](#page-164-0) deployment [by server type 247](#page-256-1) [configuration 19,](#page-28-1) [251](#page-260-1) [JSP command line 147](#page-156-1) [JSP targets 146](#page-155-0) [local configuration 250](#page-259-1) [setting up 249](#page-258-0) [target configuration 250](#page-259-2) [to ASP 248](#page-257-1) [to EAServer 146](#page-155-0) [to Enterprise Portal 266](#page-275-2) [to Tomcat 146](#page-155-0) [using Web Target object model 249](#page-258-1) [Web targets 243,](#page-252-1) [247](#page-256-2) [description property, for JSP targets 255](#page-264-2) design-time controls [inserting 99](#page-108-0) [METADATA tags 107](#page-116-0) [Web DataWindow DTC 213](#page-222-0) [directives, in JSPs 145,](#page-154-2) [153](#page-162-0) [display, element properties 50](#page-59-0) [distributable property, for JSP targets 255](#page-264-3) [document, HTML 40](#page-49-0) DTC *see also* [design-time controls 99](#page-108-0)

# **E**

EAServer [adding methods to scripts 196](#page-205-0) [components 141](#page-150-0) [integrating with Web applications 138](#page-147-0) [JSP deployment 146](#page-155-0) [list of servers 96](#page-105-1) [variables 197](#page-206-1) editing [frames 85](#page-94-0) [options 45](#page-54-0) editor [configuring 43](#page-52-0) [HTML editor 33](#page-42-0) [integrated Script editor 104](#page-113-0) [standalone Web Script editor 104](#page-113-1) [Style Sheet editor 73,](#page-82-0) [74](#page-83-0) [EJB local references property, for JSP targets 266](#page-275-3) [EJB references property, for JSP targets 265](#page-274-1) [elements, HTML 49](#page-58-0) [Enterprise Portal 266](#page-275-2) environment [settings 43](#page-52-0) [Web delivery 11](#page-20-0) [environment properties, for JSP targets 264](#page-273-1) [error handling, for JSP targets 159](#page-168-1) error pages [in JSP targets 160](#page-169-0) [property for JSP targets 258](#page-267-5) errors [4GL Web pages 270](#page-279-2) events [4GL Web Pages 193](#page-202-0) [scripting 109](#page-118-0) [server 192](#page-201-0) [exception object, JSP 157](#page-166-2)

## **F**

[fallback, JSP tag 150](#page-159-0) files [importing 21](#page-30-0) [types 23](#page-32-0) [filter mappings property, for JSP targets 256](#page-265-3) [filters property, for JSP targets 256](#page-265-4)
[fonts 57](#page-66-0) [form field 60](#page-69-0) format [character 57](#page-66-1) [paragraph style 47](#page-56-0) [Source view 43](#page-52-0) [tips 47](#page-56-1) forms [inserting on page 60](#page-69-1) [submitting from 4GL pages 206](#page-215-0) [forward, JSP tag 150](#page-159-0) [frames 85](#page-94-0)

## **G**

[getProperty, JSP tag 149](#page-158-0)

## **H**

[headings, paragraph syles 53](#page-62-0) HTML [common tagging 53](#page-62-1) [editing 33](#page-42-0) [modifying 99](#page-108-0) [SCRIPT tag 106](#page-115-0) HTML editor [formatting 43](#page-52-1) [insert form field 60](#page-69-0) [page title 42](#page-51-0) [starting 39](#page-48-0) [switching views 38](#page-47-0) HTTP (Hypertext Transfer Protocol) [requests and responses, JSPs 144](#page-153-0) hyperlink [creating 59](#page-68-0) [using images 94](#page-103-0)

### **I**

image [as hyperlink 94](#page-103-0) [creating maps, client side 94](#page-103-1) [creating maps, server side 95](#page-104-0)

[inserting 92](#page-101-0) [setting height and width 93](#page-102-0) [import, files to Web target 21](#page-30-0) include [JSP directive 153](#page-162-0) [JSP tag 150](#page-159-1) [initialization parameters property, for JSP targets 257](#page-266-0) [inline styles 50,](#page-59-0) [70](#page-79-0) insert [HTML tables 61](#page-70-0) [special symbols 58](#page-67-0) InstaCode [about 112](#page-121-0) [examples 113](#page-122-0) [Internet Explorer, warning 98](#page-107-0)

## **J**

[J2EE, JSP support 23,](#page-32-0) [143](#page-152-0) Java [applets and Java Beans 96](#page-105-0) [class path 100](#page-109-0) JavaBeans [listing in System Tree 100](#page-109-0) [using in JSP targets 145](#page-154-0) [JavaScript expressions, binding to retrieval arguments](#page-245-0)  236 JSP (JavaServer Pages) [application logic 145](#page-154-1) [application object 157](#page-166-0) [comments 156](#page-165-0) [custom tag libraries 145,](#page-154-2) [158](#page-167-0) [custom tags 145](#page-154-3) [declarations 155](#page-164-0) [directives 145,](#page-154-3) [153](#page-162-1) [error handling 159](#page-168-0) [error pages 160](#page-169-0) [handling requests and responses 144](#page-153-0) [implicit objects 157](#page-166-1) [include directive 153](#page-162-0) [overview 144](#page-153-1) [page directive 153](#page-162-2) [scope 158](#page-167-1) [scripting elements 145,](#page-154-3) [155](#page-164-1) [scriptlets 155](#page-164-2)

#### *Index*

[standard tags 145,](#page-154-3) [149](#page-158-1) [taglib directive 153](#page-162-3) [translating to a servlet class 144](#page-153-2) [using JavaBeans in 145](#page-154-0) [Web application development and 143](#page-152-1) [JSP targets, working with 143](#page-152-2) [JSP Web Service Proxy wizard 161](#page-170-0) [JSP Web Target wizard 146](#page-155-0)

## **L**

links [anchors 58](#page-67-1) [binding types 203](#page-212-0) [using Web DataWindow DTC 240](#page-249-0) [listener property, for JSP targets 256](#page-265-0) lists [definition-style 56](#page-65-0) [paragraph syles 55](#page-64-0) [types of 55](#page-64-1) [load on start-up property, for JSP targets 257](#page-266-1) [login config property, for JSP targets 262](#page-271-0) [login variables, EAServer 185](#page-194-0)

#### **M**

[macros, JSP command line deployment 148](#page-157-0) [menus, for formatting 45](#page-54-0) [METADATA tags 107](#page-116-0) [mime mapping property, for JSP targets 258](#page-267-0) [multimedia 96](#page-105-1)

### **O**

object model [ASP 123](#page-132-0) [JSP 168](#page-177-0) [Web Target 2,](#page-11-0) [223](#page-232-0) [objects 221](#page-230-0) [4GL Web page 126](#page-135-0) [array indexes 109](#page-118-0) [assigning IDs 108,](#page-117-0) [110](#page-119-0) [editing in scripts 109](#page-118-1)

[implicit 156](#page-165-1) [in Web Target object model 124](#page-133-0) [inserting from System Tree 112](#page-121-1) [session 130](#page-139-0) [supporting Web DataWindows 125](#page-134-0) [Web target 124](#page-133-1) [options, system settings 39](#page-48-1) [out object, JSP 157](#page-166-2)

#### **P**

[page directive for a JSP 153](#page-162-2) [page object for a JSP 157](#page-166-3) [page properties, title 42](#page-51-0) [page request processing 197](#page-206-0) [page scope for JSP 158](#page-167-1) [Page view 33](#page-42-1) [about 33](#page-42-1) [add page title 42](#page-51-0) [edit 45](#page-54-1) [pageContext object for a JSP 157](#page-166-4) parameters [4GL Web pages 177](#page-186-0) [passing with hyperlinks 204](#page-213-0) [params, JSP tag 150](#page-159-2) [plugin, JSP tag 150](#page-159-3) plug-ins [Internet Explorer 96](#page-105-2) [Netscape 96](#page-105-2) [position, absolute on page 63](#page-72-0) properties [JSP targets 253](#page-262-0) [Web pages 42](#page-51-0) [Web targets 18](#page-27-0)

#### **Q**

[Quick Web Page wizard 40](#page-49-0)

#### **R**

redirection [hyperlink 201](#page-210-0)

[managing server redirection 209](#page-218-0) [redo changes 52](#page-61-0) [request object, JSP 157](#page-166-5) [request scope, JSP 158](#page-167-2) [requests and responses, JSPs 144](#page-153-0) [resource environment references properties, for JSP](#page-270-0)  targets 261 [resource references properties, for JSP targets 260](#page-269-0) [response object, JSP 157](#page-166-6) [retrieval arguments, Web DataWindow 234](#page-243-0) [runtime errors, displaying 270](#page-279-0)

# **S**

Script editor [about 74](#page-83-0) [formatting 115](#page-124-0) [integrated 104](#page-113-0) [object list boxes 108](#page-117-1) [standalone 104](#page-113-1) [scripting elements in JSPs 145,](#page-154-3) [155](#page-164-1) [scriptlets, JSP 155](#page-164-2) scripts [accessing EAServer components 196](#page-205-0) [adding to 4GL pages 194](#page-203-0) [assigning object IDs 110](#page-119-1) [creating 110](#page-119-2) [creating as separate file 111](#page-120-0) [disabling server scripting for a control 190](#page-199-0) [editing 104](#page-113-2) [editing HTML 104](#page-113-0) [editing server scripts 191](#page-200-0) [external files 107](#page-116-1) [file extensions 104](#page-113-1) [getting values using 133](#page-142-0) [inline event handlers 105](#page-114-0) [read-only 107](#page-116-2) [saving 105](#page-114-1) [server-side 106,](#page-115-1) [122](#page-131-0) [session variables 131](#page-140-0) [supported languages 105](#page-114-2) [tips and techniques 116](#page-125-0) [using external code 114](#page-123-0) [using Page view 116](#page-125-1) [VBScript 123](#page-132-1)

[writing 103,](#page-112-0) [111](#page-120-1) [security constraints property, for JSP targets 261](#page-270-1) [security roles property, for JSP targets 263](#page-272-0) [server types 11](#page-20-0) servers [application 119](#page-128-0) [application and transaction 119](#page-128-1) [deployment 247](#page-256-0) [EAServer components 182](#page-191-0) [session variables 130](#page-139-1) [supported 11](#page-20-1) [transaction 138](#page-147-0) [Web Data Window 216](#page-225-0) [servlet class, translating JSPs 144](#page-153-2) session [JSP object 157](#page-166-7) [scope in JSP 158](#page-167-3) [session timeout property, for JSP targets 255](#page-264-0) [setProperty, JSP tag 150](#page-159-4) Source view [about 36](#page-45-0) [edit 45](#page-54-1) [format 43](#page-52-1) [special symbols, inserting 58](#page-67-0) [SSL \(Secure Sockets Layer\), Web application client](#page-272-1)  263 [standard tags in JSPs 145,](#page-154-3) [149](#page-158-1) style sheets [about 69](#page-78-0) [removing elements 85](#page-94-1) styles [adding 51](#page-60-0) [cascading style sheets 70](#page-79-1) [changing 51,](#page-60-1) [80](#page-89-0) [defining for elements 81](#page-90-0) [inline 50](#page-59-1) [system options 10,](#page-19-0) [39](#page-48-1) System Tree [Components page 96](#page-105-3) [drag and drop from 47](#page-56-2) [inserting attributes from 49](#page-58-0) [Language page 47](#page-56-3)

# **T**

[tables 61](#page-70-1) [taglib directive, JSP 153](#page-162-3) [Taglib property, for JSP targets 259](#page-268-0) [title, page property 42](#page-51-0) [Tomcat, JSP deployment 146](#page-155-1) [toolbars 8](#page-17-0) [tracing, 4GL Web pages 272](#page-281-0) troubleshooting [4GL Web pages 270](#page-279-1) [JSP targets 273](#page-282-0)

### **U**

[undo changes 52](#page-61-0) [URLs 117](#page-126-0) [useBean, JSP tag 149](#page-158-2)

### **V**

variables [EAServer login 185](#page-194-0) [page and session 180](#page-189-0) [video, adding to Web page 96](#page-105-4) view [Page 33,](#page-42-2) [63](#page-72-1) [Preview 37](#page-46-0) [Source 36](#page-45-1)

### **W**

[warning, ActiveX controls 98](#page-107-1) [Web application, JSP security constraints 261](#page-270-1) Web DataWindow [benefits of DTC 217](#page-226-0) [classes 223](#page-232-1) [creating a DataWindow object 223](#page-232-2) [design-time control \(DTC\) 218](#page-227-0) [editing 233](#page-242-0) [environment 216](#page-225-1) [implementation 213](#page-222-0) [links to other pages 241](#page-250-0) [page parameters 238](#page-247-0)

[presentation 234](#page-243-1) [wizard 40](#page-49-0) Web pages [adding 4GL capability 175](#page-184-0) [adding Web DataWindow 218](#page-227-0) [creating dynamic 121](#page-130-0) [managing data 128](#page-137-0) [page navigation 201](#page-210-1) [parameters and variables 128](#page-137-1) [passing parameters 129](#page-138-0) *see also* [4GL Web pages 176](#page-185-0) [specifying target pages 203](#page-212-1) [templates 121](#page-130-1) [title 42](#page-51-0) [types 121](#page-130-2) [wizard 40](#page-49-0) Web services [custom tags 166](#page-175-0) [troubleshooting 273](#page-282-0) [using the wizard 161](#page-170-0) [Web Target object model 2,](#page-11-0) [223](#page-232-0) Web targets [building 244](#page-253-0) [creating 18](#page-27-1) [deployment 243](#page-252-0) [introduction 3](#page-12-0) [running 270](#page-279-2) [web.xml file, JSP targets 252](#page-261-0) [welcome file list property, for JSP targets 258](#page-267-1) wizards [4GL JSP Page 40,](#page-49-0) [173](#page-182-0) [JSP Web Service Proxy 161](#page-170-0) [JSP Web Target 146](#page-155-0) [Quick Web/JSP Page 40](#page-49-0) [Table 61](#page-70-0) [Web/JSP DataWindow Page 40](#page-49-0) [Web/JSP Page 40](#page-49-0)